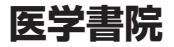

MO1202-B

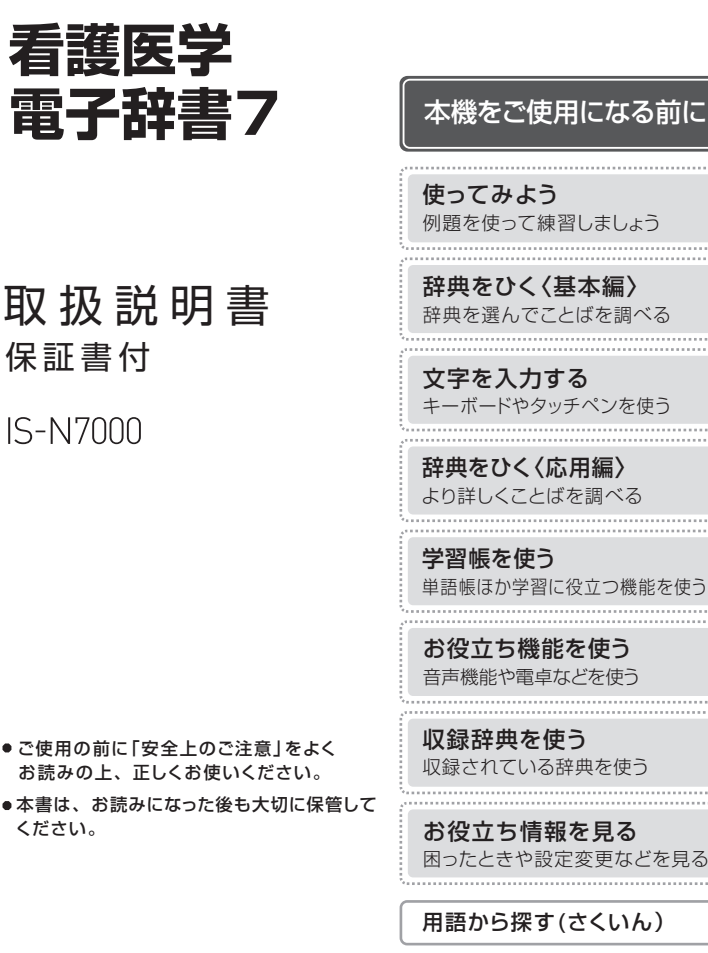

© 2012 CASIO COMPUTER CO., LTD.

このたびは本機をお買い上げいただきまして、誠にあ りがとうございます。

ご使用になる前に、この「安全上のご注意」をよくお読 みの上、正しくお使いください。

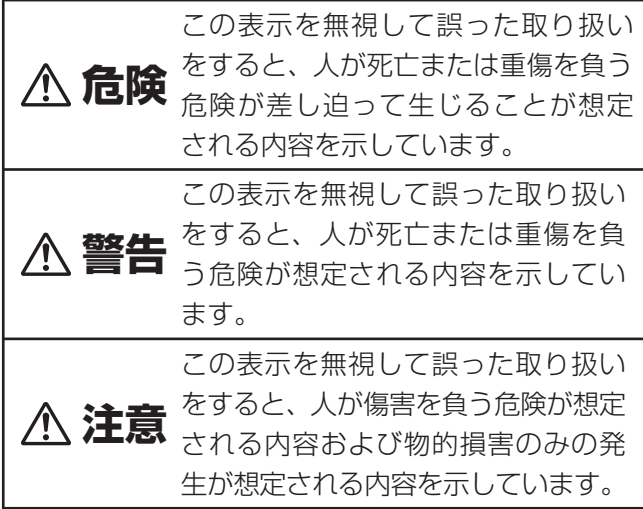

## 絵表示の例

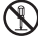

記号は「してはいけないこと」を意味していま す(左の例は分解禁止)。

●記号は「しなければならないこと」を意味して います。

# **危険**

電池について

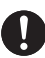

電池からもれた液が目に入ったときは、すぐ に次の処置を行ってください。

1. 目をこすらずにすぐにきれいな水で洗い流す。 2. ただちに医師の治療を受ける。

そのままにしておくと失明の原因となります。

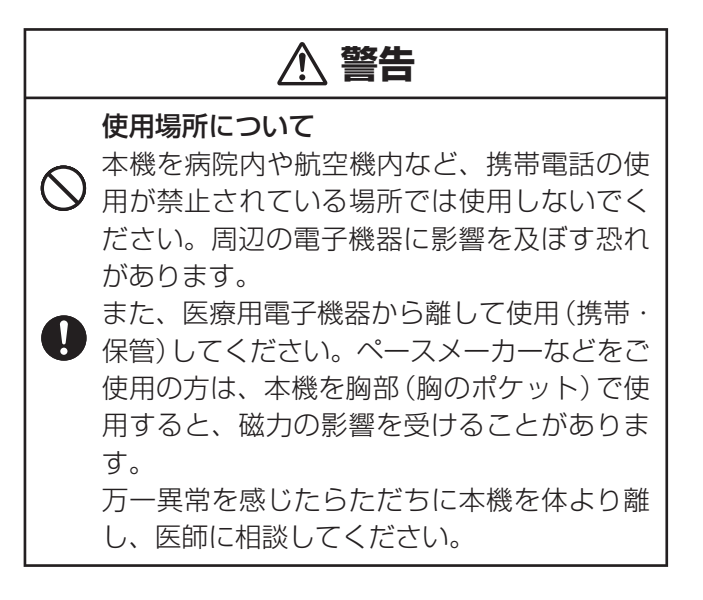

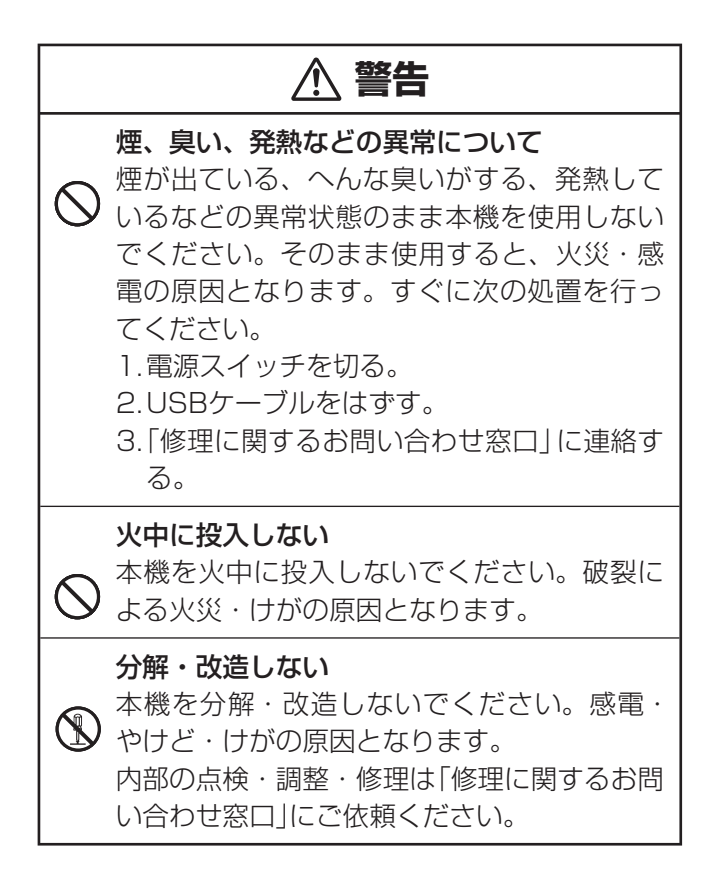

*2*

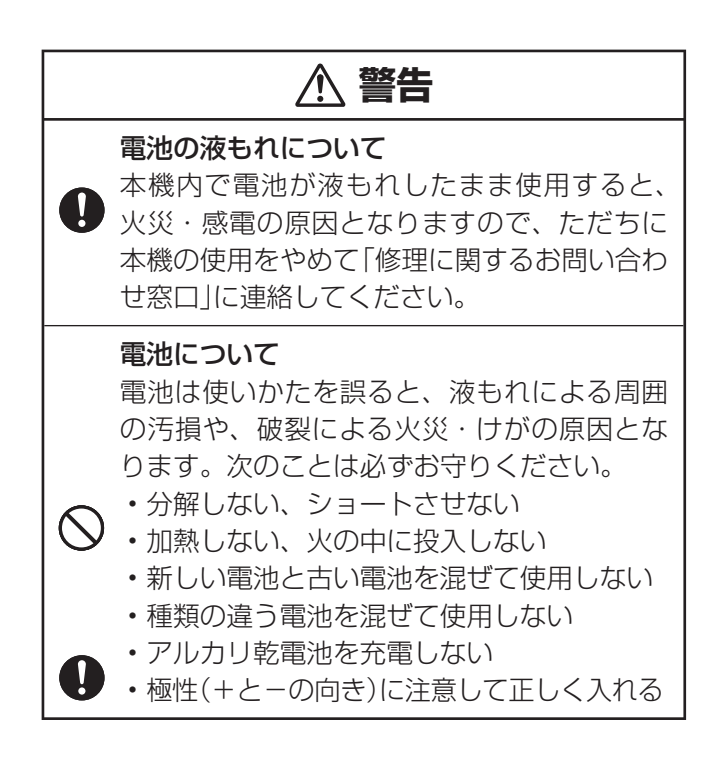

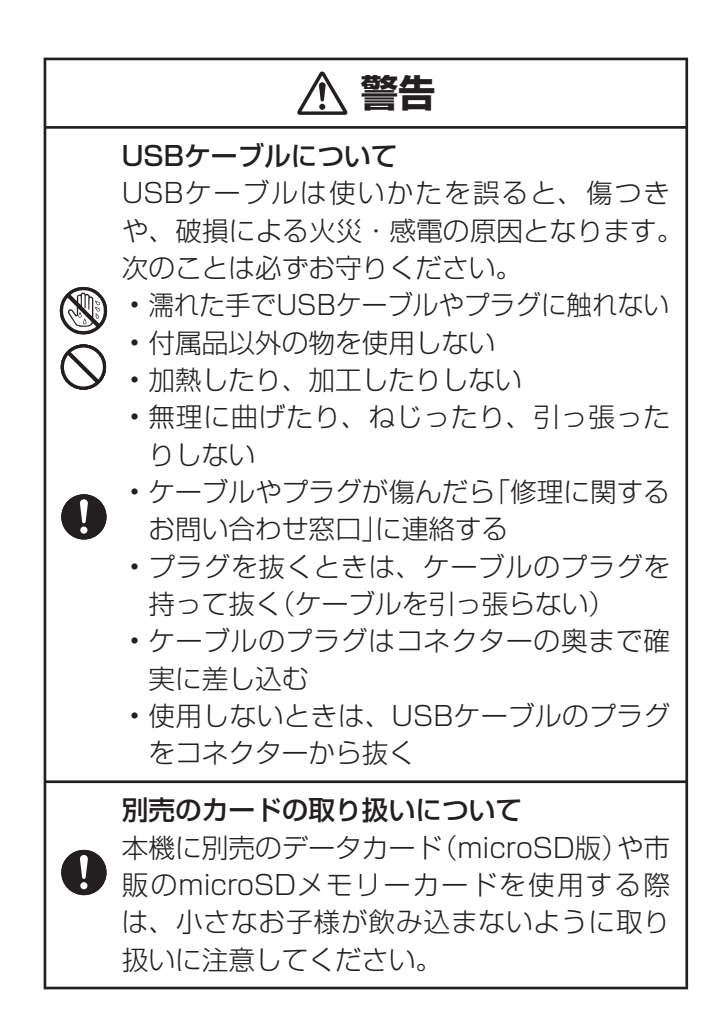

# **注意** 表示画面について • 液晶表示画面を強く押したり、強い衝撃を 与えないでください。液晶表示画面のガラ スが割れてけがの原因となることがありま す。 • 液晶表示画面が割れた場合、表示画面内部 の液体には絶対に触れないでください。皮 膚の炎症の原因となることがあります。 万一、口に入った場合は、すぐにうがいを • して医師に相談してください。 目に入ったり、皮膚に付着した場合は、清 • 浄な流水で最低15分以上洗浄した後、医師 に相談してください。 磁気カードに近づけない クレジットカード、キャッシュカード、プリペ イドカードなどの磁気を帯びたものを本機に極 端に近づけないでください。 本機は磁気を帯びた部品を使用しているため、 磁気カードが使用できなくなることがあります。 重いものを置かない 本機の上に重いものを置かないでください。 バランスがくずれて倒れたり、落下してけが の原因となることがあります。

# **注意**

電池について

電池は使いかたを誤ると液もれによる周囲の 汚損や、破裂による火災・けがの原因となる ことがあります。次のことは必ずお守りくだ さい。

- 本機で指定されている電池以外は使用しない
	- 長時間使用しないときは、本機から電池を 取り出しておく

## 充電池について

- 
- •充電池は、三洋電機株式会社製の単3形 eneloop® (エネループ)または、パナソニッ ク株式会社製の単3形充電式EVOLTA(エボ ルタ)をご使用ください。これ以外の充電池 は使用しないでください。
- 充電池の充電は、必ず専用の充電器をご使 用ください。
- 充電池を電子辞書本体にセットしたままで は充電できません。
- eneloop®、充電式EVOLTA、および各充 •電池専用の充電器を使用する場合は、各製 品に付属の取扱説明書や注意書きをお読み いただき、条件を守ってご使用ください。

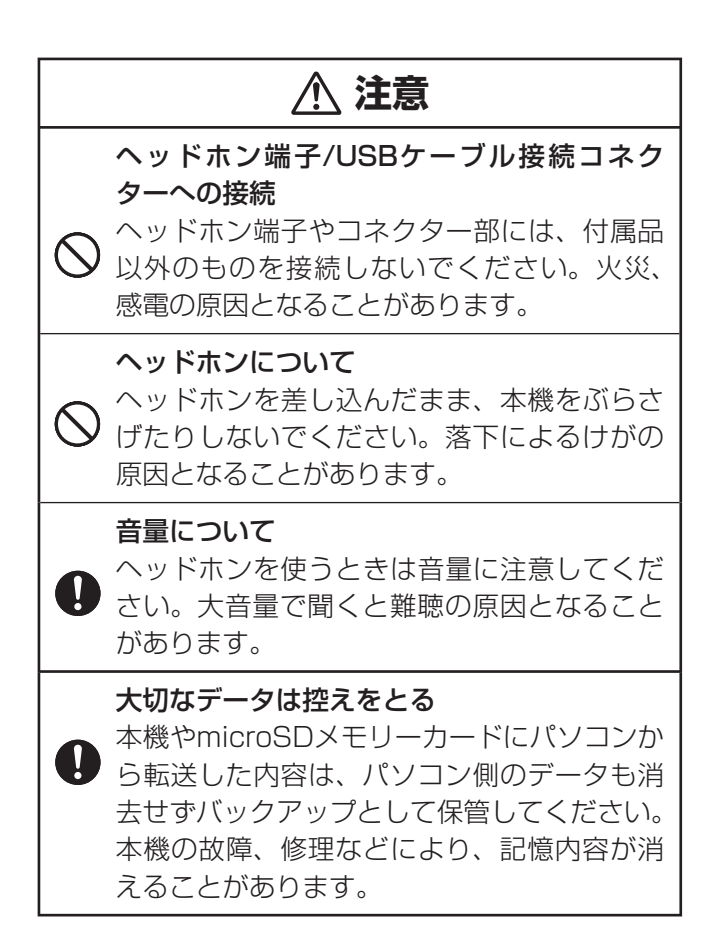

*7*

## その他の使用上のご注意

- 本機は精密な電子部品で構成されています。データが正常に保持できな<br>- イヤーナム 共監の圧圧になりささるエードエミュ・にいきしてくだい くなったり、故障の原因になりますので、以下のことに注意してくださ い。
	- 落としたり、「強い衝撃」、「曲げ」、「ひねり」などを加えないでください。また、 ズボンのポケットに入れたり、硬いものと一緒にカバンに入れないようにご注 意ください。
	- ボールペンなど尖ったものでキー操作しないでください。 •
	- 液晶パネル(メインパネル・サブパネル)に強い力を加えたり、ボールペンなど 尖ったもので突いたり入力したりしないでください。液晶パネルの一部はガラ スでできていますので、傷ついたり、割れることがあります。
	- 分解しないでください。分解により故障した場合は、保証期間内でも有料修理 となります。
	- 静電気が発生しやすい場所では使わないでください。 •

#### ● 極端な温度条件下での使用や保管は避けてください。<br>- EXPECIMENTS ASSESSING 低温では表示の応答速度が遅くなったり、点灯しなくなったりします。 また、直射日光の当たる場所や窓際または暖房器具の近くなど、極端に 温度が高くなる場所には置かないでください。ケースの変色や変形、ま たは電子回路の故障の原因になります。

#### 湿気やほこりの多い場所での使用や保管は避けてください。 • 水が直接かかるような使用は避けるとともに、湿気やほこりにも十分ご 注意ください。電子回路の故障の原因になります。

#### ● お手入れの際は、乾いた柔らかい布をご使用ください。<br>● ・・・・・・・・・・・・・・・・・・・・・・・・・・・・・・・・・ 特に汚れがひどい場合は、中性洗剤に浸した布を固くしぼっておふきく ださい。なお、シンナーやベンジンなどの揮発性溶剤は使用しないでく ださい。キーの上の文字が消えたり、ケースにシミを付けてしまう恐れ

があります。

#### 液晶パネル(メインパネル・サブパネル)について

本機に使用されている液晶パネルは、非常に高精度な技術で作られて おり、99.99%以上の有効画素がありますが、0.01%以下の画素欠 けや常時点灯するものがあります。これらは、故障ではありませんの で、あらかじめご了承ください。

また、製品ごとに色味ズレ、色味ムラなどが発生する場合があります が、製品の性能であり、不具合ではありません。

## あらかじめご承知いただきたいこと

- 本書の内容については、将来予告なしに変更することがあります。 •
- ●本書の内容については万全を期して作成いたしましたが、万一ご不審な 点や誤りなど、お気付きのことがありましたらご連絡ください。
- 本書の一部または全部を無断で複写することは禁止されています。ま た、個人としてご利用になるほかは、著作権法上、弊社に無断では使用 できません。
- 本書および本機の使用、故障・修理などによりデータが消えたり変化し たことで生じた損害、逸失利益、または第三者からのいかなる請求につ きましても、弊社では一切その責任を負えません。
- ●本書では「microSDメモリーカード」および「microSDHCメモリーカー ド」の名称を「microSDメモリーカード」と呼びます。
- 本書に記載している画面やイラストは、実際の製品と異なる場合があり ます。また、キーおよびアイコンは、簡略化して記載しています。  $\overline{(\emptyset|: \bigcap \rightarrow \bigcap^{\text{us } \text{us}}), (\mathbb{R}, \mathbb{R})} \rightarrow \overline{[\mathbb{R}/\mathbb{R}]}$

## 本機の画面に表示される字体や図について

- ●本機の画面に表示される字体はJIS X 0213:2004の漢字集合に 準拠したフォントを使用しています。 2004年改正で変更のあった字形に対応しています。 例「逢」→「逢」、「辻」→「辻」、「飴」→「飴」、「祇」→「祇」、 「葛」→「葛」、「撰」→「撰」など
- 本機の画面に表示される表・図は画面上での一覧性を重視して収録して おり、一部に簡略化されたフォントを使用しています。また、表・図以 外でも本機の表示ドット構成の都合により、簡略化された字体が表示さ れることがあります。
- •本機の「図から検索」や「ノート」などで表示される小さな図(サムネイル)<br>- ハクトリーナニ いしこくさん ハーナナハウバタイナニ いろえん へじせん は縮小して表示させているため、文字や線が粗く表示されるものがあり ます。

## 登録商標・商標の表記について

以下の用語は、それぞれ各社の登録商標または商標です。

- 「eneloop®」 は、三洋電機株式会社の登録商標です。 •
- Windows, Windows Vista, Windows Mediaは、米国Microsoft<br>
2014年1月1日には、アメリカードのアメリカードの大阪大学大学 Corporationの米国およびその他の国における登録商標または商標で す。

#### なお、本書中には、以下の用語の™マーク、®マークを明記していません。

- EVOLTAはパナソニック株式会社の登録商標です。 •
- MacintoshおよびMac OSは、米国および他の国々で登録された Apple Inc.の商標です。
- microSDHCロゴはSD-3C, LLCの商標です。<br>- スタルートカルト燃に回力トルマルスタルク
- その他、本書や本機に掲載されている会社名・製品名は、各社の商標ま<br>- + + \* \* \* \* \* \* \* \* \* \* たは登録商標です。

この装置は、クラスB情報技術装置です。この装置は、家庭環境で使 用することを目的としていますが、この装置がラジオやテレビジョン 受信機に近接して使用されると、受信障害を引き起こすことがありま す。

取扱説明書に従って正しい取り扱いをしてください。

VCCI-B

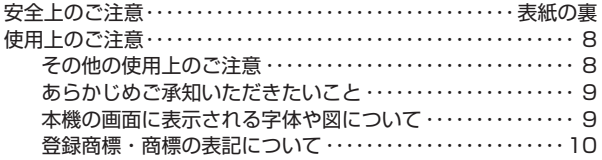

### **本機をご使用になる前に**

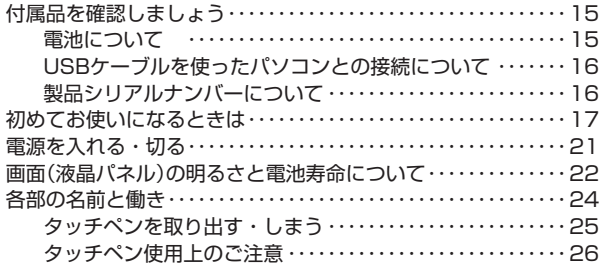

### **使ってみよう**

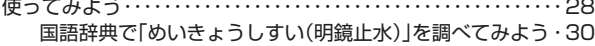

### **辞典をひく〈基本編〉**

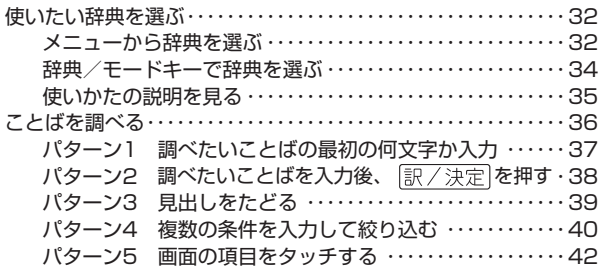

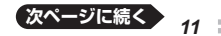

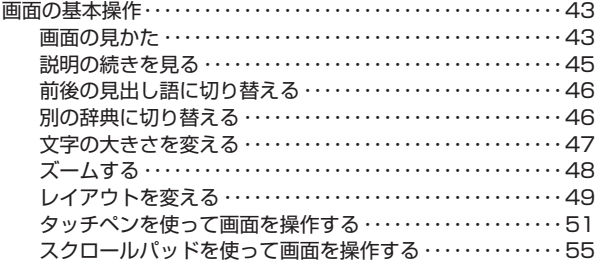

### **文字を入力する**

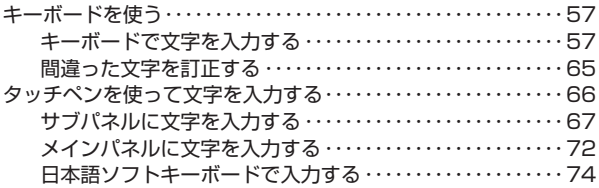

## **辞典をひく〈応用編〉**

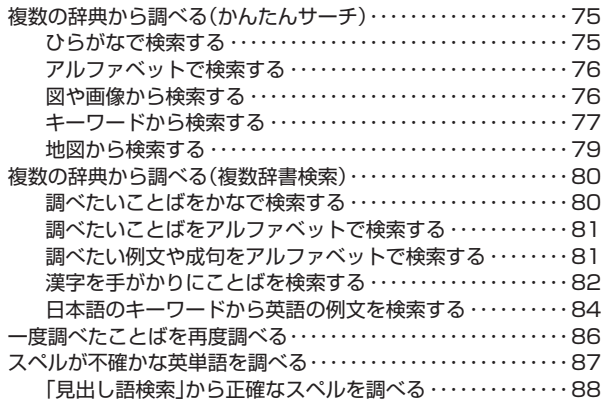

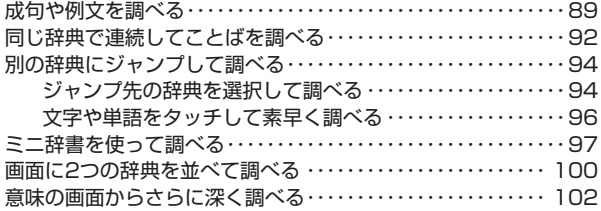

### **学習帳を使う**

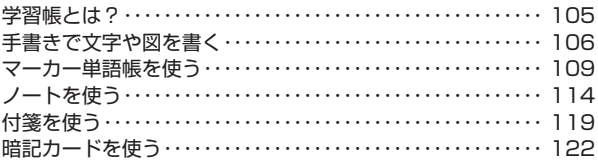

### **お役立ち機能を使う**

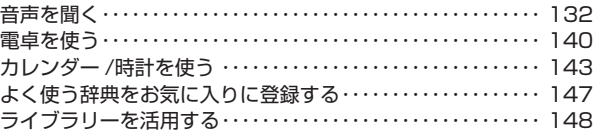

### **収録辞典を使う**

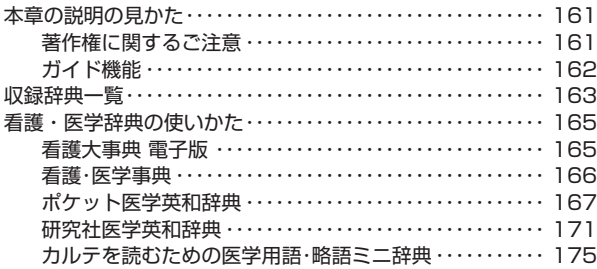

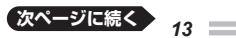

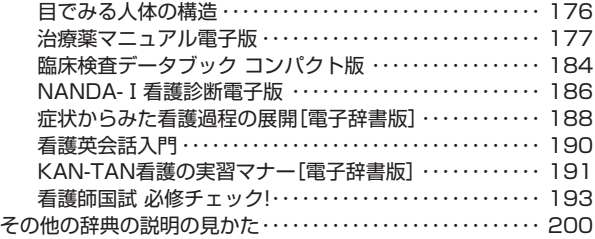

### **お役立ち情報を見る**

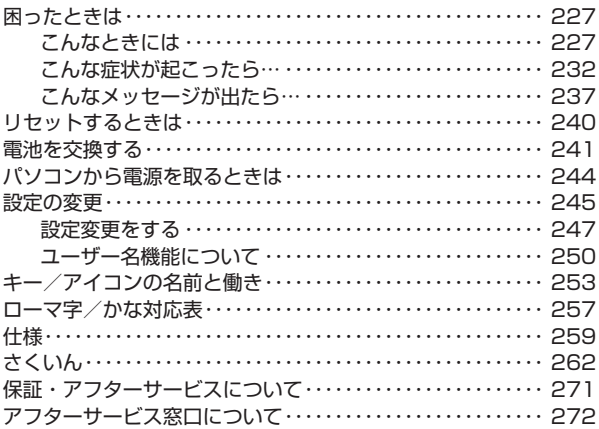

# **付属品を確認しましょう**

ご使用になる前に、以下の付属品がそろっているか確認してください。

- アルカリ単3形乾電池 2本
- USBケーブル (パソコンやプロジェクターと接続するときに使用します)  $\rightarrow$  16. 159 $\curvearrowright$  $\curvearrowright$ )
- **専用ヘッドホン**
- タッチペン(本体裏面に収納されていま す 25ページ)
- 識別コード検索について(小冊子)

お買い上げになった商品(特別梱包商品な ど)によっては、付属品が異なる場合があ ります。

## 電池について

- ●本機はアルカリ乾電池および充電池 (eneloop® (エネループ)および充電 式EVOLTA(エボルタ))に対応しています。指定以外の電池を本機に使 用しないでください。電池の特性と本機の仕様の不一致により、所定の 電池寿命を満たさなかったり、誤動作の原因となることがあります。
- ●充電池および充電器は商品に付属しておりません。充電池および充電器 は電器店、量販店などでお買い求めください。
- 本機に付属の電池は、自己放電によりいくらか消耗している場合があ り、「什様」(→ 259ページ)に記載されている使用時間に満たないうち に寿命となることがあります。
- ご使用方法やmicroSDメモリーカードの種類/使用状況によっては、電 池寿命が著しく短くなることがあります。

Š.

本機をご使用になる前に

### USBケーブルを使ったパソコンとの接続について

本機は単体でご使用できます。 付属のUSBケーブルを使ってパソコンから電源を取ることもできます (USB給電※ 244ページ)。 ※充電池を充電する機能ではありません。 また、カシオ計算機(株)製電子辞書用の別売の追加コンテンツ・テキスト

ファイル・音声データを本機に取り込むこともできます(パソコンと通信)。

- パソコンと通信する場合は、パソコンに専用ソフト (USBドライバーを) しょうしょう マニュー キュー・エー・エー・エー 含む)をインストールする必要があります。専用ソフトをインストール しないでパソコンと通信すると、誤動作の原因になります。
- パソコンとの通信や専用ソフトについて、詳しくは「ライブラリーを活 用する」( 148ページ)をご覧ください。

### 製品 シリアルナンバーについて

本機の電池ボックス内に記載されている 製品シリアルナンバー(数字とアルファ ベットの組み合わせ15桁)は、電池を入 れる前に以下に控えておいてください。

- 製品の紛失盗難時に "製品の特定"を保 証するものではありません。
- 数字とアルファベットを間違えないよ XXXXXXXXXXXXXXX うご注意ください。 「0/」(ゼロ)と「O」(オー)・「Q」(キュー)、 「1」(イチ)と「I」(アイ)、 「8」(ハチ)と「B」(ビー)

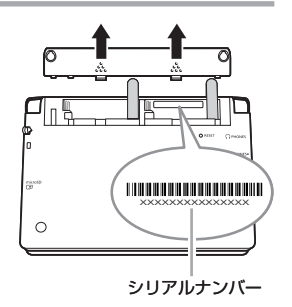

シリアルナンバー控え

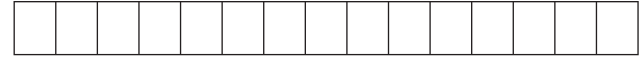

# **初めてお使いになるときは**

本機を使用する前に、付属のアルカリ単3形乾電池2本を入れてください。

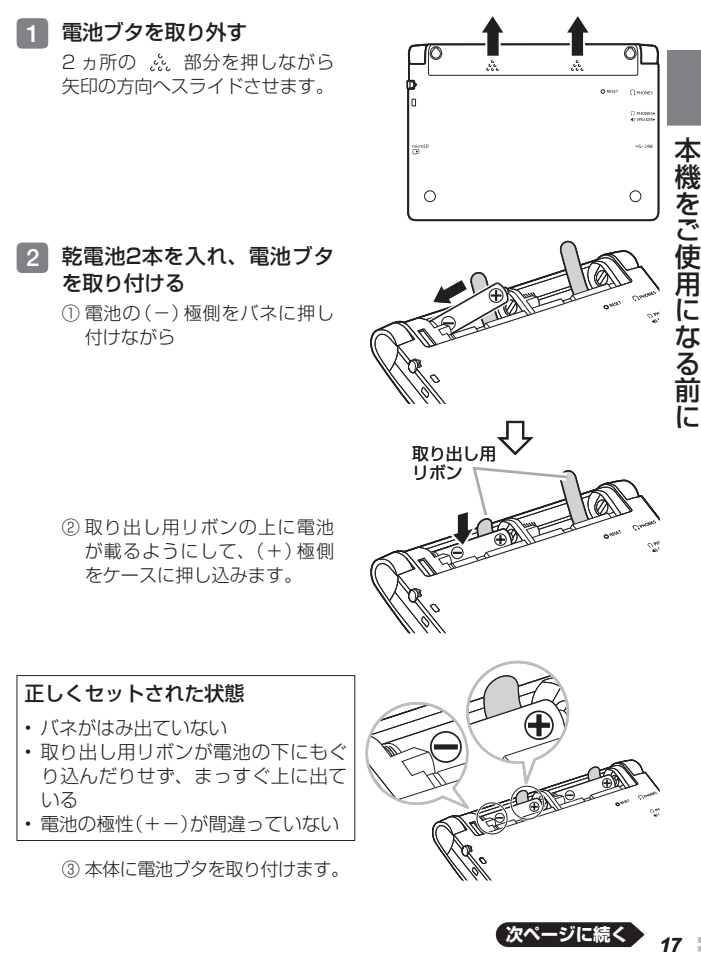

- 3 本体裏面から付属のタッチペ ンを取り出し、本体裏面にあ るリセットボタンを押す
	- つまようじや鉛筆など、先端の 折れやすいものを使わないでく ださい。故障の原因になりま す。

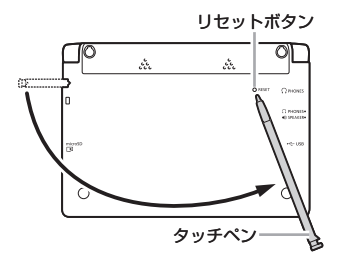

4 中央部分に指をかけて、本機を開ける

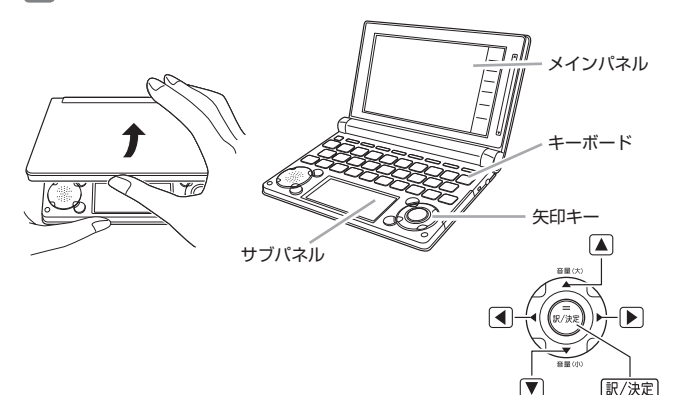

「電池設定」画面が表示されます。

•|表示(メインまたはサフ)保護 フィルムが...」のメッセージが表 示された場合は、メインパネルま たはサブパネルに貼り付けてある 保護フィルム(別売)を取り除くと 「電池設定」画面が表示されます。

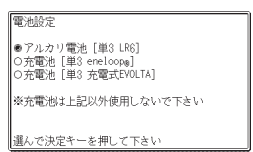

#### **5 「●アルカリ電池「単3 LR61」** になっていることを確認する

付属のアルカリ乾電池ではなく、市 販の eneloop®(エネループ)を入れ た場合は「●充電池[単3 eneloop®]」 に、 充電式EVOLTA(エボルタ)を入 れた場合は「●充電池[単3 充電式 EVOLTA11に、 ▲または▼を押 して変更してください。 市販のアルカリ乾電池EVOLTA(エ ボルタ)を入れた場合は、「●アルカ リ電池 [単3 LR6]」にしてくださ  $\left\{ \cdot \right\}$ 

### 6 訳/決定 を押す 時刻設定の画面が表示されます。

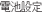

●アルカリ電池「単3 LR61 ングルン 1 电池 1440 Live)<br>〇充電池[単3 eneloop』]<br>〇充雷池「単3 充雷式EVOLTA]

※充電池は上記以外使用しないで下さい

選んで決定キーを押して下さい

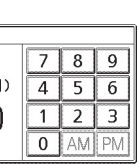

 $\overline{R}$ 7

 $\overline{A}$ 5  $6\overline{6}$  $\overline{z}$  $\overline{3}$ 

1 AMI PM

 $\overline{9}$ 

本機をご使用になる前に トルトリー こうしょう こうしょう こうしゃ こうしゃ かんこうしゃ かんこうしゃ かんこうしゃ かんこうしゃ かんこうしゃ かんこうしゃ かんこうしゃ かんこうしゃ かんこうしゃ かんこうしゃ かんこうしゃ かんこうしゃ

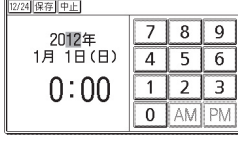

7 日付・時刻を設定する 724 保存 中止 △▼△▶ を押す、またはタッ 2012年 ■月 1日(日) チペンでタッチして設定項目を選ん だ後、メインパネルに表示されてい るキーをタッチして設定します。

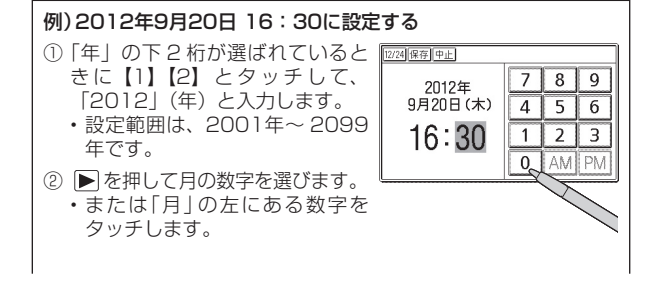

**次ページに続く**

- ③ 【9】をタッチして、「9」(月)と入力します。
- ④ ②・③と同じように操作して、「20」(日)・「16」(時)・「30」 (分)の順に入力します。
	- 【12/24】をタッチするごとに、12時間制と24時間制が切 り替わります。
	- 12時間制の時刻を設定するときは、【AM】(午前)または 【PM】(午後)をタッチしてから時刻を入力してください。
	- 時刻の設定範囲は、24時間制のとき「0:00 ~ 23:59」、 12時間制のとき「AM 12:00 ~ PM 11:59」です。

#### 8 訳/決定 友拥す

- または時刻設定の画面で 【保存】 をタッチします。
- メニュー画面が表示されます。 •
- 時刻設定の画面で【中止】または 【戻る/リスト】をタッチすると、 設定を変更せずにメニュー画面 になります。この場合は、「カ レンダー /時計」画面から設定 し直してください(→ 145ペー ジ)。
- ・タッチペンは、紛失防止のた め、使い終わったら元の収納部 に戻してください(→ 25ペー ジ)。

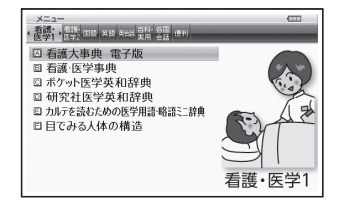

- 液晶パネルの明るさなど電子辞書の設定を変更することができます<br>- < > < > < < < : ```  $(\rightarrow 245 \times -\frac{1}{2})$
- ●本機は、メニュー画面と電源を切ったときの画面に任意の名前(ユー ザー名)を表示させることができます(「ユーザー名機能について」  $\rightarrow$  250ページ)。
- •辞典をひく操作の前に、必ず57ページをお読みの上、かな文字の入れ かたをご確認ください。工場出荷時には「ローマ字かな入力」方式に設定 されています。

# **電源を入れる・切る**

本機は、開け閉めすることで電源の入・切が自動でできるようになってい ます.

本機の開けかた

中央部分に指をかけて、開けます。

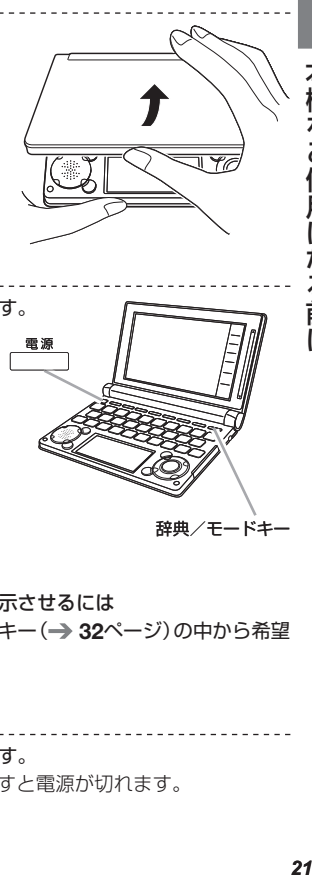

#### 電源を入れる

本機を開けると、自動的に電源が入ります。

- •前回電源を切ったとき(または自動的 に切れたとき)と同じ画面が表示され ます。
- •電池の無駄な消耗を避けるため、電 源が入った状態で数分間何も操作を しないと、自動的に電源が切れます ( オートパワーオフ 245ページ)。
- 電源が切れているときに を 押すと電源が入ります。

需源 辞典/モードキー

電源を入れるとともに、希望の辞典を表示させるには

電源が切れているときに、辞典/モードキー(→ 32ページ)の中から希望 の辞典のキーを押します。

#### 電源を切る

本機を閉じると、自動的に電源が切れます。

を押すと電源が切れます。 • 電源が入っているときに

本機をご使用になる前に

# **画面(液晶パネル)の明るさと電池寿命について**

本機では、画面(メインパネルおよびサブパネル)の明るさを5段階で設定 できます(お買い上げ時は「3」に設定されています)。

約30秒間何も操作をしないと、画面が暗く(明るさ1)なります。このと き何か操作をすれば、画面は元の明るさになります。

- ●画面の明るさ・画面が暗くなるまでの時間(点灯時間)は、変更すること ができます( 246ページ)。
- サブパネルの明るさと点灯時間は、メインパネルに連動します。<br>- → イコーデュキキテル・テリストさい。 Firstnates ヴェーテ
- ●ネイティブの音声を再生しているときは、点灯時間を過ぎても画面は暗 くなりません( → 135ページ)。
- メニュー画面右上のアイコンで、電池の残量を確認できます。

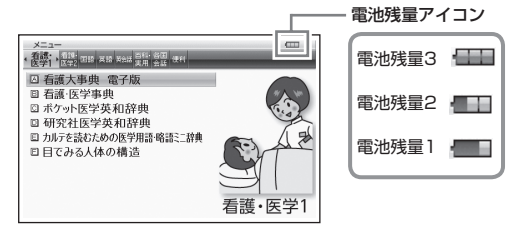

- 電池残量0になると、電源が切れ画面が消えます。 •
- 電池残量 I のときは、操作が止しく行えない、途中で電源が切れるなど の可能性がありますので、電池の交換をお勧めします。
- USBケーブルを使ってパソコンから電源を取っているときは、電池残 •量 ア イ コ ン の 横 にUSB給 電 中 ア イ コ ン( )が 表 示 さ れ ま す  $(\rightarrow 244 \times -\frac{1}{2})$

#### 電池寿命について

ご使用の電池により、電池寿命は異なります。また、音声機能を頻繁に 使ったり、画面の明るさ設定を明るくしたり、点灯時間を長く設定して使 用すると、電池寿命は短くなります。

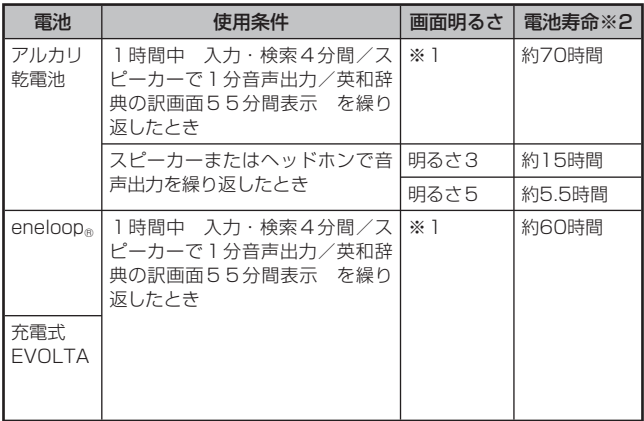

※1 画面の明るさ3で、表示状態になった30秒後に暗くなる場合。

※2 新品のアルカリ乾電池または満充電にした新品の充電池 (eneloop または 充電式EVOLTA)を、25℃の場所で使用した場合。 電池寿命は、おおよその目安です。

**各部の名前と働き**

• キー/アイコンの名前と働き → 253ページ

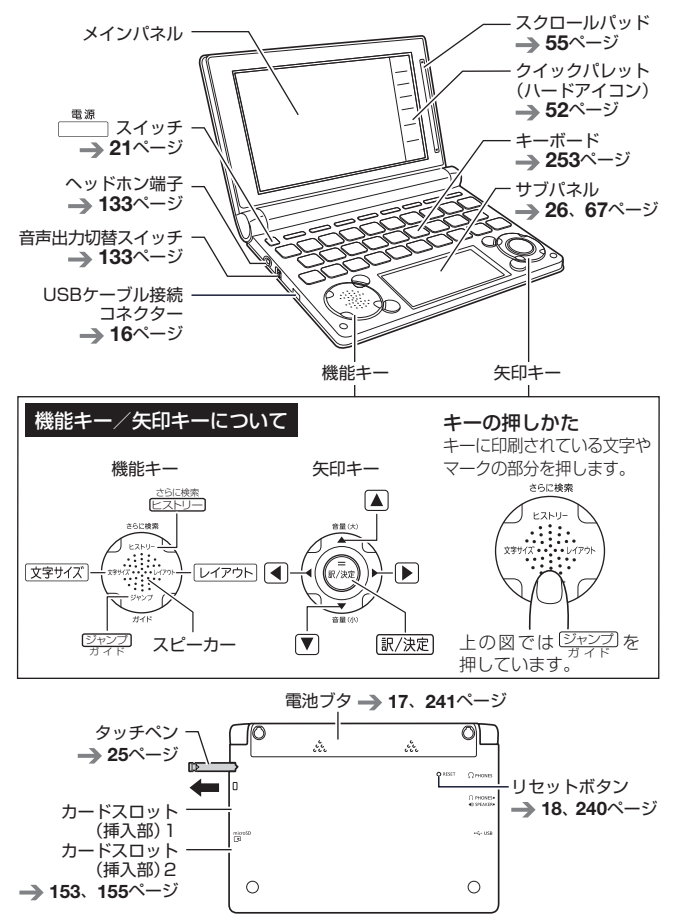

## タッチペンを取り出す・しまう

本機では、タッチペンを使ってメインパネルやサブパネルに文字を書いた り、パネルにタッチして操作を進めたりすることができます。

- タッチペンを使って画面を操作する → 51ページ
- タッチペンを使って文字を入力する → 66ページ

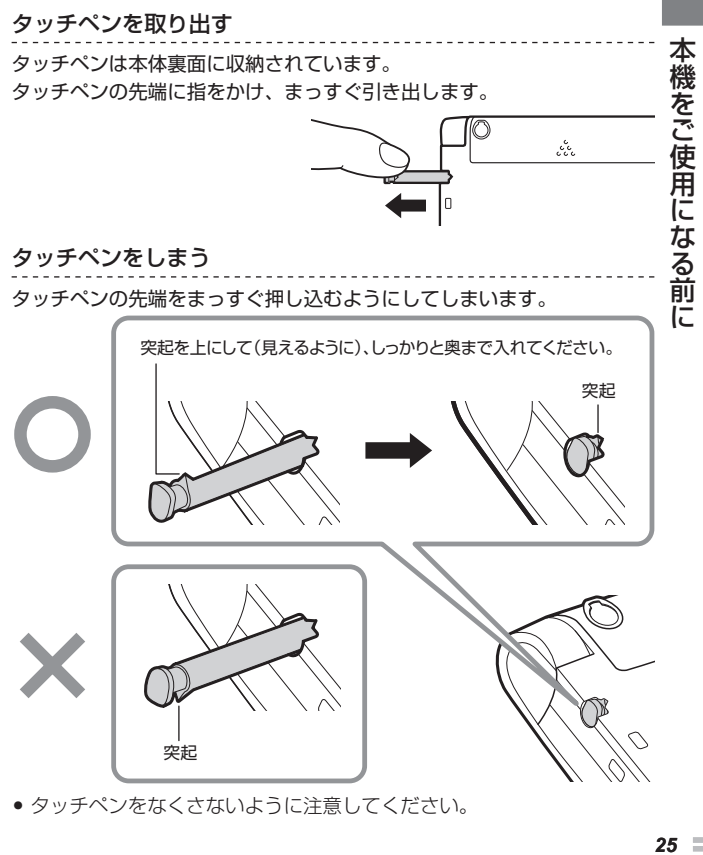

タッチペンをなくさないように注意してください。 •

## タッチペン使用上のご注意

- メインパネルやサブパネルにタッチするときは、力を入れる必要はあり<br>- ★!!! ません。
- パネルの表面を強く押したり、力を込めて入力したりしないでくださ い。パネルにひびが入ったり、割れたりすることがあります。
- メインパネルにタッチするときは、画面の背側に手を添えてください。

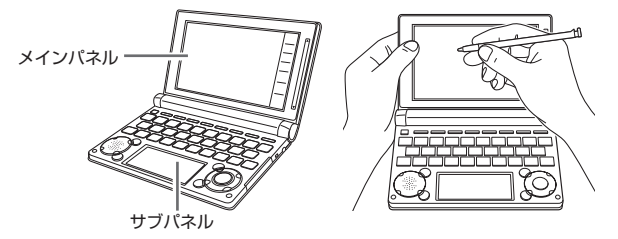

タッチした文字やアイコンが正しく認識されない(反応しない)ときや、 • タッチペンでタッチする位置と表示される手書き文字が微妙にずれてい るときは、メインパネル調整またはサブパネル調整を行ってください  $(\rightarrow 249\leftarrow 5)$ 。

例) 反応しない すいしゃ 手書き文字がずれる

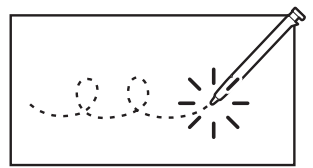

● サブパネルに表示されるアイコン は、使用できない状態のときは表 示が薄くなります。

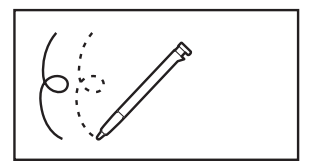

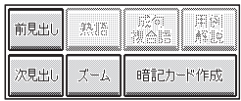

#### パネル保護フィルム使用時のご注意

別売のパネル保護フィルムを本機にお使いの場合、貼り付けている状態に よっては、以下の症状が起こることがあります。

- 正常に動作しない(ロックする/フリーズする) •
- キーボードを押しても反応しない •
- タッチした文字やアイコンが正しく認識されない
- 手書きした文字がずれる

#### 対処の方法

保護フィルムを一度はがして、正常に動作するか確認してください。

保護フィルム貼り付け時のご注意

■ 保護フィルムがパネル枠の下に入り込んでいないか

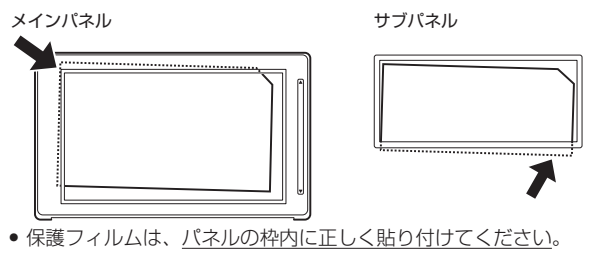

#### ■ 保護フィルムとパネルの間に"異物"が入り込んでいないか

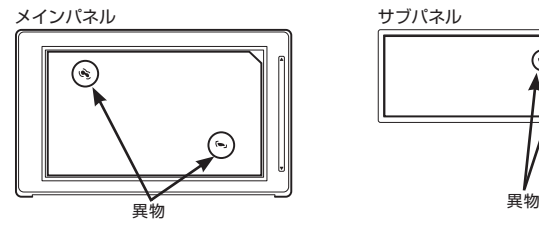

● <u>異物が入り込まないように</u>、注意して貼り付けてください。

# **使ってみよう**

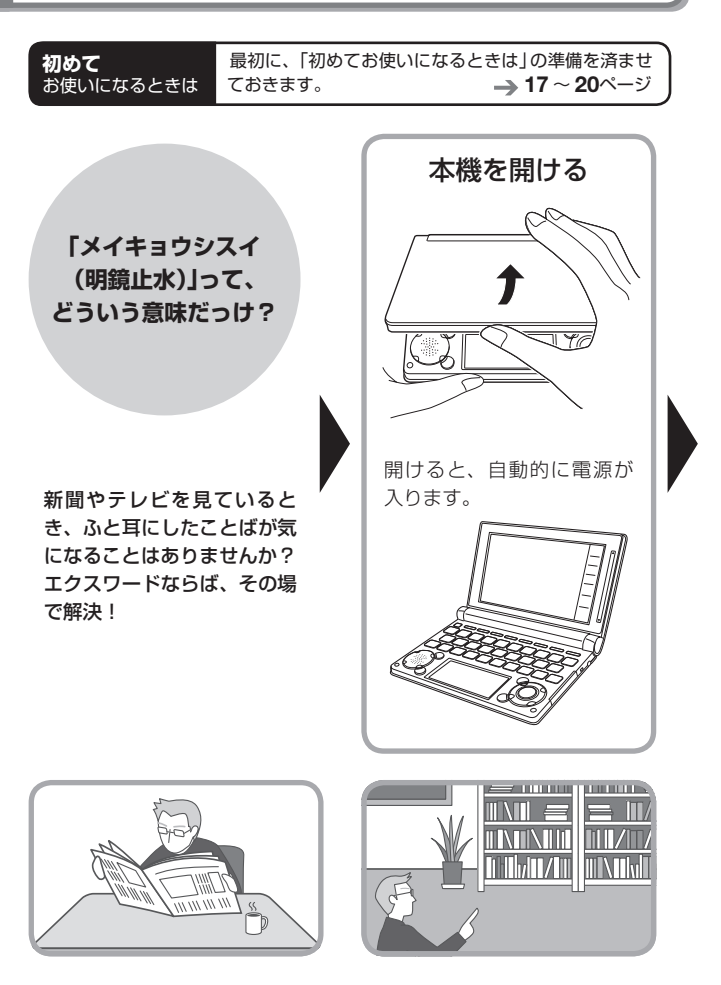

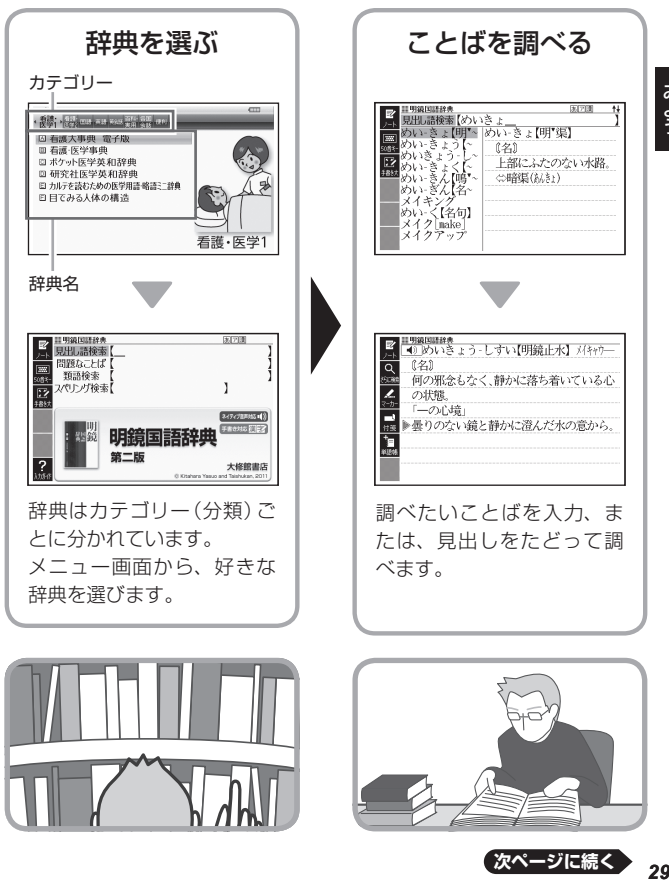

み使って

 $29 =$ 

**次ページに続く**

## 国語辞典で「めいきょうしすい(明鏡止水)」を調べてみよう

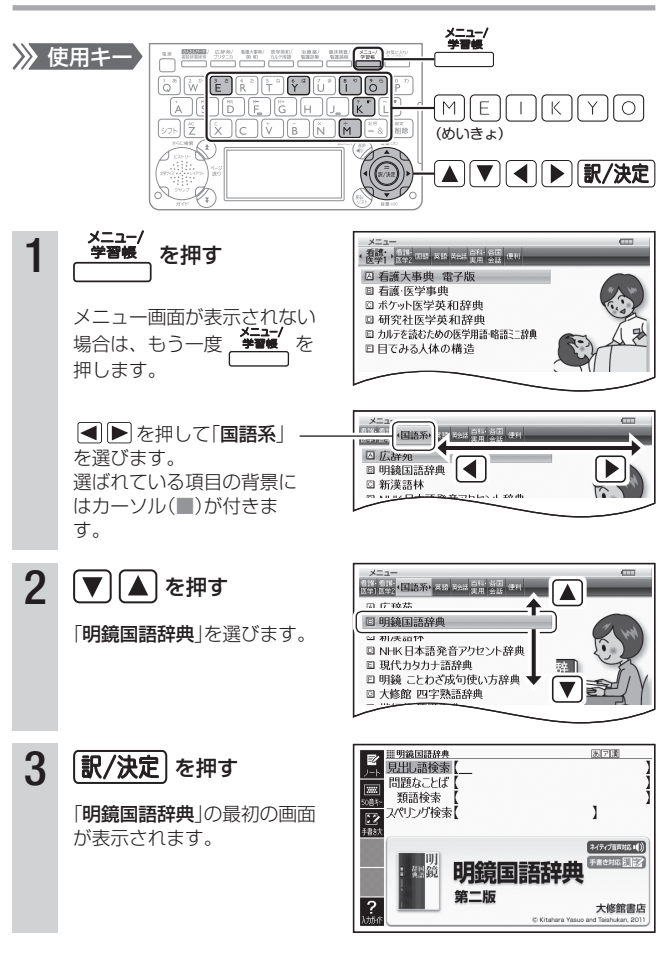

and a

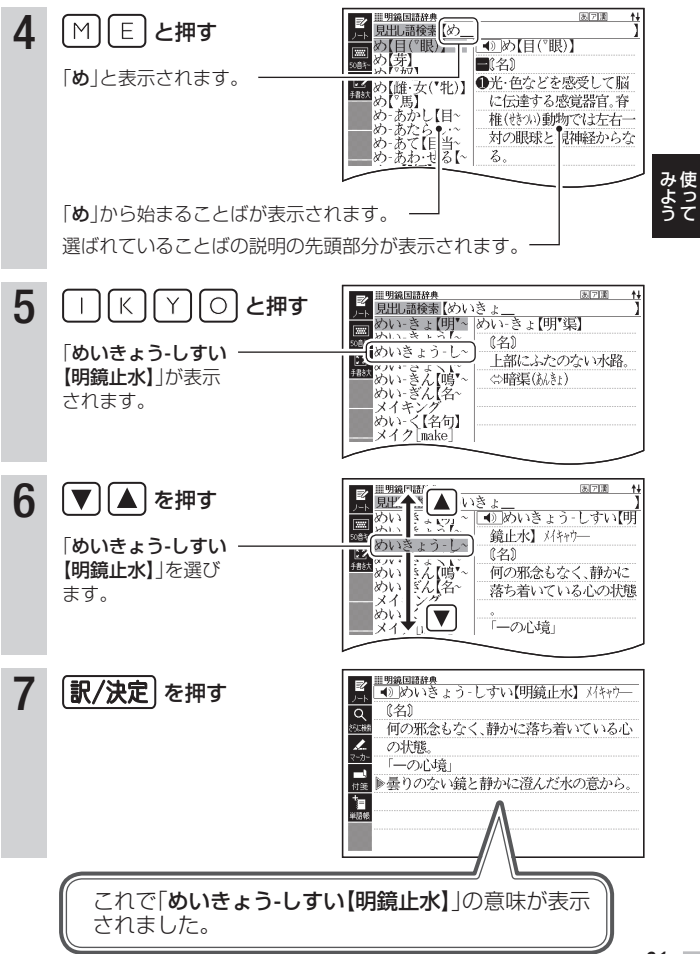

*31*

# **使いたい辞典を選ぶ**

本機に収録されている辞典を選ぶには、 メニューから選ぶ方法、辞典/ モードキーを押して選ぶ方法、タッチペンを使って選ぶ方法があります。

- メニューからは、本機に収録されている辞典や便利な機能 (学習帳を除 く)を選ぶことができます。
- ●辞典/モードキーに登録されている辞典を選ぶ → 34ページ
- タッチペンを使って辞典を選ぶ → 53ページ
- ●使う辞典に迷ったら(複数の辞典から調べる(かんたんサーチ))<br>● 〜 ━━ ◇ 〜 、  $\rightarrow$  75ページ

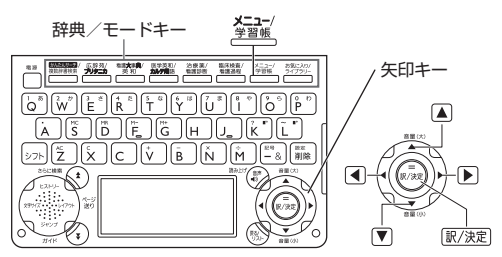

## メニューから辞典を選ぶ

- 1 本機を開ける
	- 電源が人り、前回電源を切る直前の画面が表示されます。

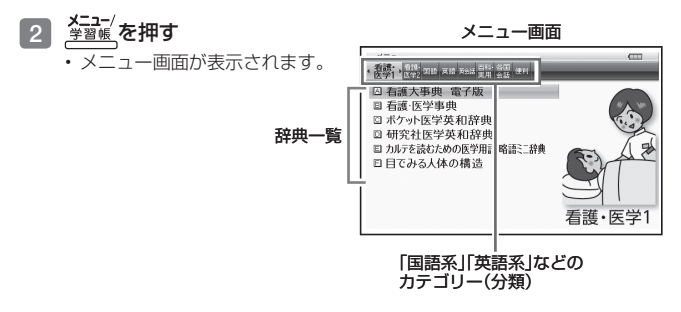

**Contract** 

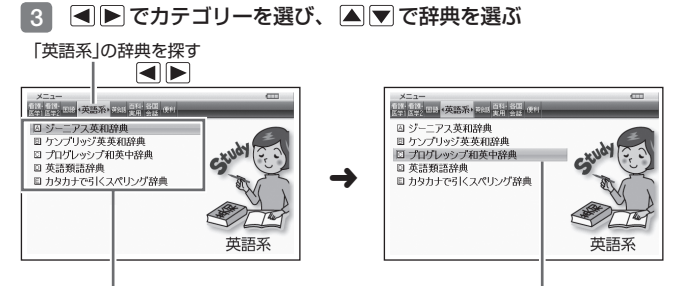

「英語系」の辞典一覧 「プログレッシブ和英中辞典」を選ぶ

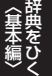

- 4 訳/決定 を押す
	- 選んだ辞典の最初の画面が表示されます。 •
	- 辞典名に|▓▓|アイコンが付いているものは、類似しているコンテンツが 集められています。 △▼ ■ ■ 下 で目的の辞典を選び、 訳/決定 を 押してください。
	- <u>掌習帳</u>を押して、別の辞典を探すことができます。
	- 辞典一覧で、辞典名の頭にあるアルファベットのキーを押して辞典を選 ぶ(最初の画面を表示させる)こともできます。

#### メニューの文字サイズを変える

メニュー画面で、「文字サイズ」を押すごとに、文字サイズが切り替わります。

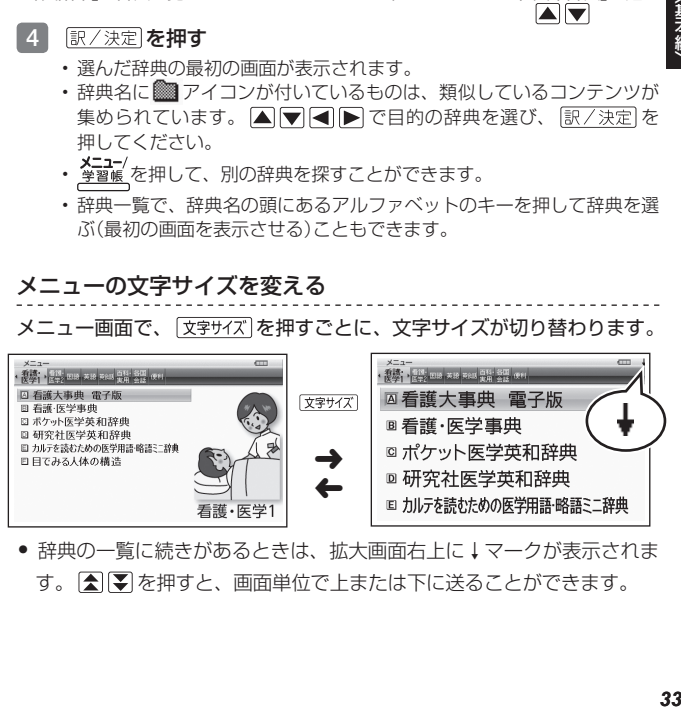

 辞典の一覧に続きがあるときは、拡大画面右上に↓マークが表示されま •す。 全国マクを押すと、画面単位で上または下に送ることができます。

## 辞典/モードキーで辞典を選ぶ

辞典/モードキーには、あらかじめよく使われそうな辞典が登録されてい ます。1つのキーには、2つの辞典が登録されています。

●キーを一度押すと1つ目の辞典の最初の画面になります。もう一度押す と2つ目の辞典の最初の画面になります。

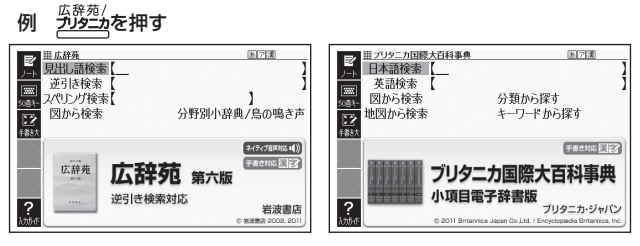

- 一度押すと 「広辞苑」の最初の画面、もう一度押すと 「ブリタニカ国際大 ークサイ<br>百科事典」の最初の画面になります。<br><sub>広辞苑/</sub>
- <u>シフト</u>を押し、離してから<mark>判空が</mark>を押すと、2つ目の辞典 (ここでは<br>- 「ごした」 「『゛」 | 「゛」 | 「、」 | 「、。」 | 」 | 」 | 」 | 」 | 」 「ブリタニカ国際大百科事典」)の最初の画面が直接表示されます。

#### ■「お気に入り」「ライブラリー」とは

辞典/モードキーには、 みため<br>キーもあります。

これらには、お買い上げいただいたときには何も登録されていません。 お客様のお好みで、お気に入りの辞典を登録したりパソコンのテキストを 登録したりします。

- 「お気に入り」に好きな辞典を登録 → 147ページ
- 「ライブラリー」にパソコンから電子の本やテキストファイル、音声デー タを転送して登録 → 148ページ
- 「ライブラリー」でmicroSDメモリーカードの写真を表示・登録 • $\rightarrow$  156ページ
## 使いかたの説明を見る

辞典の最初の画面では、画面左端に あるクイックパレット(ソフトアイ コン)【入力ガイド】をタッチすると、 画面下部にガイダンス (操作補助説 明)が表示されます。

【入力ガイド】をもう一度タッチする とガイダンスは消えます。

> クイックパレット (ソフトアイコン)  $\left(\rightarrow 51 \right(-3)$

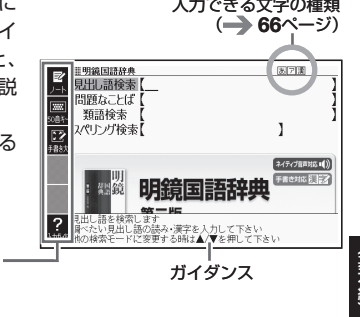

辞典をひく

# **ことばを調べる**

辞典を選択したら、辞典の「最初の画面」が表示されます。 調べたいことばを入力したり、目次感覚で希望の見出しを選んだりして辞 典の中へと入っていきます(検索します)。

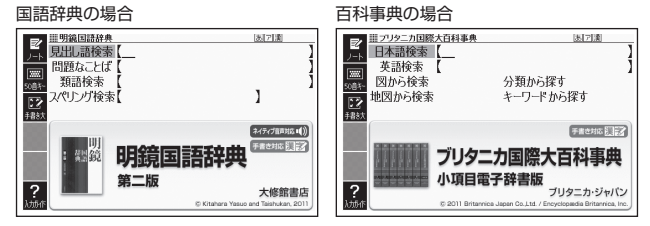

収録辞典のほとんどで、「最初の画面」の使いかた(検索のしかた)は5つの パターンのどれかにあてはまります。

- パターン1:調べたいことばの最初の何文字か入力 → 37ページ パターン2:調べたいことばを入力後、 |訳/決定 |を押す → 38ページ パターン3:見出しをたどる 39ページ パターン4:複数の条件を入力して絞り込む → 40ページ パターン5:画面の項目をタッチする 42ページ
- 辞典ごとにどの検索パターンにあてはまるのか、またこれらの検索パ ターンにあてはまらない場合の検索のしかたは、「収録辞典を使う」 (→ 161ページ~)で個別に説明しています。
- それぞれの辞典で、日本語の入力が必要なときは「かな入力」に、アル •ファベットの入力が必要なときは「アルファベット入力」に、自動的に切 り替わります。

## パターン1 調べたいことばの最初の何文字か入力

調べたいことばの最初の何文字か入力するだけで検索結果の画面に切り替 わります( すぐ出るサーチ)。

• 「すぐ出るサーチ」の機能をオフにする → 245ページ

#### 例「炙り出す」(あぶりだす)ということばの意味を調べる(明鏡国語辞典)

- |明鏡国語辞典」は、メニューの|国語糸」の中にあります。
- 1 △▼で「見出し語検索」を選 Ⅲ明鏡国語辞典 医闭塞 見出し語検索 ぶ 問題なことば | | 天下 類語検索 s. スペリング検索 I ■■ 1411.1×\$#/ 辞典をひく ネイティブ音声対応() 医肝胶 地議国語決定 第二版 大修館書店 2 「あ」と入力する Ⅲ明鏡国語辞典 医闭塞  $\mathbb{E}^p$ 見出語検索【あ 「あ」で始まることばの一覧と説 • |あ **MK** | 50 春冬<br>| 127<br>| 手羅8大 (成) 明の画面に切り替わります。 隯 ●警いたり感動したり急に キーボードを使った文字入力 • 思い出したりしたときな 57ページ どに発する語あっ。 「一そうか」「一財布を忘 タッチペンを使った文字入力 • れてきた」  $\rightarrow$  66ページ **-カイヴ** ❷⇒ああ(感)2 3 「ぶり」と入力する ■開発国語辞典 医区段 見出し語検索【あぶり デデリ アプリ lista. ァフリ<br>ア・プリオリ[a~<br>アプリケーシ~<br>アプリコット』 《名》  $\overline{D}$ ●「アプリケーションソフ 播 トウエア」の略。ニアプリ 「あぶり」と入力したところで、 ケーションソフト 一覧に「あぶりだす【炙り出す・ あぶり だす【~ 雑集帯電話トで動くゲーム 焙り出す】」が現れます。 |4 ||▲||▼で「あぶりだす【炙り 出す・焙り出す】」を選び、 《他五》 ावा ●火であぶって紙に隠された字や絵を浮かひ 駅/決定 友拥す  $\mathbf{z}$ 上がらせる。 ◎隠されていた事実などをあらわにする。 意味が表示されます。 • 「綿密な調査によって真実が一·される」 Ŧ 図あぶり出し

## パターン2 調べたいことばを入力後、 關/決別を押す

調べたいことばを全部入力してから「訳/決定」を押して、検索する方法です。

#### 例 「happy」という語を使った例文を調べる(英会話とっさのひとこと辞典)

- | 英会話とっさのひとこと辞典」は、 メニューの| 英会話」の中にあります。
- ■1 国▼で「○例文検索(英単 語から探す)」を選ぶ
	- ・または、|○」を押します (見出し の頭にアルファベットがあると きは、そのキーを押して先に進 むことができます)。

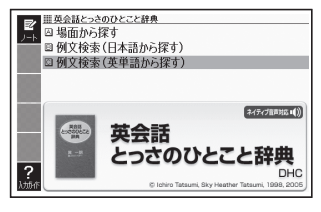

- 2 訳/決定 を押す
	- アルファベット人力の状態にな ります。

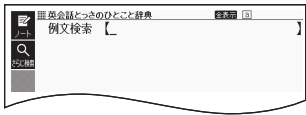

### 3 「happy」と入力する

- キーボードを使った文字入力 → 57ページ
- タッチペンを使った文字入力 → 66ページ
- 4 訳/決定 を押す
	- あてはまる例文の一覧が表示さ れます。

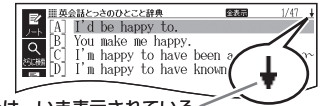

- 「↓」があるときは、いま表示されている 例文の先(下)にさらに続きがあります。
- 5 A マで調べたい例文を選 び、 訳/決定 を押す
	- 例文が表示されます。 •
- <sub>皿英会話とっさのひとこと辞典</sub><br>| ●)||また会えてうれしいよ。 I'm glad to see you again.  $\overline{\mathtt{a}}$ \*これに対して「私も」と答えるときはSo am Lと言う.seeの代わりにmeetを使い. again(また)を取ると初対面のニュアンス ビカる I'm happy to see you. Nice to see you It's great seeing you again.

## パターン3 見出しをたどる

辞典によっては、あらかじめ用意されている目次を追っていくだけで目的 の情報にたどりつくことができます。

#### 例 英語の会話表現を調べる(英会話とっさのひとこと辞典)

- | 央会話とっさのひとこと辞典」は、メニューの| 央会話」の中にあります。
- ▲▼で「A場面から探す」 を選び、 訳/決定 を押す
	- •または、|A]を押します (見出し の頭にアルファベットがあると きは、そのキーを押して先に進 むことができます)。

**2 AVで[[A] 毎日の生活で** つかうひとこと | を選び、 訳/決定 を押す

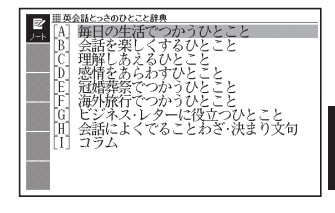

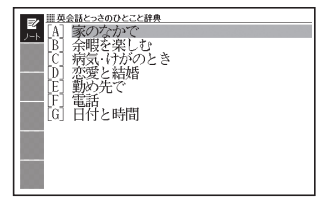

- 3 引き続き、 ▲ ▼ で見出しを選び、 訳/決定 を押す
	- ここでは、|[A]家のなかで」→|[A]起きてから出かけるまで」を選んでい きます。

4 調べたいことばが表示された ら、 △ ▼ でそのことばを選 び、 訳/決定 を押す

会話表現が表示されます。 •

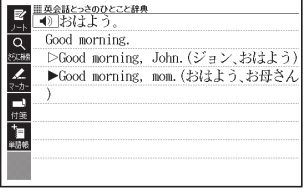

「基本編」ということに、「基本編」ということに、「基本編」ということに、「基本編」ということに、「基本編」ということに、「基本編」ということに、「基本編」ということに、「基本編」ということに、「基本編 辞典をひく

## パターン4 複数の条件を入力して絞り込む

複数のキーワードや、ことばと数字など、いくつかの条件を入力して検索 する方法です。

例 「志」について調べる(新漢語林)

- | 新漢語林」は、メニューの| 国語糸」の中にあります。
- |志」といっ漢字の部首は|心(こころ)」です。また、総画数は| /」です。 これらを手がかりに、漢字を調べます。
- ■1 「 C 単漢字を読み/画数から 探す|を選び、 駅/決定 を押 す
	- ・または、|○」を押します (見出し の頭にアルファベットがあると きは、そのキーを押して先に進 むことができます)。
- 2 Aママトで「部首読み」の 欄に移動し、「こころ」と入力 した後、 訳/決定 を押す
	- あてはまる部首の一覧が表示さ れます。

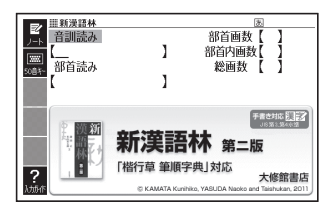

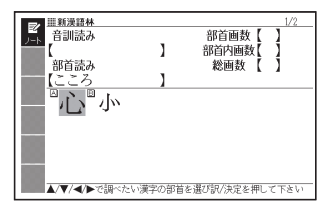

3 AVマトアで「心」を選び、 訳/決定を押す

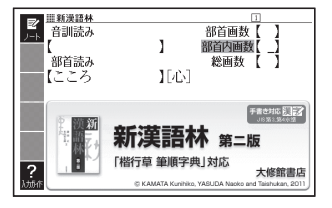

*40*

**STATE** 

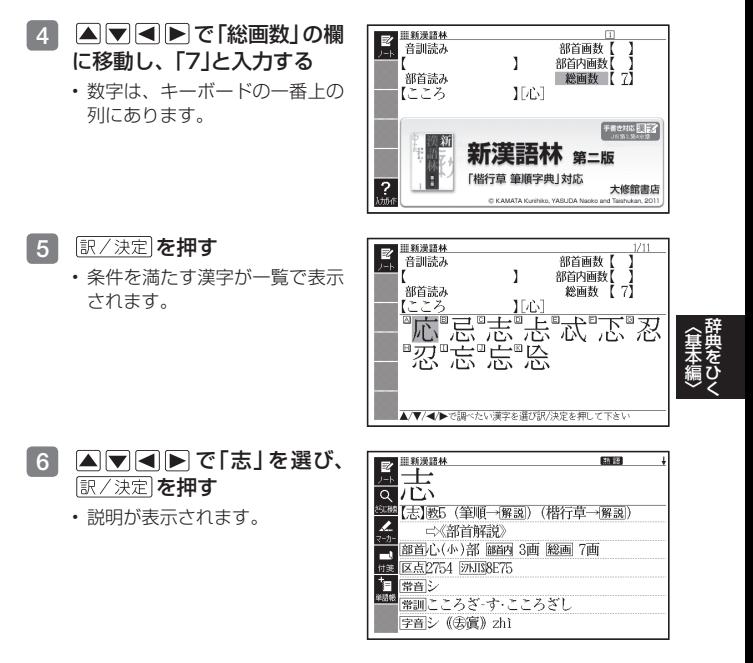

- ●音読みまたは訓読みがわかっている場合は、「音訓読み」の欄に読みを入 力して調べることもできます。
- 「志」の部首画数、部首内画数 (部首以外の画数 → 204ページ)がわかっ ている場合は、それぞれ「部首画数」、「部首内画数」の欄に入力して調べ ることもできます。
- 「部首読み」、「部首画数」で検索した場合は、部首の一覧画面も表示さ れます。 △▼ ◆ ● 下部首を選び、 駅/決定 を押してください。

## パターン5 画面の項目をタッチする

メインパネルに表示されている項目をタッチペンでタッチして検索する方 法です。

- 例 「白川郷」について調べる(ブリタニカ国際大百科事典)
	- |フリタニカ国際大百科事典」は、メニューの| 白科・実用」の中にあり ます。

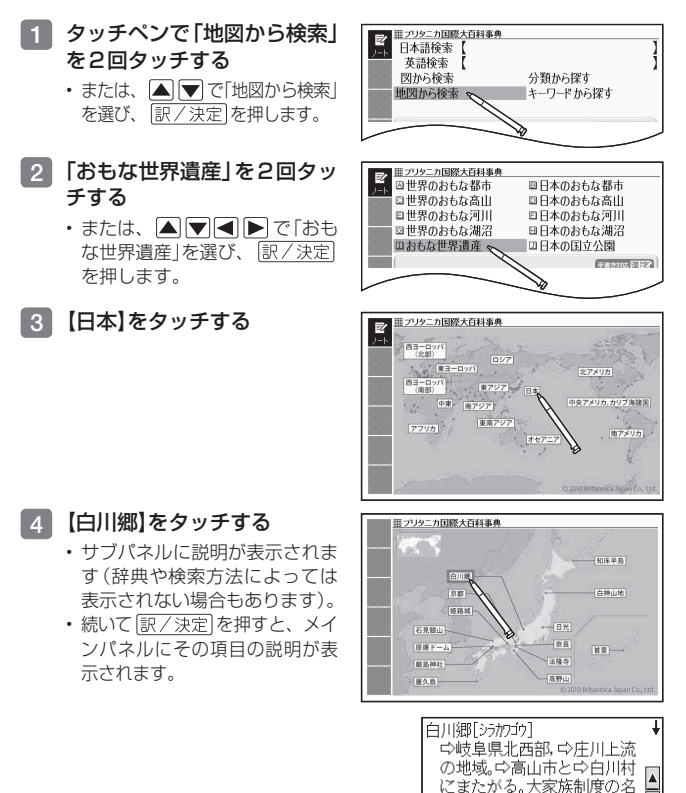

残りである茅ぶきの大きな

# **画面の基本操作**

画面の表示内容、ことばの意味や解説を見るための基本操作について、説 明します。

## 画面の見かた

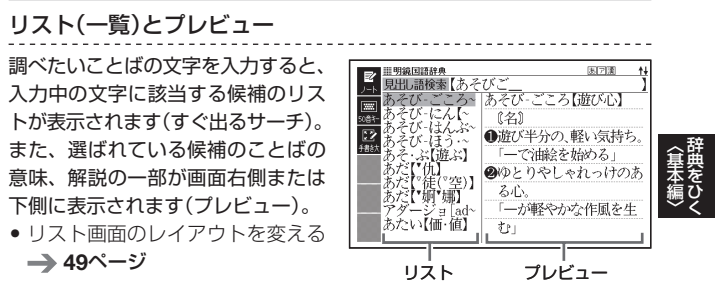

### リスト件数と画面の続き表示

リスト件数表示は、候補が 1000件以下のときに、候補 の総数とその中での順番を 示します。

↑↓記号は、画面の上下に続 きがあることを示します。

● 説明の続きを見る 45ページ

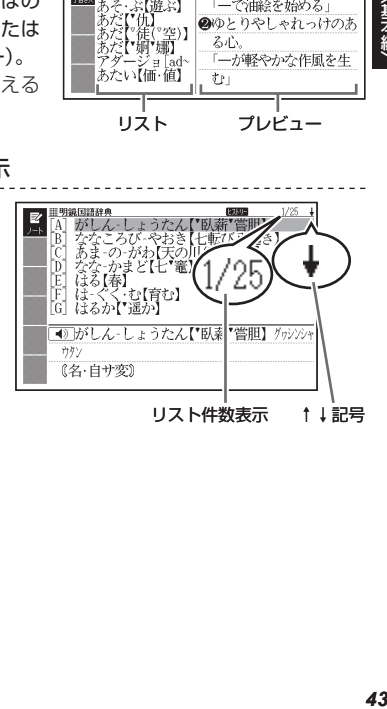

## 意味や解説の画面で表示される記号

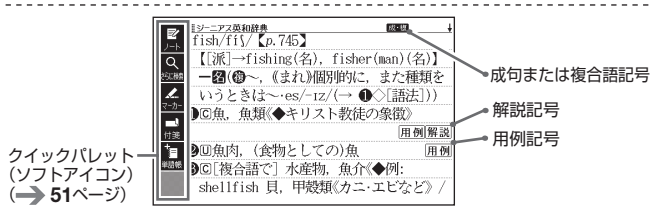

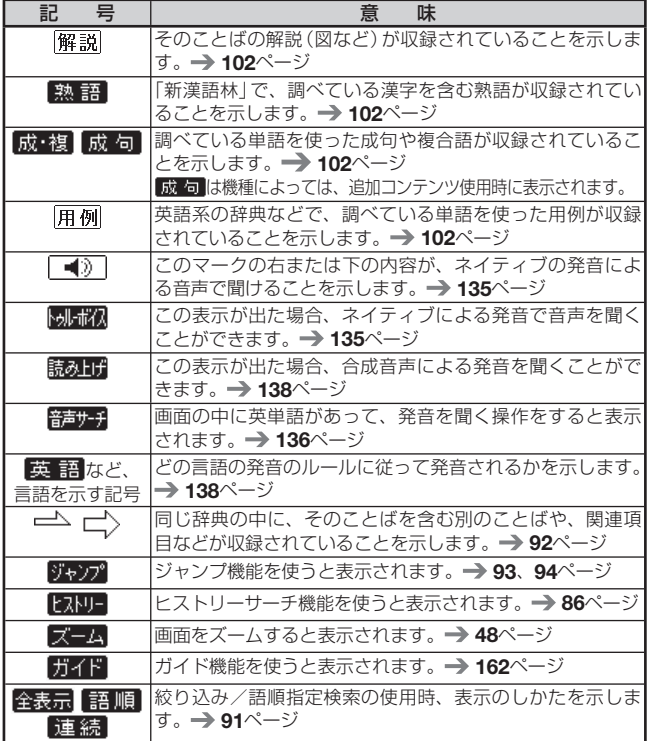

## 説明の続きを見る

意味や説明が画面に収まりきらない とき、画面右上に↑↓←→が表示さ れます。

キーを使って表示内容を上下左右に 動かす(スクロールする)ことができ ます。

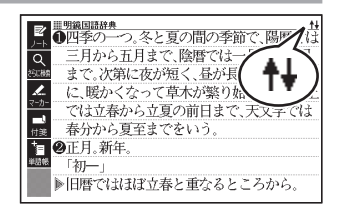

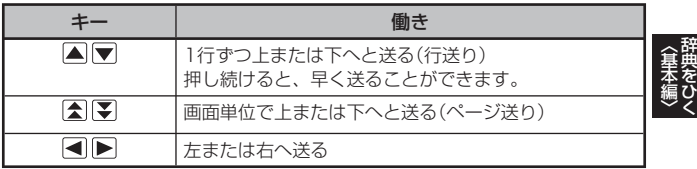

- タッチペンを使ってスクロールする場合 → 54ページ
- スクロールパッドを使ってスクロールする場合 → 55ページ
- クイックパレット(ハードアイコン)で操作する場合 → **52**ページ

サブパネルに解説が表示されているとき

▲▼を押す、またはサブパネル内 の【▲】【▼】をタッチすると、サブパ ネル内の解説が1行ずつ上下に送ら れます。

- ●サブパネルに表示している解説は、 特に説明がない限り、文字の大きさ やレイアウトを変えることなどス クロール以外の操作はできません。 また、解説などの記号も、特に説 明がない限り、タッチしても動作し ません。
- [訳/決定] を押すと、メインパネル に解説が表示されます。

「ブリタニカ国際大百科事典」で「白川 郷|を検索した画面(→ 42ページ)

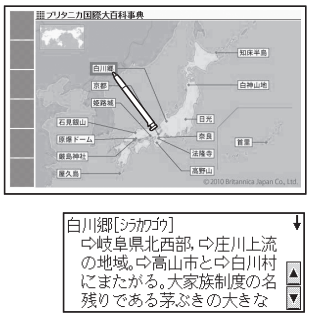

## 前後の見出し語に切り替える

ことばの意味が画面に表示されているとき、1つ前、1つ後の見出し語に 簡単に切り替えることができます。

## キーを使って切り替える

シフトを押し、離してから【■】を押します。

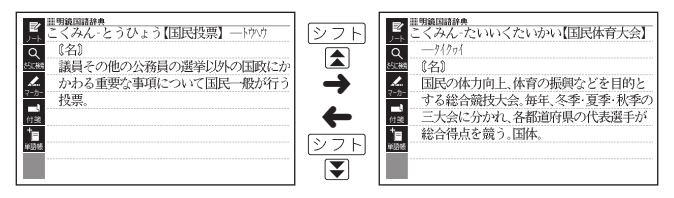

## サブパネルを使って切り替える

【前見出し】または【次見出し】をタッチします。

表示している画面によっては、【前の図へ】・【次の図へ】、【 前ページへ】・ • 【¥次ページへ】などと表示されることがあります。

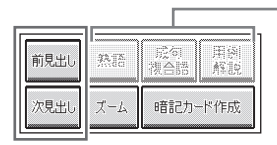

使用できないアイコンは、 表示が薄くなります。

別の辞典に切り替える

 $x = -$ 

●習帳を押してメニュー画面に切り替える、または、辞典/モードキーを 押して、別の辞典を選びます。

• 使いたい辞典を選ぶ → 32ページ

## 文字の大きさを変える

音味や解説の画面や、リスト表示・プレビュー表示(→ 43ページ)の画面 で、文字の大きさを変えることができます。

「文字サイズ」を押すごとに、3段階に切り替わります。

- ●以下の例は、それぞれ罫線入りのレイアウト (→ 49ページ) の場合で<br>→ す。
- 解説(表や図)を表示している画面や、変更できないコンテンツもありま す。
- ●以下の画面では、16ドット←→24ドットの2段階で切り替わりま<br>—— す。
	- 韓国語や中国語(これらの言語の辞典の非収録機種では、追加コンテ ンツの利用時)
	- 学習用コンテンツ \* (→ 163ページ) \* 変更できないコンテンツもあります(リスニングが主な学習用コンテンツ)。
	- かんたんサーチ・複数辞書検索・付箋・マーカー単語帳などのリスト 画面
- サブパネルの文字サイズは、変更できません。 •
- 本書の画面は、特に記述がない限り、24ドット表示時のものです。 •

#### 日本語系の辞典の場合

「文字サイズ」を押すごとに、以下のように切り替わります。

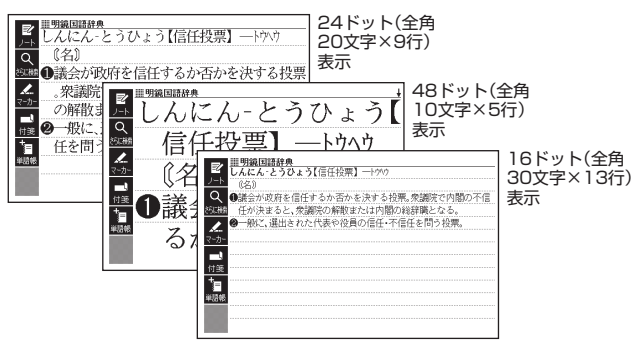

「基本編」ということに、「基本編」ということに、「基本編」ということに、「基本編」ということに、「基本編」ということに、「基本編」ということに、「基本編」ということに、「基本編」ということに、「基本編 辞典をひく

### 看護・医学/英語・外国語系の辞典の場合

「文字サイズ」を押すごとに、以下のように切り替わります。

● 日本文学1000作品や本機に転送したテキスト (→ 148ページ)も、以下の ように切り替わります(「ルビ表示設定」が「OFF」のとき→ 248ページ)。

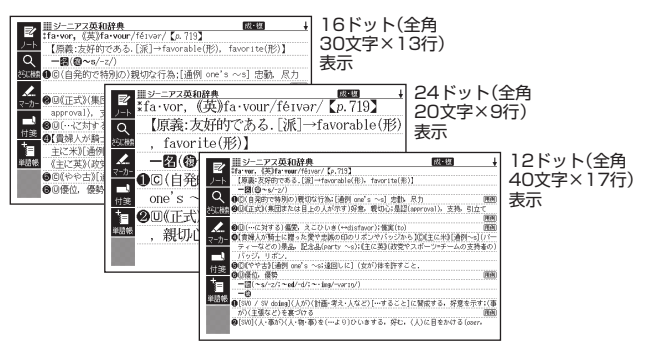

ズームする

意味や解説の画面で、行単位で文字を拡大することができます。 サブパネルの【ズーム】 をタッチすると、 画面の1行目がズーム表示されます。

- ズームを終了するときは、 展るクリストを押します。
- 文字のサイズを48ドットまで拡大で きる辞典で文字サイズを16ドットに Ⅰ,ている場合(→47ページ)は ズーム中にもう一度同じ操作をする とさらにズームすることができます。
- ズーム表示中は、ジャンプ( 92、94、98ページ) ページ送り などはできません。

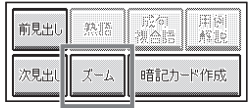

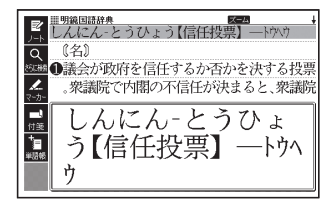

- 文字の大きさ (→ 47ページ)を最大にしているとき、解説 (図や表)を見 ているときは、ズームできません。
- △ ▼ を押すと、ズーム表示の行が切り替わります。

## レイアウトを変える

## ことばのリスト画面で切り替える

ことばのリスト画面で、「レイアウト個を押すと、以下のようにレイアウトが 切り替わります。

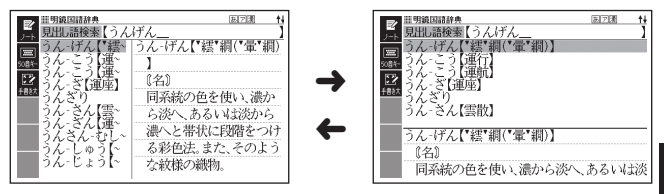

● 成句、複合語、ヒストリー、プレビュー(→ 43ページ)に表や図がある など、切り替えができない画面もあります。

### 意味の画面で切り替える

ことばの意味の画面で、「レイアウトを押すと、以下のようにレイアウトが 切り替わります。

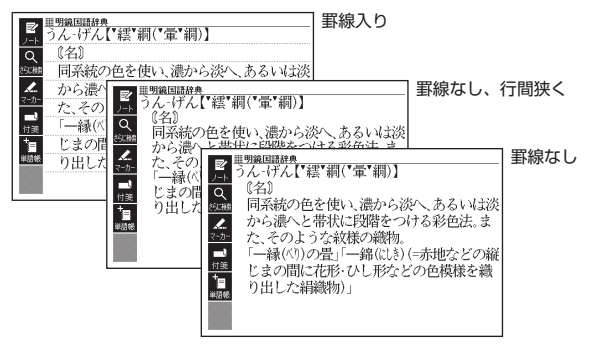

● NHK日本語発音アクセント辞典、解説 (表や図)、ガイド機能、学習用 コンテンツなど、切り替えができない画面もあります。

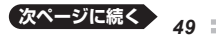

「基本編」ということに、「基本編」ということに、「基本編」ということに、「基本編」ということに、「基本編」ということに、「基本編」ということに、「基本編」ということに、「基本編」ということに、「基本編 辞典をひく

#### ■ 縦書きで表示する

日本文学1000作品、本機に転送した日本語のテキストファイル(→ 148 ページ)では、2種類の縦書きのレイアウトに切り替えることができます。

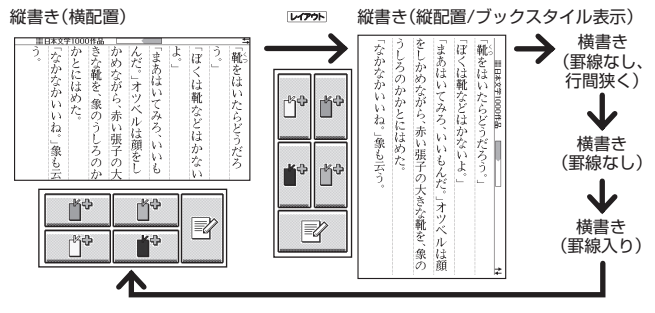

#### ■縦配置で表示する

世界文学1000作品、本機に転送した英語/中国語/韓国語のテキストファ イル(→ 148ページ)では、以下のような縦配置(横書き)のレイアウトに 切り替えることができます。

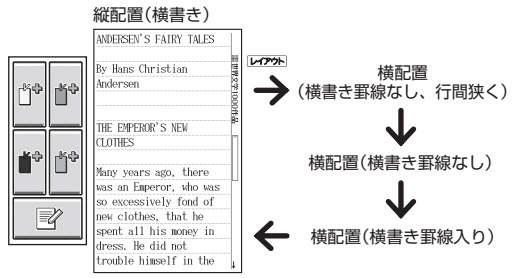

- ●縦書きおよび縦配置のレイアウトでは、「さらに検索」、「ズーム」はでき<br>- キロ ません。
- ●日本文学1000作品などのコンテンツやテキストファイルを表示してい るときは、サブパネルから「しおり」(→ 217ページ)と「ノート」 (→ 114ページ)を使うことができます。

## タッチペンを使って画面を操作する

付属のタッチペンで画面をタッチして、操作を進めることができます。 タッチペン使用上のご注意 26ページ

クイックパレット(ソフトアイコン)で操作する

各辞典や機能を使っているときに、他に動作をさせる機能がある場合、メ インパネルの左端にクイックパレット(ソフトアイコン)が表示されます。 ソフトアイコンは、タッチペンでタッチしてください。 •

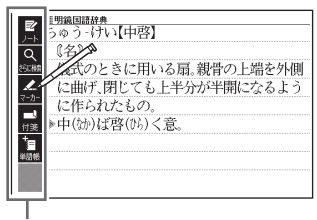

クイックパレット(ソフトアイコン)

- クイックパレット(ソフトアイコン)は、お使いの機能や状態により変わ ります。操作は、各機能のページで説明します。
- 本書では、キーボードとソフトアイコンのどちらを使っても操作できる 機能は、主にキーボードの操作を例に説明しています。また、サブパネ ルとソフトアイコンのどちらを使っても操作できる機能は、主にサブパ ネルの操作を例に説明しています。
- メニュー・ライブラリー・電卓・本機に転送したテキストファイルの画<br>- デキバーケイ、ケパー・エム・コーラ(ニー)バナニ、はセントのレカト 面など、クイックパレット(ソフトアイコン)が表示されないものもあり ます。

「基本編」ということに、「基本編」ということに、「基本編」ということに、「基本編」ということに、「基本編」ということに、「基本編」ということに、「基本編」ということに、「基本編」ということに、「基本編 辞典をひく

## クイックパレット(ハードアイコン)で操作する

キーボードのキーを押す代わりに、メインパネルの右端にあるクイックパ レット(ハードアイコン)をタッチペンでタッチして、素早く操作すること ができます。

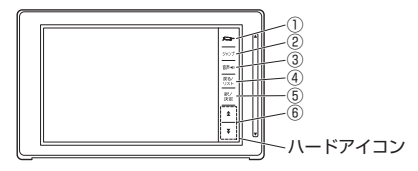

ハードアイコンと対応するキーボードの操作

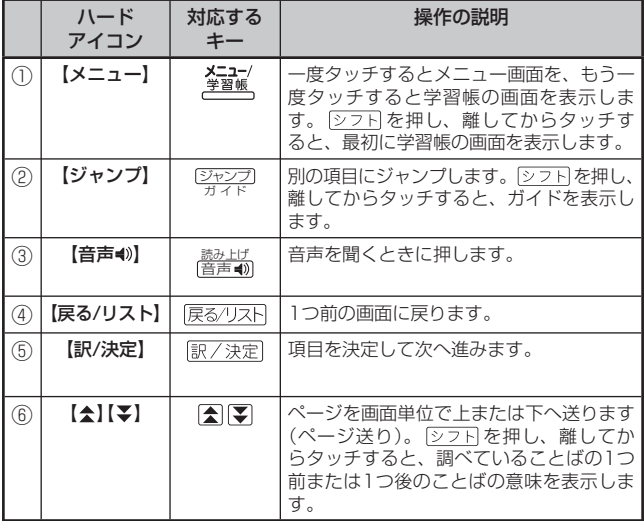

●本書では、キーボードとクイックパレット(ハードアイコン)のどちらを<br>- ☆ マリュルマナス (\* ^\*) 使っても操作できる機能は、主にキーボードの操作を例に説明していま す。

辞典を選ぶ

- 1 ハードアイコン [メニュー]を タッチして、メニュー画面を 表示させる
- 2 ①カテゴリー → ②辞典の順 にタッチする
	- タッチした箇所が選ばれます。
- 8 選ばれている辞典をもう一度 タッチする
	- またはハードアイコン【訳/決定】をタッチします。
	- 辞典の最初の画面が表示されます。

#### 単語や項目を選ぶ

- 検索したい文字を入力した後 (一覧が表示されたら)、目的 の単語や項目をタッチする
	- 目的の単語や項目が選ばれま す。

## 2 選ばれている単語や項目をも う一度タッチする

- またはハードアイコン【訳/決定】 をタッチします。
- 単語の意味や解説の画面、また は項目の次の画面が表示されま す。

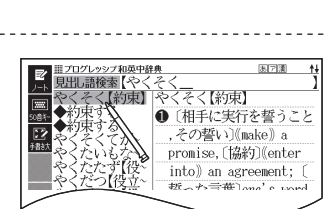

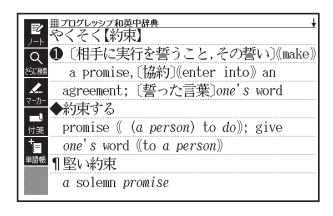

- ハードアイコン 【戻る/リスト】をタッチすると、1つ前の画面に戻りま す(キーボードと同じ働きをします)。
- 意味の画面で単語やアイコンに直接タッチして、ジャンプしたり、用例 や解説を見たり、音声を聞いたりすることもできます。 92ページ、 104ページ、135ページ

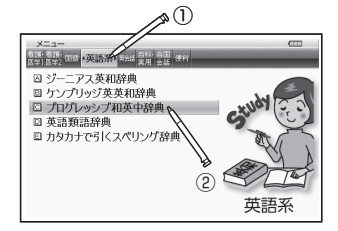

### タッチペンを使ってスクロールする

意味や説明の画面に続きがあるときは、タッチしたままなぞるように画面 上を移動すると、ペン先の位置に合わせて画面が送られます。

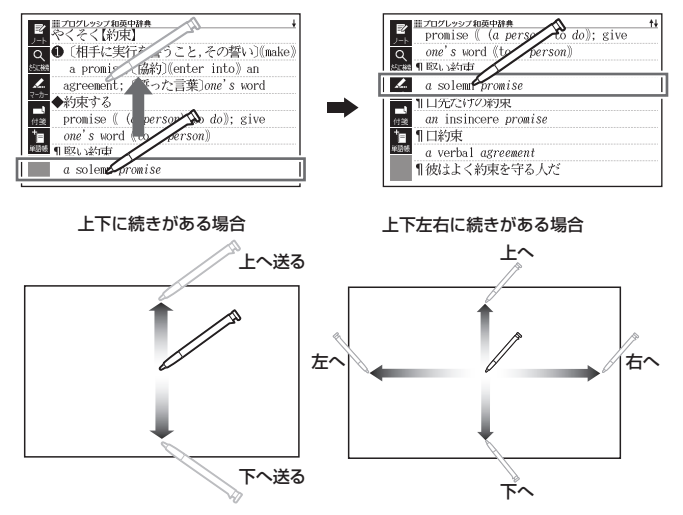

• 左右スクロールは、図や縦書き表示中にできます。

## スクロールパッドを使って画面を操作する

メインパネルの右側にあるスクロールパッドを指でなぞって画面を送った り(スクロール)、ことばをたどったりすることができます。

- この機能に対応していない辞典などもあり、ガイド機能で見ることがで きます。 162ページ
- スクロールパッドは指で操作してください。タッチペンで操作すること<br>- ・・・・・・・・・ はできません。

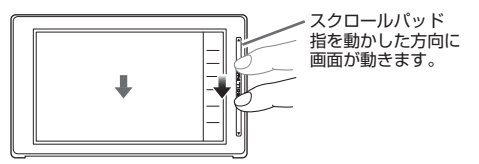

候補の一覧(リスト画面)を操作する

うろ覚えのことばを、紙の辞典をめくるようにことばをたどりながら探す ことができます。

- 例 「こころざし(志)」を探す
- 1 「こころ」と入力し、 スクロー ルパッドを弾くようになぞる
	- リスト画面で、選ばれているこ とばの背景にあるカーソル(■) が、数秒間自動的に送られま す。
- 2 目的のことばが表示された ら、スクロールパッドをタッ チする
	- 画面の送りが止まります。 •

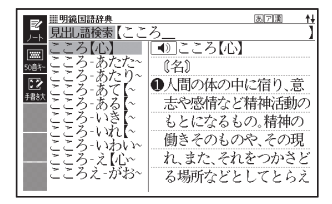

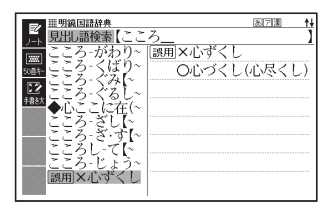

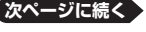

*55*

「基本編」ということに、「基本編」ということに、「基本編」ということに、「基本編」ということに、「基本編」ということに、「基本編」ということに、「基本編」ということに、「基本編」ということに、「基本編 辞典をひく

- 8 スクロールパッドをゆっくり なぞる
	- 指の移動に合わせカーソルも移 動します。目的のことばを選ん でください。
- 4 スクロールパッドをタッチす る
	- 意味の画面が表示されます。

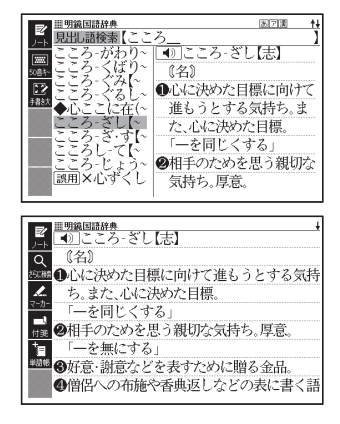

## 意味や解説の画面を操作する

意味や説明の画面に続きがあるときは、スクロールパッドに指でタッチし たまま上下になぞってください。指の移動に合わせて画面が送られます。

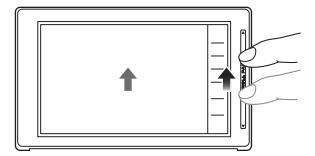

ゆっくりなぞると画面が少しだけ送 られます。

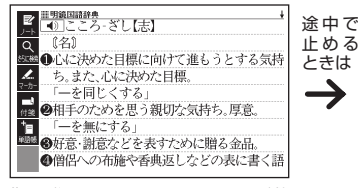

指で弾くようになぞると、画面が数 秒間速く送られます。

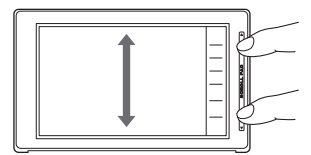

スクロールパッドの上側または下側 をタッチして離すと、画面単位で上 または下に送られます(ページ送り)。

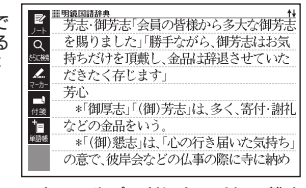

スクロールパッドにタッチして離す と、画面が止まります。

# **キーボードを使う**

本機では、調べたいことばなどを入力する場合、辞典や入力項目によって、 自動的に「ひらがな入力」(あいうえお・・・)、「アルファベット入力」 (abcde・・・)、「数字入力」(1、2、3・・・)などに切り替わります。 ここでは、キーボードを使って文字を入力する方法を説明します。

- ●キーボードを使った文字の入力では、複数の文字種 (ひらがなと数字な<br>- ・・、。。。↓↓↓↓★★↓↓/ ど)の入力はできません。
- キーボードを使ってかなを入力する場合、ひらがなで入力されるか、カ タカナで入力されるかは各辞典の検索方法によって決まっており、切り 替えることはできません。
- タッチペンを使った文字入力 → 66ページ

## キーボードで文字を入力する

#### かなの入力

かな(ひらがな/カタカナ)の入力には「ローマ字かな入力」と「かなめくり 入力」があります。

- ●本機は、お買い上げいただいたときは「ローマ字かな入力」の状態になっ<br>- ー・・・・・ ています。
- 「かなめくり入力」に切り替える → **58**ページ

#### ローマ字かな入力

ローマ字かな入力とは、かなをローマ字のつづりで入力する方法です。例 えば、「いんこ」と入力する場合は、 ITINIKIOとキーを押します。

ローマ字かな入力のときに使うキー

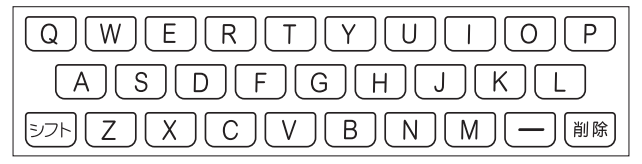

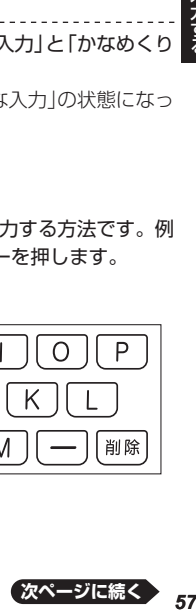

ークス しゅうしゅう しゅうかん しゅうかん しゅうかん しゅうかん しゅうかん しゅうかん しゅうかん しゅうかん しゅうかん しゅうかん しゅうかん しゅうかん しゅうかん しゅうかん しゅうかん しゅうかん しゅっと しゅっとり

「基本編」ということに、「基本編」ということに、「基本編」ということに、「基本編」ということに、「基本編」ということに、「基本編」ということに、「基本編」ということに、「基本編」ということに、「基本編 辞典をひく

例

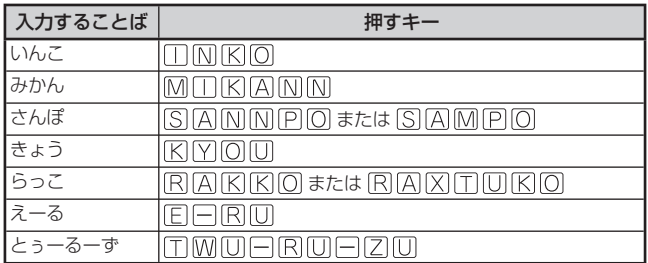

• どのキーを押すかを調べるには → 「ローマ字/かな対応表」 257ページ

#### かなめくり入力

かなめくり入力とは、携帯電話と同じ感覚でひらがなを入力する方法で す。例えば、「く」は「か行」の3番目なので、 かを3回押します。

#### かなめくり入力に切り替える

本機は、お買い上げいただいたときはローマ字かな入力の状態です。 かなめくり入力にするには以下のようにして切り替えます。

#### 1 シフトを押し、指を離して 2012年 9月20日 (木)  $16:35$ 設定項目 ■■ を押す ●音声設定 ○環境設定 • |設定項目]画面が表示されます。 液晶パネル設定 - ルード設定<br>- 一ポード設定 2 Aマで「環境設定」を選び、 訳/決定 を押す

• | 環境設定]画面が表示されます。

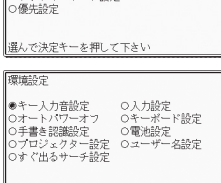

選んで決定キーを押して下さい

3 Aママトアで「キーボード設定」を選び、 まく決定 を押す

## ||4|||▼|で「かなめくり入力」を選び、 ||訳/決定||を押す|

• ローマ字かな入力に戻すには、上記の手順で|ローマ字かな入力」を選び ます。

かなめくり入力のときに使うキー

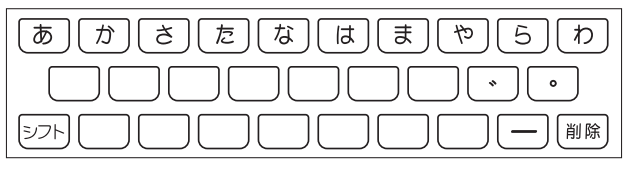

#### 例

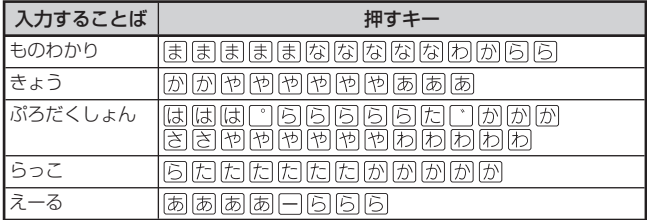

## 押すキーと押す回数

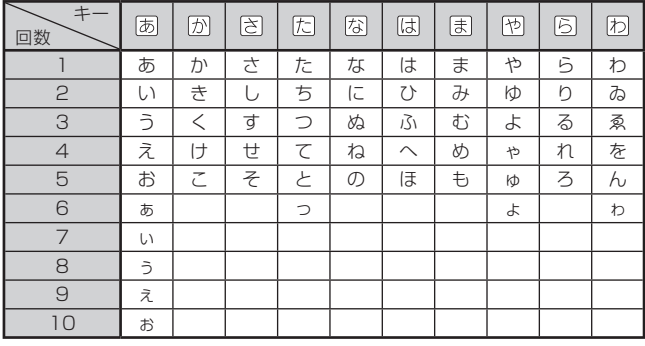

●同じ行の文字を続けて入力するには、▶️を押してカーソル(\_)を右に 移動させた後、入力したい行のキーを押します。  $M[\Phi] \rightarrow \mathbb{Z}$  下 因 周

*59*

ー トラックス しゅうしゅう しゅうかん しゅうかん しゅうかん しゅうかん しゅうかん しゅうかん しゅうかん しゅうかん しゅうかん しゅうかん しゅうかん しゅうかん しゅうかん しゅうかん しゅうかん しゅうかん しゅうかん しゅうかん ークス しゅうしゅう しゅうかん しゅうかん しゅうかん しゅうかん しゅうかん しゅうかん しゅうかん しゅうかん しゅうかん しゅうかん しゅうかん しゅうかん しゅうかん しゅうかん しゅうかん しゅうかん しゅっと しゅっとり

アルファベットの入力

本機では、アルファベットはすべて小文字で入力されますが、検索に支障 はありません。

アルファベット入力のときに使うキー

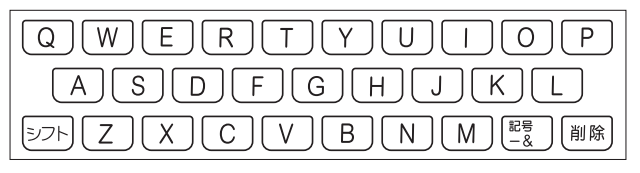

### ■綴り字記号がつく文字を含む言語の入力

スペイン語やドイツ語など、綴り字記号がつく文字を含む言語に対応して いる辞典で入力できます。

● 本機は、「ひとり歩きの会話集」の各国語の「〜単語集」で入力できます。<br>┣

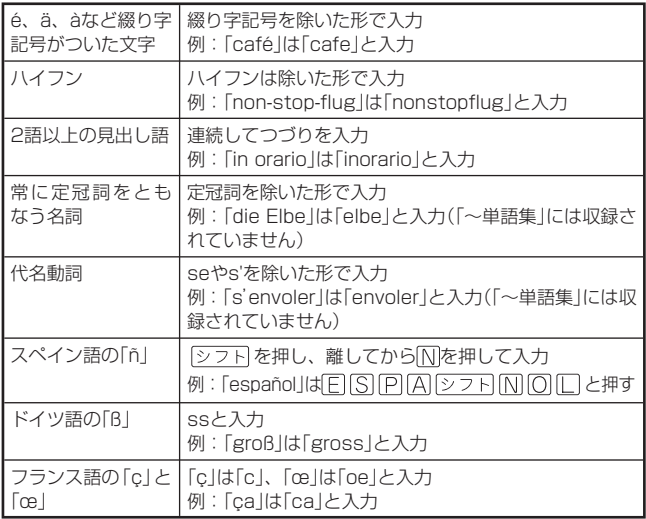

## 中国語のピンイン入力

ピンイン入力に対応している辞典で入力できます。

- 本機は、「ひとり歩きの会話集 中国語」の「中日単語集」で入力できます。 •
- 中国語では、音節をピンインで表します。音節には、a、o、e、i、er、ai、ei、 ao、ou、an、en、ang、eng、ongなどがあり、アルファベットで記述されます。 入力時には、ピンインに従いアルファベットを入力します。

### ピンイン入力のときに使うキー

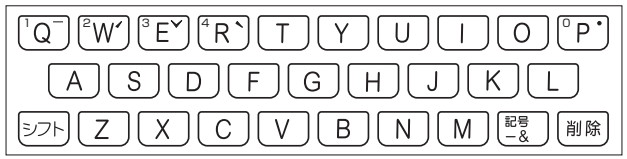

- 実際のキーボードには、" "、" "、" "、" "、" " は印刷されていません。 •
- 各音節には、4種類の高低のアクセント(四声)と軽声があり、音節のアルファベットの 後に入力します(四声や軽声を入力しなくても、中国語を調べることができます)。

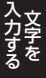

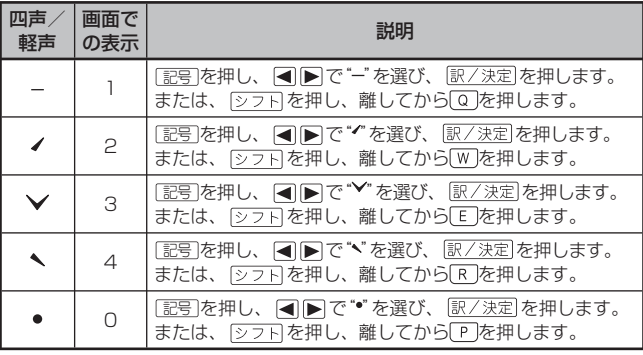

- 例えば、「míngtiān(明天)」は、 MINMGIシフトIMITINAINIシフトIQと押して入力します。画 面には、「ming2tian1」で表されます。
- "ü"は「v」と入力してください。<br>——……………………………
- 四声や軽声は、サブパネルで入力することもできます(→ 69ページ)。

### ハングルの入力

ハングルに対応している辞典で入力できます。ハングルの入力には「文字 キーで入力する」方法と、「記号を使って入力する」方法があります。

- 本機は、「ひとり歩きの会話集 韓国語」の「韓日単語集」で入力できます。<br>- デキャラストナステトリテキャナイリデ ぱさりにきょう
- 手書きで入力することもできます (サブパネルに入力 → 68ページ)。 また、サブパネルに表示されるキーボードから入力することもできます (→ 70ページ)。

#### ■文字キーで入力する

ハングルを入力するときは、キーボードは自動的にハングル入力になりま す。

子音/母音/パッチムを入力するときに使用する文字キーは異なります。 ● 実際のキーボードには、子音、母音、パッチムは印刷されていません。

子音/パッチム入力のときに使うキー 母音入力のときに使うキー

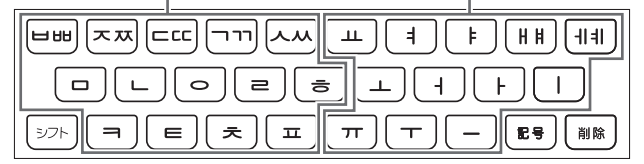

- 「 」、「 」、「 」、「 」、「 」を入力するときは、 を押し、 離してから入力したい子音のキーを押します。
- ●「**뷔**」、「**╡**」を入力するときは、 <u>シフト</u>を押し、離してから入力したい<br>- FTAS Lotell ホホ 母音のキーを押します。
- 一部、パッチムを入力できない組み合わせがあります。<br>- 『いっぱ』「いっ!!』(『いろい』(『いっ!』)』)
- 例えば、「**박** Jは、回 ( <u>③ ) [ )</u> ( |K ) [ ¬ ( |R )と押します。

#### ■ 記号 を使って入力する

字母を選んでハングルの候補を絞り込むことができます。

例 「ひとり歩きの会話集 韓国語」の「韓日単語集」で「世」を入力する

- ■1 記号 を押す
	- 子音の候補が表示されます。
- 2 Aマイトで「日」を選び、 訳/決定 を押す
	- | ㅂ」が表示されます。
- ■3 記号 を押す
	- 母音まで含むハンクルの候補が 表示されます。
- 4 AV<ADで「#」を選び、 駅/決定 友拥す
	- | ��」が表示されます。
- $5$  記号を押す
	- バッチムまで含むハングルの候 補が表示されます。
- 6 △▼ ▶ で「世」を選び、 訳/決定 友拥す
	- | 聖」が表示されます。

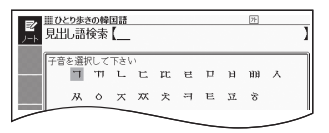

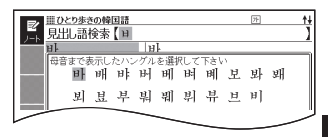

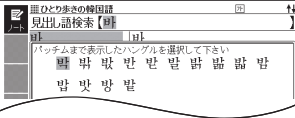

ー トラックス しゅうしゅう しゅうかん しゅうかん しゅうかん しゅうかん しゅうかん しゅうかん しゅうかん しゅうかん しゅうかん しゅうかん しゅうかん しゅうかん しゅうかん しゅうかん しゅうかん しゅうかん しゅうかん しゅうかん ークス しゅうしゅう しゅうかん しゅうかん しゅうかん しゅうかん しゅうかん しゅうかん しゅうかん しゅうかん しゅうかん しゅうかん しゅうかん しゅうかん しゅうかん しゅうかん しゅうかん しゅうかん しゅっと しゅっとり

## ロシア文字の入力

ロシア文字に対応している辞典で入力できます。

- 本機は、「ひとり歩きの会話集 ロシア語」の「露和単語集」で入力できま す。
- 手書きで入力することもできます (サブパネルに入力 → 68ページ)。 また、サブパネルに表示されるキーボードから入力することもできます (→ 70ページ)。

ロシア文字入力のときに使うキー

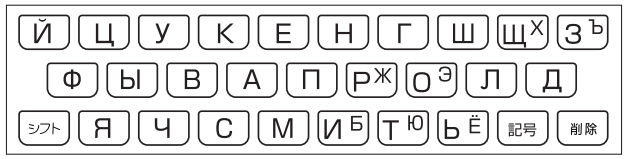

- ●実際のキーボードには、ロシア文字は印刷されていません。<br>- テラミナウリー「ニューセル」ともなりアルミスミリーカ風
- 下記の文字は、 シフト を押し指を離してからそのキーを押します。<br>• 534 「ここ」、第115年(115年)、第1254年(115年)、第1
	- $[X \mapsto \sqrt{27} + \pi]$ ,  $[b \mapsto \sqrt{27} + 3]$ ,  $[X \mapsto \sqrt{27} + \pi]$
	- $[3] \rightarrow 27$ HO,  $[5] \rightarrow 27$ HM,  $[10] \rightarrow 27$ HT,
	- $E \mapsto \sqrt{22} + \sqrt{22} + \sqrt{22}$
- すべて小文字で入力されます。 •

## 数字の入力

電卓使用時や、漢字の画数を入力するときなどは、数字の入力状態になります。

● 漢字や数字を含む見出し語を検索する場合は、読みを入力できる文字種 (ひらがなまたはカタカナ)で入力してください。 例)「一期一会」→「いちごいちえ」

数字入力のときに使うキー

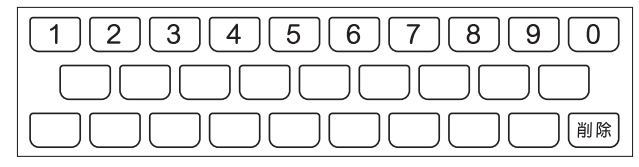

## 問違った文字を訂正する

間違って入力した文字は、次のようにして訂正します。

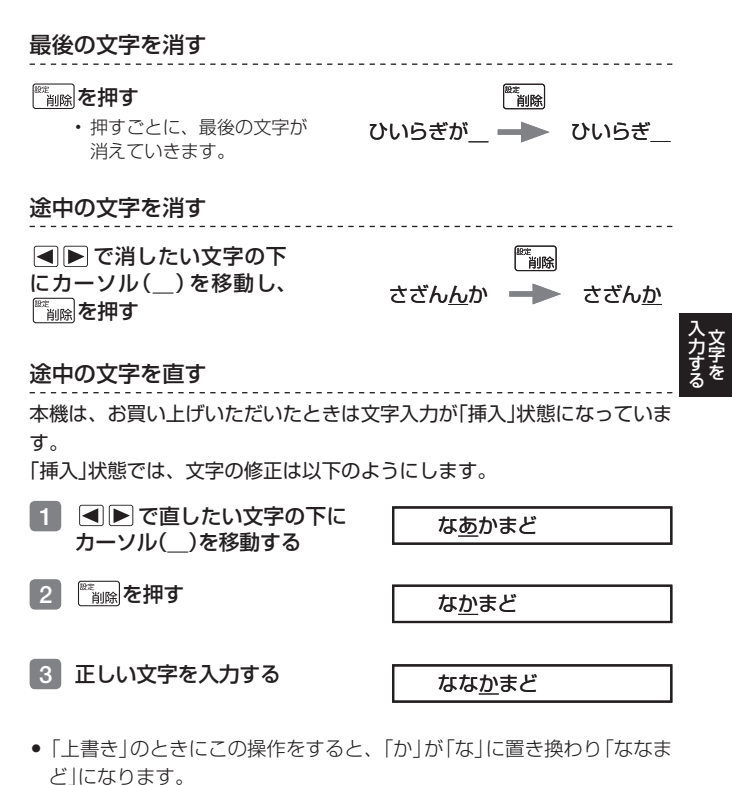

• 「上書き」状態に変更するには → 245ページ

# **タッチペンを使って文字を入力する**

付属のタッチペンを使って、紙に文字を書く感覚で文字を入力することが できます。

- 「サブパネルに文字を入力する」「メインパネルに文字を入力する」の2<br>- ◎ <del>←</del> ナーギモー ▷ <del>+ +</del> つの方法があります。
- 「メインパネルに文字を入力する」では字を大きく手書きできるので、<br>- デキキューに思わてない思へい、天然のタい芝向ちょ!! たいほへない 手書き入力に慣れてない場合や、画数の多い漢字を入力したい場合など に適しています(→ 72ページ)。
- タッチペン使用上のご注意 → 26ページ

## 手書き入力できる文字の種類

- 
- ひらがな、カタカナ •
- 漢字(日本語系の辞典用)
- 中国語簡体字(中国語系の辞典用)
- ハングル(韓国語系の辞典用)
- アルファベット(A ~Z、a ~ zの52字)<br>• ファレント答曰っちのフリフ・バーリン
- アクセント符号つきのアルファベット(á、é、í、ó、ú、ç、ñなど)<br>• ワンマネウ(ワンマ語での辞典E)
- ロシア文字(ロシア語系の辞典用) •
- •数字(0 ~ 9の10字)

#### 手書き入力ができるとき

メインパネルの上部に、手書き入力 できる文字の種類が表示されます。

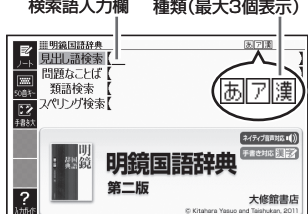

入力できる文字の

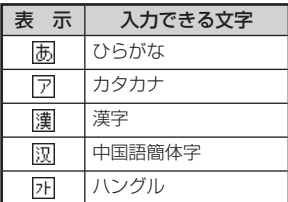

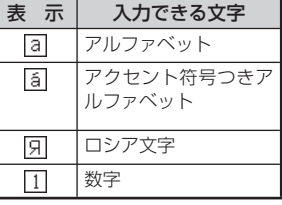

- ひらがな、カタカナ、漢字は、JISX0213-2004とJISX0212-1990<br>- 「ご期」でいまさくなが、 "Offer いかサウィ"Offer いかサウィは に準拠しています(ただし、JIS第三水準漢字、JIS第四水準漢字、補助 漢字を除きます)。
- 「新漢語林」「楷行草 筆順字典」では、JIS第三水準漢字、JIS第四水準漢<br>- 中、 はいます : FFilis : Jacket 字、補助漢字も認識されます。
- 中国語簡体字、ハングル、アクセント符号つきアルファベット、ロシア 文字は、それらを使う辞典を収録していない機種では入力できません。 ただし、それらを使う追加コンテンツを使用するときは入力できます。
- 辞典によっては、手書きで入力することが指定されているものがありま •す。

例 「新漢語林」の「単漢字/熟語を手書き入力から探す」

## サブパネルに文字を入力する

サブパネルを使って文字を入力することができます。キーボードからは入 力できない漢字やアクセント符号つきのアルファベットなども直接入力で きます。

- 27<br>- 27<br>- 27<br>- 27 ークス しゅうしゅう しゅうかん しゅうかん しゅうかん しゅうかん しゅうかん しゅうかん しゅうかん しゅうかん しゅうかん しゅうかん しゅうかん しゅうかん しゅうかん しゅうかん しゅうかん しゅうかん しゅっと しゅっとり

サブパネルには、付属のタッチペンを使って文字を書き込みます。

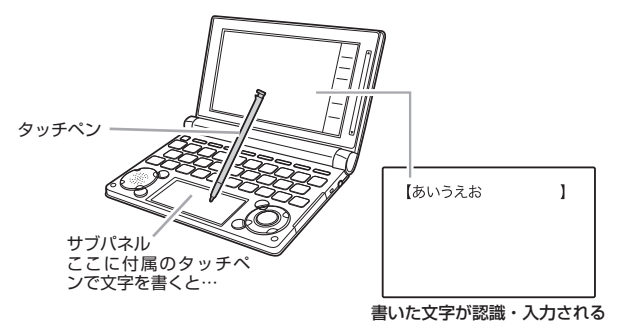

ペン入力の基本

手書き入力できる状態になったときは、サブパネルにマスが表示されま す。

● 入力できる文字種によって、表示されるマスの数は異なります。

ひらかな/カタカナ/漢字/中国語 アルファベット/アクセント符号付き 簡体字/ハングル アルファベット/ロシア文字/数字

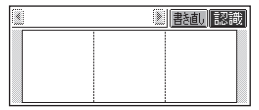

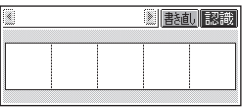

マスすべてを使って、次々に文字を書いていきます。

- ここでは、日本語系の文字(漢字)を使った例で説明します。 •
- 1 サブパネルの空いているマス に字を書く
	- マスの順番は決まっていませ ん。どのマスに書いても、書い た順に文字を認識します。

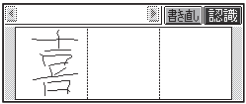

•【書き直し】をタッチすると書いた文字が消えます。

### 2 続けて、サブパネルの空いている別のマスに字を書く

• 字を書き始めると最初に書いた 文字が認識、入力されます。

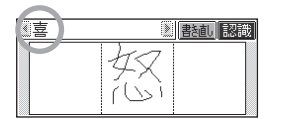

• 正しく認識されていない字があ るときは 71ページ

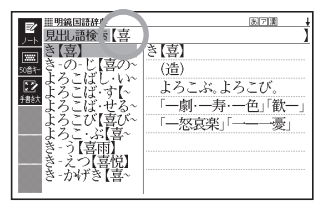

- ■3 さらに、空いている別のマスに字を書く
	- 2番目に書いた文字が認識、入力されます。 •

### 4 空いているマスに順番に字を書く操作を続け、希望のことばを入 力し終わったら、 サブパネルの【認識】をタッチする

- I 又字 I 又字、止しく認識されたか確認して人力するときは、 I 又字書 くごとに、【認識】をタッチします。
- 検索などのしかたは、キーボードを使ってことばを入力したときと同じ です。
- 2桁の数字を入力するときは、マス内に 1 桁ずつ手書きしてください。<br>- デカナデウカカムリー スカリカイズカ かきひ ペワラもちに記念される
- 手書きで字を書くと、何もしなくても約1秒後に自動的に認識されるよ うにすることもできます。 245ページ
- 手書き中に本機のキーを押すと、手書きの操作は無効になります。

## 日本語系の字以外の入力例

中国語簡体字、ハングル、アクセント符号つきアルファベット、ロシア文 字は、それらを使う辞典を収録していない機種では入力できません。ただ し、それらを使う追加コンテンツを使用するときは入力できます。 以下の説明は、必要に応じてお読みください。

#### ■中国語簡体字を入力する

- 中国語簡体字は、GB18030-2000 に準拠の字が認識されます。
- ピンインを手書きで入力すること はできません。

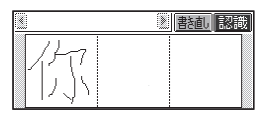

ー トラックス しゅうしゅう しゅうかん しゅうかん しゅうかん しゅうかん しゅうかん しゅうかん しゅうかん しゅうかん しゅうかん しゅうかん しゅうかん しゅうかん しゅうかん しゅうかん しゅうかん しゅうかん しゅうかん しゅうかん しゅうかん しゅうかん しゅうかん しゅっとり しゅっとり しゅうかん ークス しゅうしゅう しゅうかん しゅうかん しゅうかん しゅうかん しゅうかん しゅうかん しゅうかん しゅうかん しゅうかん しゅうかん しゅうかん しゅうかん しゅうかん しゅうかん しゅうかん しゅうかん しゅっと しゅっとり

#### 中国語簡体字のピンインをキーボードとサブパネルで入力する

ピンインが入力できる状態では、サブパネルは以下のようになります。 •

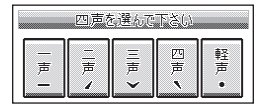

●音節のアルファベットをキーボードで入力したら、サブパネルに表示さ れた四声(-、<、
) および軽声(\*)をタッチします。 例えば、「zàiiiàn (再见) | は、キーボードで [Z] [A] [T] と入力し、サブパ ネルの【四声】をタッチ、続けてキーボードで コ 田 国 国と入力し、サ ブパネルの【四声】をタッチします。

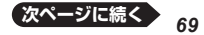

● 本機は四声および軽声を数字で表します。<br>← ← ← ← ← ← ← ← ← ← ← ← ← ← ← ← ← ← ← 一声に「1」、二声に「2」、三声に「3」、四声に「4」、軽声に「0」 例えば、「zàijiàn」は、「zai4jian4」と表示されます。

## ■ハングルを入力する

●ハングルは、KSC5601に準拠の 字が認識されます。

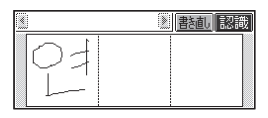

 $||$   $||$ 

 $-1$  $\overline{1}$ 

**HH JAI CC 11 JA** 

 $\frac{1}{\left| \frac{1}{\lambda} \right| \left| \frac{1}{\lambda} \right|} = \frac{1}{\left| \frac{1}{\lambda} \right| \left| \frac{1}{\lambda} \right|}$ 

 $\frac{1}{2}$  $\frac{1}{2}$  $\frac{1}{2}$  $\frac{1}{2}$  $\frac{1}{2}$ 

#### ハングルをサブパネルから選んで入力する

- ●ハングルが入力できる状態で本機 の設定項目の「ソフトキーボード設 定」の「韓国語」を「ON」にする( 247ページ)と、サブパネルにハン グルのキーボードが表示されます。
- ●キーボードの文字にタッチすると、 検索語入力欄にその文字が入力さ れます。

#### ■アクセント符号つきアルファベットを書く

●アクセント符号つきアルファベッ トは、検索語入力欄に書いたまま 表示されます。ただし、検索する ときはアクセント符号なしの文字 として扱われます。

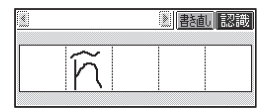

#### ■ロシア文字をサブパネルから選んで入力する

- ●ロシア文字が入力できる状態で本 機の設定項目の「ソフトキーボード 設定」の「ロシア語」を「ON」にする (→ 247ページ)と、サブパネルに ロシア文字のキーボードが表示さ れます。
- ●キーボードの文字にタッチすると、 検索語入力欄にその文字が小文字 で入力されます。

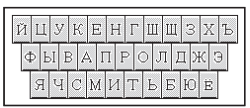
### 間違って認識された文字を訂正する

「あ」と書いたのに、検索語入力欄には「お」と表示された、など、正しく認 識されなかったときは、以下のように訂正します。

#### ここではサブパネルを例に説明していますが、メインパネルから入力 • する場合も同様に訂正します。

#### 例 「喜怒哀楽」と書いたのに「喜怒衰楽」と間違って認識された場合

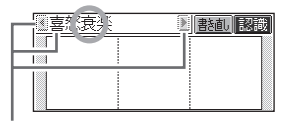

9文字以上ある場合は、後ろの8文字 を表示します。【 】【 】をタッチする と文字表示が左右に動きます。

- サブパネル(またはメインパ ネル)上で、間違って認識さ れた字(ここでは「衰」)をタッ チする
	- サフバネル (またはメインバネ ル)に、文字の候補(10文字ま で)が表示されます。

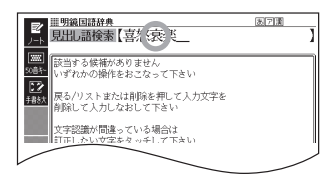

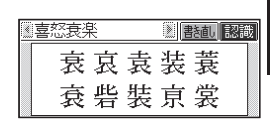

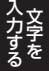

- 止しい字が見つからない場合は、サフバネル(またはメインバネル)の 【書き直し】をタッチします。検索語入力欄の、間違って認識された文字 が削除されるので、手書きで書き直してください。
- ・ サフバネル(またはメインバネル)に文字が人ってないときに【書き直し】 をタッチすると、検索語入力欄の文字が削除されます。
- 2 正しい字(ここでは「哀」)を タッチする
	- 入力された文字に従って、検索 の結果が表示されます。

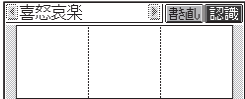

# メインパネルに文字を入力する

メインパネルから手書き文字を入力することができます。サブパネルより も大きなマスに書くことができるので、画数の多い漢字を入力したいとき などに便利です。

付属のタッチペンを使って文字を書き込みます。

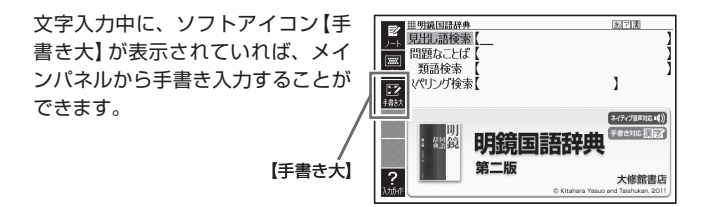

- 1 ソフトアイコン【手書き大】を タッチする
	- メインパネルに文字を書き込む マスが表示されます。

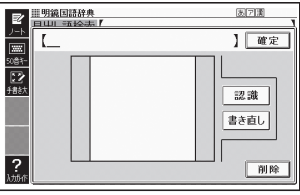

## 2 マスに字を書く

- ・メインバネルの [書き直し] を タッチすると書いた文字が消え ます。
- 手書き入力できる文字の種類  $\rightarrow$  66ページ

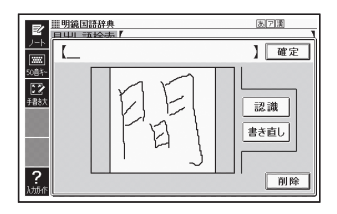

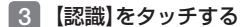

- 認識された文字が【 】の中に表 示され、マスの文字が消えま す。
- 止しく認識されていない文字が あるときは→ 71ページ

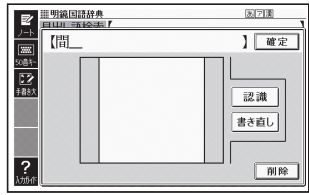

4 順番にマスに文字を書く操作 を続け、希望のことばを入力 し終わったら【確定】をタッチ する

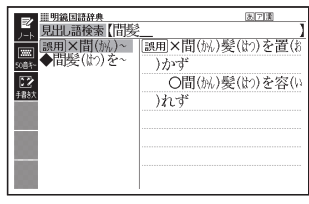

- 検索などのしかたは、キーボードを使ってことばを入力したときと同じ です。
- メインパネルに文字を書いているとき、キーボードの操作はできませ • $h_{\alpha}$

ー トラックス しゅうしゅう しゅうかん しゅうかん しゅうかん しゅうかん しゅうかん しゅうかん しゅうかん しゅうかん しゅうかん しゅうかん しゅうかん しゅうかん しゅうかん しゅうかん しゅうかん しゅうかん しゅうかん しゅうかん ークス しゅうしゅう しゅうかん しゅうかん しゅうかん しゅうかん しゅうかん しゅうかん しゅうかん しゅうかん しゅうかん しゅうかん しゅうかん しゅうかん しゅうかん しゅうかん しゅうかん しゅうかん しゅっと しゅっとり

## 日本語ソフトキーボードで入力する

ひらがなやカタカナを入力して検索するときにソフトアイコン【50音 キー】が表示されていれば、メインパネルに日本語ソフトキーボード(50 音キーボード)を表示して、文字を入力することができます。

日本語ソフトキーボード表示中は、キーおよび手書きの入力はできま • せん。

## 日本語ソフトキーボードを使ってことばの意味を調べる

#### ■1 ソフトアイコン【50音キー】をタッチする

- メインパネルに日本語ソフトキーボードが表示されます。 •
- ■2 メインパネルに表示された キーボードをタッチして、調 べたいことばを入力する
	- 小文字を人力する場合は、<u>小文</u> 字にしたい文字を入力後、か文字 をタッチします。
	- •濁点や半濁点を入力する場合 は、濁点や半濁点を付けたい文 字を入力後、ごまたはごをタッ チします。

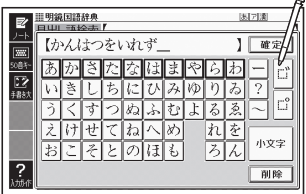

- 【削除】をタッチすると、文字が削除されます。 •
- 各辞典の検索方法によって、ひらがなで入力するか、カタカナで入力す るか決まっており、ソフトキーボードも検索方法によりひらがな/カタ カナに変わります。

### 3 【確定】をタッチする

- 検索語人力欄に文字が人力され ます。
- 検索などのしかたは、キーボー •ドを使ってことばを入力したと きと同じです。

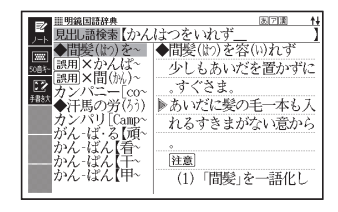

# **複数の辞典から調べる( かんたんサーチ)**

ことばをどの辞典で調べたらいいか迷ったときは、「かんたんサーチ」機能 を使ってみましょう。本機に収録されている複数の辞典を対象に、気にな ることばを手軽に調べることができます。

- かんたんサーチでは、以下の方法で調べることができます。 •
	- ひらがなを入力する(日本語)
	- アルファベットを人力する(アルファベット)
	- 図や画像から選ぶ(電子図鑑 図から検索)
	- 図から選んだり、キーワードを入力する(電子図鑑 キーワードで検索) •
	- 地図から選ぶ(地図から検索)
- ●複数の辞典からことばを調べているときは、前後の見出し語に移動する<br>- = ・・・・・・・・・・ ことはできません。
- 別売の追加コンテンツに含むことばや、成句・例文・漢字は、「複数辞 書検索」で検索できます。 80ページ
- 検索対象の辞典名は、ガイド機能で見ることができます。 → 162ページ

## ひらがなで検索する

例 「プロバイダー」を調べる(日本語)

# 1 <sup>読んサーチ/</sup><br>1 機嫌機束を押す

- | かんたんサーチ」 の最初の画面 が表示されます。
- | 複数辞書検索] の画面が表示さ れた場合は、もう一度 *MAA*が を押してください。
- 2 「日本語」が選ばれているとき に、「ぷろばいだー」と入力する
	- | プロバイダー」 で始まる辞典と ことばが一覧に表示されます。

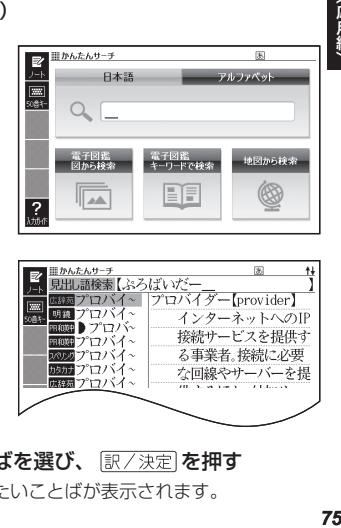

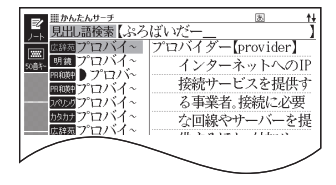

■3 | ▲||▼|で調べたい辞典とことばを選び、 |訳/決定| を押す

• 目的の辞典にジャンプし、調べたいことばが表示されます。

辞典をひく

ー トラックス しゅうしゅう しゅうかん しゅうかん しゅうかん しゅうかん しゅうかん しゅうかん しゅうかん しゅうかん しゅうかん しゅうかん しゅうかん しゅうかん しゅうかん しゅうかん しゅうかん しゅうかん しゅうかん しゅうかん ークス しゅうしゅう しゅうかん しゅうかん しゅうかん しゅうかん しゅうかん しゅうかん しゅうかん しゅうかん しゅうかん しゅうかん しゅうかん しゅうかん しゅうかん しゅうかん しゅうかん しゅうかん しゅっと しゅっとり

## アルファベットで検索する

- 例 「provider」を調べる(アルファベット)
- 1 「かんたんサーチ」の最初の画 面のときに、 ■▶で「アル ファベット」を選ぶ
	- |かんたんサーナ」の最初の画面  $\rightarrow$  75ページ

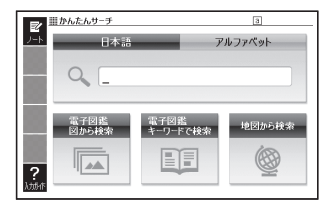

- 2 「provider」と入力する 「provider」が載っている辞典とことばが一覧に表示されます。 •
- ■3 ■■▼ で調べたい辞典とことばを選び、 駅/決定 を押す • 目的の辞典にジャンプし、調べたいことばが表示されます。

## 図や画像から検索する

図や写真を選びながら調べることができます(電子図鑑 図から検索)。

- 1 「かんたんサーチ」の最初の画 面のときに、 国立国王で 「電子図鑑 図から検索」を選 び、 訳/決定 を押す
	- | かんたんサーチ」 の最初の画面 75ページ

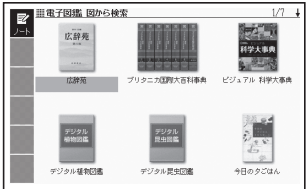

- ■2 Aママートで見出しを選択し、 訳/決定 を押す
- ■3 メインパネルに大きな図が表示されるまで、手順 2 を繰り返す
	- メインパネルに大きな図が表示されているとき、サブパネルに解説が表 •示されます。 ほ/決定 を押す、またはソフトアイコン 【解説へ】をタッ チすると、メインパネルに解説が表示されます。

## キーワードから検索する

季節や場所などのキーワードから植物や昆虫などの画像とその解説を調べ ることができます( 電子図鑑 キーワードで検索)。

● 検索方法は、植物・昆虫と全ジャンルとで異なります。

#### 植物または昆虫を検索する

- 1 「かんたんサーチ」の最初の画 面のときに、国ママ国アで 「電子図鑑 キーワードで検 索】を選び、 駅/決定 を押す
	- | かんたんサーチ」 の最初の画面 75ページ

## ■2 日 ■ で「植物」または「昆虫」 を選び、 駅/決定 を押す

- キーワードのカテコリー (分類) 一覧が表示されます。
- ここでは | 植物] を選んでいきま す。
- ■3 調べたいカテゴリーをタッチ する
	- ここでは|キーワードを人力し て探す」をタッチして、キーワー ドの入力欄を表示させます。
- 4 調べたいキーワードを入力ま たはタッチして、「キーワー ド1」に表示させる
	- ここでは、| めたからこう」 と入 カして、 「訳/決定 を押します。
	- •手順 3 <mark>で「キーワードを入力</mark> して探す」以外をタッチした場 合は、「キーワード1」にキー ワードが表示されるまで、画面 上のカテゴリーのタッチを繰り 返します。

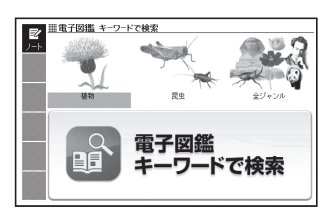

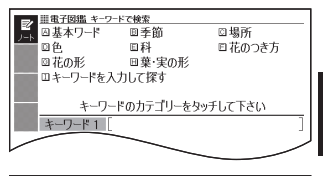

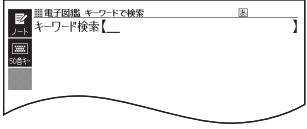

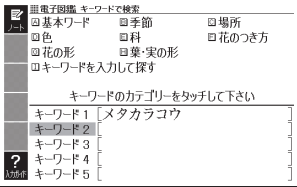

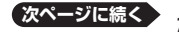

*77*

〈応用編〉 辞典をひく

#### 5 続けてキーワードを選ぶときは、手順 <sup>3</sup> と <sup>4</sup> を繰り返す

- キーワードは5件まで指定できます。 •
- キーワードを削除するには、 |▲|▼| でキーワードを選び、 |^^||||||||||||を押し ます。

### 6 キーワードの指定が完了した ら、 駅/決定 を押す

- またはサフハネルの 【上記のキー ワードが使われている見出し語 の画像を検索】をタッチします。
- 指定したキーワードに一致する 見出し語の一覧が画像とともに 表示されます。
- 7 AV<A>で目的の画像を 選び、 訳/決定 を押す
	- 選んだ画像がメインパネルに大 きく表示され、サブパネルにそ の解説が表示されます。
	- 冉度 [<u>訳/決定</u>] を押すと、解説 がメインパネルに表示されま す。
	- ソフトアイコン【前へ】【次へ】を タッチして、前後の画像に移動 できます。

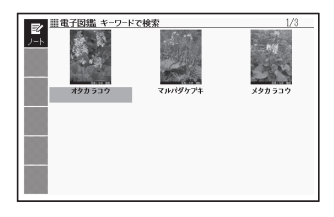

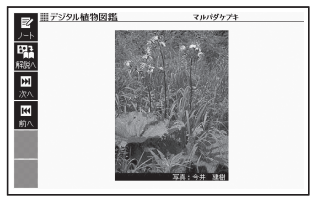

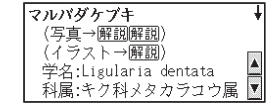

## ジャンルを決めずに検索する(全ジャンル)

キーワードを直接入力して検索することができます。 「植物または昆虫を検索する」(→77ページ)の手順 2 で「全ジャンル」を 選んで 駅/決定 を押した後、キーワードを入力し 駅/決定 を押します。 ● キーワード入力以外の操作は「植物または昆虫を検索する」と同じです。

# 地図から検索する

都市や山、世界遺産などを地図から検索することができます( 地図から検 索)。

●「ブリタニカ国際大百科事典」に収録されている項目が対象となります。

1 「かんたんサーチ」の最初の画 面のときに、国ママ国で 「地図から検索」を選び、 「訳/決定】を押す

> • | かんたんサーチ」 の最初の画面  $\rightarrow$  75ページ

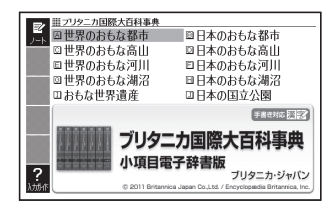

- 2 サブパネルに説明が表示されるまで、調べたい項目をタッチする
	- 地図上の項目以外は、2回タッチ(選択・決定)してください。
	- •詳しくは、「パターン5 画面の項目をタッチする」(→ 42ページ)の手 順 2 からの操作をご覧ください。

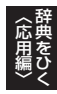

# **複数の辞典から調べる( 複数辞書検索)**

ことば、成句/例文、漢字などを、複数の辞典を対象にして検索すること ができます。

- ひらがな、アルファベット、漢字から検索することができます。<br>- ニーエミー ニーバルミサエミミナナエ、ミニーバエナナナ
- 日本語のキーワードから英語の例文を調べることができます。 •
- ●複数の辞典からことばを調べているときは、前後の見出し語に移動す<br>- コー・・・・・・・・・・ ることはできません。
- 追加コンテンツを本機に転送した場合、内蔵の辞典(モード)に続いて 追加したコンテンツが表示されます。
- 検索対象の辞典名は、ガイド機能で見ることができます。 → 162ページ

■複数辞書検索

**Exit** 

如是  $\alpha$ 例文検索 成句検索

 $\frac{2}{100}$ 

日中山西論傳 →

日本語

美字で見出し語を探す

# 調べたいことばをかなで検索する

例 「プロバイダー」ということばを調べる(「見出し語検索 日本語」)

<del>mk.w+チ</del>/<br>■ <sup>数雑数表</sup>を2回押す

- | 複数辞書検索] の最初の画面が 表示されます。
- | かんたんサーチ」 の画面が表示 された場合は、もう一度 を押してください。

2 「見出し語検索 日本語」が選 ばれているときに、「ぷろば いだー」と入力する

> 「プロバイダー」および「プロバ • イダー」を含むことばが載って いる辞典とことばが一覧に表示 されます。

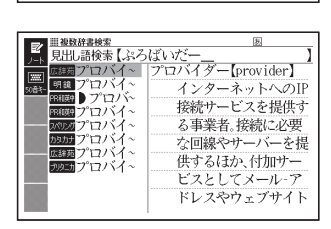

 $\overline{181}$ 

iBhrtveyer

日本語キーワードで

英語の例文を探す

- 3 △ ▼で調べたい辞典とことばを選び、 訳/決定 を押す
	- 目的の辞典にジャンプし、調べたいことばが表示されます。

**Contract** 

## 調べたいことばをアルファベットで検索する

例 「provider」ということばを調べる(「見出し語検索 アルファベット」)

- 1 「複数辞書検索」の最初の画面 のときに、 ▲▼で「見出し 語検索」を、 << B> で「アル ファベット」を選ぶ
	- | 複数辞書検索」 の最初の画面  $\rightarrow$  80ページ

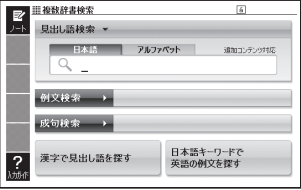

2 「provider」と入力する 「provider」が載っている辞典とことばが一覧に表示されます。 •

■3 ▲▼で調べたい辞典とことばを選び、 訳/決定 を押す

## 調べたい例文や成句をアルファベットで検索する

例 「by」「the」「way」を使った例文や成句を調べる(「例文検索」「成句検 索」)

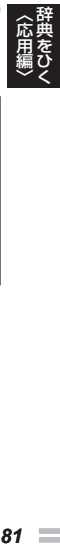

- 1 「複数辞書検索」の最初の画 面のときに、 ▲ ▼ で「例文 検索」または「成句検索」を選 ぶ
	- | 複数辞書検索」 の最初の画面  $\rightarrow$  80ページ

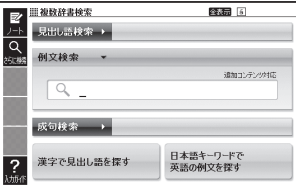

- 2 「by&the&way」と入力し、 訳/決定 を押す
	- 2つ以上の単語を入力するには単語間に| & |を入れます。
- 3 で調べたい辞典を選ぶ
	- その辞典に載っている例文や成句が一覧に表示されます。 •
- 4 で調べたい例文や成句を選び、 を押す

### 例文・成句を検索時、優先的に表示する辞典を選ぶ

「例文検索」「成句検索」「日本語キーワードで英語の例文を探す」で、初めに どの辞典の例文や成句を表示するか選ぶことができます。

## 1 シフトを押し、離してから ※※※※※※※

- |設定項目」画面が表示されます。
- 2 △▼で「優先設定」を選び、 ■黒/決定】を押す

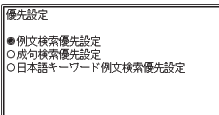

┃選んで決定キーを押して下さい

- 8 △ ▽ で優先方法を選び、 訳/決定 を押す
- ■ ■ で優先的に表示させる辞典(またはモード)を選び、 駅/決定 友拥す
- 本機に転送した追加コンテンツを選ぶことはできません。 •

# 漢字を手がかりにことばを検索する

- 例「○○川」という漢字を使ったことばを調べる(「漢字で見出し語を探 す」の「漢字を読み/画数から選択して探す」)
- 1 「複数辞書検索」の最初の画面 のときに、▲▼■■▶で「漢 字で見出し語を探す」を選び、 訳/決定 を押す
	- | 複数辞書検索」 の最初の画面 → 80ページ

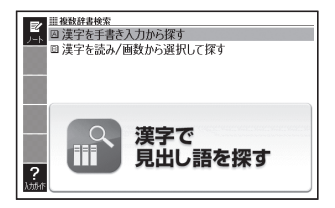

### |2 | ▲|▼ で「漢字を読み/画数から選択して探す」を選び、 |訳/決定| を押す

• 「漢字を手書き入力から探す」の操作 → 223ページ

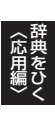

# 3 手がかりにする漢字を指定す る

- | 音訓読み] で | かわ] と人力し、 駅/決定 を押すと、右の画面 になります。
- 指定のしかたは、| 新漢語林」 の 「単漢字を読み/画数から探す」 と同じです。 40ページ
- 4 Aママ目下で漢字を選び、 訳/決定 を押す
	- 漢字を入力し直すときは、 を押して、再度入力します。
	- •手順 3 からの操作を繰り返し て、2つ以上の漢字を指定する ことができます。
- 5 訳/決定 を押す
	- 指定した漢字を先頭に含む(前方一致)ことばが、漢字表記のシフトJIS コード順に表示されます。

■田神秋辞書検索 音訓読み

 $\overline{t}$ 

ե

部首読み

■三複数辞書検索

音訓読み

 $\overline{\mathbb{R}}$ ■ 部首読み

?

個<sup>門</sup>川『河『

部首画数

部首内画数

皮重

▲/▼/◀/▶で調べたい漢字を選び訳/決定を押して下さい

ı

漢字で 見出し語を探す

総画数 【 検索文字列

**G** 

部首画数

**部首内画数【** 

総画数【 検索文字列【川

- ■6 日日で「後方一致」に切り替える
	- ことはの最初の文字に合わせて検索する場合は、| 前方一致」 を選びま す。
- 7 国マスママ調べたいこと ばを選び、 訳/決定 を押す

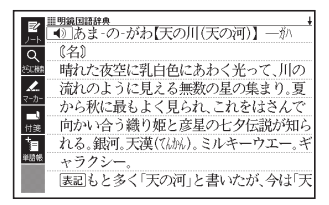

## 日本語のキーワードから英語の例文を検索する

- 例 「計画」と「提案」をキーワードにして、英語の例文を調べる(「日本語キー ワードで英語の例文を探す」)
- 1 「複数辞書検索」の最初の画面 のときに、△▼■■▶で「日 本語キーワードで英語の例文 を探す」を選び、 訳/決定 を 押す
	- | 複数辞書検索」 の最初の画面 → 80ページ

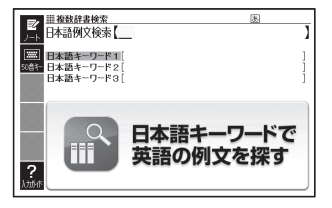

G.

■田崎砂球出線安 2 「けいかく」と入力する 図 日本語例文検索【けいかく **WK** • この読みにあてはまる候補が表 景観 蕭 警官<br>程冠詩人<br>#曲 契機

> 訂奇<br>景気動向指数 軽举

3 Aマスマで「計画」を選 び、 駅/決定 を押す

示されます。

• | 日本語キーワード | 」 に | 計画」 が表示されます。

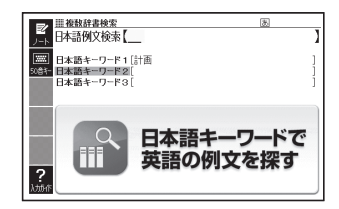

- 4 同じように手順 2 から操作して、「日本語キーワード2」に「提案」 と表示させる
	- 選択した日本語キーワードを削除するには、 |▲| ▼ で選び、|\*\*<sub>削除</sub>|を押 します。
- 5 訳/決定 を押す

## 6 同■で調べたい辞典を選ぶ

その辞典に載っている例文が一覧に表示されます。 •

### 7 Aマ△マ『ご調べたい例文を選び、 訳/決定 を押す

キーワードは「単なる文字の並び」として扱われ、「文字の並びが同じで •意味が異なる別のことば」がある場合、検索結果には「別のことば」の方 の例文も含まれることがあります。 例えば、「金星」で検索した場合、「きんせい」と「きんぼし」を使った例文 が含まれます。

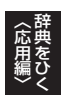

# **一度調べたことばを再度調べる**

#### 少し前に調べたことばを簡単に見ることができます(ヒストリーサーチ)。

- 各辞典やモードで調べたことばは、辞典別の履歴(ヒストリー)に、合わせて 1000個まで保存されます。1000個を超えると、古いものから削除されます。
- この機能が使える辞典などは、ガイド機能で見ることができます(辞典の検 索方法によっては、履歴に保存されない場合があります)。 162ページ

#### 履歴を見る

- 履歴を見たい辞典の最初の画面を表示させる
- 2 <mark>ヒストリー</mark>)を押す
	- この辞典で調べたことばの履歴が表示されます。
- 3 でもう一度見たいことばを選び、 を押す

#### 履歴を消す

- 1 履歴を消したい辞典の最初の画面を表示させる
- 2 <mark>ビストリー</mark>)を押す
- ■3 履歴を1つだけ削除するときは、 ▲ ▼ で削除したい履歴を選ぶ
	- 複数の履歴を一括して削除するときは、次に進みます。 •
- 4 階段を押す
- 5 履歴を1つだけ削除するとき は、 ▲▼で「選択中のヒス トリーを削除(1件)」を選ぶ

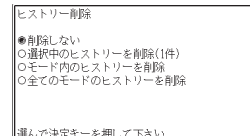

- いま選んでいる辞典の履歴をす べて削除 … 「モード内のヒストリーを削除」
- 全辞典からすべての履歴を削除…|全てのモードのヒストリーを削除」
- 6 訳/決定 を押す
	- 手順 5 で 「モード内のヒストリーを削除」または 「全てのモードのヒス トリーを削除」を選んだ場合は、確認画面が表示されます。削除するに は、 ▲ ▼ で「はい」を選び、 訳/決定 を押します。

# **スペルが不確かな英単語を調べる**

英語系の辞典で、スペルの不確かな単語を適当に入力しても、本機がそれ に近いスペルの単語を探してくれます。単語の意味と合わせて正しいスペ ルを調べたいときに、この検索方法が使えます(スペルチェック)。

例 ailand(正しいスペルはisland)と入力する(ジーニアス英和辞典)

- 1 「ジーニアス英和辞典」の最初 の画面を表示させる
- 2 △▽で「スペルチェック」を 選ぶ

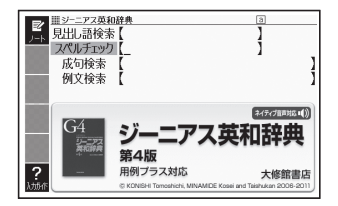

3 「ailand」と入力する

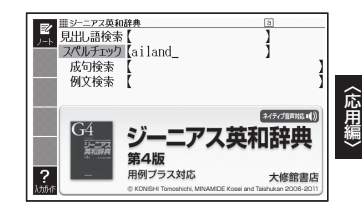

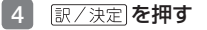

- スペルが「ailand」に近い単語の リストが表示されます。
- 目的の単語が見つからないとき は、▼または▼でリストの続 きを見ます。

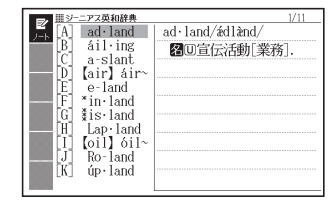

■5 ▲ ■ で調べたい単語を選び、 駅/ 決定 を押す

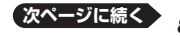

*87*

辞典をひく

スペルチェックの検索をすると、入力したスペルに近い単語のほか、入 • 力したスペル(活用形など)の原形と思われる単語の候補も表示されます (必ず正しい原形が表示されるとは限りません。また、収録された見出 し語にない単語の活用形などを入力しても原形は表示されません)。

## 「見出し語検索」から正確なスペルを調べる

「スペルチェック」検索がある辞典では、「見出し語検索」をしているときで も入力したスペルに近い単語や、入力したスペルの原形と思われる単語の 候補を表示させることができます( スペル/原形候補検索)。

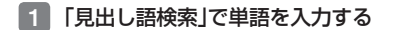

- 2 <mark>シフト を押し、離してから さらに検索</mark> を押す
	- または、ソフトアイコン【さらに検索】をタッチします。 •
	- 候補のリストが表示されます。
- ■3 ▲ で調べたい単語を選び、 駅/ 決定 を押す

# **成句や例文を調べる**

英語系の辞典で、1つまたは2つ以上の単語を入力して、成句(熟語)や例 文を検索することができます( 成句検索/ 例文検索)。

#### 例 「get」と「to」を使った成句を検索する(ジーニアス英和辞典)

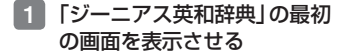

- 2 Aマで「成句検索」を選ぶ
	- 例又を検索する場合は、| 例又 検索」を選びます。

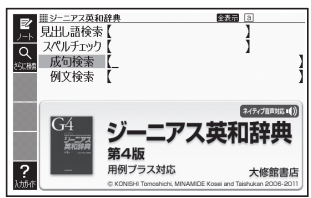

- 3 「get&to」と入力する
	- 2つ以上の単語を入力するには 単語間に「&」を入れます。

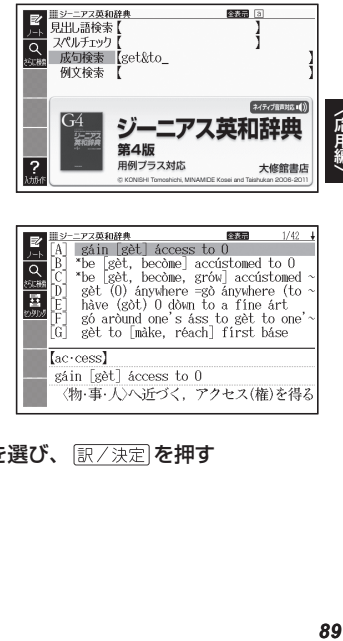

#### 4 訳/決定 を押す

- ・ | get」 と | to] を使った成句のリ ストが表示されます。
- リストをセンタリング表示にす ることができます。 90ペー ジ
- 候補をさらに絞り込むこともで きます。 91ページ

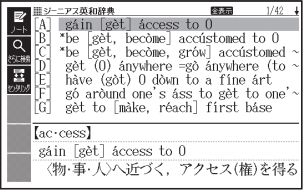

- 5 で調べたい成句を選び、 を押す
	- 成句が表示されます。 •

辞典をひく

### 成句/例文のリスト画面でセンタリング表示にする

英語系辞典の成句検索や例文検索のリスト画面で「レイアウト」を押すと、最 初に入力した単語をセンタリングして表示します。もう一度同じ操作をす ると、2つ目に入力した単語をセンタリングして表示します。

「ジーニアス英和辞典」の「成句検索」で「get&to」と入力して検索したとき

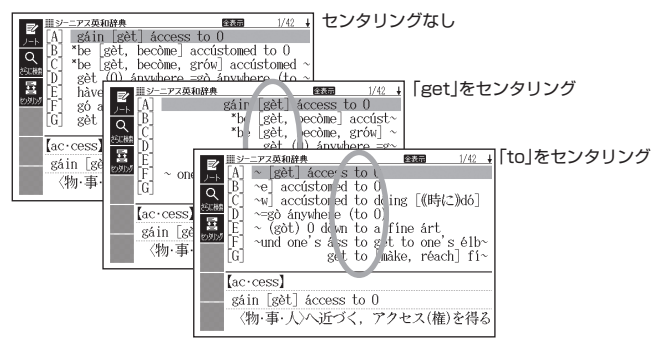

#### ■サブパネルを使って

成句検索や例文検索のリスト画面で は、サブパネルは右のようになって います。

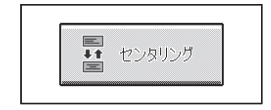

- 【センタリング】をタッチするご とに、センタリング表示が切り 替わります。
- 入力した単語の3つ目までがセンタリングの対象になります。 •
- 一部の追加コンテンツは、この機能に対応していません。 •

### 成句や例文の候補を絞り込む

成句検索や例文検索のリスト画面で、 さらに単語を追加したり、単語の語 順を指定して候補を絞り込んだりすることができます(絞り込み/語順指 定検索)。

例 「ジーニアス英和辞典」の「成句検索」で「get&to」と入力して、リスト から候補を絞り込む

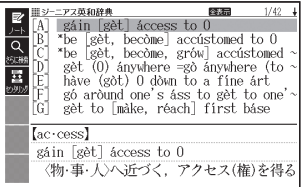

1 シフトを押し、離してから <u>∈⋽☆▽</u><br>ヒストリー) を押す

> •または、ソフトアイコン【さらに検 索】をタッチします。

絞り込み/語順指定検索 [get&to& ●入力した語順ご関係なく全ての候補を表示 ●ヘハした語順通りの候補のみ表示 ○人)○に品説通っ○映儒○○众介<br>○人力単語が連続で使われている候補のみ表示 カまたは選んで決定キーを押して下さい

- 2 追加する単語を入力する
	- 単語を追加せず、語順の指定だけ行っときは、次に進みます。
- 3 △▼で希望の語順指定を選び、 駅/決定 を押す
	- 候補が絞り込まれます。
- 4 で調べたい成句を選び、 を押す
- 一部の追加コンテンツでは、絞り込み検索はできません。<br>- ニュッツバウエエナススキャニーバクリーバイバックエヌ
- この機能が使用できる辞典/モード名は、ガイド機能で見ることができ •ます。 162ページ

〈応用編〉 辞典をひく

# **同じ辞典で連続してことばを調べる**

ことばの意味が表示されている画面で、同じ辞典を使って別のことばを調 べたいときは、そのまま調べたいことばを入力します。

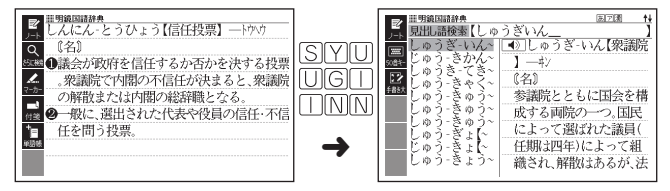

●明鏡国語辞典など、最初の画面で文字やスペルを入力してことばの意味<br>- 古謂バスな曲子、スの場仏バテナナナ を調べる辞典で、この操作ができます。

## 画面に □ や → が表示されているとき

意味や解説の画面で、  $\Box$  > や  $\Box$  の記号が表示されていることがありま す。

この記号は、同じ辞典の中に、そのことばを含む別のことばや関連項目な どが収録されていることを示しています。

例 「かいりょう(改良)」の意味の画面で「かいぜん(改善)」の意味を調べる (明鏡国語辞典)

#### ■メインパネルで操作する

- 1 タッチペンで「改善」をタッチ する
	- |<u>表現</u>口次書 は、| 改善」 が関連 項目であることを意味します。
	- |改善]の意味の画面にジャンフ します。

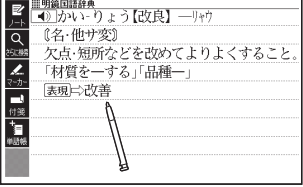

and the

- 1 <mark>『ジャンプ</mark>』を押す
	- <mark>ツャソブ</mark>が表示され、意味の説 明の最初の文字が選ばれます。

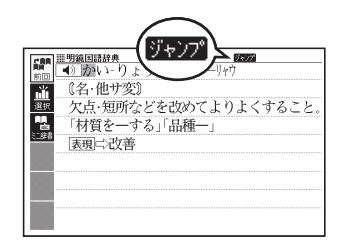

### 2 AV<I> で「改善」を選 び、 訳/決定 を押す

• |改善」の意味の画面にジャンプ します。

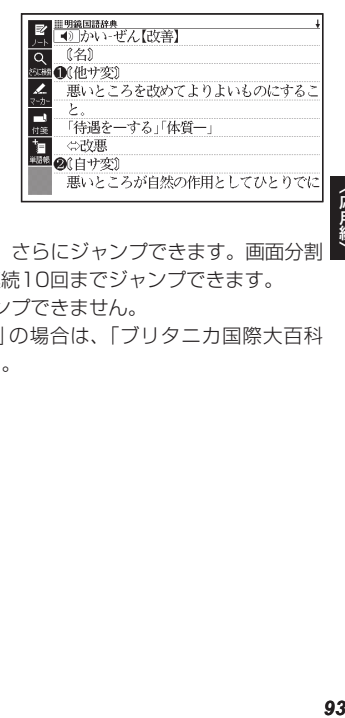

- ジャンプして表示された画面から、さらにジャンプできます。画面分割 検索(→ 100ページ)と合わせて連続10回までジャンプできます。
- 表や図を表示しているときはジャンプできません。 •
- 「クラシック名曲1000フレーズ」の場合は、「ブリタニカ国際大百科 事典」の関連項目にジャンプします。

辞典をひく

# **別の辞典にジャンプして調べる**

調べていることば、または画面に表示されている他のことばを別の辞典に ジャンプして調べることができます。

例えば、英語系の辞典で英単語を調べているときに、その英単語に関連す る日本語を調べる、などという場合に便利です。

## ジャンプ先の辞典を選択して調べる

- 例 「favor」の意味の画面から「是認」を調べる(「ジーニアス英和辞典」から 「明鏡国語辞典」にジャンプ)
- 1 「favor」の意味の画面(ジー ニアス英和辞典) で <u>ジャンプ</u> を 押す
	- ・ <mark>リャソア</mark>が表示され、意味の説 明の最初のことば(ここでは 「favor」)が選ばれます。

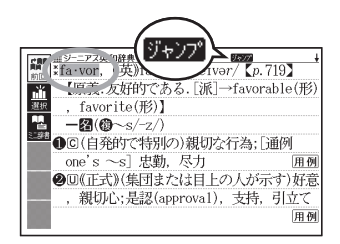

### 2 AVFIDで「是」を選ぶ

- 日本語を調べるときは、I又字 だけが選ばれます。2文字以上 を選ぶことはできません。
- 同じことば(この例では •「favor」)を選んで別の辞典で調 べることもできます。

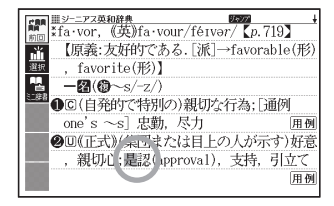

## 8 サブパネルまたはソフトアイ コンの【選択】をタッチする

- ジャンプ先候補の辞典の一覧が 表示されます。
- 【選択】の代わりに【前回】をタッ チすると、前回ジャンプした辞 典で「是」を含むことばが検索さ れます。
- タッチして選んだジャンプ方法 (【前回】【選択】【ミニ辞書】)は、 変更するまで保持されます(【ミ <sup>一</sup>辞書】 → Q7ページ)
- 4 Aマで「明鏡国語辞典」を選 イラロ 5888168881 広路 開明日 び、 駅/決定 を押す
	- |是」を含むことはが検索されま す。

候補の辞典が5つ以上ある場合、 辞典名の横に【◀】【▶】が表示さ れます。この場合、【◀】【▶】を タッチすると前または後の辞典 名に切り替わり、 (■ ▶ (キー) で辞典を選ぶことができます。

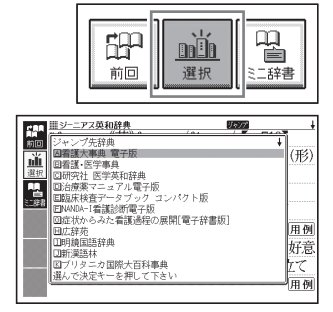

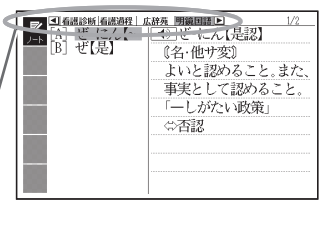

■5 ▲▼で「是認」を選び、 駅/決定 を押す

- ジャンプして表示された画面から、さらにジャンプできます。画面分割 検索( 100ページ)と合わせて連続10回までジャンプできます。
- 表や図を表示しているときはジャンプできません。<br>- ニーエナア、スーナリー、『ごらも、ナナリスリナス
- ●日本語を調べるときは、選ばれた 1 文字から始まることば (文字列)が自 動的に区切られ、キーワードになります。ジャンプ先ではキーワードの 全体または初めの一部と一致する見出し語が検索されます。
- ジャンプ先の辞典名などをガイド機能で見ることができます。 162ページ •
- ●複数形 (dishes) や比較級 (bigger) のように語尾変化している英単語が選 ばれたときは、単数形(dish)や原級(big)が検索されます。また、選んだ 単語が過去形や変化形のときは、原形と思われる単語も検索されます。

辞典をひく

## 文字や単語をタッチして素早く調べる

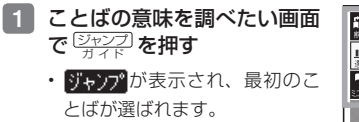

• シャンノ万法に 【ミニ辞書】 か選 ばれている場合は、ソフトアイ コン【前回】または【選択】をタッ チしてから 戻る/リスト を押して ください。

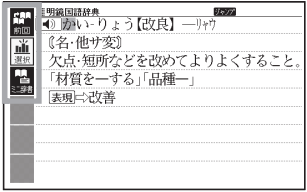

• この画面から、次の検索ができます。

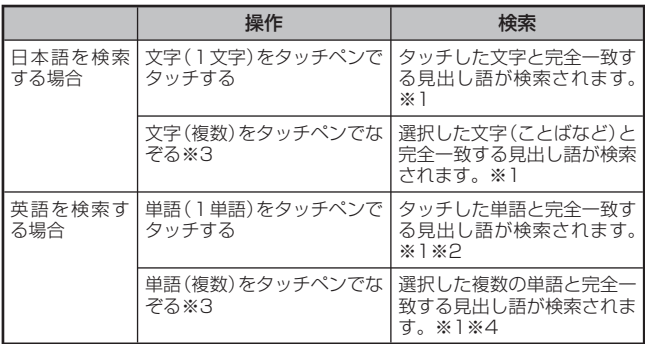

- ※1 完全一致する見出し語がない場合は、該当する候補のリストが表示されま す。
- ※2 見出し語の変化形がある場合は、変化形も表示されます。
- ※3 左から右へ、上から下へなぞってください。逆方向になぞると選択できま せん。
- ※4 例文/成句検索の場合、先頭の単語を使った例文や成句を検索します。

■2 ■■マでジャンプ先の辞典を選び、 駅/決定 を押す

- •手順 1 でジャンプ方法に 【前回】 が選ばれている場合、 手順 3 へお進 みください。
- 3 で調べたい文字や単語を選び、 を押す

# **ミニ辞書を使って調べる**

表示中の画面から別のことばを調べるとき、現在の画面を表示したまま、 小さなウィンドウで簡易辞書(明鏡国語辞典・ジーニアス英和辞典)を見る ことができます。ウィンドウ(ミニ辞書)は、横配置の場合はサブパネル、 縦配置の場合はメインパネルの一部分に表示されます。

● 画面を縦配置(ブックスタイル)で表示する**→ 50**ページ

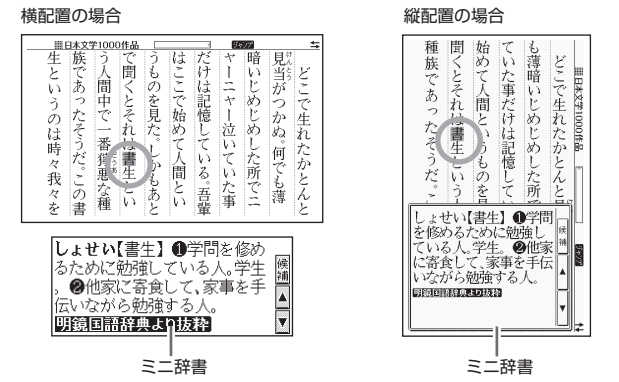

- 「明鏡国語辞典より抜粋」として示す「ミニ辞書」は、『明鏡国語辞典第二 版』(北原保雄 編 大修館書店刊)の著作権者の了解のもと、カシオ計算 機の責任において、同辞典の内容の一部を抜粋して示すものです。
- 「ジーニアス英和辞典より抜粋」として示す「ミニ辞書」は、 『ジーニアス 英和辞典第4版』(編集主幹:小西友七・南出康世、大修館書店刊)の著 作権者の了解のもと、カシオ計算機の責任において、同辞典の内容の一 部を抜粋して示すものです。

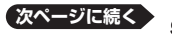

辞典をひく

- 例 「約束」の意味の画面にある「協約」を調べる(「プログレッシブ和英中辞 典」から「明鏡国語辞典」)
- 1 「 約 束 」の 意 味 の 画 面 で <u>ジャンプ</u> を押す
	- ・りゃソプが表示され、意味の説 明の最初のことば(ここでは 「や」)が選ばれます。

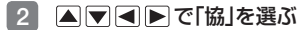

- 矢印キーを使って日本語を調べる ときは、1文字だけ選ばれます。
- 選ばれた丨文字から始まること ば (文字列) が自動的に区切られ、 キーワードになります。キーワー ドの全体または初めの一部と一 致する見出し語が検索されます。

### 8 サブパネルまたはソフトアイコ ンの【ミニ辞書】をタッチする

- サフバネルにミニ辞書が開き、 ことばの意味 (ここでは「協約1) が表示されます。
- を押す、または サブパネルの【▲】【▼】をタッチ して、ミニ辞書の続きを見るこ とができます。
- 次の候補がある場合には、【候 補】をタッチすると表示が切り 替わります。
- 縦配置の場合、ミニ辞書は通常 画面下部に表示されますが、選 んだ文字が隠れる場合には画面 上部に表示されます。

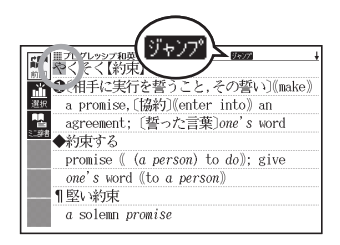

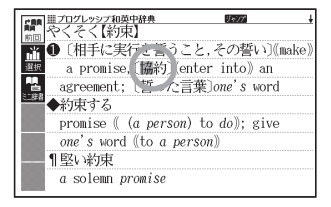

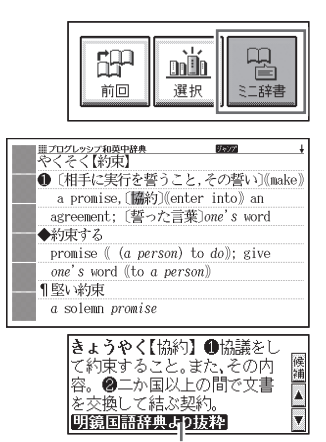

ミニ辞書

• 縦配置の場合、 <u>|文字サイズ</u>」を押すごとに、ミニ辞書の文字の大きさが I 6 ドット←→24ドットの2段階で切り替わります。

------------------------------

• ミニ辞書を閉じるときは、 <u>(戻る/リスト</u>) を押します。

## 続けて別のことばを調べる

### 1 ミニ辞書が表示されている状態で、メインパネル内の調べたいこ とばを選択する

• タッチベンを使って次の検索ができます。なお、検索結果はミニ辞書に 表示されます。

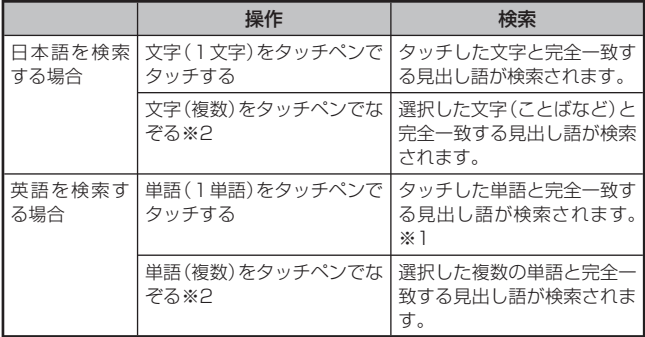

※1 見出し語の変化形がある場合は、変化形も表示されます。

※2 左から右へ、上から下へなぞってください。逆方向になぞると選択できま せん。

〈応用編〉 辞典をひく

# **画面に2つの辞典を並べて調べる**

意味や説明の画面の下半分に別の辞典を表示させて、 同時に2つの辞典か らことばを調べることができます(画面分割検索)。

例 「やくそく【約束】」の英訳画面に ある「協約」(きょうやく)の意味 を調べる(「プログレッシブ和英 中辞典」と「明鏡国語辞典」)

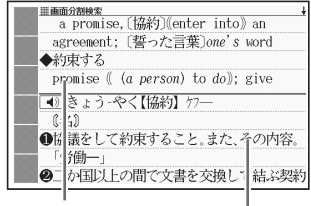

プログレッシブ和英中辞典

シブ和英中辞典<br>【約7束】

明鏡国語辞典

- 1 「やくそく【約束】」の英訳の画 面(プログレッシブ和英中辞 典)にする
	- ここでは、画面の中にある| 協 約」の意味を調べていきます。

Q 1 【相手に実行で言うこと,その誓い〕(make a promise (協約) enter into) an Ł. agreement: <sup>##</sup> /言葉 one's word ●約束する promise  $((a person) to do);$  give one's word (to a person) 1 堅い約束 a solemn promise

- 2 へて「協約」が画面の上半 分にくるようにする
	- 画面分割後は、画面の上半分を △▼で切り替えることはで きなくなります。

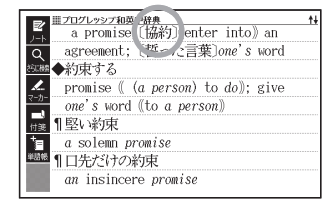

- 3 シフトを押し、離してから さいてき を押す
	- または、ソフトアイコン【さらに検索】をタッチします。 •
	- 画面が上下に分かれ、下半分で英語のスペルやことばの読みを入力でき る状態になります。
- 4 Aマで「ひらがなで検索」を 選び、「きょうやく」と入力す る
	- | アルファベットで検索」を選 び、アルファベットを入力して 検索することもできます。
- 5 訳/決定 を押す
- 6 日日で「明鏡国語」を選んだ 後、 △ ▼ で「きょうやく【協 約】「を選ぶ
	- 候補の辞典が5つ以上ある場合、 辞典名の横に【◀】【▶】が表示さ れます。この場合、【◀】【▶】を タッチすると前または後の辞典名 に切り替わり、 (■▶ (キー)で 辞典を選ぶことができます。
	- 候補が複数ある場合は、 で調べたいことばを選びます。
- 7 訳/決定 を押す
	- |▲|▼ を押すと画面ト半分の 続きを見たり戻ったりすること ができます。
	- <u>|訳/決定</u>| を押すと、画面ト半 分の辞典の意味の画面になりま す。

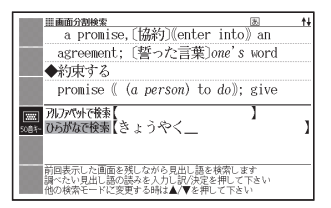

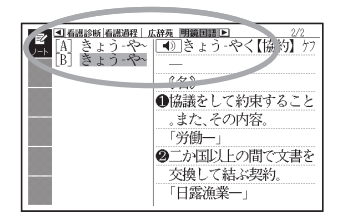

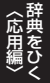

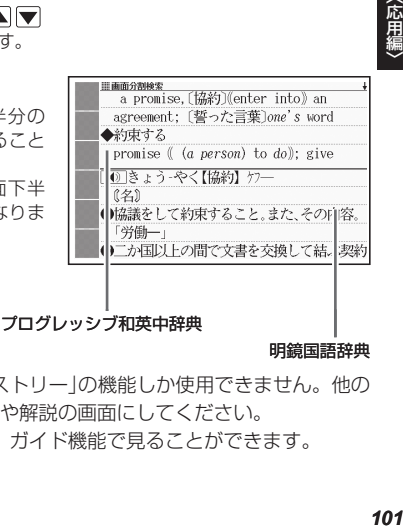

- ●画面を分割した状態では「ヒストリー」の機能しか使用できません。他の 機能を使いたいときは、意味や解説の画面にしてください。
- ●検索対象の辞典/モード名は、ガイド機能で見ることができます。  $\rightarrow$  162ページ

# **意味の画面からさらに深く調べる**

意味や解説の画面に下のアイコンが表示されているとき、そのことばのさ らに詳しい説明などが収録されていることを示しています。

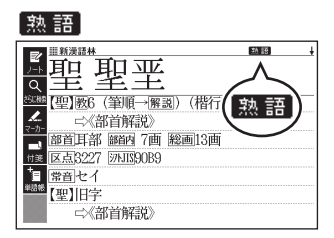

<mark>シリシニカ国際大百科事典</mark><br>ディマチュピチュ遺跡(Machu Picchu)

複合遺産に登録。

解説

ペルー南部高地のウルバンバ峡谷にある

インカ帝国の要塞都市遺跡、四方を絶壁に

囲まれた天然の要害地に建設され、神殿、宮

殿. 兵舎. 貯蔵庫. 耕地. 灌漑施設もあって.

独立した都市として自給自足の体制が整え

られていた。1983年世界遺産の文化·自然の

●【解説→マチュピチュ遺跡.ペルー】

解説

ত

.<br>Arti

 $\frac{2}{x-1}$ 

一曲

恒

成・複

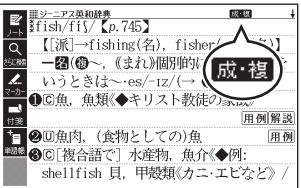

#### 用例

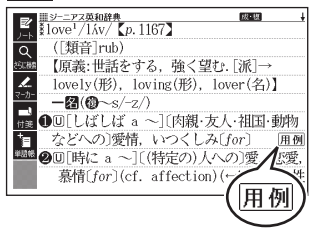

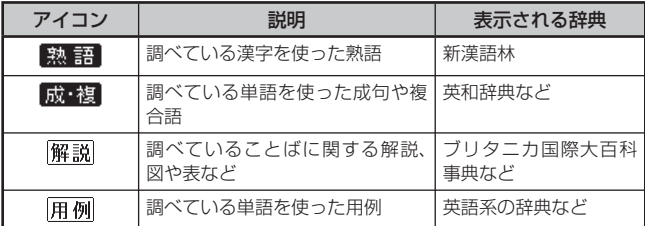

## 操作のしかた(例: 熟語、 成·複)

ここでは、「新漢語林」で「聖」を使っ た熟語を見ます。

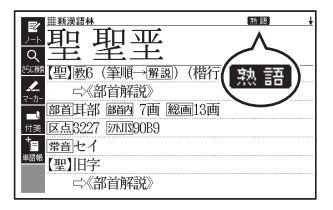

1 アイコンが表示されている画 面でサブパネルの【熟語】を タッチする

• 熟語の一覧が表示されます。

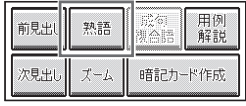

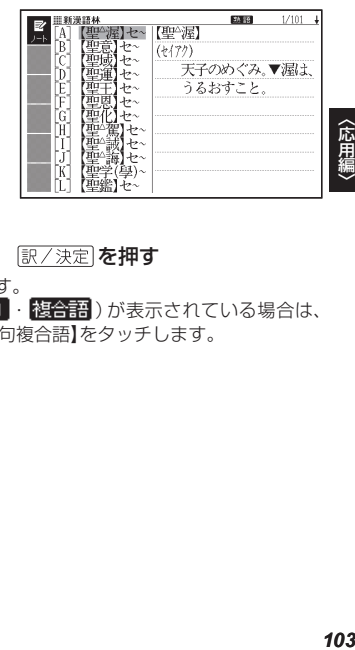

### 2 見たい熟語をタッチして選び、 駅/決定 を押す

- 選んだ熟語の意味が表示されます。 •
- ・画面に <mark>成・複</mark> (または、 <mark>| 成 句 ・ 褪合語</mark> ) が表示されている場合は、 上記手順 1 でサブパネルの【成句複合語】をタッチします。

辞典をひく

## 操作のしかた(例: 解説、用例)

ここでは、「ブリタニカ国際大百科事典」の「マチュピチュ遺跡」に収録され ている解説(図)を見ます。

- ■メインパネルのアイコンをタッチする
- タッチペンで解説をタッチす る
	- ・ 同じ画面に複数の<u>|解説</u>|や がある場合は、見たいアイコン をタッチします。

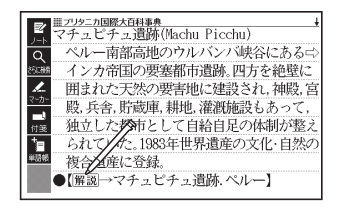

■サブパネルで操作する

- 1 アイコンが表示されている画 面でサブパネルの【用例解説】 をタッチする
	- <u>|解説</u>が反転します。

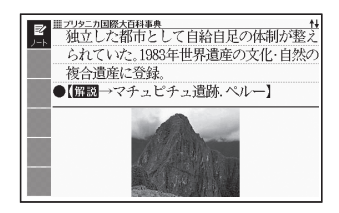

- 2 訳/決定 を押す
	- 同じ画面に複数の|<u>解説|や|用例|</u>がある場合は、見たいアイコンをタッチ します。または、 で反転を移動させ、 を押しま す。
- ●解説や図・表などの上下左右に続きがある場合は、タッチペンでスク ロール、または▲▼■■▶で続きを見ることができます。

# **学習帳とは?**

学習帳は、手書き文字などを活用した、学習に役立つ機能です。「辞典の 重要な記述にマーカーを引いたり注釈を書き込む」「コメントを書いた付箋 を貼る」など、紙の辞典のような感覚で使うことができます。 本機の学習帳には、マーカー単語帳(→ 109ページ)、ノート(→ 114ペー ジ)、付箋(→ 119ページ)、暗記カード(→ 122ページ)があります。

- 手書きで文字や図を書く→ 106ページ
- 学習帳のデータは、電子辞書本体に登録されます (本機にセットした microSDメモリーカードには登録できません)。

## 学習帳を選ぶ

「学習帳」画面から使いたい学習帳を選んで操作を始めます。

● 意味や解説の画面から学習帳に登録することもできます。詳細につい ては、各学習帳のページをご覧ください。

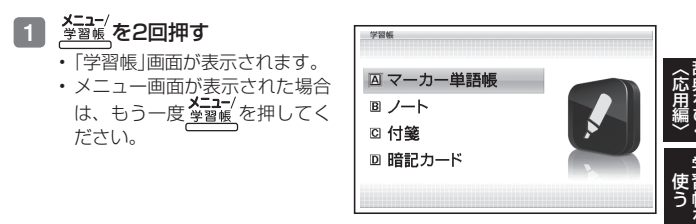

2 △▼で使いたい学習帳を選び、 訳/決定 を押す

- 選んだ学習帳のメニュー画面(最初の画面)が表示されます。 •
- |字習帳|画面に戻すには、 <u>|戻る/リスト</u>|を押します。

# **手書きで文字や図を書く**

学習帳では、タッチペンでメインパネルやサブパネルに文字や図を直接書 き込み、登録することができます(手書き登録)。

• ペンやマーカーでの手書き中は、ページ送り(→ 45、52ページ)できません。

# メインパネルに手書きする

メインパネルを使った手書き登録は、以下の機能の中で使うことができます。 マーカー単語帳(→ 109ページ)、ノート(→ 114ページ)、 付箋(→ 119ページ)

- 手書き登録できるときは、【ペン】【カラー】【消しゴム】などのソフトアイ<br>- --- バナニ : !! + + + コンが表示されます。
- ●アイコンを選択し、紙に文字を書く感覚で、タッチペンで文字や図を書きます。<br>- 常常による。 キー・ドラー 〈ニーハーキロキン・キー
- 機能により、表示されるアイコンは一部異なります。

### 書く・消す・色を変える

【ペン】

- フリーハンドで文字や図を書くこ とができます。
- 意味の画面で文字をタッチペンでな ぞって、その文字にマーカーを引く ことができます(マーカー単語帳)。

【カラー】

 ペンやマーカーの色を選ぶことが • できます。

#### 【消しゴム】

- 手書きの文字、線、マーカーなど<br>- ち™ヰヱ!バエ±±± を消すことができます。
- 【削除】は、画面上をタッチペンで タッチすると、その領域の手書き 内容がすべて消えます。
- 「ノート」登録時(→ 115ページ)、 【消しゴム】や【削除】は、辞典の 内容を除く、手書きの文字や線を消すことができます。
- 登録した「ノート」修正時 (→ 117ページ)、【消しゴム】は辞典の内容を含む画面 のなぞった部分を、【削除】は辞典の内容を含むすべてを消すことができます。

「付箋」の画面例

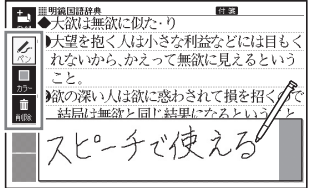

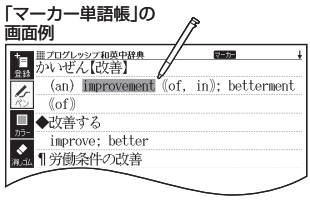
アイコンをタッチするたびに、サイズや色などが下のように切り替わりま す。なお、機能により、表示されないアイコンもあります。

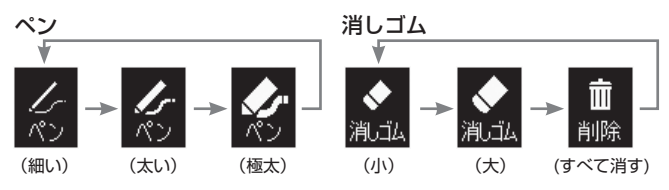

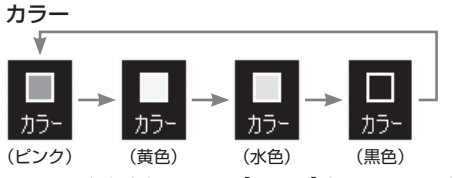

ペンの色を変えるには、【カラー】をタッチして変えたい色にしてから、 • ペンを使います。

## 直線を引く(ノートのみ)

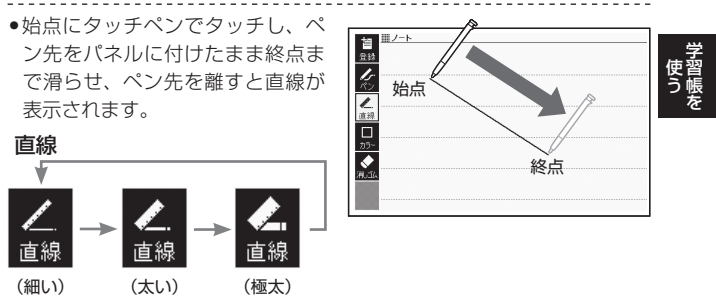

● 直線を消すときは【消しゴム】、色を変えるときは【カラー】を使います。

# サブパネルに手書きする

サブパネルを使った手書き登録は、以下の機能の中で使うことができます。 マーカー単語帳(「名前を変える」のみ)(→ 113ページ)、ノート(「名前を 変える|のみ)(→ 118ページ)、暗記カード(→ 122ページ)

手書きで登録できるときは、サブパネルが以下のようになります。紙に • 文字を書く感覚で、タッチペンで文字を書きます。

例) 暗記カード

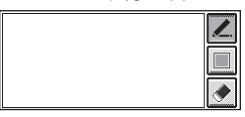

書く: (背景が緑色の選択状態)になっているときに文字を書きます。

- 背景が緑色になっていないときは、| ∠| をタッチします。
- |∠|をタッチするたびに、ペンの太さが3段階で切り替わります (すで に書いた文字の太さは変わりません)。

細い フォーマ フォート 太い

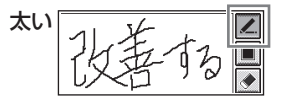

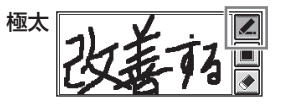

- 色を変える: ■をタッチしてペンの色を選 びます。
	- タッチするたびに、ビンク→黄色 →水色→黒色と切り替わります。

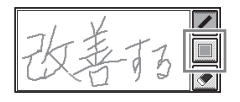

消す: をタッチして選択(背景が緑色)し、消したい部分をタッチペン でなぞります。

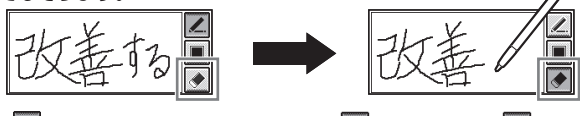

- |◆ |(消しゴム大) をタッチするたびに、 | Ⅲ | (すべて消す)、 | ◆ | (消し ゴム小)と切り替わります。
- メモをすべて消したいときは、|面|にしてから、サブバネルをタッチします。

# **マーカー単語帳を使う**

覚えておきたい見出し語を本機の単語帳に登録することができます。 また、見出し語画面内の重要なことばにマーカー(3色)を引いたり、マー カーを引いたことばを隠して表示させたりすることもできます。

- 最大6冊の単語帳を作ることができ、1冊につき最大300件の見出し 語を登録できます。
- 登録できる見出し語は、**単語・例文・成句**などです。<br>- ・・コーコ(コン**「コ**ーナー】 【※http://キニナタズ)
- ソフトアイコン【マーカー】・【単語帳】が表示されている画面で登録でき<br>- ナナ (世界アランニン)!(?)、望、土機に転送したことスト、歴の悪悪な ます(学習系コンテンツの一部、本機に転送したテキスト、図の画面な ど、登録できないものもあります)。

# 単語帳に見出し語を登録する

- 登録したい見出し語の画面を 表示させた後、ソフトアイコ ン【マーカー】をタッチする
	- 画面の文字にマーカーを引ける ようになります。
	- マーカーを引かずに登録すると きは、【マーカー】の代わりに【単 語帳】をタッチし、続けて手順 4 の操作をして登録します。
- ■2 重要なことばにマーカーを引く
	- 書く・消す・色を変える 106ページ
	- 1つの見出し語の画面内に最大 10ヵ所のマーカーを引くこと ができます。

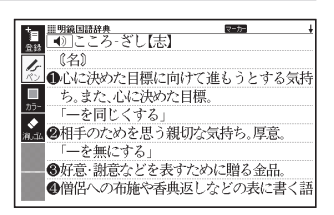

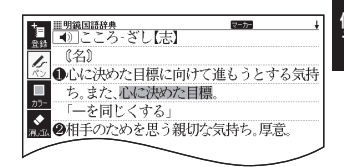

- ■3 引き終わったら、ソフトアイコン【登録】をタッチする
	- 単語帳の一覧画面が表示されます。
- 4 で登録したい単語帳を選ぶ
- 5 訳/決定 を押す
	- またはソフトアイコン【登録】をタッチします。 •

# 登録した見出し語を見る・チェックマークを付ける・ 削除する

単語帳を見るときの条件を設定します。条件を指定して表示する見出し語 を絞り込んだり、特定の色のマーカーを引いたことばを隠すなど、効率的 で学習に役立つ使いかたができます。

- ■1 単語帳のメニュー画面を表示 させる
	- 学習帳を選ぶ → 105ページ

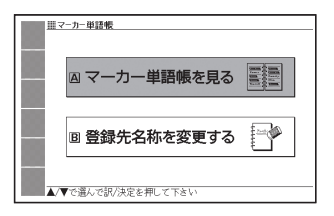

■2 ▲▼ で「マーカー単語帳を 見る|を選び、 訳/決定 を押 す

- 単語帳の一覧画面が表示されま す。
- ■3 ソフトアイコンをタッチし て、単語帳を見るときの条件 を設定する
	- タッチするたびにアイコンは次 のページのように切り替わりま す。

登録件数/最大登録件数

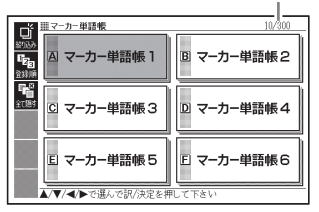

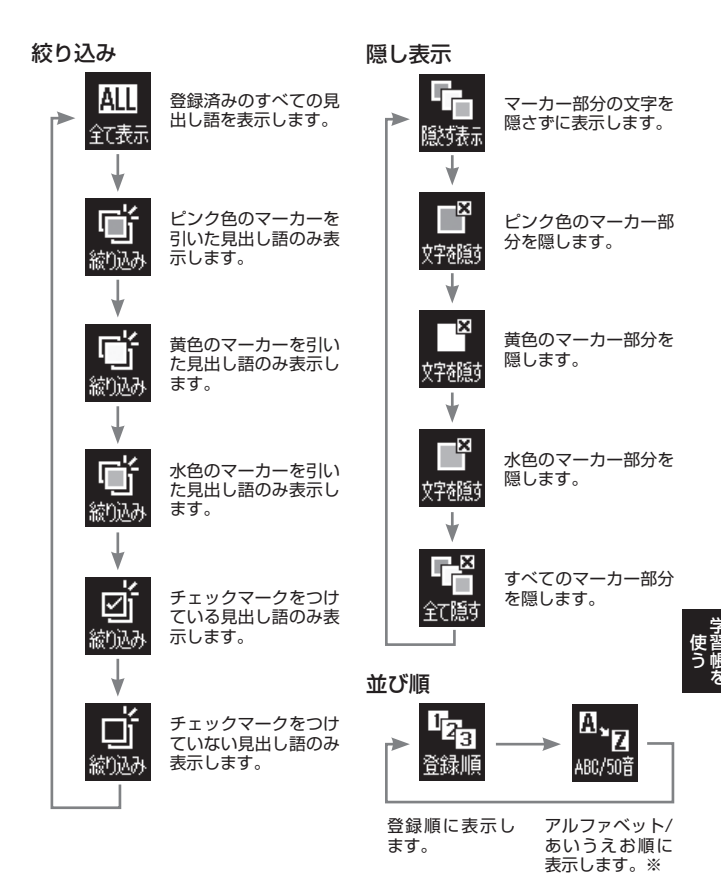

※ パターン3(→ 39ページ)のように、目次をたどって調べて登録した見 出し語は、末尾に表示します。また、成句・例文や、別売の追加コンテ ンツの見出し語を登録した場合、本機内蔵コンテンツの見出し語の後に 登録順に表示します。

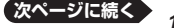

*111*

### 4 条件を設定したら、▲▼■▶ で見たい単語帳を選び、 訳/決定を押す

登録された見出し語の一覧が表示されます。 •

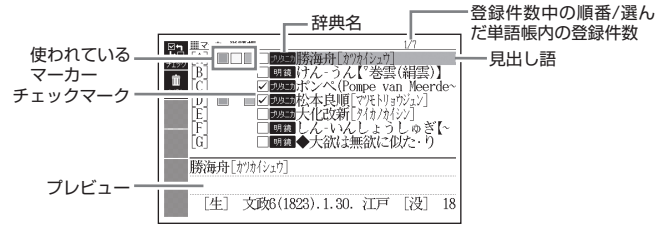

• 一覧表示から、次の操作ができます。

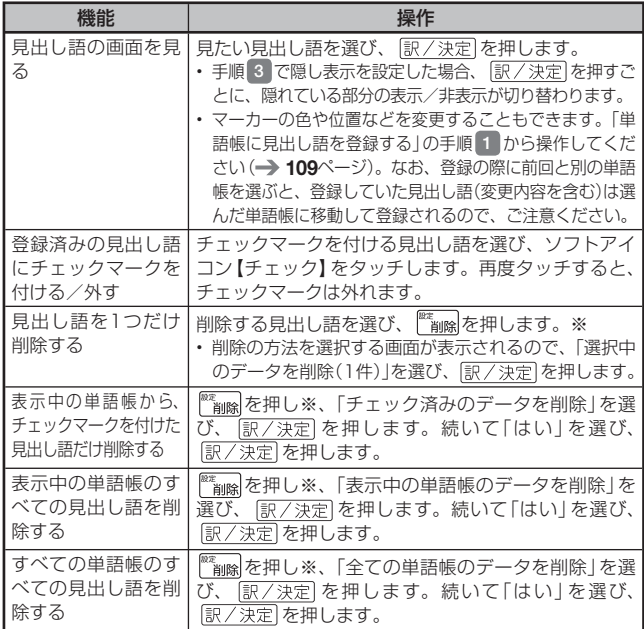

※ソフトアイコン【削除】をタッチしても同様の操作ができます。

*112*

# 単語帳の名前を変える

- 単語帳のメニュー画面を表示させる
	- 学習帳を選ぶ → 105ページ
- 2 Aマで「登録先名称を変更する」を選び、 駅/決定 を押す

• 単語帳の一覧画面が表示されます。

 $3$  AV<br />  $\blacksquare$ い単語帳を選び、 駅/決定を 押す

- サフバネルに現在の名前が表示 されます。
- 4 現在の名前を消してから、新 しい名前を書く
	- サブパネルに手書きする 108ページ
- 5 書き終わったら、 訳/決定 を 押す
	- 変更した単語帳の名前をお買い 上げ時の名前(マーカー単語帳 1 ~ 6)に戻すこともできます。 手順 3 で名前を戻したい単語 帳を選び、 簡解を押すと、「登 録先名称の変更 画面が表示さ れます。△▼で戻しかたを 選び、 訳/決定 を押します。

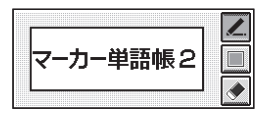

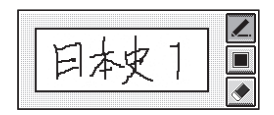

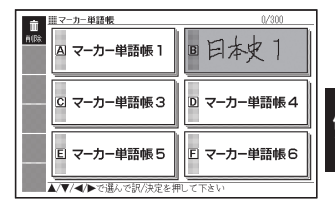

# **ノートを使う**

「ノート」には、手書きのメモや書き込みした辞典画面を登録することがで きます。

# ノートを作る

最大6冊のノートを作れます。1冊につき、最大50ページ登録できます。 ページに登録する内容により、登録方法は、異なります。 •

#### 手書きのメモを登録する

白紙のページ(画面)に手書きして、メモを登録することができます。ページ のタイプは、無地・マス目・罫線付きなど4種類から選ぶことができます。

- 1 ノートのメニュー画面を表示 させる
	- 学習帳を選ぶ → 105ページ
	- ・ソフトアイコン 【ノー<u>ト</u>】または サブパネルアイコン マグが表示 されているときは、アイコンを タッチします。

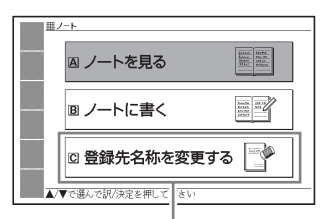

【ノート】をタッチしてノートのメニュー 画面を表示したときは、「辞書に書き込 み | が表示されます(→ 116ページ)。

■2 Aマで「ノートに書く」を選 び、 駅/決定 を押す

> ページのタイプを選ぶ画面が表 • 示されます。

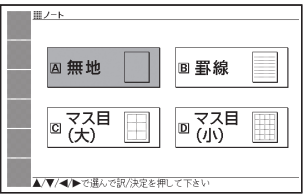

8 △▼ < ■ 下でページのタイプを選び、 訳/決定 を押す

4種類の中から選ぶことができます。 •

選んだタイプのページが表示されます。 •

- 4 画面に書き込みをする
	- メインパネルに手書きする 106 $\sim -2$

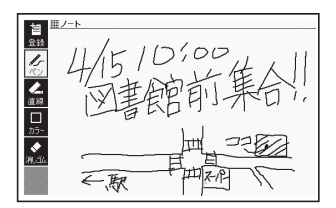

- 5 書き終わったら、 駅/決定 を 押す
	- またはソフトアイコン【登録】を タッチします。
	- ノートの一覧画面が表示されま す。

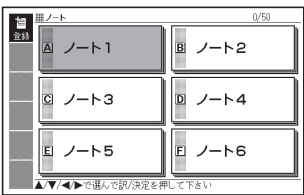

- 6 AVマートで登録したいノートを選ぶ
- 7 訳/決定 を押す
	- またはソフトアイコン【登録】をタッチします。 •
	- 登録が完了し、ノートのメニュー画面に戻ります。

### 書き込みした辞典の画面を登録する

意味の画面に手書きで書き込みを入れ、書き込みを入れた状態の画面を登 録することができます。

- ●本機に転送したテキスト ( → 148ページ) などメインパネルにソフトア イコンが表示されない画面は、登録できません。
- 1 書き込みをしたい意味の画面 を表示させる

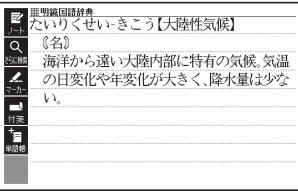

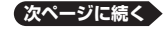

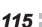

- 2 ソフトアイコン【ノート】を タッチする
	- ノートのメニュー画面が表示さ れます。

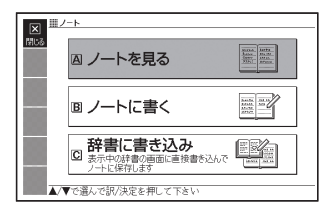

スレリスせいきこう【太陸性気候】

海洋から遠い大陸内部に特有の気候、気温

の日変化や年変化が大きく、降水量は少な

为陸性气候比

 $125$ s.

丛 高口

乙酸

### ■3 | △ ▼で「辞書に書き込み」を 選び、 訳/決定 を押す

- 画面に書き込みができるように なります。
- 4 画面に書き込みをする
	- メインパネルに手書きする 106 $\sim -2$
- 5 書き終わったら、 訳/決定 を 押す
	- またはソフトアイコン【登録】を タッチします。
	- ノートの一覧画面が表示されま す。

登録件数/最大登録件数

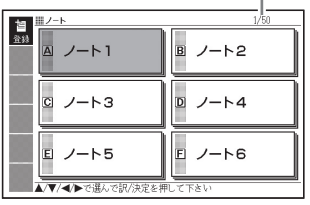

6 Aマイトで登録したいノートを選ぶ

#### 7 訳/決定 を押す

- またはソフトアイコン【登録】をタッチします。
- 登録が完了し、ノートのメニュー画面に戻ります。

# ノートを見る・修正する・削除する

- 1 ノートのメニュー画面を表示させる
	- 学習帳を選ぶ → 105ページ
- ■2 ▲▼で「ノートを見る」を選び、 まア決定 を押す
	- ノートの一覧画面が表示されます。 •
- 3 AVマートで使いたいノー トを選び、 訳/決定 を押す
	- 選んだノートに登録されている ページの一覧がサムネイル(縮 小画像)で表示されます。

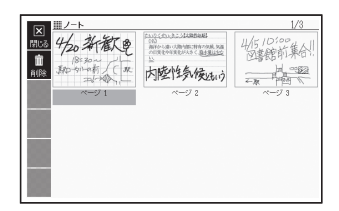

 $4$  AVQDAV で見たい ページを選び、 訳/決定 を押 す

- 選んだページの内容がメインパ ネルに表示されます。
- この画面から次ページの操作が できます。

#### 登録件数中の順番/ 選んだノート内の登録件数

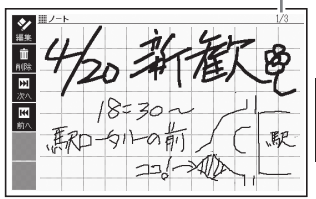

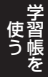

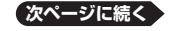

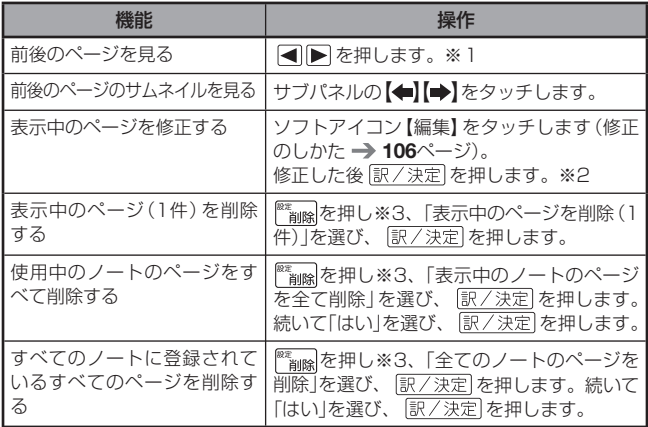

- ※1 ソフトアイコン【前へ】【次へ】をタッチしても同様の操作ができます。また、 サブパネルのサムネイルをタッチして、そのページを表示させることもで きます。
- ※2 ソフトアイコン【登録】をタッチしても同様の操作ができます。

※3 ソフトアイコン【削除】をタッチしても同様の操作ができます。

# ノートの名前を変える

名前を変える操作は、単語帳と同じです。 ノートのメニュー画面を表示させ、 ▲ ▼ で「登録先名称を変更する」を 選んで ま/ 決定 を押した後、113ページの手順 3 からの操作をしてくだ さい。

検索した見出し語の意味や解説の画面に、手書きの付箋を付けることがで きます。

- 付箋を付けられる見出し語は、単語・例文・成句などです。 •
- ソフトアイコン【付箋】が表示されている画面で登録できます(学習系コ ンテンツの一部、本機に転送したテキスト、図の画面など、登録できな いものもあります)。

# 見出し語に付箋を付ける

1つの見出し語につき1件の付箋を登録でき、100件まで登録することが できます。付箋の色は5色(ピンク・黄色・水色・赤色・青色)から選べ、 色別のフォルダに登録できます。

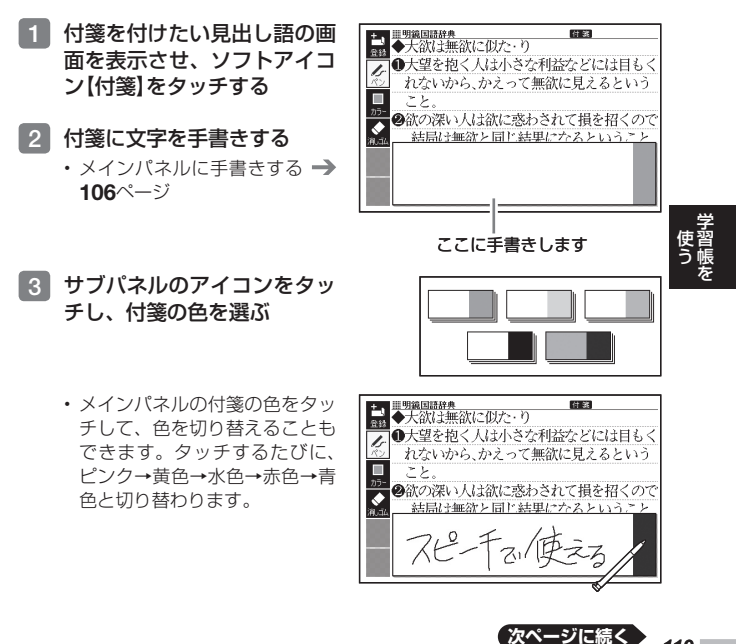

*119*

## 4 メモを書き終わったら、ソフ トアイコン【登録】をタッチす る

• 表示中の画面に <mark>付 箋 </mark>が表示さ れます(他のアイコンの表示に より、隠れる場合もあります)。

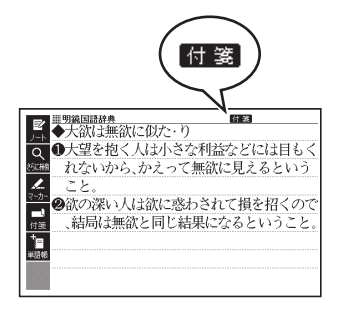

# 付箋を見る・修正する・削除する

### 1 付箋の最初の画面を表示させ る

- 学習帳を選ぶ → 105ページ
- 画面に色別(5種類) と全色の フォルダが表示されます。全色 のフォルダを選ぶと、すべての 付箋を見ることができます。

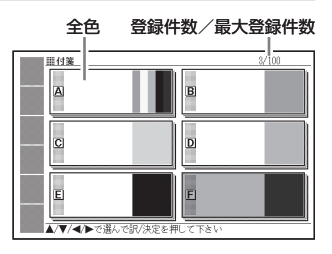

### 2 Aママトでフォルダを選 び、 駅/決定 を押す

- 選んだ色の付箋を付けた見出し 語の一覧が表示されます。
- ・ |▲||▼| で、見出し語を選びま す。
- この画面から、次の操作ができ ます。

登録件数中の順番/ 選んだ付箋の登録件数

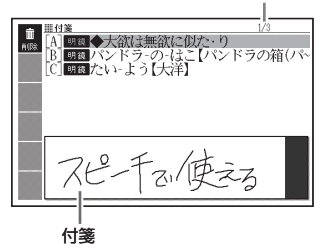

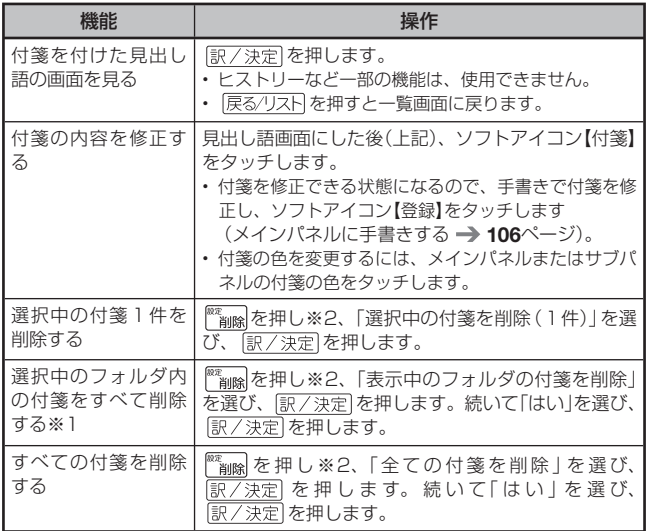

※1 全色のフォルダを選ぶと、すべての付箋が削除されます。

※2 ソフトアイコン【削除】をタッチしても同様の操作ができます。

# **暗記カードを使う**

手書きの暗記カードを作成して、単 語の暗記などに役立てることができ ます。

 暗記カードの表裏を交互に表示さ • せて覚えます。「表から」「裏から」 「登録順」「ランダム」など、出題の しかたを変えることもできます。

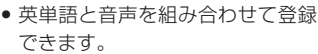

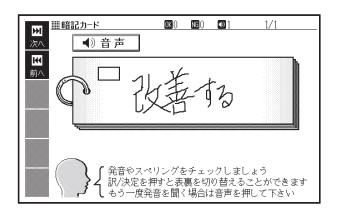

● サブパネルを使った書き取りテストができます。

# 暗記カードを作る

最大6冊の暗記カードを作れます。1冊につき、最大100枚のカードを登 録できます。

●暗記カードは、辞典の意味や解説の画面を参照しながら作ったり、「学 習帳」から作ることができます。

辞典を参照しながら作る

ことばの意味や解説の画面の下半分に、暗記カードの作成画面を表示さ せ、辞典を参照しながらカードを作ることができます。また、作ったカー ドに英単語(10万語)の音声を登録することもできます。

■1 意味や解説の画面で、△▼ で登録したいことばを画面の 上半分に表示させる

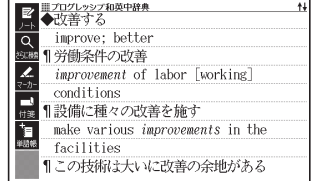

- 2 サブパネルの【暗記カード作 成】をタッチする
	- ページの下半分に、暗記カード の作成画面が表示されます。
- ■ブログレッシブ和英中辞典<br>▲ブログレッシブ和英中辞典 improve: better 1労働条件の改善 improvement of labor [working]  $\pm$ R 音声

### 8 サブパネルにカード表面を手 書きし、 訳/決定 を押す

- サ フ バ ネ ル に 手 書 き す る  $\rightarrow$  108ページ
- 4 カード裏面を手書きし、 訳/決定 を押す

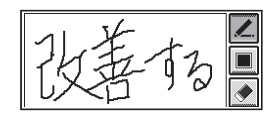

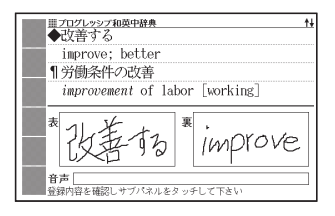

### 5 暗記カードに音声を登録するか、音声を入れずに登録するかを選 択する

- 暗記カードに音声を登録すると きは、サブパネルの【英語音声 を登録】をタッチし、手順 6 か らの操作をします。
- 音声を入れずに登録するときは、 【上記の内容で登録】をタッチし、 手順 10 からの操作をします。
- 6 音声を登録することばを入力 し、 訳/決定 を押す
	- 候補の一覧が表示されます。

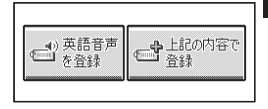

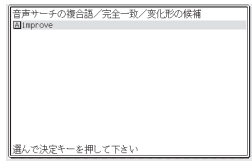

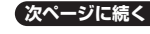

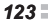

- 7 △▼で登録する単語を選ぶ
	- •【選択中の音声を聞く】をタッチ すると、音声が発音されます。
- 8 サブパネルの【選択中の音声 を添付】をタッチする
	- 暗記カードの|音声 |欄に音声を 登録することばが表示されま す。

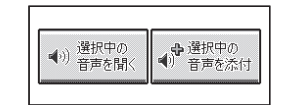

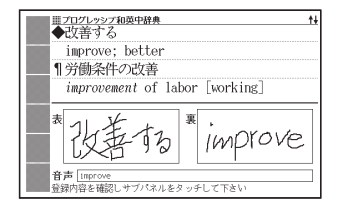

### 9 音声を登録し直すか、この音声で登録するかを選択する

- 音声を登録し直すときは、サフバネルの [英語音声を登録] をタッチし、 手順 6 からの操作を繰り返します。
- この音声で登録するときは、【上記の内容で登録】をタッチし、手順 10 か らの操作をします。
- 10 AV<<br />
Internal Production 記カードを選ぶ

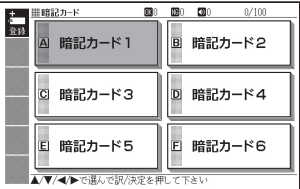

11 他の暗記カードを続いて作成するか、終了するかを選択する

- 他の暗記カードを続けて作成す るときは、サブパネルの【続け て作成】をタッチし、手順 3 か らの操作をします。
- ・終了するときは、サフバネルの 【登録して終了】またはソフトア イコン【登録】をタッチします。

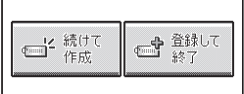

### 「学習帳」から暗記カードを作る

教科書などを参照しながらカードを作ることができます。

- 暗記カードのメニュー画面を 表示させる
	- 学習帳を選ぶ → 105ページ

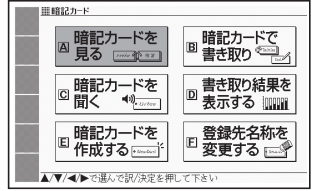

- 2 AVマロトで「暗記カード を 作 成 す る 」を 選 び、 訳/決定 を押す
	- 新しい暗記カードの作成画面が 表示されます。

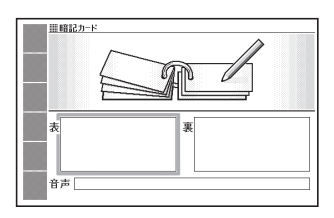

8 カード表面/裏面を手書きし、登録する

• 123ページ手順 3 からの操作を参照してください。

# 暗記カードを使う

暗記カードを見る・修正する・削除する

- 暗記カードのメニュー画面を表示させる
	- 学習帳を選ぶ → 105ページ
- ■2 ▲■▼■■ で「暗記カードを見る」を選び、 駅/決定 を押す

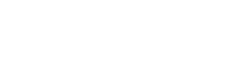

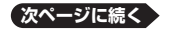

*125*

3 AV<br /> **3 AV<br />
FOR AVENUMENT<br />
EDENT<br />
EDENT<br />
EDENT<br />
EDENT<br />
EDENT<br />
EDENT<br />
EDENT<br />
EDENT<br />
EDENT<br />
EDENT<br />
EDENT<br />
EDENT<br />
EDENT<br />
EDENT<br />
EDENT<br /** カードを選ぶ

> 選択している暗記カードの「暗記 カードで書き取り Ⅰ(→ 129ペー ジ)の正解 (OK) と不正解 (NG) の数 選択している暗記カードの音声登 録数

選択している暗記カードの登録済 みカード数/カード総数

- 4 サブパネルまたはソフトアイ コンをタッチして表示のしか たを選ぶ
	- **表示順:[**表から表示] (カード の表面から表示する)、または 【裏から表示】(カードの裏面か ら表示する)を選びます。

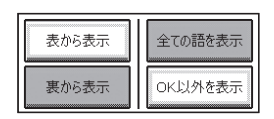

 $\sqrt{a}$ 

B 暗記カード2

□ 暗記カード4

日 暗記カード6

 $\overline{\mathbf{B}}$ 

 $\overline{030}$   $\overline{030}$   $\overline{001}$ 

**A 歴イカード1** 

C 暗シカード3

回 暗記カード5

表示方法を選択し訳/決定を押して下さい

 $3/100$ 

 $2/100$ 

• **絞り込み:[**全ての語を表示] [全て表示] (全カードを表示する)、または 【OK以外を表示】【絞り込み】(「暗記カードで書き取りして覚える」( 129ページ)でOKになっていないカードを表示する)を選びます。

⋤ ■線記カード

四部

5 訳/決定 を押す

• 選択中の暗記カードに登録され ているカードがサムネイル(縮 小画像)で一覧表示されます。

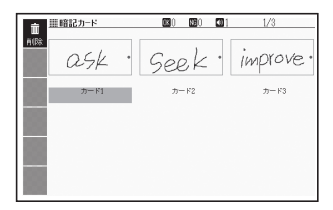

6 Aママトでカードを選 び、 訳/決定 を押す

- カードが表示されます。 •
- 表示中のカードと次のカードの サムネイルが、サブパネルに表 示されます。
- ・音声が登録されていると、 ● おきかきかいます。
- ・この画面から、次ページの操作 ができます。

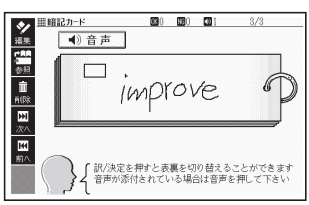

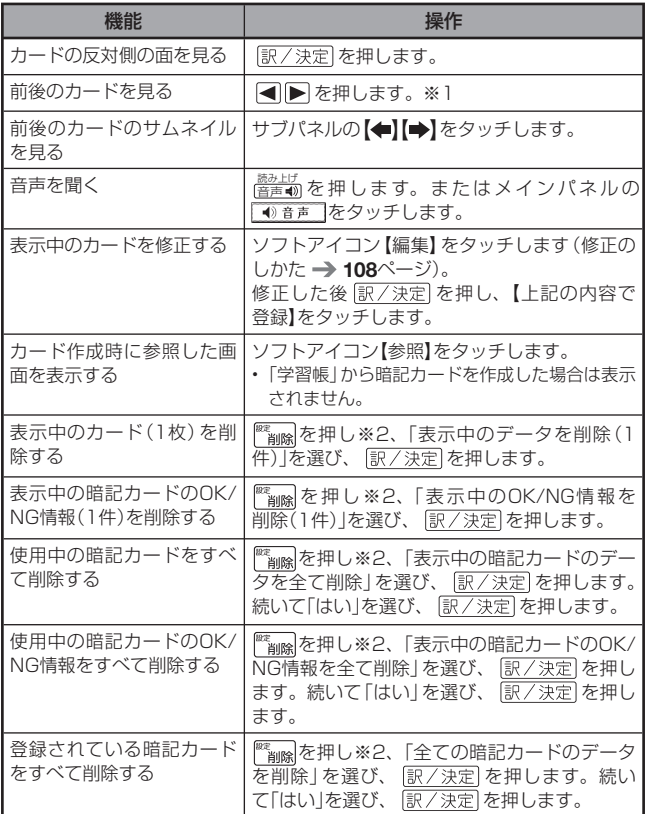

- ※1 ソフトアイコン【前へ】【次へ】をタッチしても同様の操作ができます。また、 サブパネルのサムネイルをタッチして、そのカードを表示させることもで きます。
- ※2 ソフトアイコン【削除】をタッチしても同様の操作ができます。

### 暗記カードの音声を聞く

以下の操作は、音声が登録されているカードのみ対象となります。

- 1 暗記カードのメニュー画面を表示させる
	- 学習帳を選ぶ → 105ページ
- 2 △▼■▶で「暗記カードを聞く」を選び、 駅/決定 を押す
- 3 で使いたい暗記 Φľ カードを選ぶ  $m - m$ 田 線記 カード m. A 暗記カード1 B 暗記カード2 選択している暗記カードの **C 暗記カード3** D 暗記カード4 音声登録数□ 暗記カード6 □ 暗記カード5 **WE ARE AN ARRANGEMENT**
- 4 訳/決定 を押す • 最初のカードが表示され、登録 した音声が発音されます。

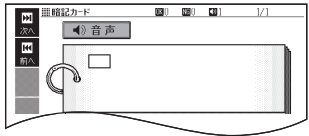

- 5 訳/決定 を押す
	- カードの表面が表示されます。 「訳/決定 を押すとカードの表 面と裏面が切り替わります。
	- ・ <u><sup>読み上げ</sup>る</u>を押す、またはメインパ ネルの ●音声 をタッチすると 発音します。

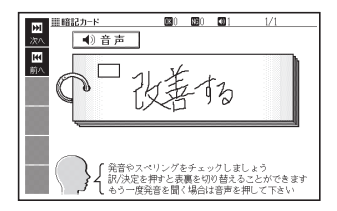

- ■6 下を押すと次のカードに登録した音声が発音され、 を押す と前のカードに登録した音声が発音されます。
	- ・発音後、 <u>訳/決定</u> を押すごとにカードの表面と裏面が切り替わります。
	- 暗記カードを終了するには、 <u>|戻る/リスト</u>| を押します。|

暗記カードで書き取りして覚える

- 1 暗記カードのメニュー画面を表示させる
	- 学習帳を選ぶ → 105ページ
- 2 △▼■■■で「暗記カードで書き取り」を選び、 訳/決定 を押す
	- 前回 | 保存して終了」 をした場合、| 書き取りの冉開」 画面が表示されま す。再開したい方法を選んで 訳/決定 を押してください (「書き取りの 続きから再開する|を選んだ場合は、6へ進みます)。

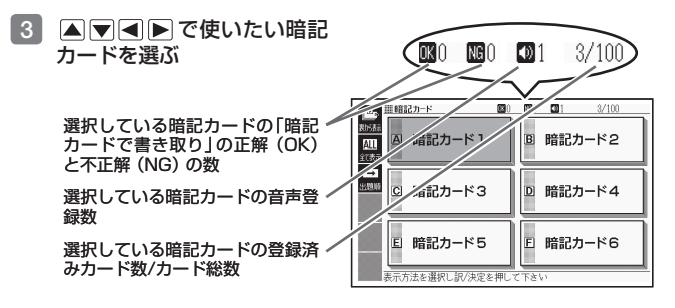

- 4 サブパネルまたはソフトアイ コンをタッチして出題のしか たを選ぶ
	- **表示順:[**表から表示] (カード の表面から裏面を解答する)、 または【裏から表示】(カードの 裏面から表面を解答する)を選 びます。

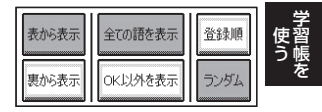

- **絞り込み:【**全ての語を表示】【全て表示】(全カードを出題する)、または 【OK以外を表示】【絞り込み】(「暗記カードで書き取りして覚える」でOK になっていないカードを出題する)を選びます。
- •出題順:【登録順】【➡】(カード登録順に出題)、または【フンタム】 【文】(無作為に出題)を選びます。

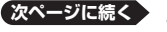

- 5 訳/決定 を押す
	- 出題が始まります。 •
	- ・音声が登録されていると、 「4)音声」が表示されます。この 場合、 <u>警告 動を押す、</u>またはメ インパネルの 1音声 をタッチ すると発音します。
- 6 サブパネルに答えを書き、 駅/決定 を押す
	- サブパネルに手書きする 108 $\sim -2$

#### 正解(反対の面)が表示され ます。

- 7 正しく解答できたときはサブ パネルの【OK】に、間違った ときは【NG】にタッチする
	- 【OK】にタッチしたときは、次 のカードが表示されます。手順 6 からの操作を繰り返してく ださい。
	- 【NG】にタッチしたときは、復習 のために、同じ書き取りを6回 行います。「サブパネルに書く→ |訳/決定| を押す | を6回繰り 返し、再度 訳/決定 を押すと、 次のカードが表示されます。
	- 次のカードを解答する前に 展るクリスト を押すと、前のカー ドまでの結果を保存して終了す ることができます。「保存して 終了(続きから再開できます) を選び、 訳/決定 を押してく ださい。

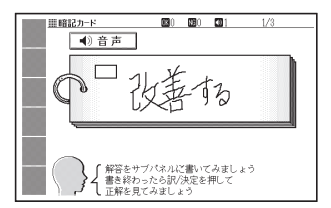

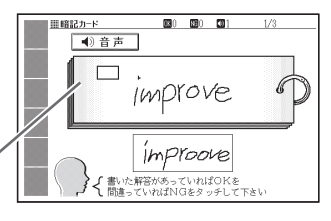

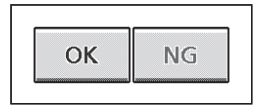

#### 結果が表示されます。

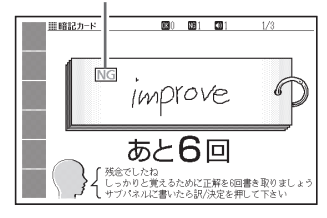

• 最後のカードの書き取りを終えると、暗記カードの学習結果が表示され ます。 訳/決定 を押すと、暗記カードのメニュー画面に戻ります。

暗記カードの書き取り結果を見る

- 暗記カードのメニュー画面を表示させる
	- 学習帳を選ぶ → 105ページ
- 2 △ ▼ マ 下 ご 「書き取り結果を表示する」を選び、 ま/ 決定 を押 す

3 AVマートで結果を見たい 暗記カードを選び、「訳/決定 を押す

- 書き取り結果がクラフ (最大25 回分)で表示されます。
- この画面から次の操作ができま す。

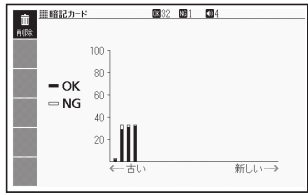

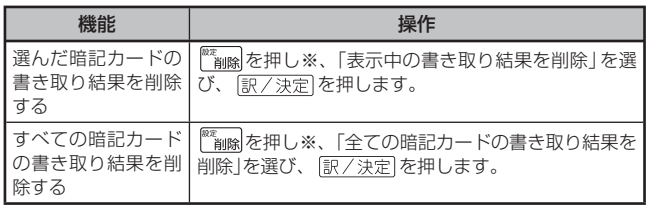

※ソフトアイコン【削除】をタッチしても同様の操作ができます。

# 暗記カードの名前を変える

名前を変える操作は、単語帳と同じです。 暗記カードのメニュー画面を表示させ、 A マイートで「登録先名称を変 更する」を選んで R/決定 を押した後、113ページの手順 3 からの操作 をしてください。

# **音声を聞く**

調べた単語/熟語/例文などの発音(ネイティブ音声・合成音声)を聞くこと ができます(音声機能).

## 音声を聞いてみよう

スピーカーで英語の発音を聞いてみましょう。 ここでは例として、「英会話とっさのひとこと辞典」で「Good morning.」の 発音を聞きます。

1 本体側面の音声出力切替ス イッチを「SPEAKER」側にす る

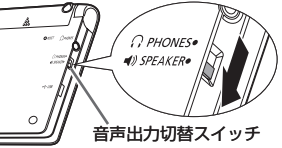

- 2 <sup>メニュー</sup>を押してメニューを表示させ、 ▶ で「英会話」を選ぶ
- ■3 ▲▼で「英会話とっさのひとこと辞典」を選び、 訳/決定 を押す • |英会詁とっさのひとこと辞典」の最初の画面が表示されます。
- 4 見出しの選択・決定を繰り返 し(検索パターン3)、「おは よう。」の画面を表示させる
	- |場面から探す]→|毎日の生沽でつ かうひとこと」→「家のなかで」→ 「起きてから出かけるまで」→「おは よう。」の順に選んでいきます。

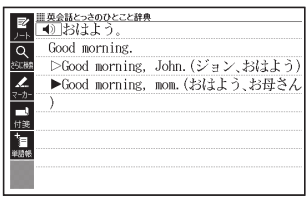

- 5 読み上げ 音声 を押す
	- | <u>◀</u>》|が反転し、| ◀》||こなります。
- 6 訳/決定 を押す
	- |おはよっ。」の意味の英語| Good morning.」が発音されます。
	- [訳/決定]を続けて押すと、発音を繰り返し聞くことができます。
- 7 展るクストを押して終了する

# 音声を聞くための準備をする

スピーカーとヘッドホンの切り替え、音声速度や音量の調整などの音声機 能を使うことができます。

- 音声出力中は、クイックパレット (ハードアイコン) とサブパネルは働<br>- ††!!! きません。
- 「電池が消耗しています」と表示されたときは、音声機能を使用できません。 •

#### スピーカーとヘッドホンを切り替える

音声は、内蔵スピーカーまたは付属の専用ヘッドホンで聞くことができます。 音声を聞く前に、必ず本体側面の音声出力切替スイッチを切り替えてください。

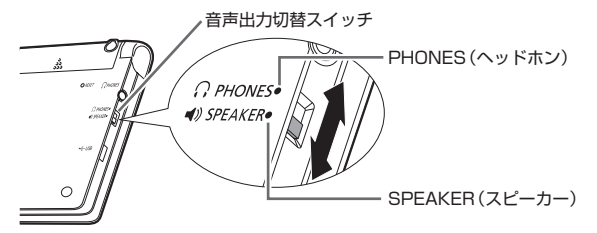

■スピーカーで音声を聞くとき スイッチを「SPEAKER」側にします。

■ヘッドホンで音声を聞くとき スイッチを「PHONES」側にします。

ヘッドホンで音声を聞く

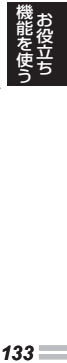

必ず付属の専用ヘッドホンをお使いください。付属品以外のステレオヘッ ドホンをお使いになると、音が出なかったり、音質が変化してしまうこと があります。またモノラルイヤホンでは音が出ません。

1 本体側面の音声出力切替スイッチを「PHONES」側にする

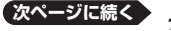

2 ヘッドホンを接続する ヘッドホンのプラグは、中まで • グッと押し込むようにして、 しっかりと接続してください。

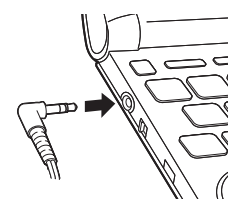

### 音量の調節

### ■音声を出力していないとき

- ① シフト を押し、離してから△ (または▼)を押します。
- ② △ (音量大) ▼ (音量小) で音量 を調節し、 訳/決定 を押します。

### ■音声を出力中のとき

- (音量大)を押すと大きく、 (音量小)を押すと小さくなります。
- 16段階で調節できます。

### ■【●》が反転または、発音させたい単語が選ばれているとき

サブパネルの【+】【-】をタッチし て、希望の音声速度(発音のスピー ド)または音量に調整します。

●音量が大きいと、音がひずむこと があります。その場合は、音量を 少し小さめにしてください。

### ■音声が出ないときは

「こんな症状が起こったら」の「■音声機能」(→ 234ページ)をご覧くださ い。

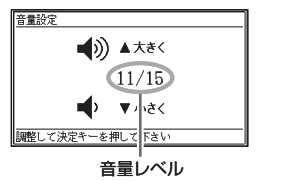

音量  $\blacktriangle$  10/15  $\blacktriangleleft$  00

音声谏度\_\_\_\_

# ネイティブの発音を間く( トゥルーボイス<sup>®</sup>)

次のような状態で、ネイティブの発音を聞くことができます。

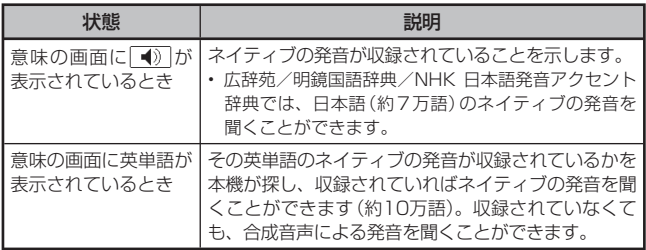

- 日本語 (約7万語) と英単語 (約10万語) のネイティブ発音の音声データ は、カシオ計算機が独自に作成しています。
- 音量を調節することができます。
- 発音のスピードを調整できます。 → 139ページ
- ネイティブ発音が聞ける辞典の名称は、ガイド機能で見ることができま す。 162ページ(「■機能別の対象辞典/モード名を見る」)

### 意味の画面に ● が表示されているとき

### ■メインパネルのアイコンをタッチする

- 1 タッチペンで す)をタッチする
	- 同じ画面に複数の<u>| ◀》</u>|がある 場合は、発音を聞きたいアイコ ンをタッチします。
	- 発音を聞くのをやめるときは、 キー ボードの「戻る/リスト」を押します。

■キーボードで操作する

- 1 ことばの意味や解説の画面で <sup>読み上げ</sup> を押す
	- <u>| ◀》</u>|が反転し、<mark>例:耐/</mark>が表示 されます。
	- 同じ画面に複数の<u>| ◀» |</u>がある 場合は、 △ ▼ で選ぶことが できます。

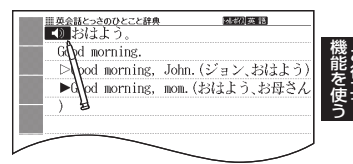

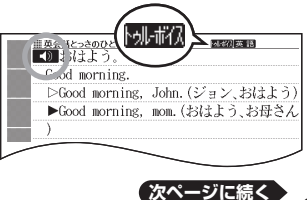

*135*

#### 2 訳/決定 を押す

- 【》の右や下などにある単語や例文が発音されます。
- 3 発音を聞くのをやめるときは、 戻る/リストを押す
	- <mark>|別・耐休</mark>が消えます。
- 辞典によっては、見出し語リスト/プレビュー画面で <u>職歩け</u> を押して<br>・・・~~~~~~~~~~~~ も、発音を聞くことができます。

意味の画面に英単語が表示されているとき

英語系の辞典に限らず、意味の画面に英単語が表示されているとき、その 発音を聞くことができます。

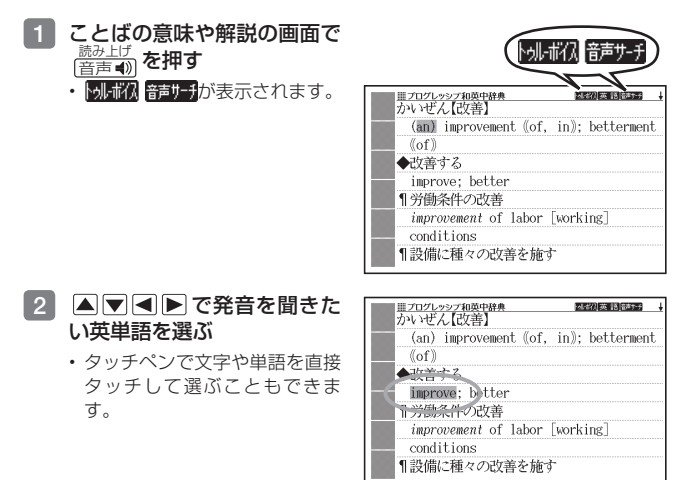

### 3 訳/決定 を押す

- 選択中の単語が発音されます。 •
- 発音の候補が2つ以上あるとき(例えば、動詞として発音するか、名詞 として発音するか、など)は、候補の一覧が表示されます。 ■▼で選 び、 訳/決定 を押してください。
- ネイティブの発音が収録されていないときは、合成音声で発音を聞くかど うか選ぶ画面が表示されます。 ▲ ▼ で選び、 訳/決定 を押してくださ い。

#### 4 発音を聞くのをやめるときは、 展る/リスト を押す

- <mark>|別・耐休</mark>が消えます。
- 英語以外の単語は適切な発音となりません。<br>- キュロアンエナナル、注明な影声になったい
- 一部の同形異音語は、適切な発音にならないことがあります。<br>- 「キキニエヨキバSEE!+++」エリュアリーへ
- 「音声言語設定がOFFになっているか..」のメッセージが表示され発音を 聞くことができないときは、「音声言語設定」を「英語」に変更してくださ い $(\rightarrow$  139ページ)。

# 合成音声で発音を聞く(7言語音声読み上げ)

### 英語・スペイン語・ドイツ語・フランス語・イタリア語・中国語・韓国語 のことばを合成音声で聞くことができます。

- 辞典によっては、音声で聞くことのできることばがない場合があります。 •
- 辞典ごとに、何語で発音するか正しく設定されていますが、国語辞典な ど、読み上げ音声機能が「OFF」になっているものもあります。この場 合、どの言語で発音するかを設定します。 → 139ページ
- ●辞典によっては、■ が付いている単語や文は、合成音声を聞くこと ができません(ネイティブの発音は聞くことができます)。
- ●中国語・韓国語は、中国語系辞典または韓国語系辞典の収録機種のみ設<br>- 中国語・韓国知識など、同士日のトロエイ、共同エイカリー、ニ 定できます。非収録機種では、別売品の中国語系・韓国語系追加コンテ ンツ使用時に設定できます。
- ●中国語のピンイン表記、アルファベット表記、一部の漢字は発音されません。
- ●韓国語では「ハングル」以外のことばは発音されません。<br>- 「ローボソン888作ロート「出口ボツン888作ロリ」。
- 「日本文学1000作品」と「世界文学1000作品」は、読み上げ言語とし<br>- 一十二:『『中一》 て英語が設定可能です。
- ●本機に転送したテキストファイル (→ 148ページ) は、読み上げ言語と して英語・中国語・韓国語が設定可能です。

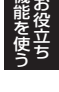

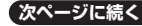

*137*

- 1 ことばの意味や解説の画面で シフトを押し、離してから <sub>蓋芦●</sub> を押す
	- <mark>読处げ</mark>が表示され、発音を聞く ことのできることばや例文が選 ばれます。
	- また、発音される言語のアイコ ン( 聴 語 など) が表示されま す。

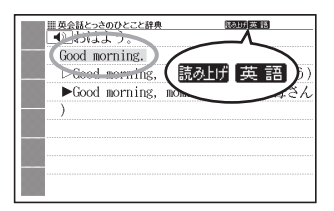

- ■2 ▲ で聞きたい単語や熟語、例文を選ぶ
	- 熟語や例文が選ばれているときに ▶ を押すと、先頭の選択範囲が I 単 語分短くなります。 ※ ■■ を押すか、 シフト を押し、離してから ■ を 押すと、末尾の選択範囲が1単語分短くなります。
	- タッチペンで直接タッチして選ぶこともできます。
- 8 訳/決定 を押す
	- 単語や例文が発音されます。 •
- 4 発音を聞くのをやめるときは、 戻る/リストを押す
	- <u>読みIIが</u>が消えます。
- ●文章を解析して発音するしくみになっています。同形異音語や数字の読 み上げなどの場合、正しい発音がされないことがあります。
- 長い文章の場合、間が空いたり、途中で切れたり、正しい発音がされな いことがあります。
- 文中にカッコがある場合、カッコの中は読み飛ばします。

# 音声機能の設定をする

音声のスピードや言語、音量などを設定することができます。

# 1 | シフト を押し、離してから を押す

• |設定項目|画面が表示されます。

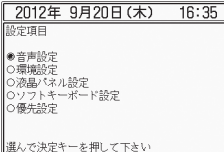

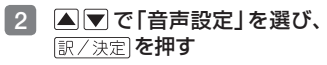

- |音声設定|画面が表示されます。
- ▲|▼ で設定したい項目を選 び、 ま/決定 を押すと、それぞ れの設定画面が表示されます。

音声設定

●音声速度設定 |\*ョ !\* ||本/東設ル<br>|○音声言語設定<br>|○音量設定

選んで決定キーを押して下さい

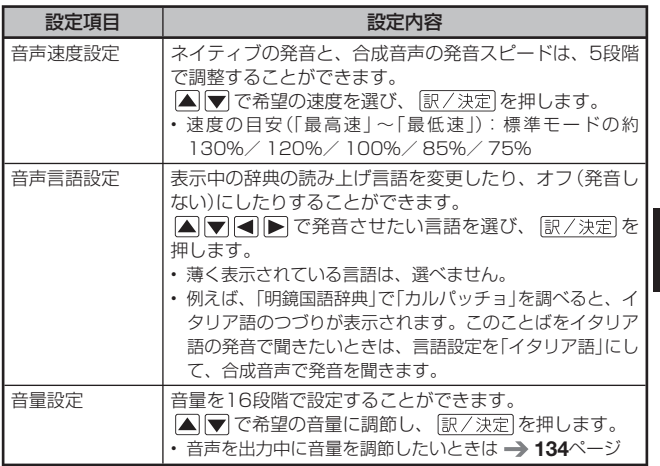

- キャンター アクセス お役立ち

足し算や割り算などの四則演算のほか、定数計算やメモリー計算ができま す。

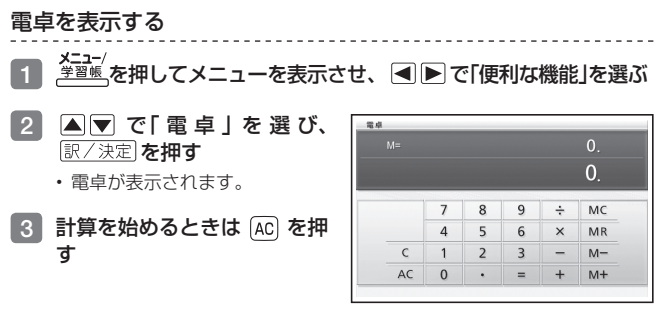

● 電卓を終了するには、 <u>戻る⁄リスト</u>を押します。

電卓の操作のしかた

電卓が表示されているときは、メインパネルのキーにタッチするか、キー ボードの以下のキーで計算をすることができます。

電卓を操作するときに使うキー

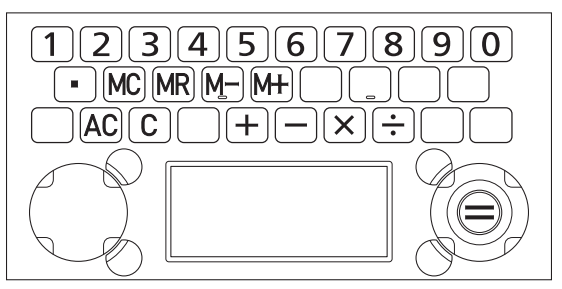

### 計算のしかた

通常の電卓と同じように操作してください。

#### 四則演算の例

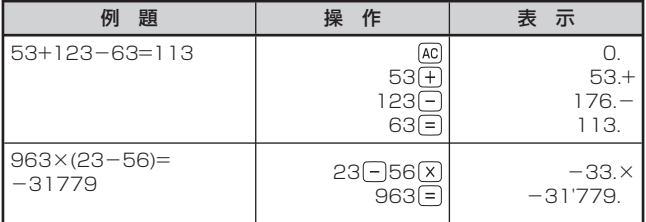

----------------------

#### 定数計算の例

定数を入力したら、 トート マーラのいずれかを2回押します。

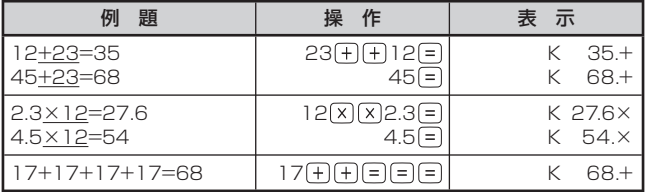

#### 間違いの訂正

数字を間違えたときは C を押し、正しい数字を入力します。 演算記号(千二回区)(千)を間違えたときは、続けて正しい記号を押し、そ のまま計算を続けます。

クリアー(ゴハサン)するには を押します。 メモリー計算用の独立メモリー内の数値以外はすべてクリアーされます。

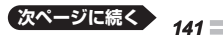

*141*機能を使う お役立ち

#### メモリーを使った計算の例

メモリー計算では、以下のキーを使います。

- :独立メモリーに数値を加える •
- M-): 独立メモリーから数値を引く
- :独立メモリーに記憶されている数値を表示する •
- [MC]:独立メモリーをクリアーする

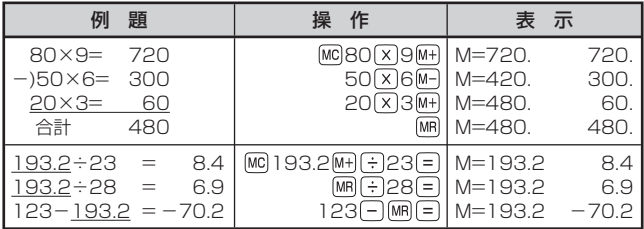

### こんなときはエラーになります

以下の状態のときは"E"が表示され、計算できなくなります。

- ●計算途中の数値または答えの整数部が12桁を超えたとき
- •独立メモリー内の数値の整数部が12桁を超えたとき<br>- ニューナル3. バナニュレナナ、ナバリーメナ(エリ このとき"0."が表示されます。ただし、独立メモリー内には桁オーバー する前の数値が保護されています。
- 0で割る割り算を実行しようとしたとき

エラーになったら、計算を続けるときは C を、最初からやり直すときは を押します。
## **カレンダー /時計を使う**

「便利な機能」から、「カレンダー /時計」画面を表示することができます。 「年表示/月表示」「12時間表示/24時間表示」など表示のしかたを切り替 えたり、時刻や休日の設定を変更することもできます。 また、小さなカレンダー /時計の画面を表示することもできます。 ● リセット時に設定された日付・時刻に基づいて表示されます。

### カレンダー /時計を表示する

- ■■ <sup>メニュー</sup>/<br>■■ <sup>学習帳</sup>を押してメニューを表示させ、 ▶で「便利な機能」を選ぶ
- ■2 △▼で「カレンダー /時計」 を選び、 まマ 決定 を押す
	- |カレンター /時計」画面が表示 されます。

今日の日付が緑カーソル(■) で示されます(年表示のときは 今日の日付を含む月にカーソ ルが移動します)。

カレンダー(月表示)

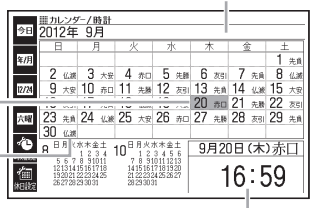

六曜 時計(24時間表示) (カレンダーが月表示のときの み表示されます)

• この画面から次の操作ができます。

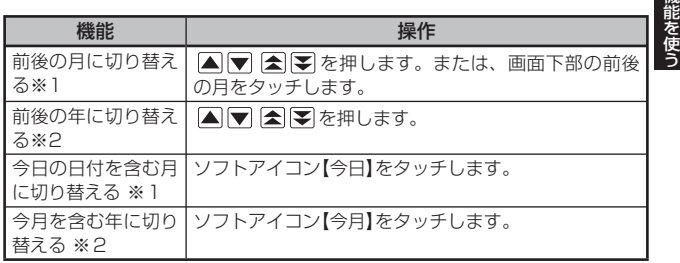

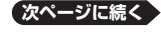

*143*

お役立ち

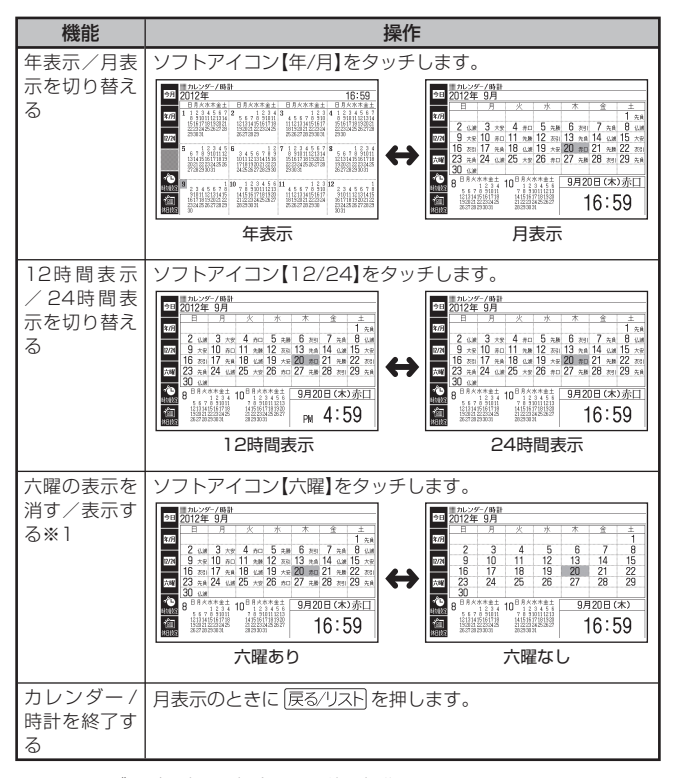

※1 カレンダーが月表示の場合のみ可能な操作です。 ※2 カレンダーが年表示の場合のみ可能な操作です。

●カレンダーの表示範囲は、2001年~2099年です (ただし、六曜の表<br>- TUSSSS (THE) 示は2030年まで)。

## カレンダー /時計の設定をする

### 時計を合わせる

- 1 「カレンダー /時計」画面を表 示させる
	- カレンダー /時計を表示する  $\rightarrow$  143ページ
- 2 「カレンダー /時計」画面で、 ソフトアイコン【時刻設定】を タッチする
	- 時刻設定の画面が表示されま す。
- 8 日付や時刻を設定する
	- ・▲|▼|◀|▶|を押す、またはタッチペンでタッチして設定項目を選ん だ後、画面に表示されている数字キーをタッチして設定します。
	- •詳しくは、「初めてお使いになるときは」の手順 7 からの操作 (→ 19 ページ)を参照してください。なお、「カレンダー /時計」画面から時刻 設定の画面にした場合、設定後に【保存】をタッチする(または「訳/決定] を押す)と、「カレンダー /時計」画面に戻ります。

#### カレンダーに休日を設定する

カレンダーに休日を設定します。休日に設定された日付は赤色で表示され ます。

お買い上げ時は、日付はすべて黒色で表示されています。 •

1 「カレンダー /時計」画面で、 ソフトアイコン【休日設定】を タッチする

- 休日設定の画面が表示されま す。
- この画面から次ページの操作が できます。

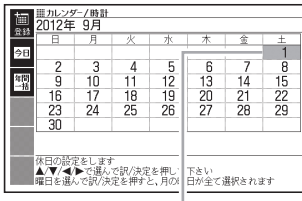

選択箇所は緑カーソル(■)で示されます。

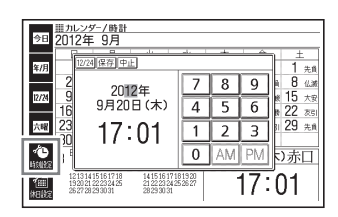

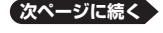

- キャンター アクセス お役立ち

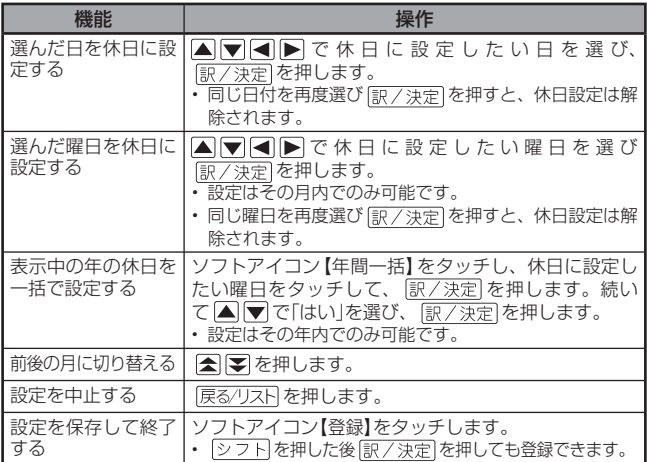

## 小さなカレンダー /時計を表示する

小さなカレンダー /時計の画面を表示させることができます。

- 辞典を使用中に シフトを押し、 指を離してから **■ 海陽を押す** 
	- |設定項目|画面が表示されます。

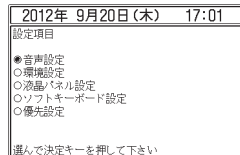

 $\frac{20124797}{EH H K K K}$ 

3 4 5 6 7

- ■2 ▲を押して、日時を選び、 訳/決定を押す または、日時を2回タッチする
	- 小さなカレンダー /時計の画面 が表示されます。
	- 小さなカレンター /時計の画面 を表示中に、辞典などを操作す ることはできません。
- 9 10 11 12 13 14 15  $17:01$ 16 17 18 19 20 21 22 23 24 25 26 27 28 29  $30$

2012年  $9770H$  (木)

 $\sqrt{12/24}$ 

- 画面上の【12/24】をタッチすると、 12時間表示/24時間表示が切り替わります。
- ・小さなカレンダー /時計の画面を閉じるには、 [訳/決定]を押します。

## **よく使う辞典を お気に入りに登録する**

よく使う辞典をお気に入りに登録しておくと、簡単な操作で素早く選ぶこ とができます。収録されている辞典だけでなく、ライブラリー内のコンテ ンツや転送したテキスト、音声データもお気に入り登録ができます。

お気に入りに登録する

- ■1 参照 を押してメニューを表示させる
- 2 Aマイトで登録したい辞典を選ぶ
	- 辞典名に▓▓ ノイコンが付いているものは、選んだ後に [訳/決定] を押 して辞典名を表示させてから、選んでください。
- 8 サブパネルの【お気に入り登 録】をタッチする
- **4 Aマで登録先(A ~ J)を選** び、 訳/決定 を押す
	- IO個まで登録できます。

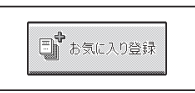

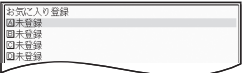

#### お気に入りから辞典を選ぶ・登録を解除する

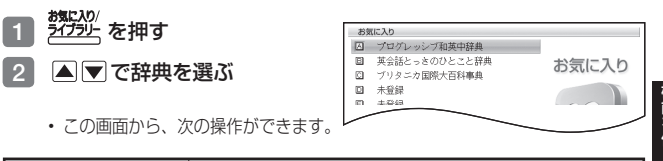

• この画面から、次の操作ができます。

機能 しょうしょう しょうしょう 操作 辞典を選ぶ(最初の 画面を表示する) 駅/決定】を押します。 選んだ辞典の登録を 解除する を押し、「選択中のお気に入り登録を解除(1件)」 を選び、 を押します。※ すべてのお気に入り 登録を解除する を押し、「全てのお気に入り登録を解除」を選び、 |訳/決定|を押します。※

※解除後、 掌綱 を押すと、メニュー画面になります。

お役立ち

## ライブラリーとは?

ライブラリーとは、パソコンやカシオ計算機(株)製の追加コンテンツ、メ モリーカードを使って本機の活用範囲を広げる機能です。

■パソコンからテキストや音声CDのファイルを本機に転送する プレーンテキスト形式(.txt)・語学教材や講座テキストなどの音声CDの ファイルを本機に転送して、読んだり聞いたりすることができます。

- 本機の音声ファイルを聞く機能は、会話音声を聞くことを目的とした 圧縮方式を採用しており、音楽鑑賞に適した音質ではありません。
- ファイルを本機に転送するには、それぞれ専用のパソコンソフト [EX-word<br>- ニュニュー、 ヴァドラン、 はさくのコーダ、 いぶです。 いてる いっしょ テキストローダー|「EX-word音声CDローダー|が必要で、以下のカシオ計 算機(株)のホームページよりダウンロードできます。 EX-word DATAPLUS 6(データプラス6)対応のものをダウンロードしてください。 http://casio.jp/support/exword/
- 各ソフトの取扱説明書も合わせてダウンロードしてください。インス •トール方法など詳細については、ダウンロードした説明書をご覧くださ い。

■別売のコンテンツを追加して本機の辞典の数を増やす

本機に収録していない辞典や会話集などのコンテンツを追加することがで きます。追加コンテンツは、パソコンを使って本機にコンテンツを転送す るCD-ROM版(専用ソフト「EX-wordライブラリー」含む)と、本機のカー ドスロット(挿入部)にセットして使うデータカード版があります。→ 150、152ページ

■別売のmicroSDメモリーカードやデータカードを使う 本機の容量を増やしたり、コンテンツを増やしたりすることができます。  $\rightarrow$  153ページ

■写真データを本機で見る

デジタルカメラなどで撮影した画像を本機で見ることができます。 156ページ

■プロジェクターに接続する

本機の画面をプロジェクターで投影することができます。

→ 159ページ

ご注音

- ●「ライブラリー」 には、お買い上げいただいたときには何も登録されて<br>・・・・・・・・ いません。
- ●本機とmicroSDメモリーカード(別売)に追加できる最大の辞典 (追加コ ンテンツ)・テキストファイル・音声データファイルは、以下のとおり です。

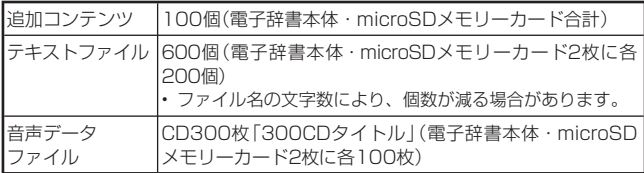

#### ソフト動作環境

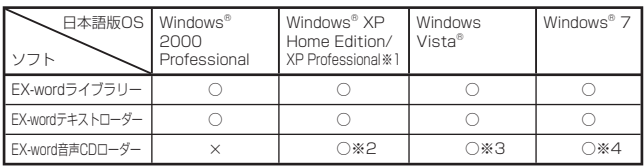

※1 Windows XP Professional x64 Editionには対応しておりません。 ※2 Windows Media® Player 10またはWindows Media Player 11がイン

ストールされている必要があります。 ※3 Windows Media Player 11がインストールされている必要があります。 ※4 Windows Media Player 12がインストールされている必要があります。

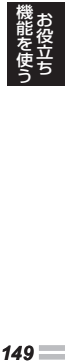

- Windows Vista/Windows 7は、32bit版と64bit版に対応しております。
- Macintosh/Mac OSでは動作しません。 •
- パソコンの環境 (CPU /ハードディスク容量/メモリー容量など)に よっては、正常に動作しない場合があります。
- •他のOSからアップグレードされたWindows 2000 Professional/ XP Home Edition/XP Professional、Windows Vista/Windows 7での動作は保証しません。
- ソフトに関する最新情報は、以下のカシオ計算機(株)のホームページを ご覧ください。

http://casio.jp/support/exword/

## ライブラリーを使うための準備

#### どんな追加コンテンツがあるか調べる

別売の追加コンテンツ(CD-ROM版・データカード版)の情報は、以下の カシオ計算機(株)のホームページに掲載されています。以下のサイトをご 覧ください。

http://casio.jp/exword/soft/

#### ライブラリーの情報を見る

電子辞書本体の残りメモリー容量・本機に転送した追加コンテンツやテキ ストファイルなどを見たり、パソコン・プロジェクターに接続する際は、 下記をご覧ください。

## ■1 *光*が を2回押す

- ライフラリーの最初の画面が表 示されます。
- この画面から、次の操作ができ ます。

残りメモリー容量

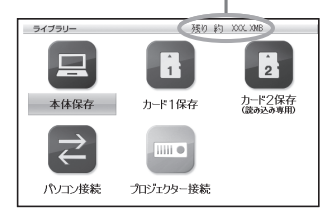

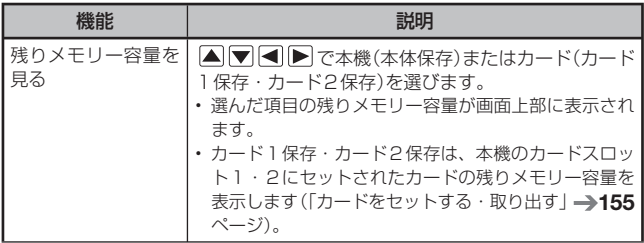

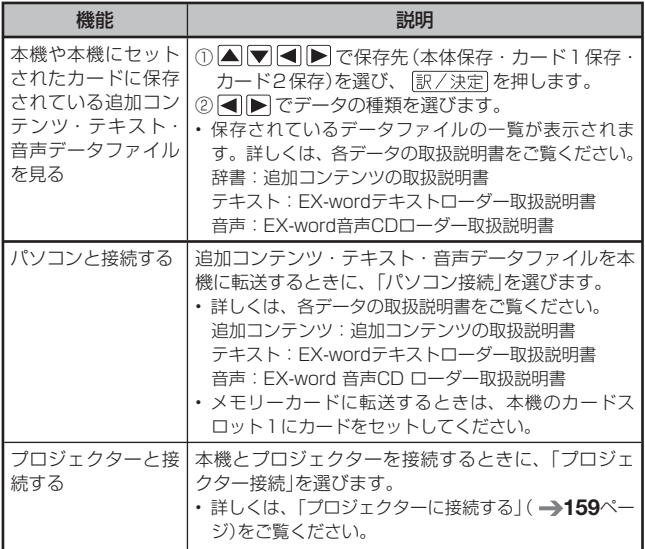

• を押すと、メニュー画面になります。

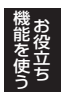

## 追加コンテンツ(カシオ計算機(株)製)

別売の追加コンテンツを購入したら必ず追加コンテンツの取扱説明書をお 読みください。

- 追加コンテンツには、本機の機能の一部に対応していないものがあり ます。
- 追加コンテンツでは、選択項目名や操作などが電子辞書本体と一部異 なる場合があります。画面下部に表示されるガイダンスに従って操作し てください。

CD-ROM版の追加コンテンツをお使いいただくにはパソコンに「EXwordライブラリー」(専用ソフト)をインストールする必要があります。

- 「EX-wordライブラリー」は、追加コンテンツをパソコンから電子辞書 に転送するソフトです。
- 「EX-wordライブラリー」は、追加コンテンツのCD-ROMにあります。 追加コンテンツの取扱説明書をお読みになり、インストールしてくださ  $\mathcal{L}$
- CD-ROM版の追加コンテンツは、エクスワードデータプラス、およびエ クスワードデータプラス2 ~ 6対応のものをご使用いただけます。
- 追加コンテンツによっては、本機の記憶容量を市販のmicroSDメモ リーカードで増やす必要があります。
- ●追加コンテンツを使用すると、ライブラリーの画面右下にID番号が表<br>- ニュレスニーバナトナナ、ニュプワリ、コンニン、北方深沢ささというID 示されることがあります。この番号は、コンテンツを管理するためのID 番号です。
- 「EX-wordライブラリー」の最新ダウンロード情報は、以下のカシオ計 •算機(株)のホームページをご覧ください。 http://casio.jp/support/exword/

データカード版の追加コンテンツについては、153ページをご覧ください。

別売のデータカード(カシオ計算機(株)製)や microSDメモリーカードを使う

別売のデータカード(microSD版)の追加コンテンツを使って本機の収録 コンテンツを増やしたり、microSDメモリーカードを使って本機の記憶 容量を増やすことができます。

なお、本機はカードスロット(挿入部)が2つあり、データカードと microSDメモリーカードや、2つのデータカードをセットして使うこと ができます。

- データカード版の追加コンテンツは、エクスワードデータプラス4 ~<br>- 01は00 : 0.4.7はFill+ がけ++ 6対応のものをご使用いただけます。
- エクスワードデータプラス、エクスワードデータプラス2、エクスワー<br>- '`¨¨ 、↓="ニュ?+'+^。¨ 、↓' 、'`´;?∩''¨`' ; \*ππ \* \* ' ' ´ ^ ドデータプラス3対応のデータカード(SD版)はご使用できませんので ご注意ください。
- データカード追加コンテンツの使いかたは、データカードに付属の取<br>- FINSEカケラ酸 (がい・・なか、出版しるご、ない、以のよいはカメタ 扱説明書をご覧ください。なお、本機へのデータカードのセット方法に ついては、155ページをご覧ください。
- メモリーカードに学習帳(→ 105ページ)のデータは、保存できません。

本機は、microSDおよびmicroSDHC規格に準拠したメモリーカードに対 応しています。

●本機で動作確認済みのメモリーカードは、以下のカシオ計算機(株)の ホームページの「メモリーカード動作確認一覧」をご覧ください。 http://casio.jp/support/exword/

カシオ計算機(株)製のエクスワードデータプラス6 XD-Dシリーズで動 作確認済みのメモリーカードが使用できます。

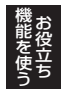

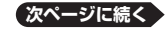

*153*

# **警告**

データカード、microSDメモリーカードは、小さなお子様の手の 届かない所へ置いてください。万一、お子様が飲み込んだ場合は、 ただちに医師と相談してください。

#### 【重要】

- カードにアクセス中は、以下のことをしないでください。 •
- カードの取り出し
- USBケーブルの抜き差し
- 本機やパソコンの強制終了
- 「EX-wordソフト」およびWindowsの強制終了
- ●カードには、裏表、前後の方向があります。<br>- ++++FFは、【無理に】としこします! 方向を間違って無理に入れようとすると破損の原因になります。
- •メモリーカードは、必ず、microSDメモリーカード・microSDHC メモリーカードをお使いください。他のメモリーカードを使った場 合の動作保証はできません。
- カードに付属の取扱説明書もお読みください。
- パソコンからmicroSDメモリーカードにファイルを転送した場合の ファイル容量は、本体のメモリーに転送した場合と異なります (microSDメモリーカードの規格によるもので、問題ありません)。
- microSDメモリーカードにファイルを転送する場合、「EX-wordラ イブラリー」使用時に表示されるサイズより多くの容量が必要にな ることがあります。
- microSDメモリーカードに追加コンテンツを転送すると、システム の都合上、追加コンテンツの容量が必要メモリー容量として表記さ れた数値より増加します。
- ●電池が消耗しているときにmicroSDメモリーカードを使うと、 microSDメモリーカードの種類により、電池消耗のメッセージが表 示されないまま画面が消えてしまうことがあります。その場合は、 新しい電池と交換してください。

カードをセットする・取り出す

本機には2つのカードスロット(插入部)1·2があります(ダブルカード スロット)。

- カードスロット(挿入部)2は、読み込み専用です。<br>- ・・・・・・・・・・ (Coder = ) パソコンからmicroSDメモリーカードにファイルを転送する場合は、 カードスロット(挿入部)1にセットしてください。
- メモリーカードからメモリーカードにファイルを転送することはできま<br>・・・・ せん。

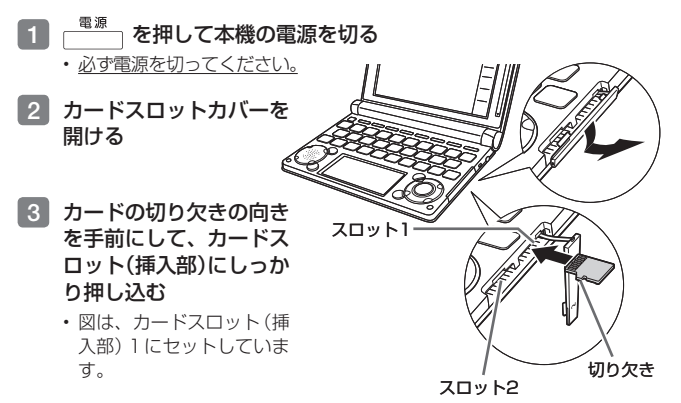

取り出すときは

カードを押し込むと、カードが少し 出てきます。カードをつまんで引き 抜いてください。

●無理に引き抜かないでください。 本機やカードの破損の原因になり ます。

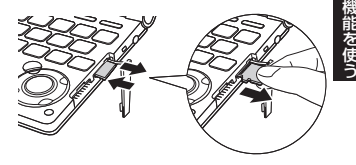

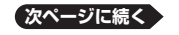

お役立ち

#### 4 カードスロットカバーを閉める

- ●カードスロット (挿入部) に、データカード・microSDメモリーカード<br>- いりのものちもなおいてください。 共変の医因になります 以外のものを入れないでください。故障の原因になります。
- 万一、カードスロット(挿入部)に水や異物が入った場合は、本機の電源 を切り、電池を取り出して、「修理に関するお問い合わせ窓口」にご連絡 ください。
- microSDメモリーカード内のファイルにアクセス中は、メモリーカー<br>- ' ' モアドリナゼリエイゼナリ ドを取り出さないでください。 ファイルが正しく転送されない、microSDメモリーカードが破損する

などの原因になります。

### 写真データを使う

microSDメモリーカードに入れた写真データ( JPEG形式)を見ることが できます( フォトビューワー)。

また、写真を本機のメニュー画面や、電源オフ時の画面に登録することもで きます(メニューの文字サイズを大きくしているときは表示されません)。

● 本機で使用できるmicroSDメモリーカードの種類 → 153ページ<br>|

写真データは、必ずパソコンなどに控えを保存してください。静電気や メモリーカードの破損、誤使用などにより、メモリーカードの写真デー タが消えたり、読み出せなくなることがあります。

#### 本機で見ることができる写真データ

- 
- 対応ファイルフォーマット:JPEG (対応拡張子:jpg, jpe)<br>- Filip Fig. Lives (1999) (1999) ● 最大画像サイズ:4000×3000ドット<br>- 『! ̄ ´´¨\*´・' ̄ ¨ ¨ ¨´¨ ¨
- 最大ファイル数:1フォルダ内に200ファイル (フォルダも1ファイル) としてカウントします。また、最大5階層までのフォルダ内のファイル を見ることができます)

#### 写真データを見る・拡大/縮小する

#### ■1 写真データの入ったmicroSDメモリーカードを本機にセットする

- 必ず本機の電源を切ってからセットしてください。 •
- microSDメモリーカードのセットのしかた → 155ページ
- 2 本機の電源を入れ、<sup>お</sup>%22/2 を2回押す<br>2 本機の電源を入れ、<del>2475ル</del> を2回押す
- $3$   $\Box \nabla \Box \Box \nabla$ 存」または「カード2保存(読み 込み専用)」を選び、「訳/決定 を押す
	- microSDメモリーカードを セットしたカードスロットを選 んでください。

#### ■ 日日で「フォト」を選ぶ

- microSDメモリーカード内の写 真データの一覧が表示されます。
- メモリーカード内に「DCIM」と いうフォルダがある場合は、最 初にそのフォルダの中身が表示 されます。 戻る/リスト を押すと、 1つ上の階層表示となります。
- メモリーカードには、ライブラ リー制御用のフォルダ(CASIO)や ファイルが自動的に作成されます。

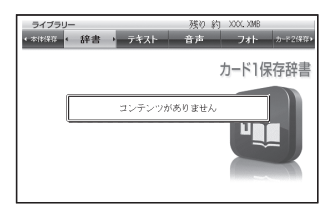

選ばれている写真データにサムネイル データがある場合、サムネイル(縮小 画像)が表示されます(ない場合はイラ ストを表示)。

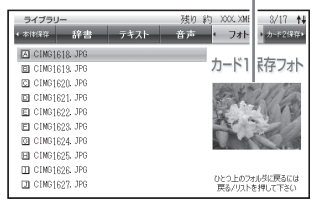

#### 5 Aマで見たい写真データを選び、 駅/決定 を押す

- 写真データがフォルタ内にあるときは、 ▲ でフォルタを選び 「訳/決定 を押すと、フォルダ内のデータが表示されます。
- 与真データが画面に表示されます。
- 写真データの画像サイズが大きい場合は、表示するまで時間がかかる場 合があります。

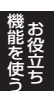

拡大・縮小

写真データを表示中にソフトアイコン【拡大】または【縮小】をタッチする と、写真データは下のように拡大/縮小表示されます(2段階)。

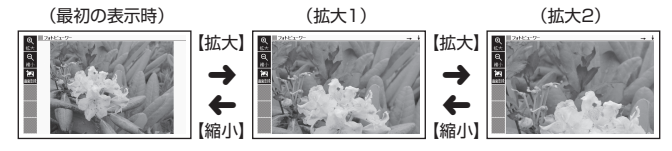

元の写真データのサイズ(画素数)が大きい場合は、縮小(リサイズ)表示 • されます。

#### 写真データを登録する/取り消す

お好きな写真データを、メニュー画面で表示される各カテゴリーのアイコ ンや、電源を切ったときの画面(OFF画面)に登録することができます。

- ■1 画面に登録したい写真データ を表示させた後、ソフトアイ コン【画面登録】をタッチする
	- 「メニュー /OFF画面登録設定」 画面が表示されます。すでに写 真データが登録されているカテ ゴリー名の横には、写真データ のファイル名も表示されます。

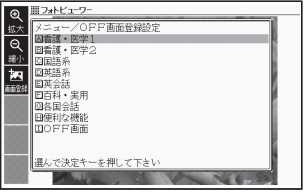

#### 2 △▼でカテゴリーを選び、 駅/決定 を押す

- |登録しました」と表示され、元の画面に戻ります。
- 登録後は、本機からmicroSDメモリーカードを取り出してもデータは 本機に保持されます。
- 登録済みの写真データを取り消すには、ソフトアイコン 【画面登録】 を タッチし で登録されているカテゴリーを選んだ後、 を 押すと、「画面登録の変更 |画面が表示されます。 ■ マ で「選択中の項 目の画面を元に戻す|を選び 訳/決定 を押します。

#### ■メニュー画面から登録済みの写真データを取り消すには

- ■■ メニュー画面から写真データ登録済みのカテゴリーを選ぶ
- 2 階級を押す(「画面登録の変更」画面が表示されます)
- ■3 ▲ で必要な項目を選び、 駅/決定 を押す

## プロジェクターに接続する

本機の画面(メインパネル・サブパネル)をプロジェクターで投影すること ができます。

● 以下のカシオ計算機 (株) 製プロジェクターが使用できます (2011年 10月現在)。

XJ-A145V、XJ-A155V、XJ-A245V、XJ-A255V、XJ-ST145、 XJ-ST155、XJ-H1650、XJ-M145、XJ-M155、XJ-M245、 XJ-M255

■1 本機とプロジェクターの雷源を切る

2 本機に付属のUSBケーブルで本機とプロジェクターを接続する

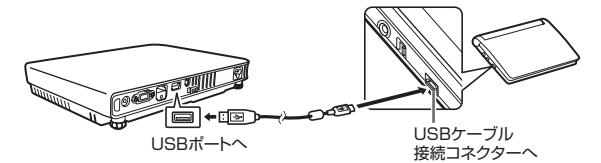

- <u>本機をフロジェクターの上や、近くに置かないでください。</u>フロジェク ターの熱で、誤動作する恐れがあります。
- 8 プロジェクターの電源を入れる
- **4 電<sup>電源</sup> を押して本機の電源を入れる**

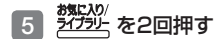

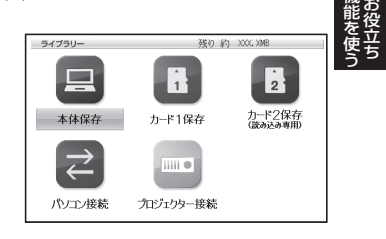

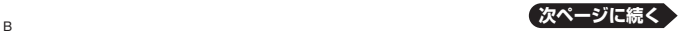

#### 6 ▲▼<■ 下で「プロジェクター接続」を選び、 訳/決定 を押す

- 通信が止しくできると、メニュー画面が表示されます。
- 7 (使い終わったら)本機とプロジェクターの電源を切り、USB ケーブルを外す
- ●投影される画面を「メインパネル」・「メインパネルとサブパネル」で切り<br>- #FREEL (\*FRHALCER)、 4.5 FREEL 8.5 ALL 3. FREE 替えることができます(プロジェクター設定)。 245ページ
- プロジェクターと接続中は、本機のオートパワーオフ機能は働きませ ん。
- ●本機にmicroSDメモリーカードや追加コンテンツのデータカードを<br>• トリーエンスタインプーバート トーリウェリリー バナアドリーヤン セットしている場合、プロジェクターと接続中はカードを取り出さない でください。本機の電源が切れます。
- 「新漢語林」の「単漢字を大きな手書き入力から探す」で書いている文字 •や、音声再生中に画面が自動的に切り替わる機能がある画面など、投影 できないものもあります。

## 著作権に関するご注意

本機に収録した各辞典/モードの内容は、各著作物を、各編者/監修者お よび各発行所のご協力を得て編集してあります。

本機に収録した内容および本書の一部または全部を無断で転載・複写する ことは禁止されています。

また、個人としてご利用になるほかは、著作権法上、各編者/監修者、各 発行所および弊社に無断では使用できませんのでご注意ください。

●各辞典/モードの著作権表記や収録語数などは、ガイド機能の「著作権」 項目で見ることができます(■辞典の凡例などを見る 162ページ)。

#### 収録コンテンツの内容について

- ●画面表示の都合、その他の事情により、各編者/監修者や各発行所の監 修に基づき、書籍版と異なる表示をした箇所があります。 また、書籍版に基づいて編集したものに関しては、社会情勢の変化な どには対応していない場合があります。
- ●本機に収録した辞典などの各コンテンツは、それぞれの書籍版に基づい て出版社より、電子データとして作成、提供されております。 それぞれのコンテンツ内容の著作権は出版社に帰属しておりますので、 弊社において、その内容を改良・改変することはできません。 それぞれのコンテンツにおける誤記、誤植、誤用につきましては、出版 社に連絡させていただいておりますので、あらかじめご了承ください。
- 一部のコンテンツを除き、写真・図・表・囲み記事・付録は収録されて •おりません。

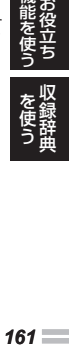

## ガイド機能

各検索機能の対象辞典/モード名の一覧や、使用中の辞典やモードの凡例 (編集の方針、利用のしかたなど)、収録内容の説明などを見ることができ ます。

■機能別の対象辞典/モード名を見る

- <u>メニュー</u>/<br><sub>学習帳</sub>を押してメニュー画面を表示させる
- 2 ② 2D を押し、離してから <u>ジャンプ</u> を押す
- 3 △▽ で見たい項目を選び、 駅/決定 友拥す
	- <u>ガイ</u>ド機能を終了するときは、 ■■を押します。

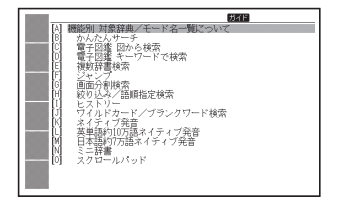

- ■辞典の凡例などを見る
- 凡例を見たい辞典の最初の画面を表示させる
- |2 ② 2♪ を押し、離してから ジャンプ を押す
- 3 A で見たい項目を選び、 訳/決定を押す
	- ガイド機能を終了するときは、 ■■■を押します。

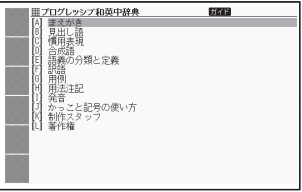

## **収録辞典一覧**

- ※1 「学習」「テスト」「リスニング」「復習」など学習に役立つ「学習用コンテン ツ」です。「 学習用コンテンツ」では、レイアウトの変更や、ズームはでき ません。
- ※2 類似しているコンテンツが集められています。メニュー画面で、辞典名 を決定・選択した後、もう一度選択・決定してください。

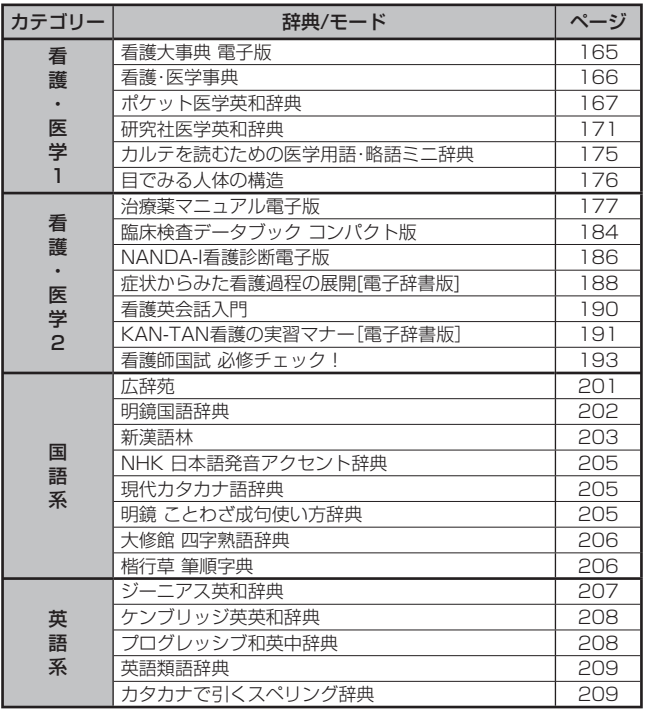

**・使う**<br>163 ークストリー しゅうしゅう しゅうかん しゅうかん しゅうかん しゅうかん しゅうかん しゅうかん しゅうかん しゅうかん しゅうかん しゅうかん しゅうかん しゅうかん しゅうかん しゅうかん しゅうかん しゅっと しゅっと しゅっと しゅっと しゅっと しゅっと しゅっとり

**次ページに続く**

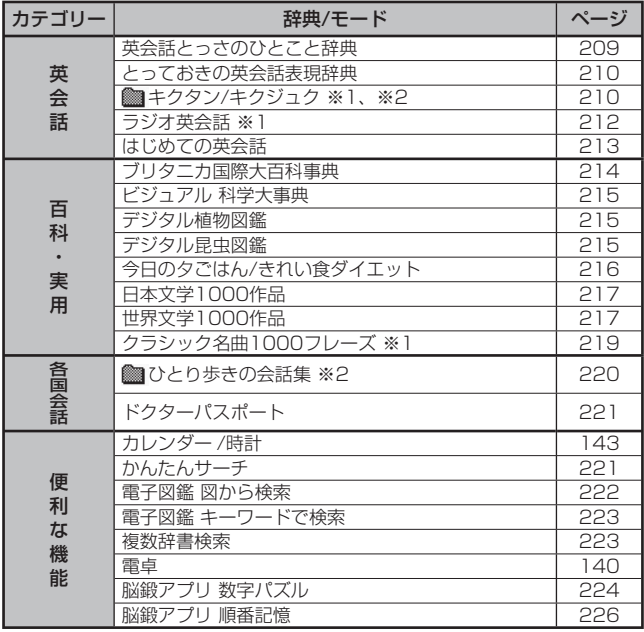

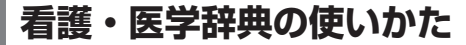

## 看護大事典 電子版

看護・医学用語の意味を調べる

1 「 看護大事典 電子版」の最初の 画面を表示させる

• カテコリー:看護・医学 |

2 国 または ▼ を押して、看 護用語の意味を日本語で調べ るときは「和文検索」を、外国 語・略語で調べるときは「欧 文検索」を選ぶ

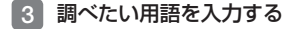

ここでは「和文検索」で「**三叉神経**」 を調べます。読みを入力していく と、あてはまる候補が表示されま す。 ここでは「**さんさ**」と入力したとこ ろで「**三叉神経**」が表示されます。

|4 ||▲||▼||☆||※|| のどれかを押し て 調 べ た い 用 語 を 選 び、 訳/決定 を押す

意味が表示されます。 •

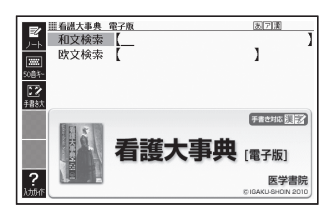

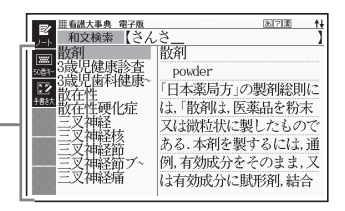

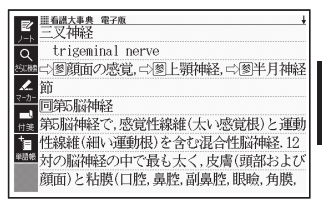

を使う ークストリー しゅうしゅう しゅうかん しゅうかん しゅうかん しゅうかん しゅうかん しゅうかん しゅうかん しゅうかん しゅうかん しゅうかん しゅうかん しゅうかん しゅうかん しゅうかん しゅうかん しゅっと しゅっと しゅっと しゅっと しゅっと しゅっと しゅっとり

### 看護・医学事典

看護・医学用語の意味を調べる

1 「看護・医学事典1の最初の画 面を表示させる

• カテコリー:看護・医学 |

2 ▲ または ▼ を押して、看 護用語の意味を日本語で調べ るときは「和文検索」を、外国 語・略語で調べるときは「欧 文検索」を選ぶ

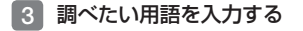

ここでは「 欧 文 検 索 」でー 「**myopia**」を調べます。スペル を入力していくと、あてはまる 候補が表示されます。ここでは 「**myopi**」と入力したところで 「**myopia**」が表示されます。

4 A マスマ のどれかを押し て 調 べ た い 用 語 を 選 び、 訳/決定 を押す

説明が表示されます。 •

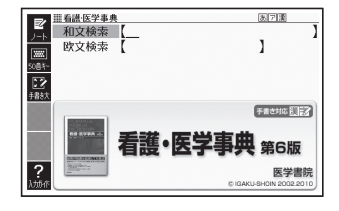

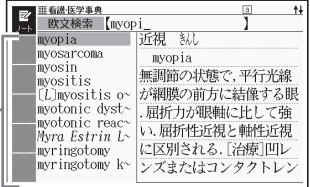

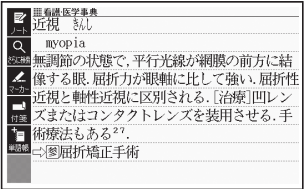

## ポケット医学英和辞典

英語の医学用語の和訳を調べる

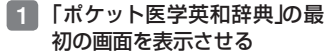

• カテコリー:看護・医学 |

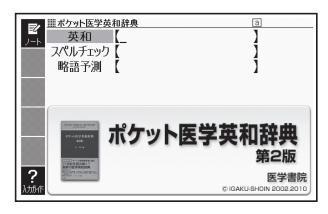

- ■2 または ▼ を押して、「英和」を選ぶ
- 8 調べたい医学用語のスペルを アルファベットで入力する

ここでは「**myopia**」を調べます。 スペルを入力していくと、あては まる候補が表示されます。 ここでは「**myopi**」と入力したと ころで「**myopia**」が表示されま す。

- 4 のどれかを押し て調べたい医学用語を選び、 訳/決定 を押す
	- 意味が表示されます。 •

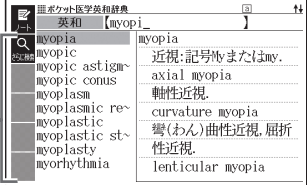

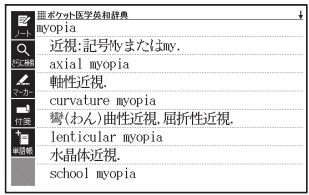

#### 完全なスペル(つづり)がわからないときは

- 1 「ポケット医学英和辞典」の最初の画面を表示させる
	- カテコリー:看護・医字 |
- 2 スペルのわからない部分に 「?」または「~」を入れて、英 語の医学用語をアルファベッ トで入力する

ここでは「**?**」を入れます。

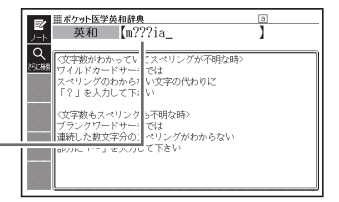

3 訳/決定 を押す • 目的の英語の医学用語に近い候 補の一覧が表示されます。

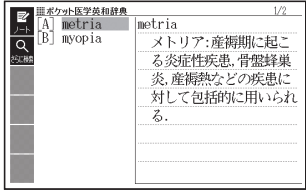

4 のどれかを押し て調べたい英語の医学用語を 選び、 訳/決定 を押す

意味が表示されます。 •

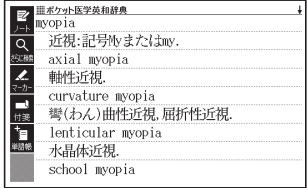

スペル(つづり)をチェックする(スペルチェック)

「ポケット医学英和辞典」の最初の画面を表示させる

- カテコリー:看護・医字 |
- 2 A または ▼ を押して「スペルチェック」を選ぶ
- ■3 スペルチェックしたい医学用 語をアルファベットで入力 する

ここでは「**miopia**(**myopia**)」を チェックします。

- 4 訳/決定 を押す
	- 該当するスペルの一覧が表示さ れます。
	- 人力したスペルに近い言葉がな いときは、「該当する候補があ りません」と表示され、元の画 面に戻ります。
- 5 AVAマ のどれかを押し て医学用語を選び、訳/決定 を押す

意味が表示されます。 •

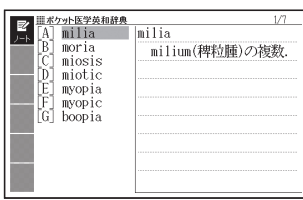

ポリット医学英和辞典

筆つ版

医学書院

■ボケット医学英和辞典 華和 略語予測 【

 $\overline{.}$ 

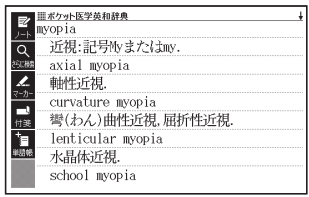

を使う ークストリー しゅうしゅう しゅうかん しゅうかん しゅうかん しゅうかん しゅうかん しゅうかん しゅうかん しゅうかん しゅうかん しゅうかん しゅうかん しゅうかん しゅうかん しゅうかん しゅうかん しゅっと しゅっと しゅっと しゅっと しゅっと しゅっと しゅっとり

#### 医学英和辞典を使い略語を予測する

1 「ポケット医学英和辞典」の最初の画面を表示させる

- カテコリー:看護・医字 |
- ■2 ▲ または ▼ を押して「略語予測」を選ぶ
- 8 調べたい略語をアルファベッ ■||ポケット医学英和辞典 革和 トで入力する スペルチェック ■略語予測 【mri ボケット医学英和辞典 ここでは「**mri**」と入れます。第2版  $\overline{2}$ 医学書院 4 訳/決定 を押す
	- 該当する略語の予測一覧が表示 されます。
	- 人力したスペルで予測できる略 語がない場合は、「該当する候 補がありません」と表示され、 元の画面に戻ります。
- 5 AVAI のどれかを押し て 調 べ た い 略 語 を 選 び、 訳/決定 を押す
	- 説明が表示されます。 •

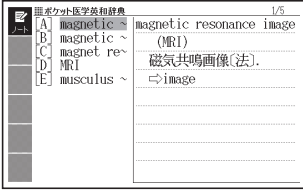

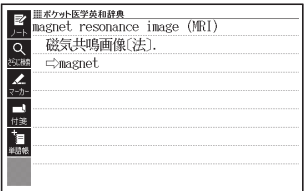

## 研究社医学英和辞典

英語の医学用語の和訳を調べる

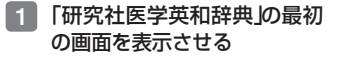

• カテコリー:看護・医学 |

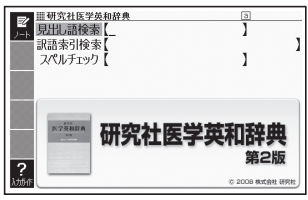

- ■2 または ▼ を押して、「見出し語検索」を選ぶ
- 8 調べたい医学用語のスペルを アルファベットで入力する

ここでは「**myopia**」を調べます。 スペルを入力していくと、あてー はまる候補が表示されます。 ここでは「**myopi**」と入力した ところで「**myopia**」が表示され ます。

4 のどれかを押し て調べたい医学用語を選び、 訳/決定 を押す

意味が表示されます。 •

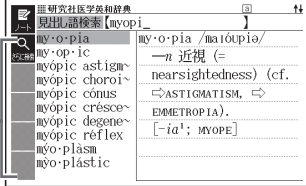

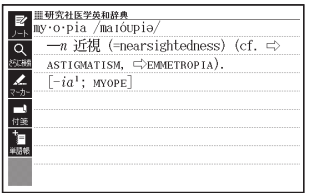

を使う ークストリー しゅうしゅう しゅうかん しゅうかん しゅうかん しゅうかん しゅうかん しゅうかん しゅうかん しゅうかん しゅうかん しゅうかん しゅうかん しゅうかん しゅうかん しゅうかん しゅうかん しゅっと しゅっと しゅっと しゅっと しゅっと しゅっと しゅっとり

#### 完全なスペル(つづり)がわからないときは

- 1 「研究社医学英和辞典」の最初の画面を表示させる
	- カテコリー:看護・医字 |
- 2 スペルのわからない部分に 「?」または「~」を入れて、英 語の医学用語をアルファベッ トで入力する

ここでは「**?**」を入れます。

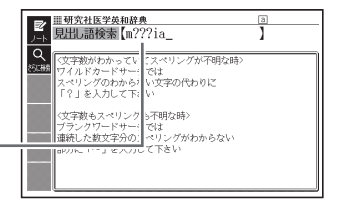

3 駅/決定 を押す • 目的の英語の医学用語に近い候 補の一覧が表示されます。

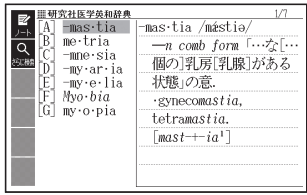

#### 4 のどれかを押し て調べたい英語の医学用語を 選び、 訳/決定 を押す

意味が表示されます。 •

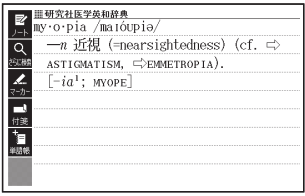

日本語で医学用語を調べる

- 1 「研究社医学英和辞典」の最初の画面を表示させる
	- カテコリー:看護・医字 |
- 2 ▲ または ▼ を押して「訳語索引検索」を選ぶ
- 8 調べたい医学用語を日本語で 入力する

ここでは「**かぜ**」を調べます。 読みを入力していくと、あては まる候補が表示されます。 ここでは「**かぜ**」と入力したとこ ろで「**かぜ**」が表示されます。

- 4 のどれかを押し て調べたい医学用語を選び、 「訳/決定 を押す
	- 説明が表示されます。 •

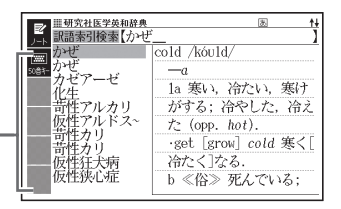

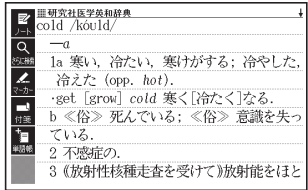

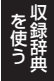

スペル(つづり)をチェックする(スペルチェック)

1 「研究社医学英和辞典」の最初の画面を表示させる

- カテコリー:看護・医字 |
- 2 ▲ または ▼ を押して「スペルチェック」を選ぶ
- ■3 スペルチェックしたい医学用 語をアルファベットで入力す る

ここでは「**miopia**(**myopia**)」を チェックします。

- 4 駅/決定 を押す
	- 該当するスペルの一覧が表示さ れます。
	- 人力したスペルに近い言葉が ないときは、「該当する候補が ありません」と表示された後、 1つ前の表示に戻ります。
- 5 AVAV のどれかを押し て医学用語を選び、訳/決定 を押す

意味が表示されます。 •

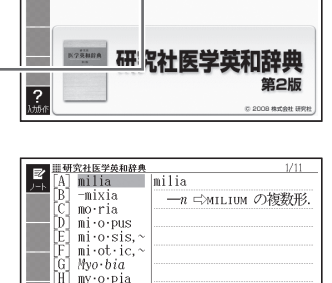

ī

J

■ 朝究社医学英和辞典

訳語索引検索 スペルチェック【miopia

Il my op∙ic J] me ro pia |K] me∙so•pia

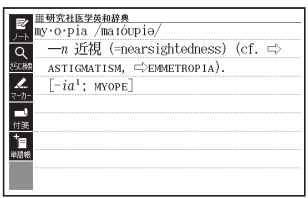

## カルテを読むための医学用語・略語ミニ辞典

#### 欧文や略語から調べる

- 1 「カルテを読むための医学用 語・略語ミニ辞典」の最初の画 面を表示させる
	- カテコリー:看護・医学 |
- 2 ▲ または ▼ を押して、欧 文から医学用語を調べるとき は「欧文検索」を、医学用語の 略語を調べるときは「略語検 索】を選び、 訳/決定 を押す
- 8 調べたい用語を入力する

ここでは「欧文検索」で「**Niere**」を 調べます。 読みを入力していくと、あては まる候補が表示されます。 ここでは「**ni**」と入力したところ で「**Niere**」が表示されます。

4 国マスマ のどれかを押し て 調 べ た い 用 語 を 選 び、 駅/決定 を押す

説明が表示されます。 •

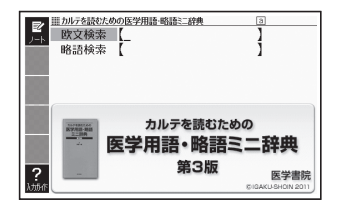

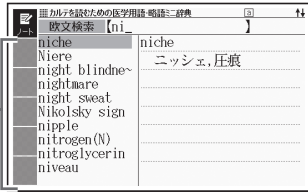

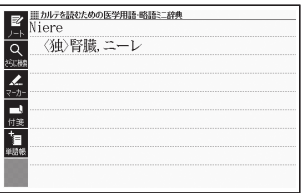

## 目でみる人体の構造

## 例:図から「腹直筋」を調べる

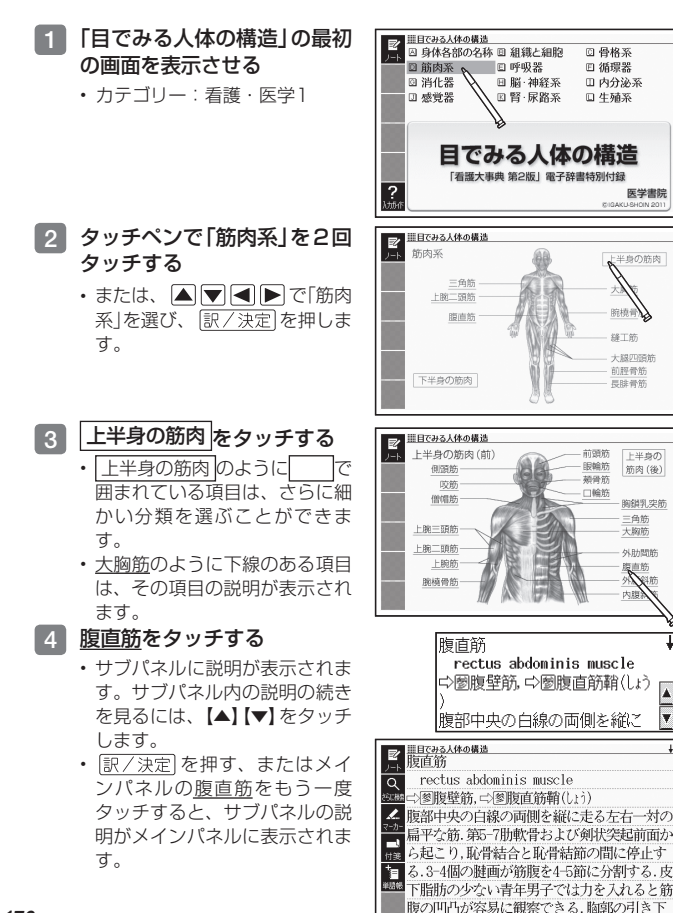

## 治療薬マニュアル電子版

薬効分類別に薬品を調べる

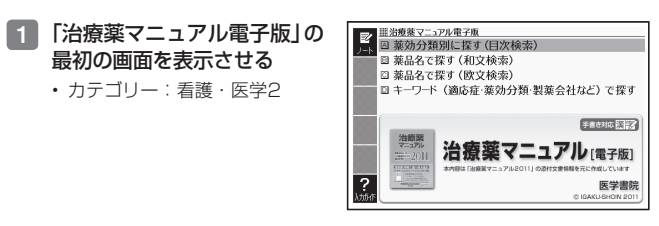

- 2 ▲ または ▼ を押して、「薬効分類別に探す(目次検索)」を選び、 |訳/決定| 友拥す
- 3 A ▼ △ のどれかを押し て 調 べ た い 項 目 を 選 び、 「訳/決定】 友拥す
	- ここでは| 解熱・鎮痛・抗炎症楽」 を選んでいきます。

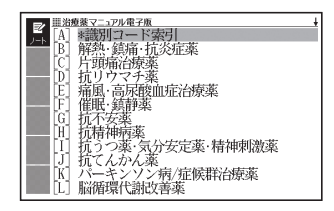

- 4 のどれかを押して調べたい項目を選び、 を 押す
	- ここでは|非ビリン系解熱鎮痛薬」を選んでいきます。

5 AVAI のどれかを押し て調べたい薬品名を選び、 訳/決定 を押す

説明が表示されます。 •

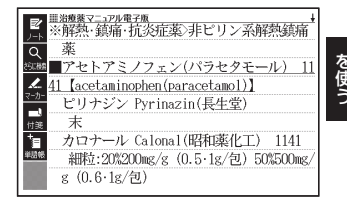

ークストリー しゅうしゅう しゅうかん しゅうかん しゅうかん しゅうかん しゅうかん しゅうかん しゅうかん しゅうかん しゅうかん しゅうかん しゅうかん しゅうかん しゅうかん しゅうかん しゅうかん しゅっと しゅっと しゅっと しゅっと しゅっと しゅっと しゅっとり

一般名や商品名から薬品を調べる

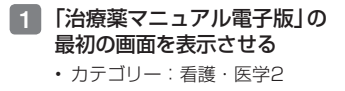

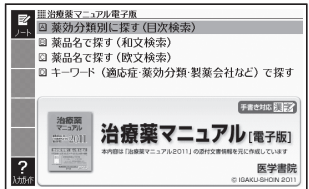

- 2 ▲ または ▼ を押して、一般名や商品名の日本語表記で薬品を調 べるときは「薬品名で探す(和文検索)」を、欧文表記で薬品を調べる ときは「薬品名で探す(欧文検索)」を選び、 訳/決定 を押す
- 8 調べたい薬品名を入力する ここでは「(和文検索)」で「**メバロ チン**」を調べます。 読みを入力していくと、あては まる候補が表示されます。 先頭に☆がつく場合は一般名を、 つかない場合は商品名等を表し ます。 ここでは「**めばろ**」と入力したと ころで「**メバロチン**」が表示され ます。

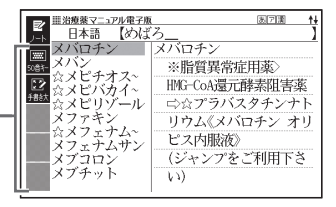

- 4 A マスマ のどれかを押し て調べたい薬品名を選び、 訳/決定】を押す
	- 商品名の場合は、二〉の後の又 字にタッチすると説明が表示さ れます。 92ページ

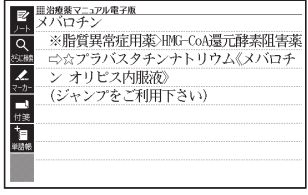
### キーワードから薬品を調べる

- 「用語 1 」「用語 2 」のキーワードとして、適応症名・薬効分類名・製薬 会社名などを入力してください。
- ●薬効別分類番号は、平成2年6月改訂の総務庁編「日本標準商品分類」に 基づき、各分類の2桁から4桁までの数字で入力してください(「薬効分 類別に探す(目次検索)」)⇒「薬効分類番号一覧(4桁)」に収録していま す。)
- 会社コードは、「薬効分類別に探す(目次検索)」⇒「\*識別コード索引」⇒ 「はじめにお読みください」に収録しています。
- 読替ABCは、会社マークの読み替えを意味し、「薬効分類別に探す (目 次検索)」⇒「\*識別コード索引」⇒「会社マークから読替ABCを調べる」で 確認できます。
- また、会社コード・読替ABCは、付属の「識別コード検索について (小 冊子)」でも確認できます。

### 1 「治療薬マニュアル電子版」の 最初の画面を表示させる

• カテゴリー:看護・医学2

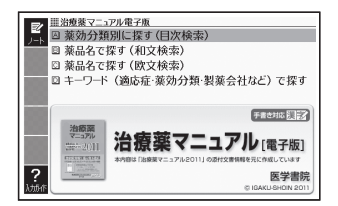

- ■2 または ▼ を押して「キーワード(適応症・薬効分類・製薬会社な ど)で探す|を選び、 訳/決定 を押す
- ■3 または ▼ を押してキー ■■■■ 治療薬マニュアル電子版 用語1 せんそく ワードを入力する場所を選 ークストリー しゅうしゅう しゅうかん しゅうかん しゅうかん しゅうかん しゅうかん しゅうかん しゅうかん しゅうかん しゅうかん しゅうかん しゅうかん しゅうかん しゅうかん しゅうかん しゅうかん しゅっと しゅっと しゅっと しゅっと しゅっと しゅっと しゅっとり 用語2 を使う 会社ユード(語替&RC) I び、キーワードを入力する 第6回分類器号 9991 ここでは「用語1」に「**ぜんそく**」 手書き対応長子 を、「薬効別分類番号」に「**222**」 治療薬マニュアル 雷子駅 を入力します。 ■ 第2巻 平に作成しています 医学書院

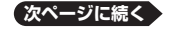

*179*

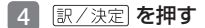

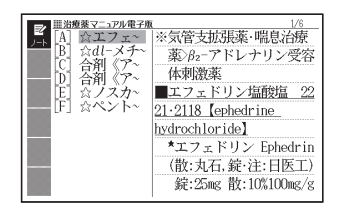

## 5 Aマスマ のどれかを押し て調べたい薬品名を選び、 訳/決定 を押します

- 説明が表示されます。 •
- ン受容体刺激薬  $\overline{\circ}$ エフェドリン塩酸塩 2221.2118【 ephedrine hydrochloride] \*エフェドリン Ephedrin(散:丸石、錠·注: **H医工**) 錠:25mg 散:10%100mg/g 注:40mg/1mL/A 塩酸エフェドリン(マイラン [散]10%),純 生エフェドリン(純生「散]10%)
- 「薬効別分類番号」には、数字で5文字まで入力できます。ただし、「0」<br>- キュナウワタ + オステ + サイナナリム を1文字目に入力することはできません。

### 「識別コード索引」から薬品を調べる

薬品の本体や包装に記載される識別コードから薬品を調べることができ ます。

■検索の基本

「識別コード」は一般的に、次のファクターで構成されます。

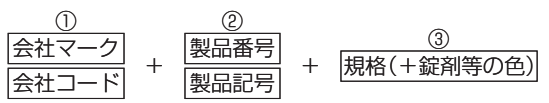

①と②の組み合わせを探すことで、薬品を特定します。①②の各カテゴリー 内の一方は索引語から省略されています(会社マークがある場合は会社コー ドが、製品番号のある場合は製品記号が省略されます)。従って、薬に記さ れているコードと索引語が完全一致しない場合があります。ご注意ください。

### ■ 識別コード索引を表示する

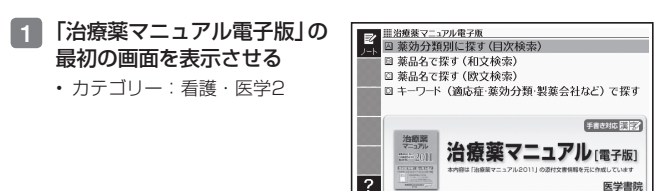

■2 ■ または ▼ を押して「薬効分類別に探す(目次検索)」を選び、 訳/決定 を押す

■3 ■ または ▼ を押して「\*識別 コード索引」を選び、取/決定 を押す

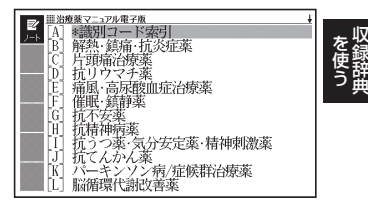

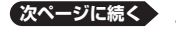

C IGAKU-SHOIN 20

*181*

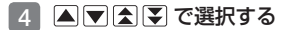

• 最初に はじめにお読みくださ い」をご確認ください。

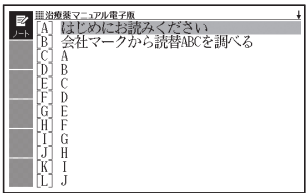

- 識別コードに会社マークがある場合(読替ABCを調べる)
- 1 「会社マークから読替ABCを 調べる | を選び、 訳/決定 を 押す

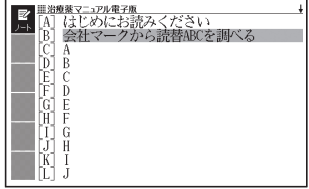

- 2 サブパネルの【用例解説】に タッチして、 ▲ または▼ で 会社マーク一覧表1から7ま での 解説 アイコンを反転さ サ、 駅/決定 を押す
	- ここでは 会社マーク一覧表 1」 を選んでいきます。

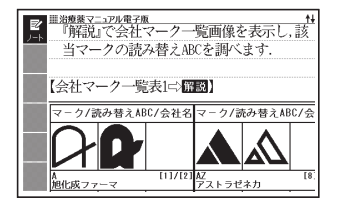

- 3 Aマイト のどれかを押し て該当するマークを探し、読 替ABCを調べる。読替ABC はメモを取るなどしてくださ い。
	- 会社マークの読替ABCは、付 •属の「識別コード検索について」 (小冊子)でも確認できます。

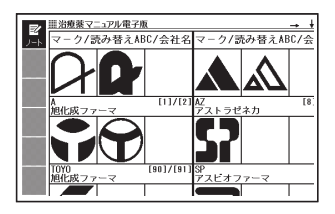

■ 該当する薬品を探す

- 1 「\*識別コード索引」のリスト 画面で のどれか を押して、識別コード(また は会社マークの読替ABC)に 該当するアルファベット(A ~ Z) か数字を選び、 訳/決定 を押す
	- |A」〜|∠J⇒各アルファベット ではじまる識別コード(会社 マークの場合は読替ABCに置 き換え)一覧が表示されます。
	- |数字] ⇒数字だけの識別コード 一覧が表示されます。
- 2 のどれかを押し て、該当する識別コードまた は会社コード、読替ABCを 選び、 駅/決定 を押す
	- 会社コードまたは読替ABCの 場合は、その下の階層で識別 コード一覧が表示されます。

[ ]内の番号は会社マーク番号を 意味します。マーク番号は読替 ABCと同じ方法で確認すること ができます。

- 3 ガ イド ジャンプ を押して、 または で該当する薬品名を選び、 【訳/決定】 を押す
	- 該当する薬品の添付文書情報が 表示されます。

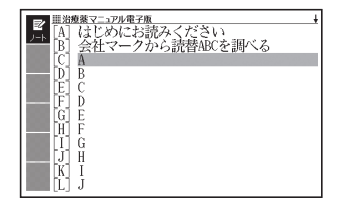

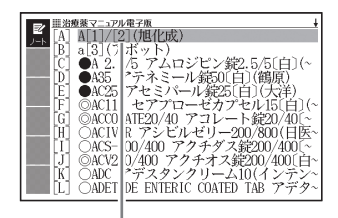

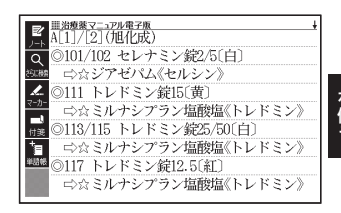

● 識別コード一覧の左端に示された記号は、それぞれ下記を意味します。<br>●★生コード - ○包造コード、◎★生コードト包造コード ●本体コード ○包装コード ◎本体コードと包装コード 規格単位がmgの場合、単位は省略されています。

*183*

ークストリー しゅうしゅう しゅうかん しゅうかん しゅうかん しゅうかん しゅうかん しゅうかん しゅうかん しゅうかん しゅうかん しゅうかん しゅうかん しゅうかん しゅうかん しゅうかん しゅうかん しゅっと しゅっと しゅっと しゅっと しゅっと しゅっと しゅっとり

## 臨床検査データブック コンパクト版

検査項目別に検査データを調べる

1 「臨床検査データブック コン パクト版」の最初の画面を表 示させる

• カテコリー:看護・医学2

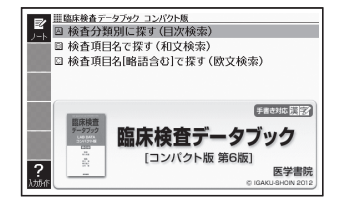

- 2 A または ▼ を押して、「検査分類別に探す(目次検索)」を選び、 |訳/決定| 友拥す
- ■3 ▲ または ▼ を押して調べ たい項目を選び、 訳/決定 を 押す
	- ここでは|内分泌学的検査]を選 んでいきます。

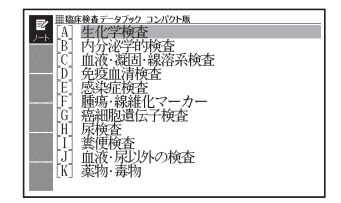

■4 | ▲ または ▼ を押して調べたい項目を選び、 訳/決定 を押す

• ここでは|副甲状腺」を選んでいきます。

- 5 AVAI のどれかを押し て 調 べ た い 項 目 を 選 び、 訳/決定】を押す
	- 説明が表示されます。 •

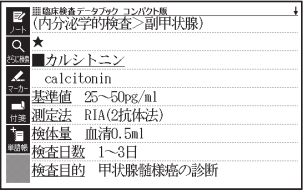

検査項目名から検査データを調べる

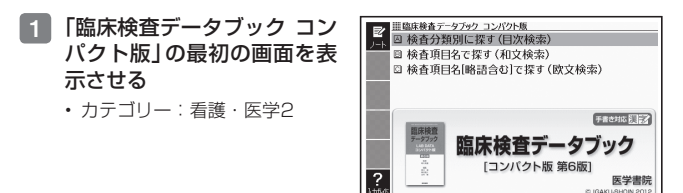

2 | A または ▼ を押して、検査項目について日本語で調べるときは 「検査項目名で探す(和文検索)」を、欧文で調べるときは「検査項目 名[略語含む]で探す(欧文検索)」を選び、 訳/決定 を押す

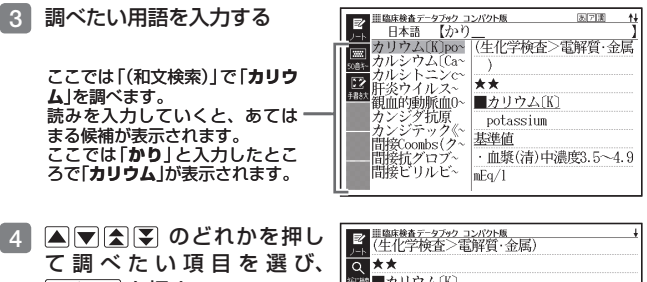

「訳/決定 を押す

説明が表示されます。 •

力リウム(K) άU Ł. potassium 基準値 · 血漿(清)中濃度3.5~4.9mEg/1 ■ ・尿K濃度も測定されるが,尿中排泄量は摂取 量に影響される. 通常の食事での排泄量は60 mEq(約2,400mg)/日程度である.尿中K濃度は

を使う ークストリー しゅうしゅう しゅうかん しゅうかん しゅうかん しゅうかん しゅうかん しゅうかん しゅうかん しゅうかん しゅうかん しゅうかん しゅうかん しゅうかん しゅうかん しゅうかん しゅうかん しゅっと しゅっと しゅっと しゅっと しゅっと しゅっと しゅっとり

## NANDA-Ⅰ看護診断電子版

## 分類法Ⅱで看護診断を調べる

1 「NANDA-Ⅰ看護診断電子版」 の最初の画面を表示させる • カテコリー:看護・医学2

- 2 国 または ▼ を押して、「分 類法Ⅱ:領域・類・診断概念・ 看護診断(目次)」を 選 び、 取/決定 友畑す
- ■3 △▼☆■■■ のどれかを押し て 調 べ た い 領 域 を 選 び、 訳/決定 を押す
	- ここでは|領域2 栄養」を選ん でいきます。
- 4 国マスマ のどれかを押し て、調べたい項目を選ぶ
	- •●は領域(ドメイン)、▼は類 (クラス)、▽は診断概念、その 他は看護診断の説明を意味しま す。

5 駅/決定 を押す

看護診断の説明を表示します。 •

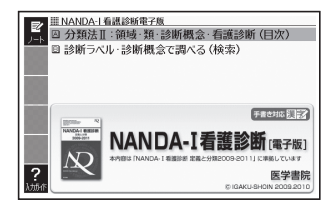

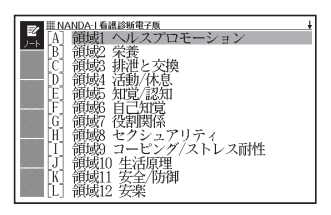

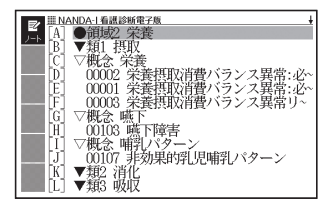

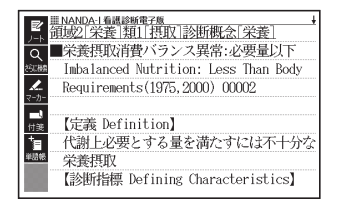

診断ラベルで看護診断を調べる

- 1 「NANDA-Ⅰ看護診断電子版」 の最初の画面を表示させる • カテコリー:看護・医字2
- 2 ▲ または ▼ を押して、「診 断ラベル・診断概念で調べる (検索)|を選び、 訳/決定 を 押す
- 8 調べたい診断ラベルまたは診 断概念を入力する

ここでは「**アレルギー反応**」を調 べます。読みを入力していくと、 あてはまる候補が表示されます。 ここでは「**あ**」と入力したところ で「**アレルギー反応**」が表示され ます。

- 4 のどれかを押し て 調 べ た い 項 目 を 選 び、 訳/決定 を押す
	- 説明が表示されます。 •
	- 診断概念の説明の場合、 二〉 の 後の文字にタッチすると看護診 断の説明が表示できます。 → 92ページ

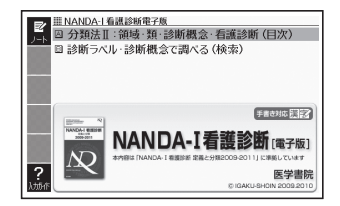

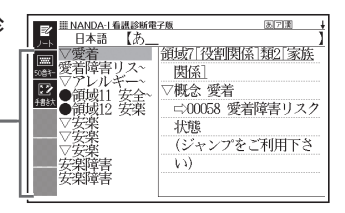

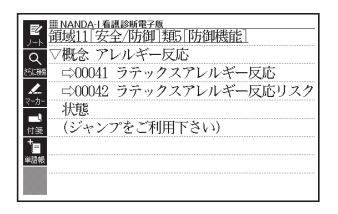

## 症状からみた看護過程の展開[電子辞書版]

症状から看護過程について調べる

「症状からみた看護渦程の展 開[電子辞書版]」の最初の画 面を表示させる

• カテコリー:看護・医学2

- 2 ▲ または ▼ を押して、「症 状からみた看護過程の展開 (日次検索)」を選び、取/決定 を押す
- ■3 ▲ または ▼ を押して調べ たい症状を選び、 眼ノ決定 を 押す
	- ここでは 全身症状」を選んでい きます。

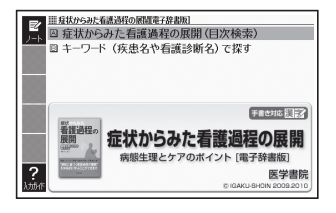

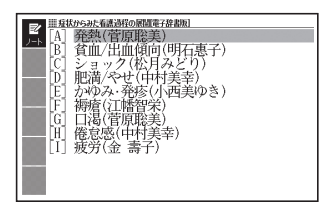

- **【4】 ▲ または ▼ を押して、調** ベたい項目を選び、「訳/決定 を押す
	- ここでは| 発熱 (菅原聡美)」を選 んでいきます。
- ■5 △▼☆■■■ のどれかを押し て、 調 べ た い 項 目 を 選 び、 訳/決定 を押す
	- 説明が表示されます。 •

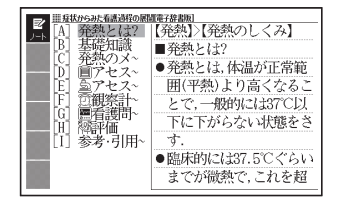

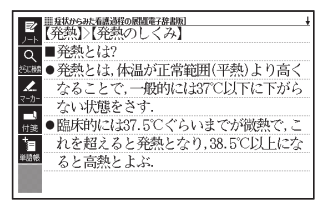

キーワード(疾患名や看護診断名)から看護過程について調べる

「症状からみた看護過程の展 開[電子辞書版]」の最初の画 面を表示させる

• カテコリー:看護・医学2

- 2 ▲ または ▼ を押して、 「キーワード(疾患名や看護診 断 名)で 探 す 」を 選 び、 訳/決定 を押す
- ■3 キーワード(疾患名や看護診 断名)を入力する

ここでは「**胃炎**」を調べます。読 みを入力していくと、あてはま る候補が表示されます。 ここでは「**い**」と入力したところ で「胃炎」が表示されます。

4 のどれかを押し て 調 べ た い 項 目 を 選 び、 訳/決定 を押す

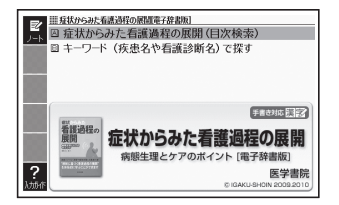

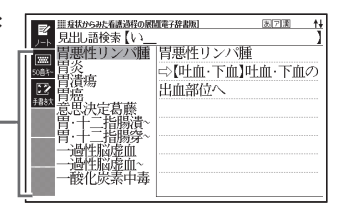

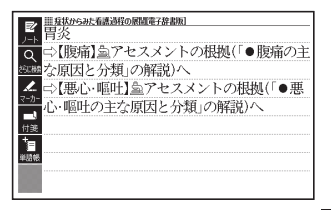

- 5 調べたい項目の 二>の後の文 字をタッチする
	- または、ジャンプ機能で調べる こともできます。 92ページ

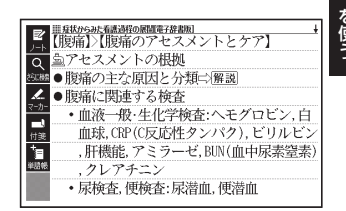

ークストリー しゅうしゅう しゅうかん しゅうかん しゅうかん しゅうかん しゅうかん しゅうかん しゅうかん しゅうかん しゅうかん しゅうかん しゅうかん しゅうかん しゅうかん しゅうかん しゅうかん しゅっと しゅっと しゅっと しゅっと しゅっと しゅっと しゅっとり

## 看護英会話入門

## 看護の英会話表現を調べる

面を表示させる

• カテコリー:看護・医学2

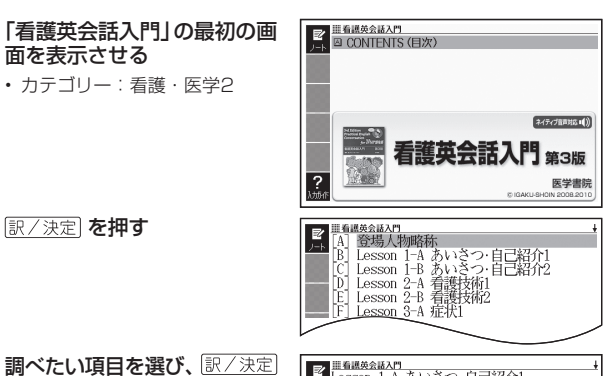

2 訳/決定 を押す

### 3 調べたい項目を選び、「訳/決定 を押す

- 会話表現が表示されます。 •
- 項目「WORD LIST」を選んだ場 合は、英単語から会話表現を調 べることができます。調べたい 英単語の頭文字に該当するアル ファベットを選び、 訳/決定 を 押すと、該当する英単語のリス トが表示されます。「二〉の後 の単語をタッチすると会話表現 が表示されます。

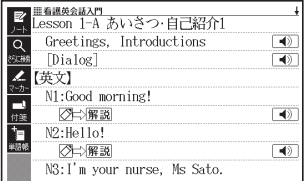

- 会話表現や単語のトゥルーボイス方式の発音(ネイティブ音声)を聞くこ •とができます。 (ご注意.音源の都合上、一部の音声に機械音の混入があります) → 135ページ
- 4 会話表現に 解説 が表示され ているとき、サブパネルの 【用例解説】にタッチし、 または ▼ で見たい場面を選 び、 訳/決定 を押すと会話場 面をイラストで見ることがで きる

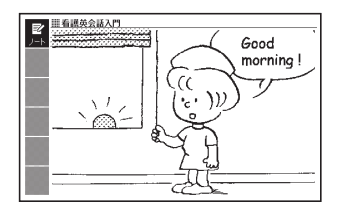

## KAN-TAN看護の実習マナー[電子辞書版]

例:「朝の困り事」に関するマナーを調べる

- 1 「KAN-TAN看 護 の 実 習 マ ナー[電子辞書版]」の最初の 画面を表示させる
	- カテコリー:看護・医学2

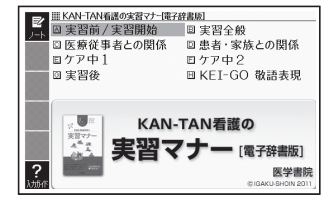

### 2 タッチペンで「実習前/実習 開始1を2回タッチする

- または、 ▲ ■ ■ ■ 実習 前 / 実 習 開 始 | を 選 び、 訳/決定】を押します。
- 目次が表示されます。 •
- 3 「朝の困り事」をタッチする
	- 問題が表示されます。 •

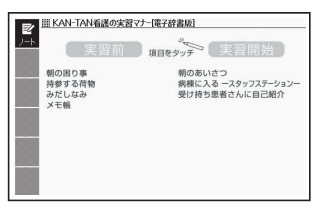

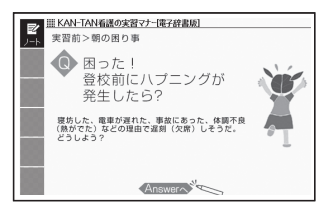

- 4 メインパネルをタッチする
	- 問題の対処方法が表示されます。 •

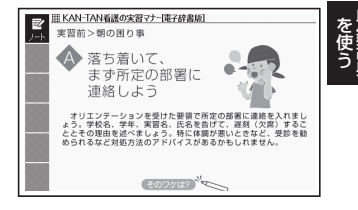

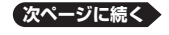

## 5 メインパネルをタッチする

- 対処方法の| ワケ」 が表示されま す。
- もっ一度メインバネルをタッチ すると目次が表示されます。 目次が表示されているとき、 尿る/リスト を押すと、最初の画 面になります。

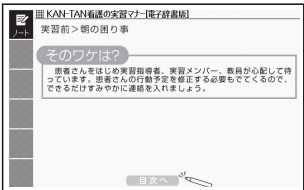

## 看護師国試 必修チェック!

## 例:「結核の看護ケア」についてチェックする

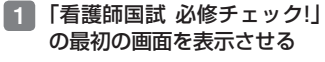

• カテコリー:看護・医学2

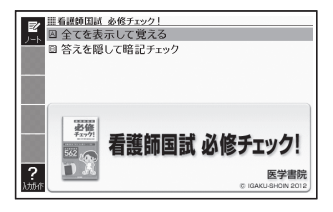

- 2 ▲ または ▼ を押して、表 示方法を選び、 訳/決定 を押 す
	- ここでは| 答えを隠して暗記 チェック」を選んでいきます。 答えを表示しながら覚えたい場 合は、「全てを表示して覚える」 を選びます。

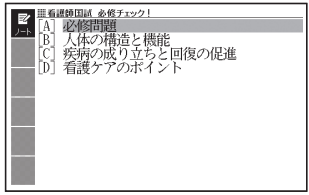

- ■3 ▲ または ▼ を押して、調べたい項目を選び、 黒/ 連定 を押す
	- ここでは「看護ケアのボイント」を選んでいきます。
- ▲ または ▼ を押して、調べたい項目を選び、 訳/決定 を押す
	- ここでは|呼吸器疾患の看護ケア」を選んでいきます。
- ■5 ▲ または ▼ を押して、調べ たい項目を選び、 訳/決定 を 押す
	- ここでは | 結核の看護ケア | を選 んでいきます。
	- •手順[2]で|答えを隠して暗記 チェック | を選択した場合、 「訳/決定」を押すごとに、答え の表示/非表示が切り替わりま す。

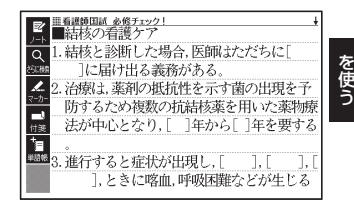

ークストリー しゅうしゅう しゅうかん しゅうかん しゅうかん しゅうかん しゅうかん しゅうかん しゅうかん しゅうかん しゅうかん しゅうかん しゅうかん しゅうかん しゅうかん しゅうかん しゅうかん しゅっと しゅっと しゅっと しゅっと しゅっと しゅっと しゅっとり

## 看護大事典 電子版

●看護大事典 第2版

本電子版は、医学書院発行の書籍「看護大事典 第2版」に準拠して作成され ていますが、電子辞書収載にあたって訂正と若干の追加記載を行っています。 ◆看護大事典 第2版

発 行:2010年3月15日 第2版(C)

編 者:和田 攻・南 裕子・小峰光博

発行者:株式会社医学書院

※本コンテンツの複製権・翻訳権・上映権・譲渡権・公衆送信権(送信可能化 権を含む)は(株)医学書院が保有します。

※ 本コンテンツの無断複写は著作権法上での例外を除き、禁じられています。

## 看護・医学事典

●看護・医学事典 第6版

発 行:2002年8月15日 第6版(C)

編 者:中西睦子・大石 実

発行者:株式会社医学書院

※本コンテンツの複製権・翻訳権・上映権・譲渡権・公衆送信権(送信可能化 権を含む)は(株)医学書院が保有します。

※ 本コンテンツの無断複写は著作権法上での例外を除き、禁じられています。 ※一部の図・表・付録などは収録されておりません。

## ポケット医学英和辞典

●ポケット医学英和辞典 第2版

発 行:2002年6月1日 第2版(C)

編 者:泉 孝英

発行者:株式会社医学書院

※本コンテンツの複製権・翻訳権・上映権・譲渡権・公衆送信権(送信可能化 権を含む)は(株)医学書院が保有します。

※ 本コンテンツの無断複写は著作権法上での例外を除き、禁じられています。 ※ 電子辞書収録にあたって訂正と若干の追加記載を行っています。作業にあ たっては八幡三喜男博士の御協力を得ています。

## 研究社 医学英和辞典

●研究社 医学英和辞典 第2版 © 2008-2009 株式会社研究社

本電子版は、研究社発行の『医学英和辞典 第2版』(編集代表 石田名香雄; 刊行年 2008年)のすべての内容を収録したものです。記述内容は書籍版に 準じていますが、電子版での表現を考慮し、使用漢字・化学式の表現方法を 書籍版から変更した箇所があります(化学式については、記述に影響のない 範囲で省略した場合もあります)。また、読みやすさのため、書籍版にくら べて改行を多く使用しています。

## カルテを読むための医学用語・略語ミニ辞典

●カルテを読むための医学用語・略語ミニ辞典 第3版

発 行:2008年11月1日 第3版(C)

編 者:浜家一雄

発行者:株式会社医学書院

※本コンテンツの複製権・翻訳権・上映権・譲渡権・公衆送信権(送信可能化 権を含む)は(株)医学書院が保有します。

※本コンテンツの無断複写は著作権法上での例外を除き、禁じられています。

## 目でみる人体の構造

●目でみる人体の構造

「目でみる人体の構造」は、からだの形態や構造をわかり易く豊富なイラスト で紹介します。イラストは12項目68枚を本電子辞書専用に作成しています。 また、イラスト内の組織や臓器,器官などの名称から「看護大事典 第2版 の各解説項目にリンクすることで、理解が高まるように配慮しています。

◆看護大事典 第2版

- 発 行:2010年3月15日 第2版(C)
- 編 者:和田 攻・南 裕子・小峰光博
- 発行者:株式会社医学書院
- ※本コンテンツの複製権・翻訳権・上映権・譲渡権・公衆送信権(送信可能 権を含む)は(株)医学書院が保有します。

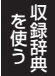

※本コンテンツの無断複写は著作権法上での例外を除き,禁じられています。

## 治療薬マニュアル電子版

●治療薬マニュアル電子版

治療薬マニュアル電子版(2011準拠)について

本電子版は、医学書院発行の書籍「治療薬マニュアル2011」に収載した添付 文書部分の情報をもとに作成しております。従いまして、本電子版は書籍版 同様に、2010年12月10日付薬価基準収載分までの医療薬を収載(2010 年8月以降に収載された後発品および一部の配合剤を除く)となります。

なお、書籍版に収載しています薬物療法の基本的注意、図解薬理作用、各薬 効分類一覧表および解説、各図表や医療薬の構造式、付録部分については、 電子版では収載しておりません。また、別冊付録「重要薬手帳」も収載してお りません。

◆治療薬マニュアル2011

発 行:2011年2月1日(C)

監修者:高久史麿・矢崎義雄

- 編集者:北原光夫・上野文昭・越前宏俊
- 発行者:株式会社医学書院
- ※本コンテンツの複製権・翻訳権・上映権・譲渡権・公衆送信権(送信可能化 権を含む)は(株)医学書院が保有します。

※本コンテンツの無断複写は著作権法上での例外を除き、禁じられています。

## 臨床検査データブック コンパクト版

●臨床検査データブック「コンパクト版】 第6版 発 行:2011年10月1日 第6版(C) 監修者:高久史麿 編集者:黒川 清・春日雅人・北村 聖 発行者:株式会社医学書院 ※本コンテンツの複製権・翻訳権・上映権・譲渡権・公衆送信権(送信可能化 権を含む)は(株)医学書院が保有します。 ※ 本コンテンツの無断複写は著作権法上での例外を除き、禁じられています。

※付録は収録されておりません。

## NANDA-Ⅰ看護診断電子版

●NANDA-Ⅰ看護診断電子版

本電子版は、医学書院発行の書籍「NANDA-I看護診断-定義と分類 2009-2011」に基づく各診断の定義・診断指標(または危険因子)・関連因 子部分の収載となります。

Nursing Diagnoses - Definitions and Classification 2009-2011 (C) 2009, 2007, 2005, 2003, 2001, 1998, 1996, 1994 NANDA International. Used by arrangement with Blackwell Publishing Limited, a company of John Wiley & Sons, Inc 書籍編集委員会

 T. Heather Herdman, PhD, RN (委員長) Crystal Heath, MSN, RN

 Margaret Lunney, PhD, RN, FAAN Leann Scroggins, MN, RN, CCRN-A, APRN BC Barbara Vassallo, EdD, RN, CS, ANPC

Authorized translation of the original English Language edition Nursing Diagnoses: Definitions and Classification 2009-2011 edited by T. Heather Herdman

Copyright (C) 2009 by NANDA International; 1994,1996,1998,2 001,2003,2005,2007 by NANDA International

All Rights Reserved. Authorized translation from the English language edition published by Blackwell Publishing Limited. Responsibility for the accuracy of the translation rests solely with Igaku-Shoin Ltd. and is not the responsibility of Blackwell Publishing Limited. No part of this book may be reproduced in any form without the written permission of the original copyright holder, Blackwell Publishing Limited.

(C)First Japanese edition 2009 by Igaku-Shoin Ltd., Tokyo

◆NANDA-I看護診断-定義と分類 2009-2011

発 行:2009年7月1日

- 著 者:T.ヘザー・ハードマン
- 監 訳:日本看護診断学会
- 訳 者:中木高夫

発行者:株式会社医学書院

※本コンテンツの複製権・翻訳権・上映権・譲渡権・公衆送信権(送信可能化 権を含む)は(株)医学書院が保有します。

※ 本コンテンツの無断複写は著作権法上での例外を除き、禁じられています。

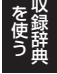

## 症状からみた看護過程の展開[電子辞書版]

●症状からみた看護過程の展開[電子辞書版]

症状からみた看護過程の展開[電子辞書版]は、医学書院発行の書籍「症状か らみた看護過程の展開-病態生理とケアのポイント-」に準拠して作成され ています。

なお、電子辞書の制約上、書籍版の"カラーで見やすい表形式"とは表現方法が 異なります。また、一部の解説図についても収録できていないものがあります。 ◆症状からみた看護過程の展開-病態生理とケアのポイント-

発 行:2007年4月15日 第1版(C)

編 隼 · 土上智子

発行者:株式会社医学書院

※本コンテンツの複製権・翻訳権・上映権・譲渡権・公衆送信権(送信可能化 権を含む)は(株)医学書院が保有します。

※本コンテンツの無断複写は著作権法上での例外を除き、禁じられています。

## 看護英会話入門

●看護英会話入門 第3版 発 行:2004年4月1日 第3版(C) 著 者:植木 武、ドレール・トウン 発行者:株式会社医学書院 ※ "ダイアローグ"と"Vocabularyをふやそう"および各々に対応する音声の 収載となります。 ※本コンテンツの複製権・翻訳権・上映権・譲渡権・公衆送信権(送信可能化 権を含む)は(株)医学書院が保有します。

※ 本コンテンツの無断複写は著作権法上での例外を除き、禁じられています。

## KAN-TAN看護の実習マナー[電子辞書版]

●KAN-TAN看護の実習マナー「電子辞書版]

KAN-TAN看護の実習マナー[電子辞書版]は、医学書院発行の書籍「KAN-TAN看護の実習マナー」に準拠して作成されています。

◆KAN-TAN看護の実習マナー

発 行:2009年4月1日 第1版(C)

著 者:野崎真奈美・田中美穂・蜂ヶ崎令子

発行者:株式会社医学書院

※本コンテンツの複製権・翻訳権・上映権・譲渡権・公衆送信権(送信可能化 権を含む)は(株)医学書院が保有します。

※本コンテンツの無断複写は著作権法上での例外を除き、禁じられています。

## 看護師国試 必修チェック!

●看護師国試 必修チェック!

- 発 行:2012年1月1日 第1版(C)
- 編集者:医学書院看護出版部
- 発行者:株式会社医学書院
- ※本コンテンツの複製権・翻訳権・上映権・譲渡権・公衆送信権(送信可能化 権を含む)は(株)医学書院が保有します。
- ※本コンテンツの無断複写は著作権法上での例外を除き、禁じられています。 ※「看護師国試当日の持ち物チェックリスト」など一部のコンテンツは収録さ れていません。

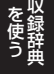

# **その他の辞典の説明の見かた**

検索するときは、使いたい辞典の最初の画面で検索項目を選んでくださ い。

• 使いたい辞典を選ぶ → 32ページ

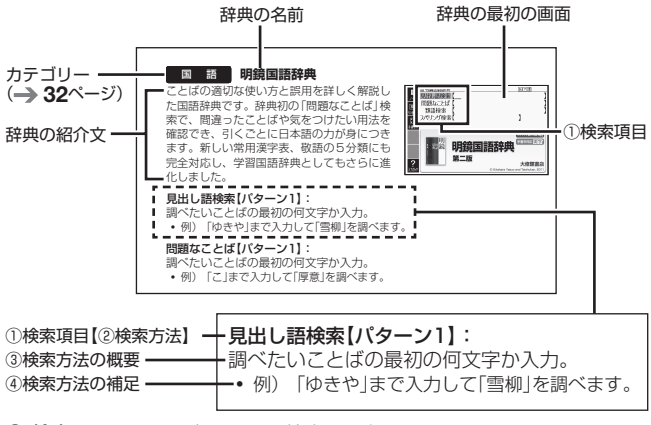

- ① 検索項目:画面に表示される検索項目を示します。
- ② 検索方法:検索の方法をパターン1 ~5で示します。
- 3 検索方法の概要:検索方法の概要を示します。
- ④ 検索方法の補足:検索方法の例や補足説明を示します。
- パターン1 ~ 5の検索操作は、「ことばを調べる」(→ 36ページ) で詳し く説明しています。
- 特殊な検索方法や辞典以外のコンテンツについては、この章で操作を詳 しく説明しています。
- ●検索例は、特に記述がない限り、キーボードを使ったひらがな入力で説<br>- FFL エキューキ 明してあります。
- パターン1 /パターン2で入力できる最大文字数は、特に記述がない限 •り、ひらがな/カタカナは14文字、アルファベットは20文字(例文検 索と成句検索時は28文字)です。

## **広辞苑** 国 語

現代語と百科項目を飛躍的に充実させ、現代 生活に必要な言葉・事項を過不足なく掲げた 「国語」+「百科」の最新版。

## ● 分野別小辞典

広辞苑に収録された語を人名、地名、作品名、 季語、慣用句の5つの分野から素早く簡単に 検索できます。

見出し語は、広辞苑からの抜粋です。 •

### 見出し語検索【パターン1】:

調べたいことばの最初の何文字か入力。

・例) 「さいお」まで入力して「塞翁が馬」を調べます。

### 逆引き検索【パターン2】:

調べたいことばの最後のことばを入力後、「訳/決定」を押す。

・例) 「ゆき」と入力して「淡雪」、「粉雪」、「細雪」などを調べます。

### スペリング検索【パターン1】:

調べたい単語の最初の何文字か入力。

・例) 「ASEAN」、「WHO」などアルファベットを入力して調べます。

### 図から検索【パターン3】:

メインパネルに大きな図が表示されるまで見出しの選択、決定を繰り返す。

• メインパネルに大きな図が表示されているとき、サブパネルに解説が表示さ れます。「訳/決定」を押す、またはソフトアイコン【解説へ】をタッチすると、 メインパネルに解説が表示されます。

### 分野別小辞典/鳥の鳴き声

### (人名小辞典/地名小辞典/作品名小辞典/季語小辞典)【パターン1】:

小辞典を選択した後、調べたいことばの最初の何文字か入力。

- 調べたいことばを入力しなくても50音順で表示されるので、選択、決定す ることもできます。
- 例) 「人名小辞典 |→「日本|と見出しをたどります。「あく|と入力して「あく たがわ-りゅうのすけ【芥川龍之介】」を調べます。

### (慣用句小辞典)【パターン2】:

調べたい慣用句のキーワードを入力し、「訳/決定」を押す。

・例) 「かお」と入力して「顔が広い」、「涼しい顔」などを調べます。

### (鳥の鳴き声)【パターン3】:

説明が表示されるまで見出しの選択、決定を繰り返す。

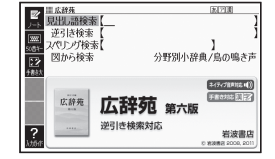

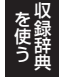

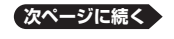

### ■鳥の鳴き声対応について

「うぐいす」の意味の画面など、「【4)】【鳴き声】」が表示された場合、「4) をタッチすると鳴き声を聞くことができます。

- 鳥の図や写真を表示しているとき、ハードアイコン 【音声◀》】をタッチ (また は<u>������</u> を押す)しても鳴き声を聞けます。
- •鳴き声を聞くのを途中でやめるときは、 |戻る/リスト| を押します。
- ガイド機能 (「■辞典の凡例などを見る」→ 162ページ) に記載されている 「鳥の鳴き声について」も合わせてお読みください。

## 国 語 ) 明鏡国語辞典

ことばの適切な使い方と誤用を詳しく解説し た国語辞典です。辞典初の「問題なことば」検 索で、間違ったことばや気をつけたい用法を 確認でき、引くごとに日本語の力が身につき ます。新しい常用漢字表、敬語の5分類にも 完全対応し、学習国語辞典としてもさらに進 化しました。

### 見出し語検索【パターン1】:

調べたいことばの最初の何文字か入力。

・例) 「ゆきや」まで入力して「雪柳」を調べます。

### 問題なことば【パターン1】:

調べたいことばの最初の何文字か入力。

・例) 「こ」まで入力して「厚意」を調べます。

### 類語検索【パターン1】:

調べたい類語の最初の何文字か入力。

・例) 「かつ」を入力して「快勝」、「連勝」、「辛勝」などの類語を調べます。

### スペリング検索【パターン1】:

調べたい単語の最初の何文字か入力。

・例) 「academy」、「weekend」などアルファベットを入力して調べます。

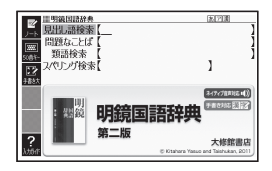

#### **新漢語林** 国 語

永年の実績と信頼に支えられた学習漢和の改訂版が登場。新しい常用漢字表 への対応はもちろん、漢文用例の大幅増補と助字の詳しい解説によって、漢 文学習への対応も万全。日常生活と漢文学習,それぞれに必須の情報を収録。 意味や解説の画面に(筆順→解説)が表示されたときは、漢字の筆順を見 ることができます。また、(楷行草→解説)では楷行草三体の字体と筆順 を、(解字→解説)では漢字の成り立ちを理解するための解字画像を見る ことができます。 102ページ

単漢字/熟語を手書き入力から探す 【パターン1】: 調べたい漢字をサブパネルに入力し、【認

識】をタッチする。

### 単漢字を大きな手書き入力から探す:

調べたい漢字をメインパネルに入力し、【認 識】をタッチする。候補の中から、調べた い漢字をタッチする。

### 単漢字を読み/画数から探す 【パターン4】:

- 音訓読み -部首読み -部首画数 -部首内画数 -総画数から検索できます。条件を組み合わ せて検索することもできます ( → 40ペー ジ)。
- 部首読み・部首画数から検索する場合は、 他の条件と組み合わせることをお勧めしま す。なお、部首確定後に部首読み・部首画 数で再度入力した場合は、部首が解除され ます。

### ( 音訓読み):

調べたい漢字の音訓読み (最大8文字) を入力し、 駅/決定 を押す。候補 の一覧から漢字を選択、決定する。

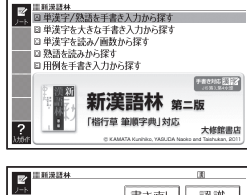

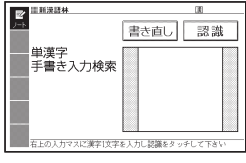

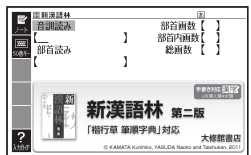

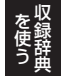

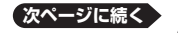

( 部首読み):

調べたい漢字の部首の読み (最大8文字) を入力し、 「訳/決定 を押す。候 補の一覧から部首を選択、決定する。

• 部首読み単独で検索する場合は、部首を選択した後、 <u>|訳/決定</u>|を押し、候 補の一覧から漢字を選択、決定します。

### ( 部首画数):

調べたい漢字の部首画数を入力し、 訳/決定 を押す。候補の一覧から部 首を選択、決定する。

- 漢字の部首は、その漢字の成り立ちなどからどの部首に分類するか学説が分 かれるものがあります。また、引くことを考慮して形から分類することもあ り、辞典によって異なることがあります。
- 部首画数単独で検索する場合は、部首を選択した後、 <u>|訳/決定</u>|を押し、候 補の一覧から漢字を選択、決定します。

### ( 部首内画数):

調べたい漢字の部首以外の画数を入力 し、 訳/決定 を押す。候補の一覧から 漢字を選択、決定する。

### ( 総画数):

調べたい漢字の総画数を入力し、 訳/決定 を押す。候補の一覧から漢字 を選択、決定する。

漢字の画数は、活字の違いや書き方に • より、数え方が異なる場合があります。

### 熟語を読みから探す:

### (見出し語検索)【パターン1】:

調べたい熟語の読みの最初の何文字か入力。

### 用例を手書き入力から探す【パターン2】:

調べたい用例で使われている漢字をサブパネルに入力し【認識】をタッチし た後、 訳/決定 を押す。

漢字は3つまで入力できます。 •

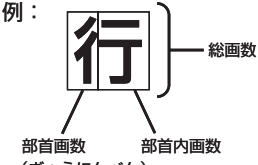

(ぎょうにんべん)

#### **NHK 日本語発音アクセント辞典** 国 語

現在の放送で広く使われているアクセントを 中心に約6万9千語を厳選して掲載。昭和 18年の初版以来、「はなしことば」のバイブ ルとして絶大な信頼を得てきた辞典の初めて の電子化。

## 見出し語検索【パターン1】:

調べたいことばの最初の何文字か入力。

• 日本語約7万語をネイティブ発音します。発音の音声データは、カシオ計算 機が独自に作成しています。

#### **現代カタカナ語辞典** 国 語

外来語および和製英語・和製洋語とその混種 語(カタカナ語+漢語・和語)を収録。日常語 のほかに、経済・先端技術などの専門語、新 語を網羅しています。

見出し語検索【パターン1】:

調べたいカタカナ語の最初の何文字か入力。

### 略語検索【パターン1】:

アルファベットの略語の最初の何文字か入力。

- 大文字も小文字で入力して調べます。 •
- ・例) 「is」まで入力して「ISO」を調べます。

#### **明鏡 ことわざ成句使い方辞典** 国 語

約1万の例文·誤用例文と豊富な誤用情報で、 ことわざ成句の使い方がはっきりわかる辞典 です。類書初、正しい/間違いが一目でわか る誤用索引が便利! よくある勘違いを防ぐ 工夫満載のことわざ辞典です。

### 見出し語検索【パターン1】:

調べたいことわざの最初の何文字か入力。

## 分類から探す【パターン3】:

説明が表示されるまで見出しの選択、決定を繰り返す。

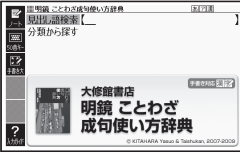

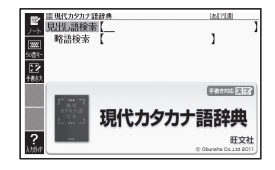

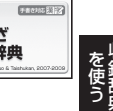

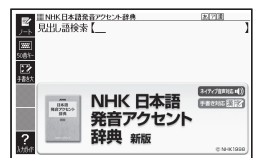

## 国 語 D 大修館 四子熟語辞典

漱石・鴎外など著名作家の使用例から、実際 に役立つ2653語を厳選し、個々の漢字から 説き起こして丁寧に解説。漢籍に基づくもの は原文を書き下しで示す。類義語・用法上の 注意なども充実した使える辞典。

### 見出し語検索【パターン1】:

調べたい四字熟語の最初の何文字か入力。

### 分類から探す【パターン3】:

説明が表示されるまで見出しの選択、決定を繰り返す。

#### **楷行草 筆順字典** 国 語

きれいな字体とその書き方が一目でわかる筆順字典。日常よく使われる約 3,000字の楷行草三体に加え、平仮名・片仮名や変体仮名も収録。2010年 の常用漢字表改定に対応し,字数を増補。

### 読みから探す【パターン1】:

調べたい文字の読みを入力。

- ・例) 「かおる」と入力して「香」の字体と筆順 を調べます。
- 漢字を調べた場合、字体と筆順の画面でソフ トアイコン【解説へ】をタッチすると、「新漢 語林」の意味や解説の画面にジャンプします。

### 漢字を手書き入力から探す:

調べたい漢字をメインパネルに入力し、【認 識】をタッチする。候補の中から、調べた い漢字をタッチする。

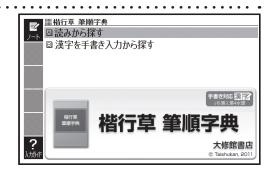

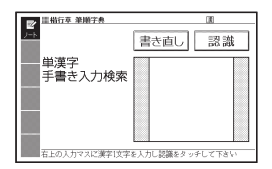

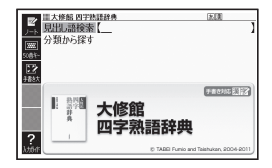

#### **■ ジーニアス英和辞典** 英 語

詳しく的確な語法解説で好評の『ジーニアス 英和辞典』の最新版。語義区分とその順序, 用例など辞典の基幹部分に手を加え,初版以 来20年目にして最大規模の改訂となった。 新語・新語義も多数収録。「ジーニアス用例 プラス」書籍収録の例文に約3万例文を追加 して約10万例文を収録。

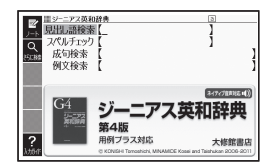

意味の画面で見出し語の後に【p.0000】がある場合、「0000」は、その見 出し語の書籍のページ数を示します。

### 見出し語検索【パターン1】:

調べたい英単語の最初の何文字か入力。

• 見出し語の意味に含まれる派生語も検索できます。

### スペルチェック【パターン2】:

スペルに確信が持てない単語を入力後、「訳/決定」を押す。

• スペルが不確かな英単語を調べる → 87ページ

### 成句検索【パターン2】:

### 例文検索【パターン2】:

成句(熟語)や例文を調べたい英単語を入力後、 訳/決定 を押す。

- 2つ以上の単語を使って検索する場合は、単語間に「&」を入力してください (スペースは入力できません)。
- 成句や例文を調べる → 89ページ

### ■図について

意味の画面に「(図→解説)」がある場合は、 図を表示させることができます。また、 「(図【ジャンプ対応】→解説)」がある場合は、 図を表示させた後、図中の文字をタッチし て、その文字の意味をサブパネルに表示す ることもできます。

- •図(解説)の画面を見る → 102ページ
- 図中で「\*」が付いた文字は、タッチしても切 り替わりません。
- サブパネルに意味を表示しているときに <u>\*\*\*!!!</u> を押すと、見出し語を発音します。

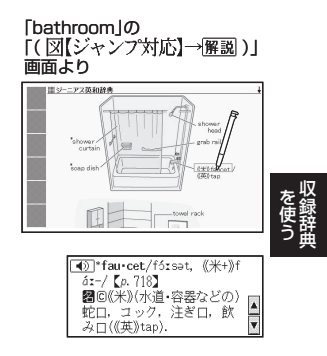

## 英 語 <mark>)ケンフリッシ英英和辞典</mark>

定評あるCambridge Learner's Dictionary に最小限の日本語訳をつけた、初めての「セ ミバイリンガル」辞書。負担なく英英辞典を 読み・使う事により、「真の英語力」が身につ きます。コーパスを利用した語法、誤用情報 の囲み記事も新規収録。

見出し語検索【パターン1】: 調べたい英語の最初の何文字か入力。

## スペルチェック【パターン2】:

スペルに確信が持てない単語を入力後、「訳/決定」を押す。

• スペルが不確かな英単語を調べる → 87ページ

### 成句検索【パターン2】: 例文検索【パターン2】:

成句(熟語)や例文を調べたい英単語を入力後、 訳/決定 を押す。

- 2つ以上の単語を使って検索する場合は、単語間に「&」を入力してください (ス ペースは入力できません)。
- 成句や例文を調べる → 89ページ

## 英 語 | ブログレッシブ和英中辞典

好評を博した第2版の改訂新版。コンピュー タ・科学技術・時事用語などの新語を多数追 加し、収録項目数9万、用例数11万余に増 補。関連する語彙、用例が一覧できるテーマ 別コラムを新設。学習からビジネスまで、生 きた英語表現満載の和英辞典。

## 見出し語検索【パターン1】:

調べたい日本語の最初の何文字か入力。

### 例文検索【パターン2】:

例文を調べたい英単語または熟語を入力後、「訳/決定」を押す。

- 2つ以上の単語を使って検索する場合は、単語間に「&」を入力してください (スペースは入力できません)。
- 成句や例文を調べる → 89ページ

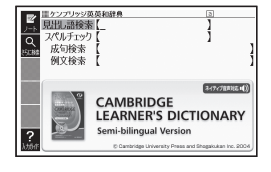

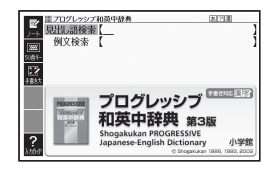

#### **英語類語辞典** 英 語

英単語を入力すると、日本語の意味別に分類 された、似た意味を持つ英単語を調べること ができます。

同じ単語を繰り返し使うことなく、語彙(ご い)力のアップが図れます。

見出し語検索【パターン1】:

調べたい英語の最初の何文字か入力。

#### **カタカナで引くスペリング辞典** 英 語

うろ覚えの単語の綴りを確認したいときやス ペルがまるで思い浮かばないときにカタカナ から辞書を引ける便利な一冊。

一般語彙に加え、地名、コンピュータ用語、 ファッション用語、英語以外の外来語など、 幅広いジャンルを収録しています。

### 見出し語検索【パターン1】:

スペルを調べたい単語の発音のカタカナ表記の最初の何文字か入力。

## 英 会 話 | 英会話とっさのひとこと辞典

言えそうで言えない実用的な表現ばかりを集 めた、便利な英会話集。

日常で使いやすい表現を場面別に、生きた英 語-今のアメリカで通じる明解な会話表現だ けを収録!

### 場面から探す【パターン3】:

説明が表示されるまで見出しの選択、決定 を繰り返す。

例文検索(日本語から探す)【パターン1】: 例文に含まれる単語の最初の何文字か入力。

### 例文検索(英単語から探す)【パターン2】: 例文に含まれる単語を入力後、 訳/決定 を押す。

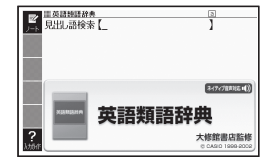

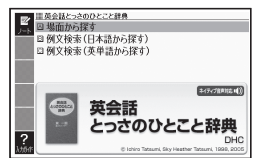

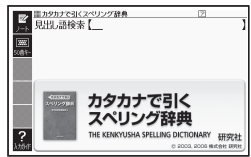

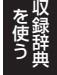

## 英 会 話 | とっておきの英会話表現辞典

本書は、現在使われている生きた英語表現を 各セクションのテーマごとに、「カジュアル 表現」「スタンダード表現」「フォーマル表現」 という3つの場面に分けて収録しました。

## 表現から探す【パターン3】:

説明が表示されるまで見出しの選択、決定 を繰り返す。

## 例文検索(日本語から探す)【パターン1】:

例文に含まれる単語の最初の何文字か入力。

### 例文検索(英単語から探す)【パターン2】:

例文に含まれる単語を入力後、「訳/決定」を押す。

## 英 会 話 ┃ <mark>▓▓</mark> キクタン/キクジュク

- キクタンシリーズは、「聞いて覚える」をコンセプトに、受験から実用まで 本当に覚えるべき単語を学べます。
- キクタンリーディング [Entry] は、大学受験への基礎となる中3 ~高 1 レ ベルの基本単語384を、長文と組み合わせ、目と耳から身につけること ができます。
- キクタンリーディングシリーズは、必須単語をしっかり記憶に定着させる だけでなく、リーディング、リスニング力を同時に磨くことができます。
- リズムに合わせて熟語を覚える、だから「キクジュク」!自然と体にしみ こみます。熟語は、コーパスを分析したリスト(SIL = Standard Idiom List)を元に選出、大学入試やTOEIC対策、英会話など、さまざまな場面 で役立ちます。

### ■始めかた

最初の画面で ■▼ を押して項目を選択し、 駅/決定 を押す。

- ■■■で学習するモードを選択する。
- 各モードでの操作について、ガイダンス表示も参照してください。ガイダン スは、ソフトアイコン【入力ガイド】をタッチすると表示されます。

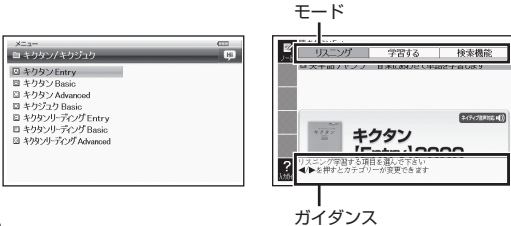

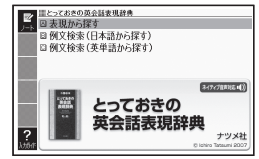

### リスニング:

- 1. 駅/決定 を押した後、 ▶ でリスニング方法を選ぶ。
	- リピートOFF(最後のトラックまで再生した後、停止する) •
	- Iトフックリビート(停止させるまで選択したトフックを冉生する)
	- 全トフックリビート(停止させるまですべてのトフックを冉生する)
- 2. △ ▼でトラックを選び、 訳/決定 を押す。
	- 冉生中に <u>(戻る/リスト</u>)(キー*)*を押すと、一時停止させることかできます。 このとき <u>ジャンプ</u> を押し ▲ ▼ ■ ▶ で単語を選択した後、 を押すと、再生していた単語の学習画面を見ることができます。
	- ・冉生中に│┫│▶│を押すと、トラックを切り替えることができます。
	- 再生中、クイックパレット(ハードアイコン)とサブパネルは働きません。 •
	- 「キクジュクBasic 1800」の再生中、一定の時間が経過すると画面が切 り替わることがあります。
	- 一時停止中に<u>|戻る/リスト</u>|を押すと、リスト画面に戻ります。
	- |キクタンリーディンク」の| ●長文読解」内容は、冉生しません。

### 学習する:

- 1. A▼で学習方法を選び、 駅/決定 を押す。
- 2. △▼で問題の種類を選び、 訳/決定 を押す。
- 3. △ ▼で問題を選び、 訳/決定 を押す。 • 手順 | で | 訳/説明文隠し」、| 見出し語隠し」 を選択した場合、
	- を押すごとに、隠れている部分の表示/非表示が切り替わります。
	- •次の項目に進むには ▶ を、前の項目に戻るには ◀ を押します。

### 検索機能:

<キクタン【Entry】2000> <キクタン【Basic】4000> <キクタン【Advanced】6000> <キクタンリーディング【Entry】2000> <キクタンリーディング【Basic】4000> <キクタンリーディング【Advanced】6000> (見出し語検索)【パターン1】: 調べたい英語の最初の何文字か入力。

### <キクジュク【Basic】1800> (熟語検索)【パターン2】:

調べたい英単語または熟語を入力後、「訳/決定」を押す。

• 2つ以上の単語を使って検索する場合は、単語間に「&」を入力してください (スペースは入力できません)。

を使う ークストリー しゅうしゅう しゅうかん しゅうかん しゅうかん しゅうかん しゅうかん しゅうかん しゅうかん しゅうかん しゅうかん しゅうかん しゅうかん しゅうかん しゅうかん しゅうかん しゅうかん しゅっと しゅっと しゅっと しゅっと しゅっと しゅっと しゅっとり

#### **■ ラジオ英会話** 英会話

「英語らしい英語」が、楽しみながら自然に身につく!

老若男女を問わずさまざまな学習者が楽しめる、総合的な英会話講座。「話 す・聴く」練習を中心に、いつからでも気軽に始められます。日本語からの 英作文では絶対に出てこない自然な英語、ネイティブ・スピーカーの口グセ 的な英語が満載です。

## ■各項目の音声(録音)を再生する(聴く)

1. 最初の画面から再生方法が表示されるまで、選択と決定を繰り返す。

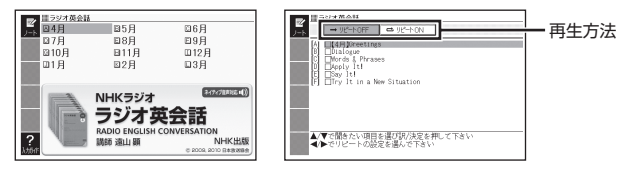

- 2. <■■で再生方法を選ぶ。
	- リピートOFF(リストにある項目の内容を最後まで再生した後、停止する) •
	- リピートON(停止させるまでリストにある項目の内容を繰り返し再生す る)
- 3. △ ▼で項目を選び、 訳/決定 を押す。
	- 選んだ項目の内容から表示、冉生されます。
	- ・ 冉生中、サフバネルの 【▲前ページへ】 【 次ページへ】 をタッチすると画面 単位で、【▲上へ】【▼下へ】をタッチすると行単位で表示内容を上下に動 かすことができます。なお、次の項目の内容表示には、再生に合わせて 自動的に切り替ります。
	- ・冉生中に|▲|▼|を押すと、音量が変わります。 ▼| を押し続けると、音 量がゼロになるので、ご注意ください。
	- ・再生中に |戻る/リスト| を押すと、一時停止します。一時停止中に を押すと再生し、展るハストを押すと再生方法の画面に戻ります。
	- 項目内容に | 二〉] があるとき、解答や関連項目にジャンプすることができ ます。再生を一時停止した後、「ニン横の文字をタッチしてください。
	- 項目内容を再生した後に再生方法の画面に戻ると、項目名の横に|済」が 表示されます。「済」を消去するには、再生方法の画面で をする 除したい内容を選択、決定してください。なお、「全て削除しますか?」 の画面が表示された場合、「はい」を選び、「訳/決定」を押してください。

### ■音声学習する

ーー.<br>例文の構に**にの**アイコンがあるとき、選 択した例文だけを繰り返して聞いたり、再 生の後に続いて発音練習することができま す。

- 1. 再生したい例文を含む項目内容の再生を 一時停止状態にする。
- 2. ソフトアイコン【音声学習】をタッチする。 • 例又横の|Δ¶))か反転します。
- 3. A マで再生したい例文横のはのを選ぶ。
	- ・以下の操作ができます。

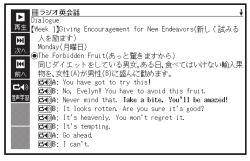

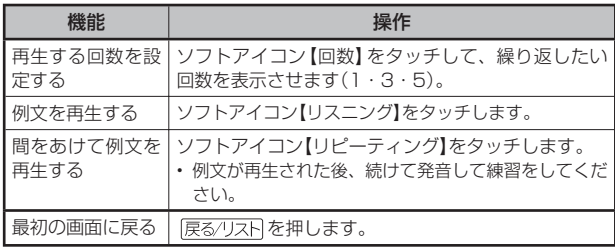

## 英 会 話 | **はじめての英会話**

本書は、観光・日常生活・ビジネス・キャン パス(勉強)などの状況で考えられるあらゆる 場面を想定し、その場面で必ずおさえておき たいフレーズと、知っておきたい情報やマ ナーなどを紹介しています。

【パターン3】:

画面上の項目の中から、説明が表示される まで見出しの選択、決定を繰り返す。

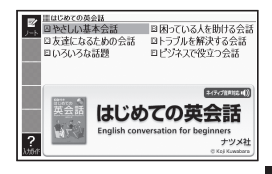

## 百科・実用 フリタニカ国際大百科事典

ブリタニカが240年あまりにわたって培っ てきた知識と情報を、引きやすさに重点を置 いて編集した『ブリタニカ国際大百科事典 小項目版』の電子辞書版です。専門分野から 身近な話題までを、154,000項目4,000万 字に集約しました。

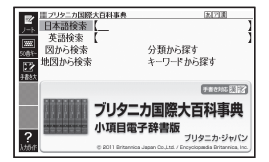

### 日本語検索【パターン1】:

調べたいことばの最初の何文字か日本語で入力。

### 英語検索【パターン1】:

調べたいことばの最初の何文字かアルファベット(最大28文字)で入力。

### 図から検索【パターン3】:

メインパネルに大きな図が表示されるまで見出しの選択、決定を繰り返す。

• メインパネルに大きな図が表示されているとき、サブパネルに解説が表示さ れます。 駅/決定 を押す、またはソフトアイコン【解説へ】をタッチすると、 メインパネルに解説が表示されます。

### 分類から探す【パターン3】:

説明が表示されるまで見出しの選択、決定を繰り返す。

### 地図から検索【パターン5】:

10の項目から調べたい項目を2回タッチ(選択・決定)した後、調べたい 項目をタッチする。

• メインパネルに地図が表示されているとき、サブパネルに解説が表示されま す。 訳/決定 を押すと、解説の画面に切り替わります。

### キーワードから探す【パターン4】:

以下の項目欄にキーワードを入力(複数可)し、 訳/決定 を押す。 (用語1)(用語2):説明に含まれるであろう日本語。 (アルファベット):説明に含まれるであろう一部の英単語または略語。

(数字):説明に含まれるであろう一部の数値。最大5文字。
## 百科・実用 | ビシュアル 科字大事典

宇宙、地球、生物、化学、物理、技術、数学 など、人類が成し遂げてきた科学の発見と探 求の成果を、ビジュアルでわかりやすく解説。 科学が生活にどう活かされているのか、本質 を楽しく学べる一冊です。

### 目次から探す【パターン3】:

説明が表示されるまで見出しの選択、決定 を繰り返す。

### 図から検索【パターン3】:

メインパネルに大きな図が表示されるまで見出しの選択、決定を繰り返す。

• メインパネルに大きな図が表示されているとき、サブパネルに解説が表示さ れます。 訳/決定 を押す、またはソフトアイコン【解説へ】をタッチすると、 メインパネルに解説が表示されます。

#### キーワード検索【パターン1】:

説明に含まれるであろうキーワードの最初の何文字か入力する。

## 百科・実用 | デジタル植物図鑑

身近な野草と高山、海岸などに生育する代表 的な野草、さらに野菜の花や、花壇の花など 約500種の植物を検索可能です。「花の色」 「葉の形」など、やさしい検索指標から調べる ことができます。

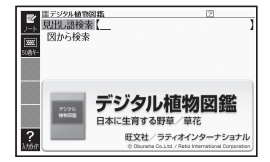

## 百科・実用**| デジタル昆虫図鑑**

約180種の昆虫を生息場所や食べ物で検索可能です。自然に生息している状 態の写真のほか、イラストでも表示しています。昆虫がどのような環境で生 きているのか調べることができます。

#### 見出し語検索【パターン1】:

調べたい植物や昆虫の名前の最初の何文字か入力。

#### 図から検索【パターン3】:

メインパネルに大きな図が表示されるまで見出しの選択、決定を繰り返す。

• メインパネ<u>ルに大きな図が表示されているとき、サブパネルに解説が表示さ</u> れます。 訳/決定 を押す、またはソフトアイコン【解説へ】をタッチすると、 メインパネルに解説が表示されます。

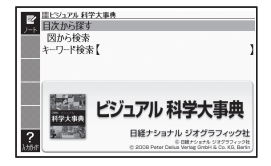

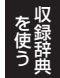

## **今日の夕ごはん/きれい食ダイエット** 百科・実用

毎日の献立に悩む方へ、手早く作れるおかずレシピ365日分と、週末2日間 の食事で平日の体調不良をリセットできるレシピ57をあわせて紹介。迷わ ず元気になれるレシピ満載です。

#### ■始めかた

■▼で調べたいコンテンツを選び、 厭/決定 を押す。

#### <今日の夕ごはん> 料理の写真から検索【パターン3】:

メインパネルに大きな写真が表示されるま で見出しの選択、決定を繰り返す。

メインパネルに大きな写真が表示されてい • るとき、サブパネルに解説が表示されます。 「訳/決定】を押す、またはソフトアイコン 【解説へ】をタッチすると、メインパネルに 解説が表示されます。

#### 日付から探す【パターン3】:

#### 分類から探す【パターン3】:

説明が表示されるまで見出しの選択、決定を繰り返す。

#### <きれい食ダイエット> 料理の写真から検索【パターン3】:

メインパネルに大きな写真が表示されるま で見出しの選択、決定を繰り返す。

メインパネルに大きな写真が表示されてい • るとき、サブパネルに解説が表示されます。 「訳/決定】を押す、またはソフトアイコン 【解説へ】をタッチすると、メインパネルに 解説が表示されます。

#### 目次から探す【パターン3】:

説明が表示されるまで見出しの選択、決定を繰り返す。

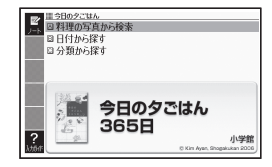

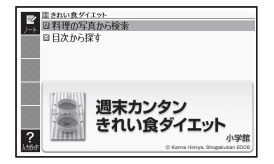

## 百科·実用 日本文字1000作品

- インターネット無料電子図書館| 青空文庫] (http://www.aozora.gr.jp)より収録して おります。
- JIS第三水準漢字、JIS第四水準漢字、補 助漢字に対応しております。
- 本|日本文学1000作品」には海外の著作物 を邦訳した作品も含まれておりますが、こ れらは、菊池寛をはじめ、福永渙、楠山正雄、福沢諭吉、等々、日本の錚々 たる文学者がその日本文学表現力を駆使し翻訳、著作したものであり、「日 本文学」の範囲として捉えております。

収録作品の著者名(50音順)

芥川龍之介・有島武郎・石川啄木・泉鏡花・伊藤左千夫・尾崎紅葉・梶井基次郎・ 鴨長明・菊池寛・紀貫之・楠山正雄・国木田独歩・小泉八雲・小林多喜二・ 坂口安吾・島崎藤村・鈴木三重吉・高村光太郎・太宰治・田山花袋・中島敦・ 中原中也・夏目漱石・新美南吉・萩原朔太郎・葉山嘉樹・樋口一葉・福沢諭吉・ 堀辰雄・宮沢賢治・森鷗外・夢野久作・渡辺温 他

## 百科・実用 | **世界文字1000作品**

世界の古典名文学を収録しております。

シェークスピア、トルストイ、チャールズ・ディケンズ、ジェーン・オースティ ン、ヴィクトル・ユーゴーをはじめとし、マーク・トウェイン、アーサー ・コ ナン・ドイル、エドガー ・アラン・ポー等々の文学作品、また、アンデルセン 童話やイソップ寓話もカバー。

#### 作家別に探す【パターン3】:

#### 作品名別に探す【パターン3】:

テキストが表示されるまで見出しの選択、決定を繰り返す。

#### 最後に表示した作品:

「訳/決定】を押すと、最後に表示した作品の見終えた位置から表示される。

#### 最近表示した10作品【パターン3】:

作品を選択、決定してテキストを表示する。

• 表示の履歴を消すときは、リス<u>ト画面で <sub>晰</sub>を押し、 ▲ ▼</u> で [モード 内の履歴情報を削除|を選び、 訳/決定 を押します。

#### ■ しおり機能

覚えておきたい場所(ページ)に「しおり」を登録すると、後でその場所を簡 単に開くことができます。

テキスト表示中は、サブパネルにしおり(ピンク、水色、黄色、青色)とノー ト(→ 114ページ)が表示されます。

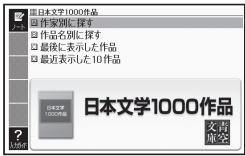

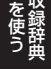

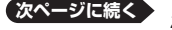

*217*

#### 1.おりを登録する

覚えておきたい場所(ページ)が表示されて いるときに、サブパネルの未登録のしおり をタッチする。

- 登録されたページの冒頭(半角文字20字分) には、しおりの色のマーカーが引かれます。
- <u>シフト</u>を押し、離してから<u>『"<sub>削除</sub></u>を押した 後、△▼ ■■■で「しおりを登録」を選 んでも登録できます。

#### しおりを登録した場所を開く

しおりを登録した電子の本を表示している ときに、サブパネルの登録済みのしおりを タッチする。

• <u>|シフト</u>|を押し、離してから<u>『"<sub>削除</sub></u>を押した 後、△▼ <■ ●で「しおりを表示」を選 んでも開くことができます。「設定項目」画 面から「先頭ページへ」「最終ページへ」「前回 ページへ」の移動もできます。

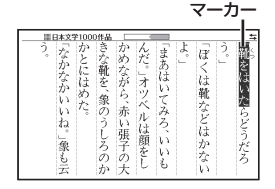

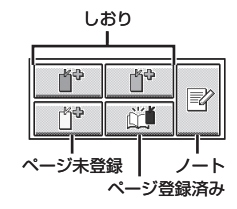

#### しおりを削除する

テキスト表示中に ※ ■ を押し、 ■▼ で削除するしおりを選び、 訳/決定】を押す。

• 「表示<u>中のテキ</u>ストのしおりを削除」を選んで <u>[訳/決定</u>] を押し、 「はい」 を選 んで「訳/決定」を押すと、表示中のテキストのしおりがすべて削除されます。

#### ■ページ数表示機能

「作家別に探す」、「作品名別に探す」、「最 近表示した10作品」の作品名のリスト画面 に、作品のおおよそのページ数が表示され ます。目安としてご利用ください。

• 文字サイズを変更したときは、ページ数表 示も変わります。 48ページ

#### ■ 現在位置表示機能

テキスト表示中、現在どの辺りを読んでい るか、画面上部のバーでおおよその位置を 示します。

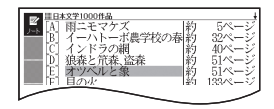

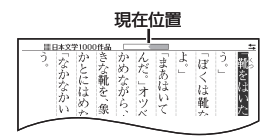

#### ■ルビ表示機能(「日本文学1000作品」のみ)

電子の本のルビ(振り仮名)の表示/非表示を切り替えることができます。

- 1. 電子の本を表示しているときに、 タフト を押し、離してから 押す。
- 2. Aマタ国トで「ルビ表示設定」を選び、 駅/決定 を押す。
- 3. A ▼ で 「ON」 (ルビ表示) または 「OFF」 (ルビ非表示) を選び、 訳/決定 を押す。
	- お買い上げ時の設定は、「ON」です。 •
	- オン/オフ設定は、すべての電子の本に反映されます。 •

## 百科・実用 クラシック名曲1000フレース

クラシックの名旋律を1,000フレーズ厳選しました。各30秒間の試聴がで きます。聴いてみたかったあの曲や思い出したいメロディが手軽に確認でき ます。

1. 最初の画面から曲名一覧(リスト)が表示されるまで、選択と決定を繰 り返す。

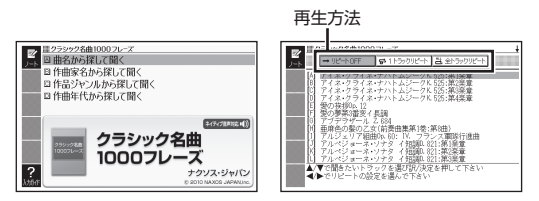

- 2. 同■でフレーズの再生方法を選ぶ。
	- リピートOFF(一覧にある曲のフレーズを最後まで再生した後、停止する) •
	- 1 トラックリビート(停止させるまで選択した曲のフレーズを再生する)
	- 全トラックリビート(停止させるまで一覧にある曲のフレーズすべてを再 生する)
- 3. ■▼で曲を選び、 訳/決定 を押す。
	- 選んだ曲のフレーズが冉生されます。冉生中に (◀) ▶ を押すと、曲を切 り替えることができます。
	- 再生中に [戻る/リスト] (キー) を押すと、一時停止します。このとき ビ<mark>ガイド</mark> を押し △ ▼ で「二〉が指す作曲家名を選択した後、 訳/決定 を押す と、「ブリタニカ国際大百科事典」の作曲家説明画面に切り替わります。
	- 再生中、クイックパレット(ハードアイコン)とサブパネルは働きません。 •
	- 一時停止中に <u>戻る⁄リスト</u> を押すと、リスト画面に戻ります。

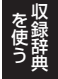

## 各国会話 めいとり歩きの会話集

● 英語 /スペイン語/ドイツ語/フランス語 /イタリア語/中国語/韓国語/ロシア語/ブ ラジル・ポルトガル語/フィリピン語/トル コ語/ベトナム語/インドネシア語

基本表現、空港・レストラン・病院など海外 旅行の場面ごとに、フリガナどおりに読めば すぐに使える例文・単語を収録。各国語の会 話を気軽に学べる上、旅先でも大変役立ちま す。

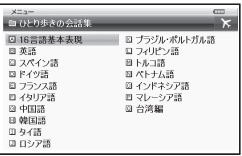

## ● タイ語

フリガナどおりに読めば、すぐに使える場面別会話文例集。タイ語会話を気 楽に学べる上、旅行先でも大変役立ちます。

### ● マレーシア語/台湾編

マレーシア語/中国語の苦手な人も言葉の壁に突き当たることなく海外旅行 を楽しめるよう、旅行中に使えるフレーズを集めました。基本的な挨拶や言 い回し、旅行者が頻繁に使う表現、とっさのひとことなどをまとめています。

#### ■始めかた

で調べたいコンテンツを選び、 を押す。

#### 16言語基本表現:

地図と会話表現が表示されるまで見出しの 選択、決定を繰り返す。

- 16言語の会話表現を掲載しています。
- 地図上の言語項目をタッチすると、日本語 とタッチした言語の会話表現に切り替わり ます。

 $48000$ 同のおぼよう **E3 €** Good norming  $H_{\text{NL}} = \frac{1}{2} \sum_{n=1}^{N} \frac{1}{n}$ 

「挨拶」の「おはよう」の画面より

英語/スペイン語/ドイツ語/フランス語/イタリア語/中国語/韓国語/ タイ語/ロシア語/ブラジル・ポルトガル語/フィリピン語/トルコ語/ ベトナム語/インドネシア語/マレーシア語/台湾編:

言語を選択・決定すると、選択した言語の会話集の最初の画面になります。 最初の画面から以下の検索ができます。

#### (場面から探す)【パターン3】:

場面に応じた各国語の例文を調べる。説明 が表示されるまで見出しの選択、決定を繰 り返す。

#### (例文検索(日本語から探す))【パターン1】: 例文を調べたいことばの最初の何文字か入 力。

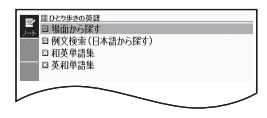

(和英、和西、和独、和仏、和伊、日中、日韓、和露、和ポ、日フィリピン、 和土、日越、日インドネシア、日馬、日台単語集)【パターン1】: 調べたいことばの最初の何文字かひらがなで入力。

## (英和、西和、独和、仏和、伊和、中日、韓日、露和、ポ和、フィリピン日、 土和、越日、インドネシア日、馬日単語集)【パターン1】:

- 調べたいことばの最初の何文字か各言語で入力。
	- 「ひとり歩きの会話集 タイ語」には、「単語集」はありません。 •
	- キーボードで文字を入力する → 57ページ
	- サブパネルに文字を入力する → 67ページ

#### <ひとり歩きの会話集 台湾編>

(台日単語集)【パターン3】:

説明が表示されるまで見出しの選択、決定を繰り返す。

## 各国会話 ) ドクターバスボート

海外で、急に病気やケガになったときに、あ なたの症状や痛みの程度などを現地の方につ たえる会話集です。「ちくちく」「ずきずき」 など、微妙な言い回しも掲載されているので 安心。ご利用ください。

体質と習慣【パターン3】:

症状【パターン3】:

#### 用語集【パターン3】:

説明が表示されるまで見出しの選択、決定を繰り返す。

例文検索(日本語から探す)【パターン1】: 例文に含まれるキーワードを何文字か入力。

## 便 利 ) かんたんサーチ

本機に収録されている複数の辞書を対象に、 ひらがな・アルファベット・図・地図から、 調べることができます。

検索対象の辞典/モード名は、ガイド機能 で見ることができます。 162ページ

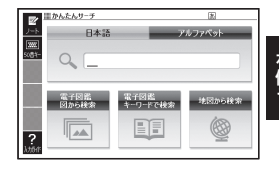

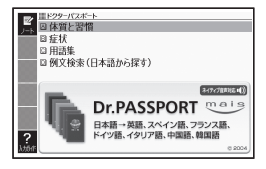

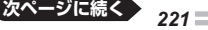

ークストリー しゅうしゅう しゅうかん しゅうかん しゅうかん しゅうかん しゅうかん しゅうかん しゅうかん しゅうかん しゅうかん しゅうかん しゅうかん しゅうかん しゅうかん しゅうかん しゅうかん しゅっと しゅっと しゅっと しゅっと しゅっと しゅっと しゅっとり

## 日本語【パターン1】:

アルファベット【パターン1】:

で「日本語」または「アルファベット」 を選び、調べたいことばの最初の何文字か 入力。

- ひらがなで検索する → **75**ページ
- アルファベットで検索する → **76**ページ

#### 電子図鑑 図から検索【パターン3】:

メインパネルに大きな図が表示されるまで見出しの選択、決定を繰り返 す。

• 図や画像から検索する → 76ページ、この後の項目

#### 電子図鑑 キーワードで検索【パターン4】:

キーワードを選択または入力し、「訳/決定」を押す。

• キーワードから検索する → 77ページ、この後の項目

#### 地図から検索【パターン5】:

調べたい項目を2回タッチ(選択・決定)した後、調べたい項目をタッチす る。

- 「ブリタニカ国際大百科事典」の地図から見出し語を検索します。 •
- 地図から検索する → 79ページ

## 便 利 | 電子図鑑 図から検索

図や写直からその名称や解説を調べることが できます。

検索対象の辞典/モード名は、ガイド機能 で見ることができます。 162ページ

#### 【パターン3】:

メインパネルに大きな図が表示されるまで 見出しの選択、決定を繰り返す。

• メインパネ<u>ルに大きな図が表示されているとき、サブパネルに解説が表示さ</u> れます。 訳/決定 を押す、またはソフトアイコン【解説へ】をタッチすると、 メインパネルに解説が表示されます。

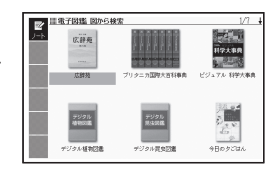

#### **電子図鑑 キーワードで検索** 便 利

複数の辞典を対象に季節や場所などのキー ワードから植物や昆虫などの画像とその解説 を調べることができます。

検索対象の辞典/モード名は、ガイド機能 で見ることができます。 162ページ

【パターン4】:

- キーワードを選択または入力し、「訳/決定」を押す。
- キーワードから検索する **→ 77**ページ

## 使利用 <mark>· 複数辞書検索</mark>

複数の辞書を対象に、ひらがな・アルファベッ ト・漢字から、ことば・例文・成句を調べる ことができます。日本語のキーワードから英 語の例文を調べることもできます。

検索対象の辞典/モード名は、ガイド機能 で見ることができます。 162ページ

見出し語検索(日本語・アルファベット) 【パターン1】:

■■で「日本語」または「アルファベット」を選び、調べたいことばの最 初の何文字か入力。

- •調べたいことばをかなで検索する → 80ページ
- •調べたいことばをアルファベットで検索する → 81ページ

### 例文検索【パターン2】:

## 成句検索【パターン2】:

例文や成句(熟語)を調べたい英単語を入力後、 訳/決定 を押す。

- 2つ以上の単語を使って検索する場合は、単語間に「&」を入力してください (スペースは入力できません)。
- •調べたい例文や成句をアルファベットで検索する → 81ページ

#### 漢字で見出し語を探す【パターン4】:

検索できる漢字:JIS第1水準/第2水準の漢字のみ

#### (漢字を手書き入力から探す):

- 1. 調べたいことばの前方または後方にある漢字をサブパネルに入力し、 【認識】をタッチする。
	- 4文字まで入力できます。

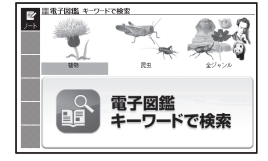

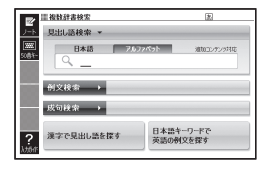

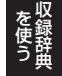

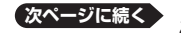

- 2. 訳/決定 を押す。
	- 入力した漢字を先頭に含む(前方一致)ことばが、漢字表記のシフトJIS コード順に表示されます。
- 3. ■■で条件を選ぶ。
	- 人力した漢字を前方に含む場合は|前方一致」を、後方に含む場合は|後方 一致」を選びます。
- 4. △▼图12 で調べたいことばを選び、 訳/決定 を押す。

#### (漢字を読み/画数から選択して探す):

音訓読み、部首読み、部首画数、部首内画 数、総画数から漢字を検索し、 訳/決定 を 押す。

•漢字を手がかりにことばを検索する → 82 ページ

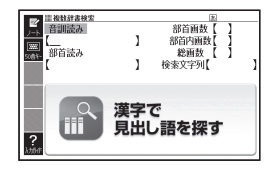

#### 日本語キーワードで英語の例文を探す【パターン4】:

キーワードを入力し、「訳/決定」を押す。

- キーワードは3つまで入力できます。 •
- 日本語のキーワードから英語の例文を検索する → 84 ページ

#### **脳鍛アプリ 数字パズル** 便 利

ルールに従って数字を入れていく3種類の「数字パズル」を搭載。 操作方法は、「ガイド機能」でも詳しく説明しています。最初の画面で、 を押し、離してからl<u>ホャンプ</u>を押します。

#### ■始めかた

最初の画面で「スタンダード編」、「不等 号編」、「演算編」の中からパズルを選び、 訳/決定 を押す。

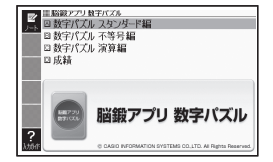

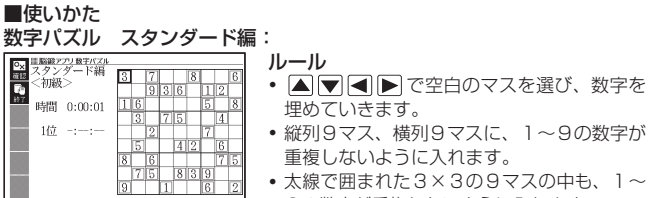

- 9*の数*字か重複しないよう<u>に人</u>れます。
- 入れた数字を消すには、 <u>『"<sub>削除</sub></u>を押します。
- <u>|シフト</u>|を押し、離してから数字キーを押すと、小さな数字がマスに入りま す(仮置き)。仮置きを使って、複数の数字を入れることもできます。

#### 数字パズル 不等号編:

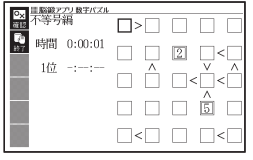

- ルール • |▲|▼|◀|▶|で空白のマスを選び、数字を 埋めていきます。
- 不等号が成立するように 1 〜 5までの数字 が重複しないように入れます。

(例)

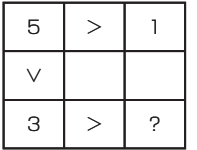

?は、「3>?」により、2か1であることがわか ります。

さらに、上のマスには1があることから、?は2 であることがわかります。

- 入れた数字を消すには、 <u>『<sub>削除</sub></u>を押します。
- 仮置きを使って、仮の数字(複数可)を入れることができます。

#### 数字パズル 演算編:

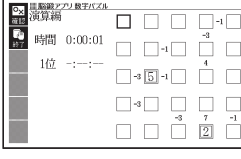

#### ルール

• |▲|▼|◀|▶|で空白のマスを選び、数字を 埋めていきます。

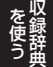

- マスとマスの間の小さな数字は、そのマスと マスの演算結果を示しています。その演算結 果が成立するように1 ~ 5までの数字が重 複しないように入れます。
- 小さな数字には、正の数と負の数があります。

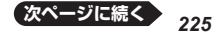

- 正の数は、左右、または上下のマスの数字を加算した結果です。 •
- 負の数は、 左右、 または上下のマスの数字の一方から他方を引いた結果です。

#### (例)

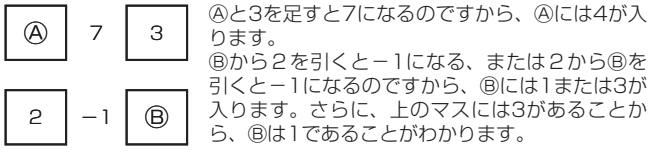

- 入れた数字を消すには、<u>『"<sub>削除</sub></u>を押します。
- 仮置きを使って、仮の数字(複数可)を入れることができます。

#### ■今までの成績を見るときは

正解するまでにかかった時間と順位を見ることができます。

最初の画面で「成績」を選び、「訳/決定」を押す。

- 他のレベルやパズルの成績を見るとき<u>は、 (◀) ▶</u>| を押して、切り替えます。
- 成績を削除するときは、成績の画面で™<sub>削除</sub>を押し、削除したい内容を選び、 「訳/決定」を押します。

同盟随た部族 四成制

脳鍛アプリー

#### **脳鍛アプリ 順番記憶** 便 利

画面に表示されるイラストの順番を記憶するゲームです。

#### ■始めかた

- 1. 最初の画面で「問題を始める」を選び、 訳/決定】を押す。
- 2. 問題のレベルを選び、 訳/決定 を押す。
- 3. 使いかたを画面で確認したら、 訳/決定 を押し問題を開始する。

#### ■使いかた

表示された順番に10枚の絵の中からタッチし、 訳/決定 を押す。

- 間違ってタッチし<u>た場合は、 を<sub>削除</sub>を押してタッチし直します</u>。
- 中断するときは、 |戻る/リスト| を押し、画面の指示に従って終了します。

#### ■今までの成績を見るときは

成績を、過去50回分までグラフで表示できます。 最初の画面で「成績」を選び、「訳/決定」を押す。

- 他のレベルの成績を見るときは、 |◀| ▶ を押して、切り替えます。
- 成績を削除する<u>ときは、成績の画面で問題のレベルを選び、を<sub>削除</sub>を押し、削</u> 除方法を選び、「訳/決定」を押します。

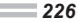

## こんなときには

## 調べたいことばが見つからない

見出し語を切り替えても目的のことばが見つからない、または調べたいこ とばを正しく入力したはずなのに見つからない、こんなときは、次のポイ ントを確認してください。

#### 長音付(ー)を含むカタカナ語の収録順に注意

「ー」(音引き)を含むカタカナ語は、「ー」の読みをかなに直した位置に収録 されている辞典があります。

→「ナイーブ」は、「ナイイブ」の位置にあります。

## 「ぢ」「づ」と「じ」「ず」を取り違えない

辞典によっては、見出しは現代仮名遣いになっています。

→「年中」は「ねんぢゅう」ではなく、「ねんじゅう」と入力

→「稲妻」は「いなづま」ではなく、「いなずま」と入力

## 「バ」や「ヴ」を入力してみる

辞典によっては、英語その他外来語の「V」の発音は「ヴァ行」ではなく「バ 行」の表記になっているものがあります。

→「violin」の読みは、「ヴァイオリン」ではなく「バイオリン」と入力 「バ行」を入力して検索しても見出しが見つからない場合は、「ヴァ行」を入 力して検索してみてください。

## ハイフン(-)やスペース(空白)、&はどうやって入力?

英語を入力するとき、調べたいことばがハイフン(-)を含む場合は省略し ます。複合語に含まれるスペース(空白)も省略します。 「&」は、「 and」と 入力します。

→「heaven-sent」は、「heavensent」と入力

→「absolute altitude」は、「absolutealtitude」と入力

→「M&A」は、「manda」と入力

を使う ークストリー しゅうしゅう しゅうかん しゅうかん しゅうかん しゅうかん しゅうかん しゅうかん しゅうかん しゅうかん しゅうかん しゅうかん しゅうかん しゅうかん しゅうかん しゅうかん しゅうかん しゅっと しゅっと しゅっと しゅっと しゅっと しゅっと しゅっとり

キャンチ きょうかい しょうかい しゅうしょう しゅうしょう しゅうしゅう しゅうしゅう かいじょう しゅうしょう しゅうしょう しゅうしゅう しゅうしゅう しゅうしゅう しゅうしゅう しゅうしゅん お役立ち

### 日本語のつづりや英語のスペルがあやふやなときは?

「見出し語検索」や「スペルチェック」などのとき、英単語のスペルや日本語 のつづりがあいまいでも、不確かな部分は「?」(ワイルドカード)や「~」 ( ブランクワード)で代用して検索できます。

- → [subordinate | の下線のスペルがあいまいなときは、「sub?rdi??te | と入力し、 訳/決定 を押す
- →「ななかまど」の下線のつづりがあいまいなときは、「な~ど」と入力し、 |訳/決定 を押す
	- 「?」は1つで1文字の代用です。「?」を入力するには、 シフト を押し、<br>- ドキギリエリミERキEL キキ 指を離してから K を押します。
	- 「~」は1つで連続する数文字の代用です。「~」を入力するには、 シフト】を押し、指を離してから 门を押します。
	- ●「〜」は1 ヵ所だけに入力できます。<br>「CLLE 」+ Dittleはここ!! エト
	- 「?」と「~」を同時に使うことはできません。<br>- このは古いエトスなサセバリー バイバック
	- この検索ができる辞典などは、ガイド機能で見ることができます(「成<br>- http://www.action.com/www.action.com/www.action.com/www. 句検索 はど、この検索ができないものもあります)。→ 162ページ

#### 「?」や「~」を記号選択画面から入力するには

英語系の辞典では、記号選択画面を使って「?」や「~」を入力することがで きます。 記号 を押すと、 記号選択画面が表示されます。

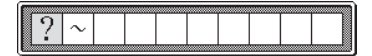

■■▶で入力したい記号を選び、 訳/決定 を押します。

● 記号選択画面を閉じるには、<u>戻る少スト</u>を押します。

## 希望の文字の種類が入力できないときは?

キーボードを使った文字入力では、複数の文字種(ひらがなと数字など)の 入力はできません。なお、手書き入力では、画面に表示されているマーク の文字種を入力できます。

●数字を含む見出し語をキーボード入力で検索する場合は、数字の読みを<br>- → ・・ーイベ い 入力してください。

例)「一期一会」→「いちごいちえ」

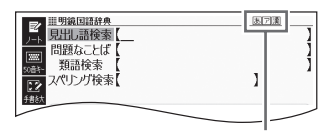

マークと入力できる文字の種類

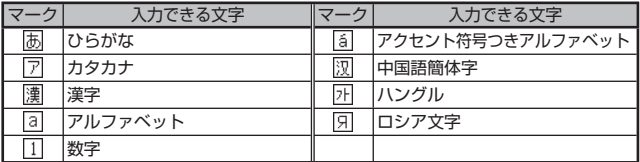

## 手書き入力のワンポイント

手書き文字の認識率を上げるためのポイントを紹介します。

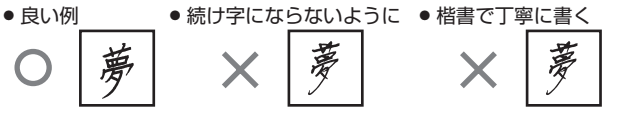

● 文字を傾けない ● 枠からはみ出さない範囲で、できるだけ大きく書く

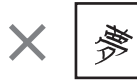

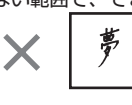

- 点を打つときは、少し長め (2 ドット分以上)に書く(1ドット 分では認識されません)
- ●正しい書き順で書く

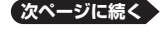

キャンチ きょうかい しょうかい しゅうしょう しゅうしょう しゅうしゅう しゅうしゅう かいじょう しゅうしょう しゅうしょう しゅうしゅう しゅうしゅう しゅうしゅう しゅうしゅう しゅうしゅん お役立ち

- 漢字は漢字で書く(かな漢字変換機能はありません)<br>- テティヤミニー たくワラス いいちワニー ユーティー
- 画面上部のマーク( など)を見て、入力できる文字の種類を確認 する(手書き入力ができるとき 66ページ)
- ひらがな・カタカナを書くときのポイント

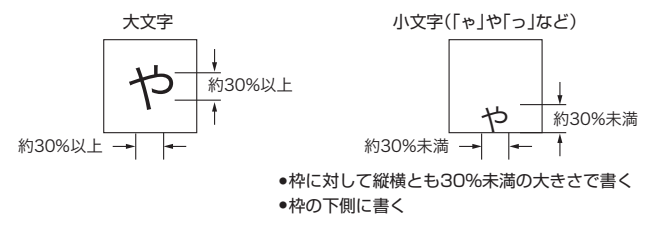

- よく似た文字の認識について
	- タ(ゆう)=タ/工(こう)=エ/力(ちから)=カ/口(くち)=ロなど、 よく似た漢字とカタカナは、漢字の表示が優先されます。ただし、検 索語入力欄上の1つ前の文字がカタカナのときは、カタカナ表示が優 先されます。
	- ●ヘ=ヘ/り=リなど、よく似たひらがなとカタカナは、ひらがなの表 示が優先されます。ただし、検索語入力欄上の1つ前の文字がカタカ ナのときは、カタカナの表示が優先されます。

英数字の書きかた

╦

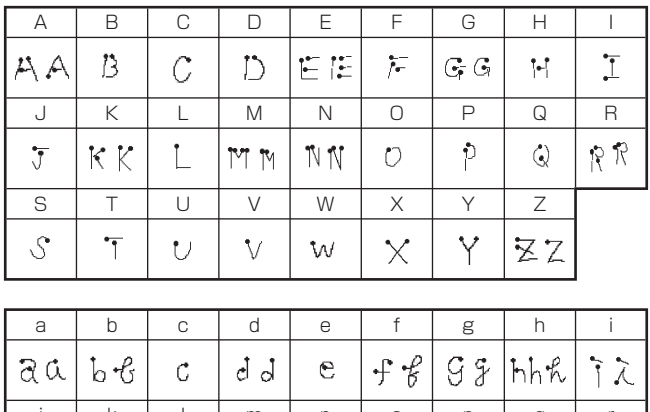

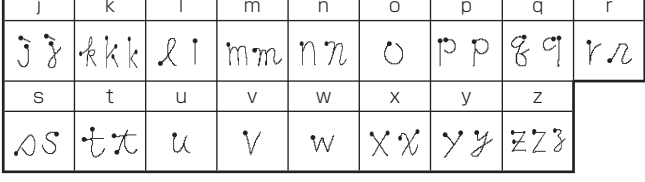

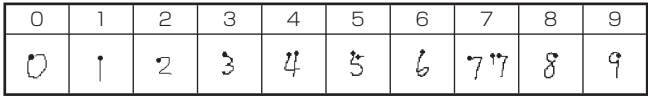

大文字の「X」と小文字の「x」を書くポイント

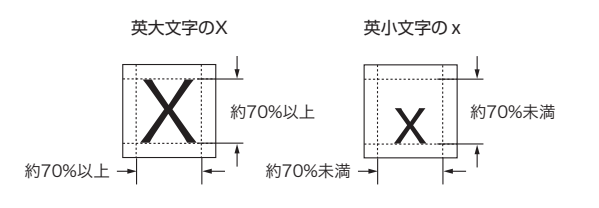

キャンチ きょうかい しょうかい しゅうしょう しゅうしょう しゅうしゅう しゅうしゅう かいじょう しゅうしょう しゅうしょう しゅうしゅう しゅうしゅう しゅうしゅう しゅうしゅう しゅうしゅん お役立ち

## こんな症状が起こったら…

本機の動きがおかしいときは、まず、アルカリ乾電池、eneloop®(エネ ループ)または充電式EVOLTA(エボルタ)を使用しているか、ご確認くだ さい。

次に、下の表を参考に対処してください。

#### ■電源

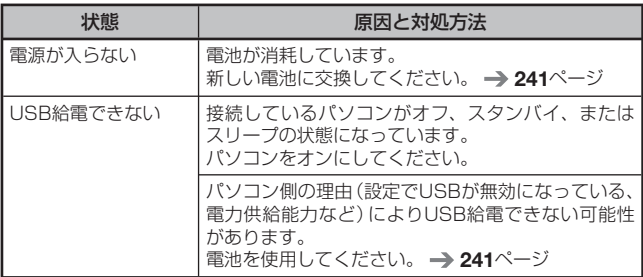

### ■動作

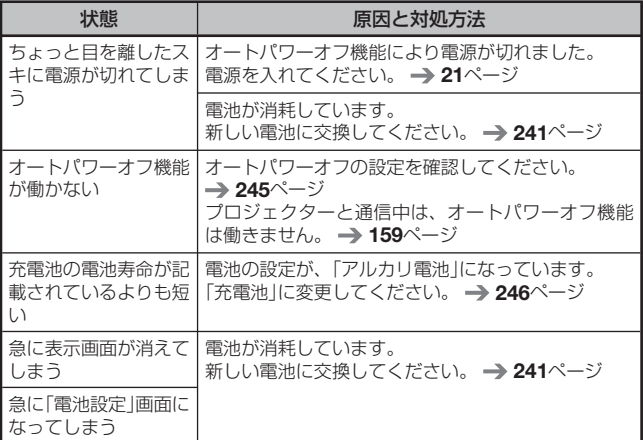

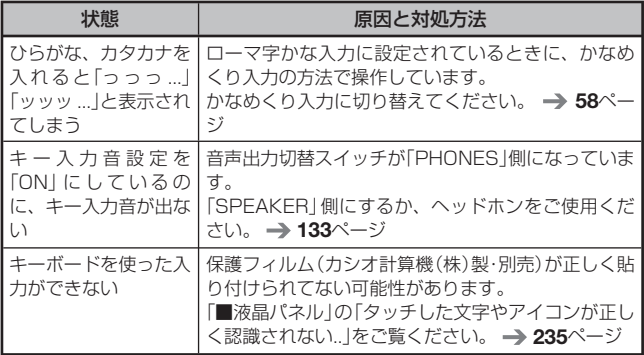

## ■ライブラリー機能

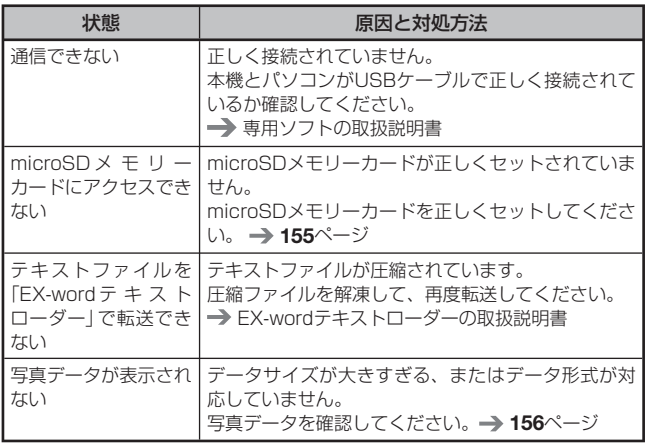

お処 キャンチ きょうかい しょうかい しゅうしょう しゅうしょう しゅうしゅう しゅうしゅう かいじょう しゅうしょう しゅうしょう しゅうしゅう しゅうしゅう しゅうしゅう しゅうしゅう しゅうしゅん お役立ち

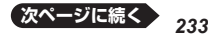

## ■音声機能

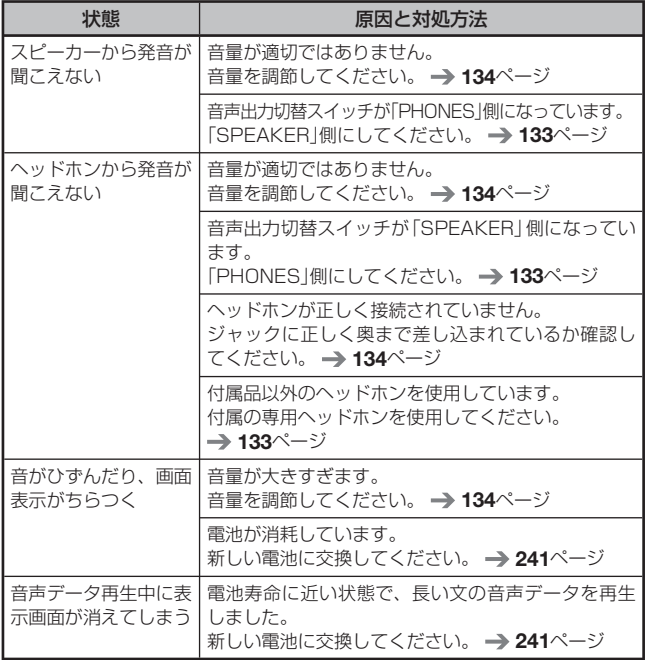

■液晶パネル(メインパネル・サブパネル)

| 状態                                                                                     | 原因と対処方法                                                                              |
|----------------------------------------------------------------------------------------|--------------------------------------------------------------------------------------|
| パネルが点灯しない.<br>または点滅する                                                                  | 雷池が消耗しています。<br>新しい雷池に交換してください。 → 241ページ                                              |
| タッチする位置と表示<br>される文字の位置がず<br>れている                                                       | タッチする位置と認識される位置がずれています。<br>パネルを調整してください。➡ 249ページ                                     |
| タッチしても認識され<br>ない                                                                       | タッチする位置と認識される位置がずれています。<br>パネルを調整してください。➡ 249ページ                                     |
|                                                                                        | 手書きで文字を入力しているときに本機のキーが押<br>されました。<br>手書き入力中は本機のキーを押さないでください。                         |
|                                                                                        | 手書きで入力した文字が、使う辞典に対応していま<br>せん。<br>手書き入力できる文字の種類を確認してください。<br>$\rightarrow$ 66ページ     |
| タッチした文字やアイ<br>コンが正しく認識され<br>ない、または、手書き<br>入力の症状が改善され<br>ない<br>または、キーボードを<br>使った入力ができない | 保護フィルム(カシオ計算機(株)製・別売)を使ってい<br>る場合、貼付状態を確認してください。 <b>→ 27</b> ペー<br>ジ、保護フィルムに付属の取扱説明書 |

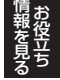

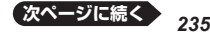

■スクロールパッド

| 状態     | 原因と対処方法                                                                                                    |
|--------|----------------------------------------------------------------------------------------------------|
| まく動かない | スクロールパッドがう   スクロールパッドに指を密着させて操作してくださ<br>い。<br>• タッチペンや爪での操作はできません。<br>• スクロールパッド表面が傷ついてしまいますので、<br>タッチペンや爪など硬いものでスクロールパッドを<br>こすらないでください。 |

電子辞書の最新のサポート情報は、以下のカシオ計算機(株)のホーム •ページをご覧ください。カシオ計算機(株)製のエクスワードデータプラ ス6 XD-Dシリーズの欄をご覧ください。 http://casio.jp/support/exword/

## こんなメッセージが出たら…

本機を使用中にメッセージが表示されたときの対処方法について説明します。

 表示された後、元の画面に戻るメッセージもあります。それらのメッ • セージは、記載していません。

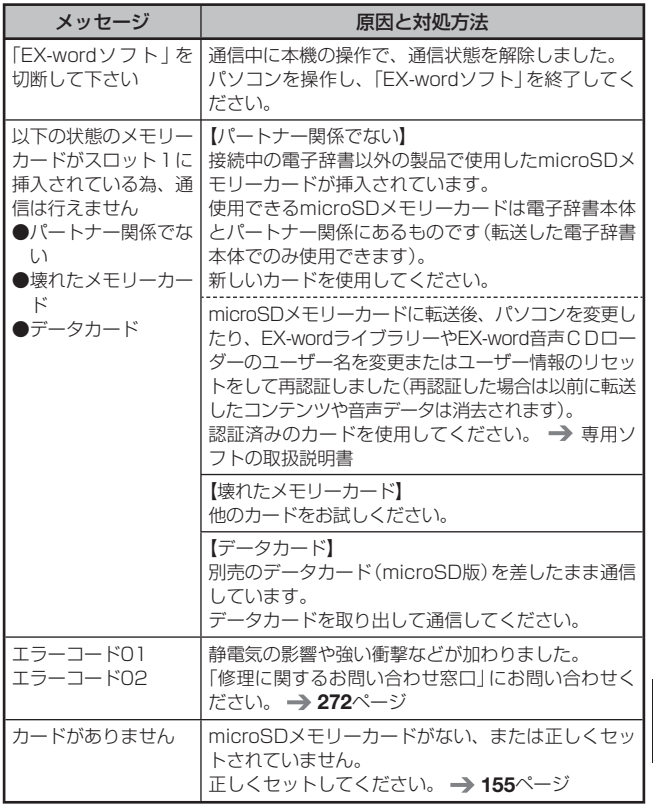

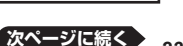

*237*

キャンチ きょうかい しょうかい しゅうしょう しゅうしょう しゅうしゅう しゅうしゅう かいじょう しゅうしょう しゅうしょう しゅうしゅう しゅうしゅう しゅうしゅう しゅうしゅう しゅうしゅん お役立ち

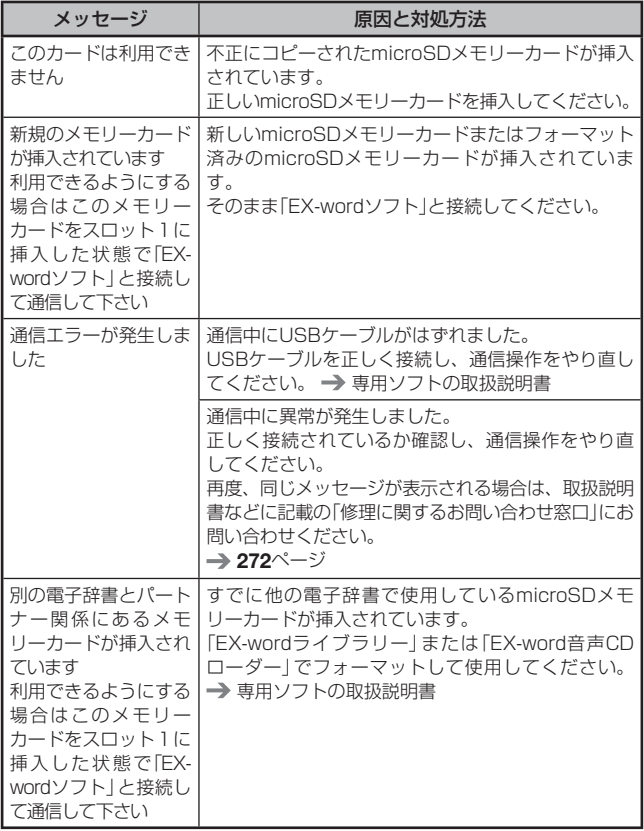

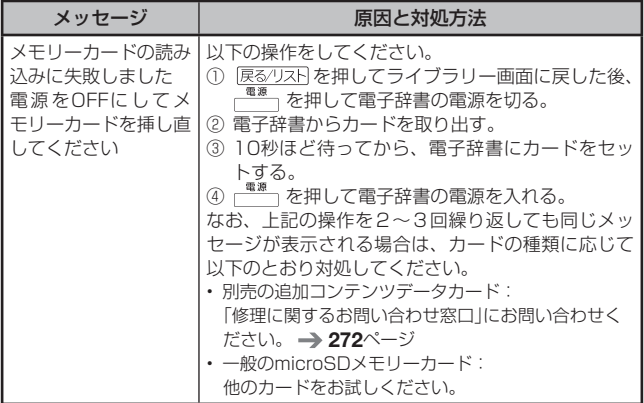

お<br>た キャンチ きょうかい しょうかい しゅうしょう しゅうしょう しゅうしゅう しゅうしゅう かいじょう しゅうしょう しゅうしょう しゅうしゅう しゅうしゅう しゅうしゅう しゅうしゅう しゅうしゅん お役立ち 5

## **リセットするときは**

静電気の影響などにより、動きがおかしくなったり操作を受け付けなく なったりすることがあります。このようなときは本機をリセットしてくだ さい。

必ず、電源を切ってからリセットしてください。電源を切らずにリセッ • トすると、ヒストリーや設定などの情報が消える場合があります。

■■ 電源が入っていたら、 ┌───── を押して電源を切る

- 2 本体裏面にあるリヤットボタ ンを付属のタッチペンで押す
	- つまようじや鉛筆など、先端の 折れやすいものを使わないでく ださい。故障の原因になりま す。

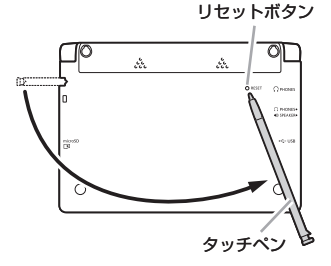

#### 3 中央部分に指をかけて本機を 開け、画面に従って各調整を する

- 詳しくは、| 初めてお使いにな るときは」の手順 5 からの操作 (→ 19ページ)を参照してくだ さい。
- 画面 (液晶バネル) の明るさは、 「3」に戻ります。必要に応じて 設定し直してください(→ 247 ページ)。

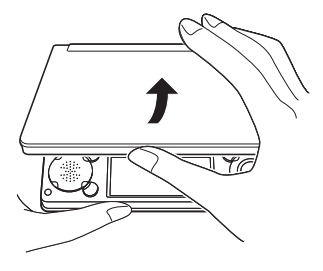

## **電池を交換する**

画面に「電池が消耗しています」と表示されたときは、早めに電池を交換して ください。表示されなくても、1年に一度は必ず電池交換をしてください。 特に消耗した充電池(eneloop®および充電式EVOLTA)を本機に入れたままに すると、充電池を劣化させる恐れがあるので、すぐに取り出してください。

- 必ず、電源を切ってから電池を交換してください。電源を切らずに電池 を交換すると、ヒストリーや設定などの情報が消える場合があります。
- 交換の際は、<u>必ず2本とも新品のアルカリ単3形乾電池、または満充電にし</u><br>- + 3XQ™<del>AF</del>SLA た単3形充電池(eneloop®または充電式EVOLTA)に交換してください。指 定以外の電池を使用したり、新しい電池と古い電池を混ぜて使用すると、 電池寿命が著しく短くなったり、誤動作を起こすことがあります。
- eneloop®に交換したときは、電池設定を「充電池 [単3 eneloop®] 」に 設定してください。
- ●充電式EVOLTAに交換したときは、電池設定を「充電池[単3 充電式 EVOLTA]」に設定してください。
- ■1 アルカリ単3形乾電池2本または単3形充電池(eneloop®または 充電式EVOLTA)2本を用意する

## 2 電<sup>源</sup>、を押して、電源を切る

- 8 雷池ブタを取り外す
	- ・2ヵ所の 蕊 部分を押しながら 矢印の方向へスライドさせま す。

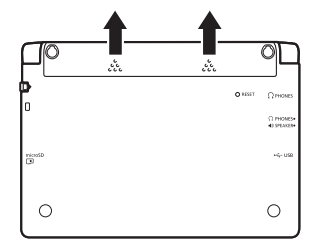

- 4 古い電池を取り出し、新しい電 池をセットして、電池ブタを取 り付ける
	- ・取り出し用リボンを引き上げ て、電池を取り出します。
	- 取り出し用リボンの上に、電池 を載せます。

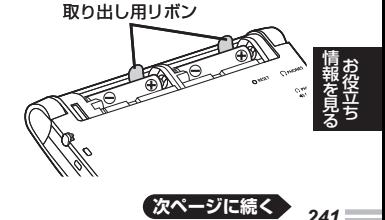

## 5 本体裏面にあるリセットボタ ンを付属のタッチペンで押す

• つまようじや鉛筆など、先端の 折れやすいものを使わないでく ださい。故障の原因になりま す。

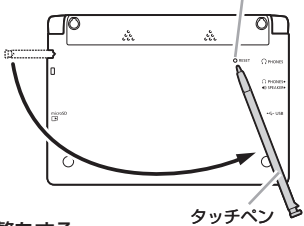

リセットボタン

### 6 本機を開け、画面に従って各調整をする

- •詳しくは、「初めてお使いになるときは」の手順 5 からの操作 (→ 19 ページ)を参照してください。
- 画面(液晶バネル)の明るさは、| 3 Jに戻ります。必要に応じて設定し直 してください(→ 247ページ)。

# **危険**

## 電池について

電池からもれた液が目に入ったときは、すぐに次の処置を行ってください。

- 1. 目をこすらずにすぐにきれいな水で洗い流す。
- 2. ただちに医師の治療を受ける。

そのままにしておくと失明の原因となります。

# **警告**

## 電池について

電池は使いかたを誤ると液もれによる周囲の汚損や、破裂による火災・け がの原因となります。次のことは必ずお守りください。

- 分解しない、ショートさせない<br>← 加熱しない、火のカに切っした
- ●加熱しない、火の中に投入しない
- ●新しい電池と古い電池を混ぜて使用しない
- ●種類の違う電池を混ぜて使用しない
- アルカリ乾電池を充電しない<br>- モサ(++ のウキ)に注意
- ●極性(+と一の向き)に注意して正しく入れる

#### **注意** Λ

## 電池について

電池は使いかたを誤ると液もれによる周囲の汚損や、破裂による火災・け がの原因となることがあります。次のことは必ずお守りください。

- ●本機で指定されている電池以外は使用しない<br>← Ett 開生El +tu > + tt + +t\* +> c 電池も
- 長時間使用しないときは、本機から電池を取り出しておく

## 充電池について

- ●充電池は、三洋電機株式会社製の単3形eneloop® (エネループ) また<br>- は、ピリソニーをサポペル制の逆の形式電式FL/OLFA/エボリタンモス は、パナソニック株式会社製の単3形充電式EVOLTA(エボルタ)をご 使用ください。これ以外の充電池は使用しないでください。
- ●充電池の充電は、必ず専用の充電器をご使用ください。<br>• 右電池左電子放電大法には、よんもカナテリ方電子され
- 充電池を電子辞書本体にセットしたままでは充電できません。 •

キャンチ きょうかい しょうかい しゅうしょう しゅうしょう しゅうしゅう しゅうしゅう かいじょう しゅうしょう しゅうしょう しゅうしゅう しゅうしゅう しゅうしゅう しゅうしゅう しゅうしゅん お役立ち

# **パソコンから電源を取るときは**

付属のUSBケーブルで本機とパソコンを接続し、パソコンから電源を取 ることができます(USB給電※)。 ※充電池を充電する機能ではありません。

#### USB給電に関するご注意

- 消耗していない電池を本機にセットしておいてください。電池がセットされ<br>- アいないと、USBケーブルが共はたり、パソコンの電源が切れた担合に ていないと、USBケーブルが抜けたり、パソコンの電源が切れた場合に、 本機にリセットがかかりヒストリーや設定などの情報が消えてしまうことが あります。また、電池残量アイコンが正しく表示されないことがあります。
- ●本機とパソコンを接続するときは、必ず本機の電源を切った状態で<br>- USBケーブルを控告してください USBケーブルを接続してください。
- ●本機に乾電池または充電池がセットされた状態でパソコンとUSB接続<br>- すると、LICD給電が原生され自動でパソコンから電源を取ります。 すると、USB給電が優先され自動でパソコンから電源を取ります。
- 本機を使用しないときは、USBケーブルを抜いてください。 •

本機にセットした充電池(eneloop®または充電式EVOLTA)を充電す ることはできません。

USB給電をする(パソコンの電源がオンの間のみ有効です)

1 本機の電源を切り、付属のUSBケーブルで、図のように本機の USBケーブル接続コネクターとパソコン"本体"のUSBポートを

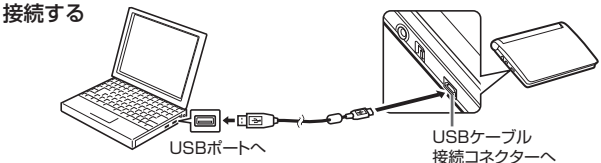

## 2 本機の電源を入れる

- パソコンから本機へ給電が始まります。 •
- 本機に電池がセットされていない、または、セットされている電池の残 •量がない状態で電源を入れると、本機がリセットされ「電池設定」画面が 表示されることがあります。この場合、本機の電源を切り、USBケーブ ルを抜いてから、電池を交換(またはセット)してください。

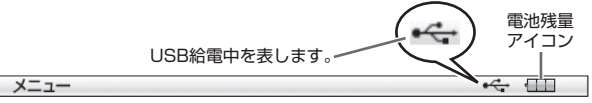

*244*

## **設定の変更**

本機のいろいろな設定を、使いやすいように変更することができます。 設定できる項目と内容は次のとおりです。

• お買い上げ時の設定は<u>下線つきの太字</u>で書かれています。

### ■環境設定

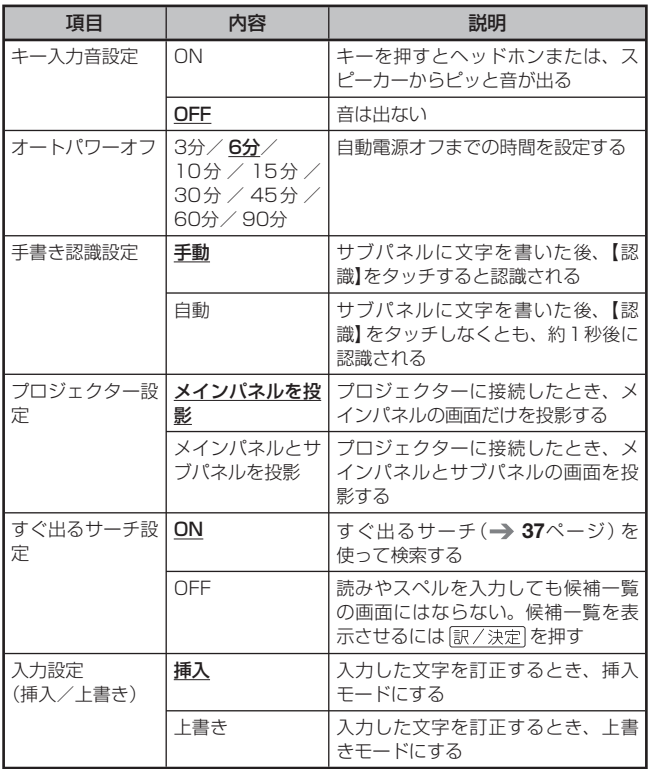

キャンチ きょうかい しょうかい しゅうしょう しゅうしょう しゅうしゅう しゅうしゅう かいじょう しゅうしょう しゅうしょう しゅうしゅう しゅうしゅう しゅうしゅう しゅうしゅう しゅうしゅん お役立ち

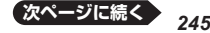

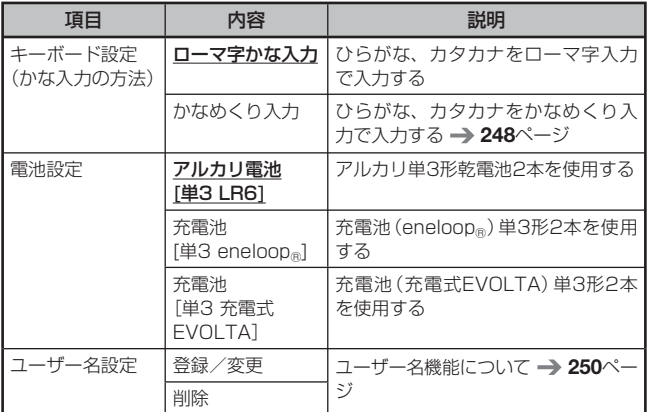

## ■液晶パネル設定

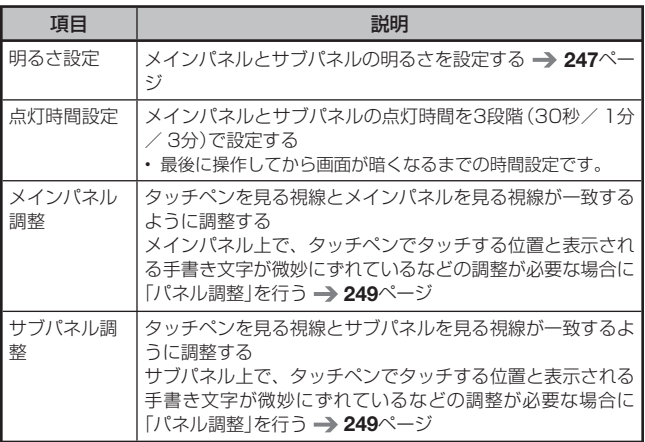

#### ■ソフトキーボード設定

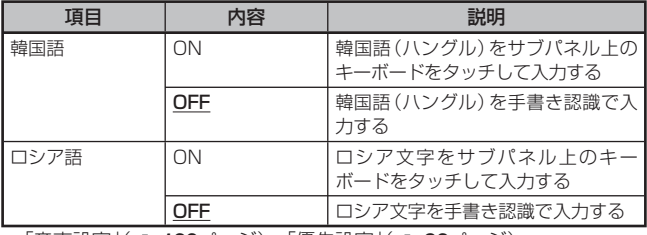

• 「音声設定」(→ 139ページ)、「優先設定」(→ 82ページ)

## 設定変更をする

設定を変更するときは、いずれかの辞典の最初の画面から操作を始めてく ださい。それ以外の画面からでも操作できますが、設定できる内容が制限 されることがあります。

例 液晶パネル(メインパネルとサブパネル)の明るさを設定する

#### ■■ いずれかの辞典の最初の画面を表示させる

- 以降の操作は、<u>キーボードのキーを押して</u>操作を進めてください。
- 2 シフトを押し、離してから 暗線を押す

• |設定項目」画面が表示されます。

- ■3 | △ ▼ で「液晶パネル設定」を 選び、 訳/決定 を押す
- |4 | △▼で「明るさ設定」を選 び、 訳/決定 を押す
- ■5 △▼で希望の明るさになるよ うに調整し、 訳/決定 を押す

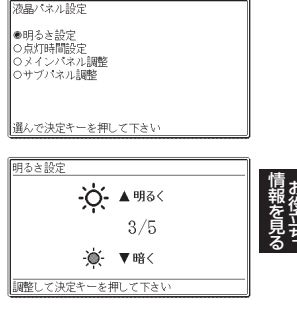

**次ページに続く**

*247*

#### 例 ひらがな、カタカナの入力方法を「かなめくり入力」に変更する

- 複数の候補があるその他の設定項目も、同様の手順で設定します。
- 1 いずれかの辞典の最初の画面を表示させる

 $\sqrt{27}$   $\pm$   $\pm$ 

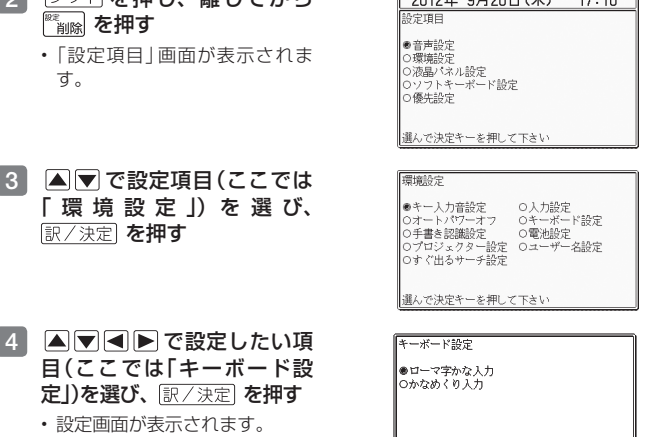

いっき アルト・ストリック

 $0.0107700004 + 1.3110$ 

- ■5 | ■▼ で希望する内容(ここでは「かなめくり入力」)を選び、 訳/決定 を押す
- 「日本文学1000作品」(→ 217ページ)や本機に転送した日本語のテキ ストは、 ルビ(振り仮名)の表示「ON」/非表示「OFF」を切り替えること もできます。
	- 1. テキスト内容の画面を表示させる
	- 2. シフト存押し、離してから 簡略 を押す
	- 3. A ▼ ▶ で「ルビ表示設定」を選び、 訳/決定 を押す
	- 4. ▲▼で希望する項目を選び、 訳/決定 を押す
		- ・《 》の中の文字がルビとなり、ルビの付く文字列の始まりは|で 特定されます。 例)昔|気質《かたぎ》→昔気かたぎ 質

#### 例 サブパネルを調整する

- 1 いずれかの辞典の最初の画面を表示させる
- 2 シフトを押し、離してから ■ を押す
	- | 設定項目」 画面が表示されま す。

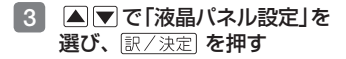

4 で「サブパネル調整」を 選び、 訳/決定 を押す

- 5 サブパネルに表示される4つ の十字マークの中心を1つ1 つタッチペンですべてタッチ する
	- 十字マークをタッチすると色が 薄くなり、4つすべてタッチす ると辞典の最初の画面に戻りま す。

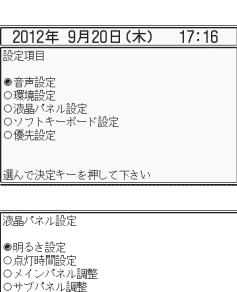

選んで決定キーを押して下さい

サブパネル調整

サブパネルに表示されている4つの - <br>- 十字の中心を付属のタッチペンで<br>- 正確に全てタッチして下さい

中止する場合は戻るキーを押して下さい

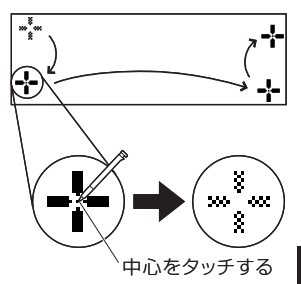

キャンチ きょうかい しょうかい しゅうしょう しゅうしょう しゅうしゅう しゅうしゅう かいじょう しゅうしょう しゅうしょう しゅうしゅう しゅうしゅう しゅうしゅう しゅうしゅう しゅうしゅん お役立ち

メインパネルを調整する場合は、手順 4 で、「メインパネル調整」を選 • び、手順 5 でメインパネルに表示される「--」をタッチしてください。

## ユーザー名機能について

本機はメニュー画面と電源を切った ときの画面(OFF画面)に任意の名前 (ユーザー名)を表示する機能を持っ ており、電子辞書の所有者を特定す ることができます。

なお、この機能を使うには、ユー ザー名を所有者以外の第三者に変更 されないように、 パスワードの設定 も必要になります。

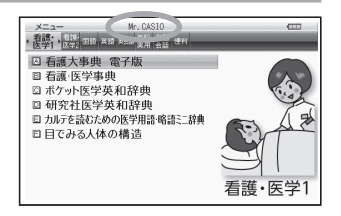

- 本機の所有者を明確にするためにも、ユーザー名を設定することをお勧めし<br>- ++ ます。
- 一度設定されたユーザー名は、一緒に設定したパスワードがわからな ければ、変更や削除はできません。また、パスワードだけを変更するこ とはできません。パスワードを変更したい場合は、ユーザー名を変更し てください。
- 写真データを電源オフ時の画面に登録した場合 (→ 158ページ)、電源 を切ったときの画面にユーザー名は表示されません。

パスワードを忘れてしまった場合...

万一、設定したパスワードを忘れてしまいユーザー名の変更/ユーザー名 の削除ができなくなった場合は、次の2点を最寄りの「送付修理サービス 受付窓口」にお送りいただくか、「持込修理サービス受付窓口」までご持参 ください。解除手数料をお支払いの上パスワードを解除することができま す。

1)保証書

2)電子辞書本体

なお、保証書・電子辞書本体の2点がそろっていない場合は、パスワード の解除をすることができませんので、あらかじめご承知ください。 保証書はなくさないように、必ず保管しておいてください。
★お願い

設定したパスワードを忘れてしまうと、ユーザー名の変更/削除ができな くなってしまいます。設定したパスワードを忘れてしまった場合に備え て、下記の記入欄やメモなどに設定したパスワードを控え、大切に保管し てください。

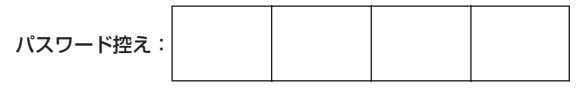

### ユーザー名の登録/変更/削除

本機にユーザー名が登録されていないときはユーザー名の登録を、登録さ れているときはユーザー名の変更や削除をすることができます。

#### ■ユーザー名の登録/変更

- 1 シフトを押し、離してから を押す • |設定項目」画面が表示されます。
- |2 ||▲|▼|で「環境設定||を選び、 駅/決定||を押す|
- 3 Aマイロトで「ユーザー名設定」を 図=サー名設定 選び、 訳/決定 を押す
- 4 △▼で「登録/変更」を選び、 訳/決定 友拥す
	- ユーザー名を変更する場合は、登録 済みのパスワードを入力し、 訳/決定を押します。

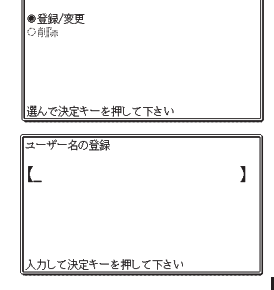

## 5 キーボードの文字キーを使って、ユーザー名を入力する

キャンチ きょうかい しょうかい しゅうしょう しゅうしょう しゅうしょう しゅうしょう しゅうしょう しゅうしょう しゅうしゅう しゅうしゅう しゅうしゅう しゅうしゅう しゅうしゅう しゅうしゅ • アルファベット大文字を26文字まで人力できます。▶ でスペースを 入力することもできます。

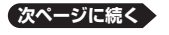

*251*

お役立ち

#### 6 訳/決定 を押す

•敬称の登録画面が表示されます。 ▲■▼ で敬称の登録内容を選び、 訳/決定 を押します。

## ■7 キーボードの文字キーを使って、パスワード(4桁の数字)を入力 1. 駅/決定 友拥す

- バスワード人力中に人力した数字を訂正したいときは、[[削除]を押しま す。
- <u>バスワードは忘れないように、ご注意ください。</u>

### 8 登録内容を確認する

- 人力した内容を登録しない場合にはい■を押して|いいえ」を選び、 「訳/決定 を押します。入力された内容は消去され、5 の画面に戻りま す。ユーザー名の設定をやり直す場合は、再び 5 から操作してくださ い。ユーザー名の設定をやめる場合は、「戻る/リストを数回押して設定を 変更する前の画面に戻してください。
- 9 「はい」が選ばれていることを確認し、 駅/決定 を押す
	- 入力した内容が登録され、設定を変更する前の画面に戻ります。 •

#### ■ユーザー名の削除

- 1 「ユーザー名設定」画面を表示させる
- 2 Aマで「削除」を選び、 訳/決定 を押す
- 3 登録済みのパスワードを入力し、 訳/決定 を押す
- |4 | △ ▼ で「はい」を選び、 訳/決定 を押す
	- ユーザー名が削除され、設定を変更する前の画面に戻ります。 •
	- ユーザー名を削除しない場合は、 |▲|▼| で| いいえ |を選び、 を押した後、「戻る/リスト を数回押して設定を変更する前の画面に戻して ください。

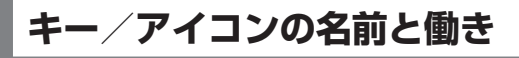

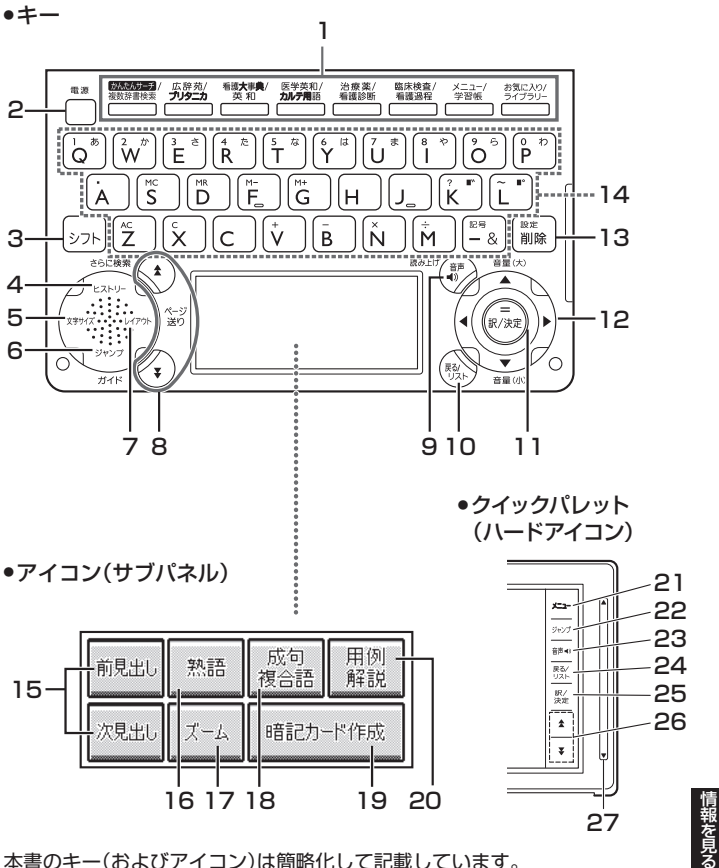

本書のキー(およびアイコン)は簡略化して記載しています。

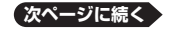

お役立ち

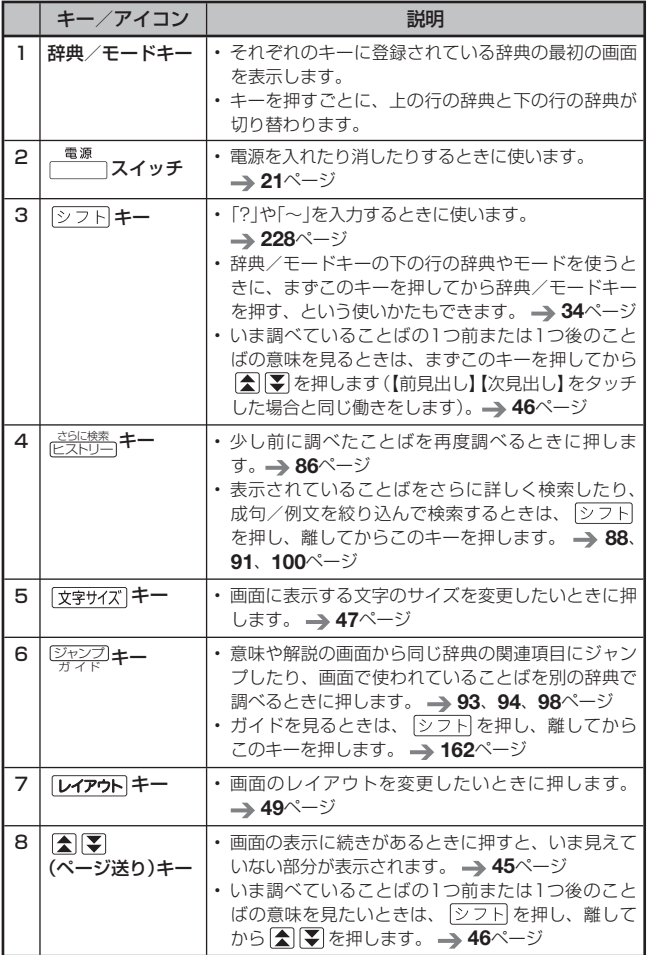

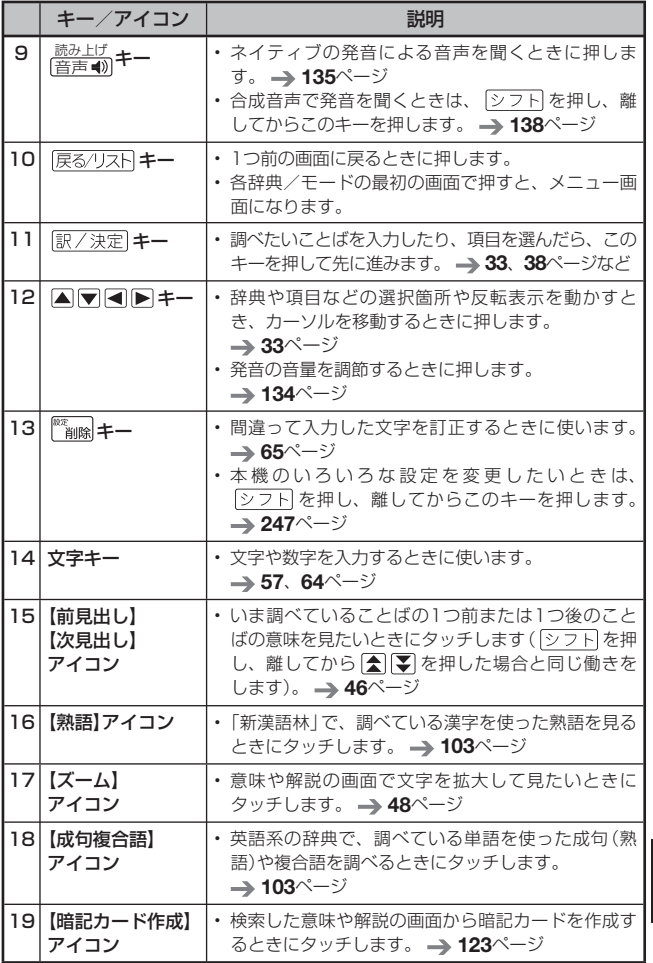

情報を見るお役立ち キャンチ きょうかい しょうかい しゅうしょう しゅうしょう しゅうしょう しゅうしょう しゅうしょう しゅうしょう しゅうしゅう しゅうしゅう しゅうしゅう しゅうしゅう しゅうしゅう しゅうしゅ お役立ち

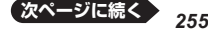

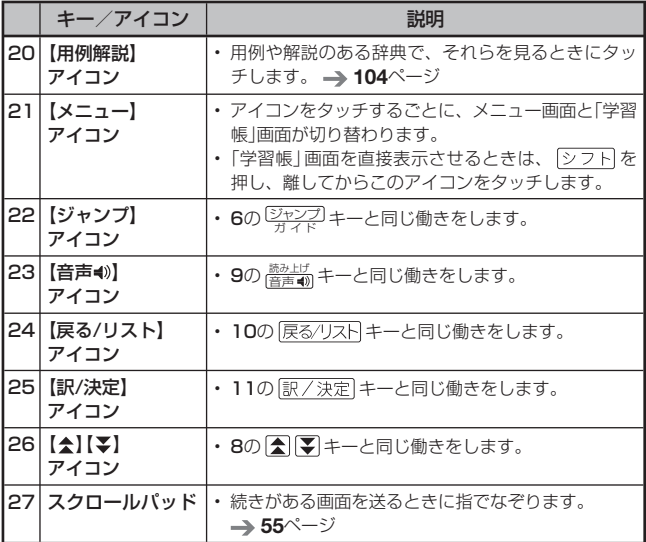

● 電卓機能で使うキーについては、→ 140ページをご覧ください。

**ローマ字/かな対応表**

ローマ字かな入力で入力するときの、つづりかたの一覧です。

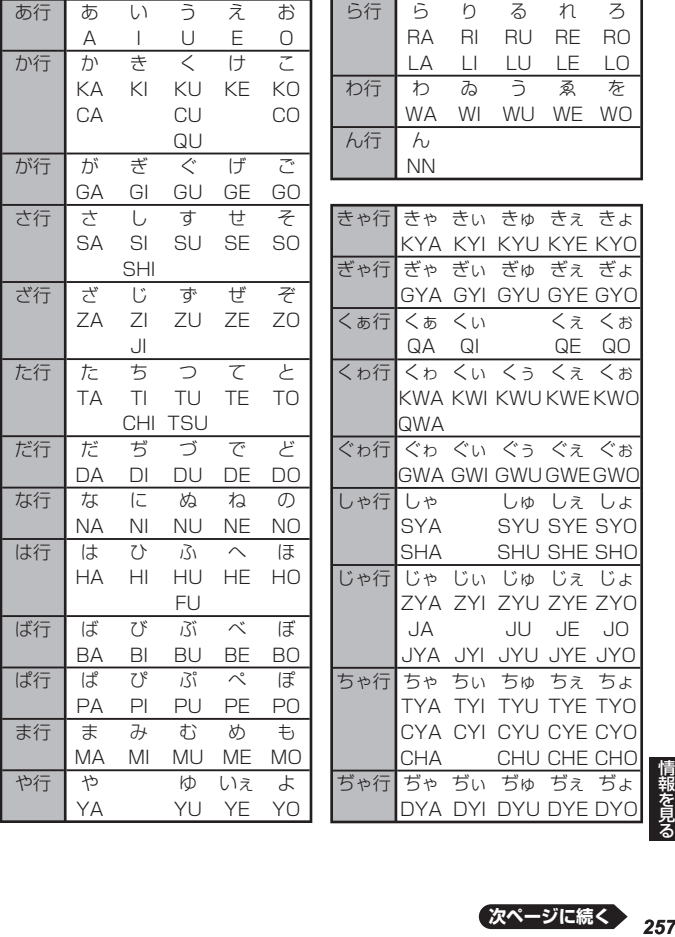

お役立ち

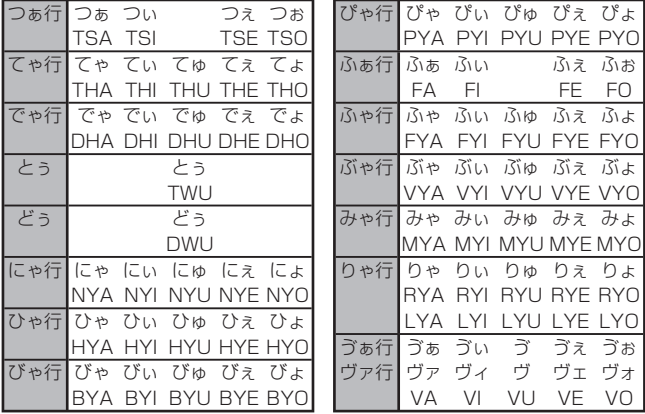

**小文字(拗音・促音)**

| ぁ<br>ХA<br>⊢    | い<br>シフ<br>$\vdash$ | XU<br>シフ   | ХE<br>シフ         | お<br>ΧO<br>シフ |
|-----------------|---------------------|------------|------------------|---------------|
| ゃ<br><b>XYA</b> | Ю<br>XYU            | <b>XYO</b> | <b>XWA</b><br>シワ |               |

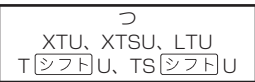

# **仕様**

- 収録内容: 「収録辞典一覧」( 163ページ)を参照してください。 •
- 表示 : メインパネル (528×320ドットTFTカラー液晶表示)、<br>サポパカル (040×00ドット※ FFTカラー液晶表示)、 サブパネル(240×96ドット※ TFTカラー液晶表示) ※ 背景専用4ドット(横)と3ドット(縦)を含みません。
- ●記憶容量(ライブラリー機能用の本体ユーザーエリア):約100MB<br>- 市司空見は、1980年以上、1980年以上、1980年以上 • 表記容量は、1KB=1024バイト、1MB=1024<sup>2</sup>バイト、
	- 1GB=1024<sup>3</sup>バイト換算値です。
- 消費電力:1.0W •
- 使用可能電池: アルカリ単3形乾電池、充電池は単3形eneloop® および単3形充電式EVOLTA 2本
- •電源および電池寿命 (新品のアルカリ乾電池または満充電にした新品の<br>• キョック 充電池(eneloop®または充電式EVOLTA)で、使用温度25℃の場合):

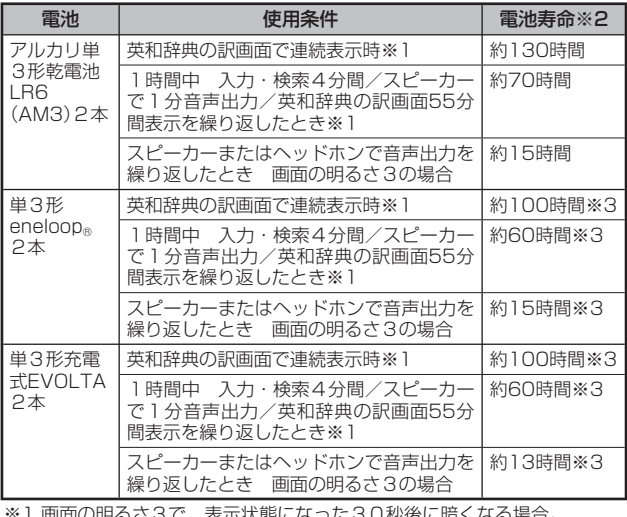

※1 画面の明るさ3で、表示状態になった30秒後に暗くなる場合。 ※2 電池寿命は、おおよその目安です。また、microSDメモリーカードの 種類や使用状況、電池の種類、使用環境、使用方法(画面の明るさ設定、 点灯時間設定、音量や音声出力の使用回数)により変動します。

お役立ち

※3 時間は参考値です。

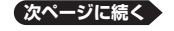

*259*情報を見る

- USB給電機能:パソコンからUSB経由で電源を取ることができます。<br>・電点機器・10倍、電融資管、電融資券計算、結合ステリー計算
- 電卓機能: 12桁・四則演算・四則定数計算・独立メモリー計算・ 混合計算
	- 小数点は、上位桁優先のフローティング(浮動)方式
	- メモリー内容は、常時表示
- カレンダー /時計機能: カレンダー表示範囲(2001年~ 2099年)、 時計精度(日差±約3秒)
- ●オートパワーオフ機能:約3分・6分・10分・15分・30分・45分・<br>- 88公 88公の88行撃もに記事者 60分・90分の8種類から設定可能
- ●レジューム機能:電源OFFした時点までの画面やデータを保持
- 使用温度範囲:0℃~ 40℃ •
- 大きさ:幅148.0×奥行105.5×高さ17.0mm(閉時、最薄部)、 高さ19.7mm(閉時、最厚部)
- 質量:約310g(電池込み) •

本機は 「ineflit 社の手書き認識機能を搭載しています。 FineArt Copyright Handwriting Recognition Engine V2.3

- 本機の英語・フランス語・ドイツ語・イタリア語・スペイン語・韓 国語の音声読み上げ機能は韓国HCI Lab.社のPowerTTSを使用して います。
- 本機の中国語音声読み上げ機能は中国SinoVoice社のjTTSを使用し ています。

音声読み上げ機能は一切の誤りなく文章を読み上げることを保証する ものではありません。音声読み上げ機能の使用により発生した損害、 逸失利益、または第三者からのいかなる請求につきましても、弊社お よび使用許諾権者では一切その責任を負えませんので、あらかじめご 了承ください。

■別売品(カシオ計算機(株)製)

- エクスワード純正ケース<br>- ^ デ :\* : ? ? ? ? ? ? ? ...
- タッチペン&保護フィルムセット(XD-PF5)<br>- ^^#FT> -T> ::::/々?チ書門ハ™ /仕て、中円 :
- 追加コンテンツ(各種専門分野/生活・実用/外国語など) •CD-ROM版: エクスワードデータプラス、および、エクスワードデー タプラス2~6対応のものをご使用いただけます。
	- データカード版: エクスワードデータプラス4~6対応のものをご使 用いただけます。

詳しくは、カシオ計算機(株)電子辞書エクスワードホームページ (以下)をご覧ください。

本機は、カシオ計算機(株)製のエクスワードデータプラス6 XD-Dシリーズ対応品が使えます。

http://casio.jp/exword/

キャンチ きょうかい しょうかい しゅうしょう しゅうしょう しゅうしょう しゅうしょう しゅうしょう しゅうしょう しゅうしゅう しゅうしゅう しゅうしゅう しゅうしゅう しゅうしゅう しゅうしゅ お役立ち

## 記号・数字・アルファベット

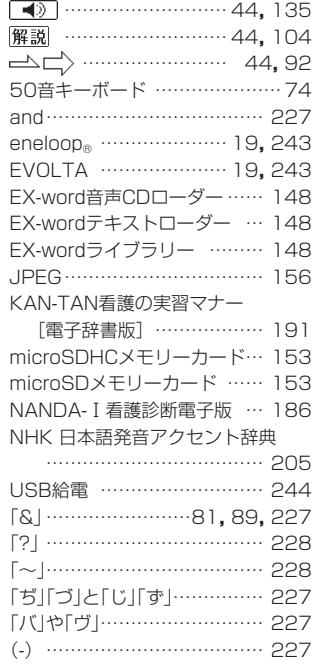

## あ行

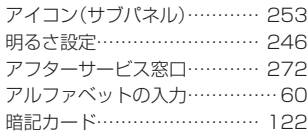

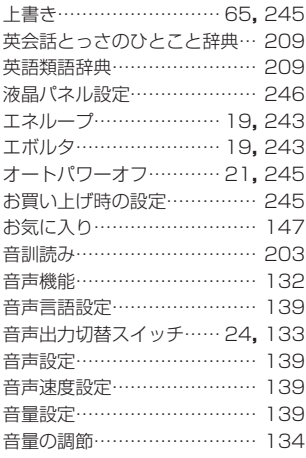

## か行

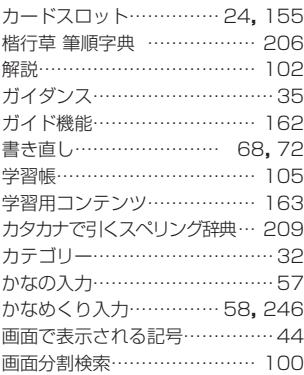

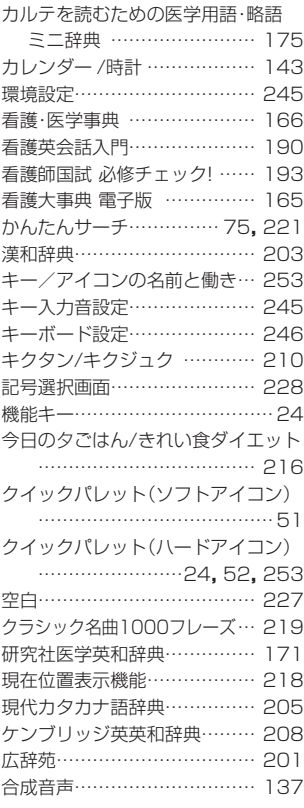

# さ行

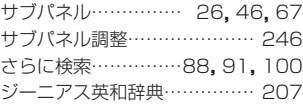

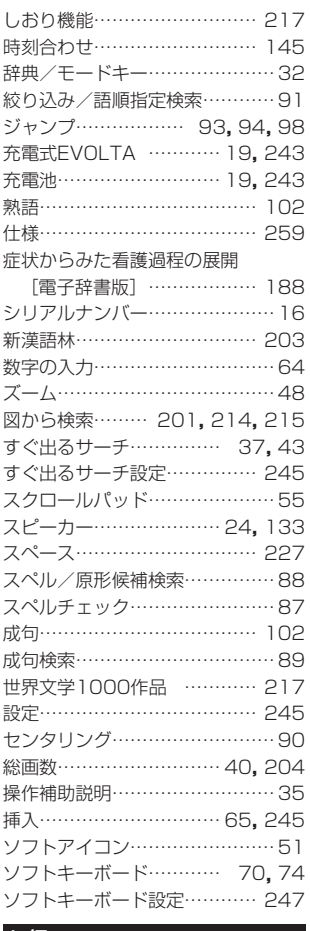

## た行

**次ページに続く**

用語から探す(さくいん) *263*用語から探す (さくいん)

 $263$ 

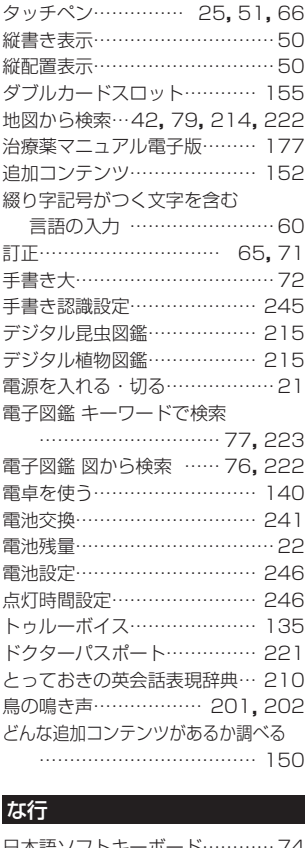

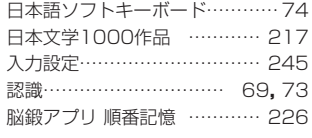

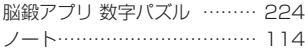

## は行

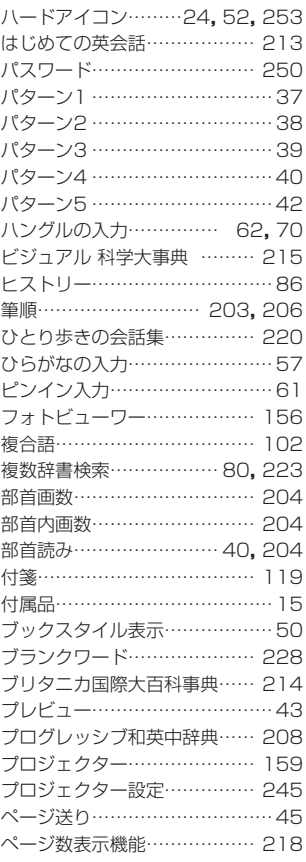

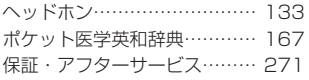

# ま行

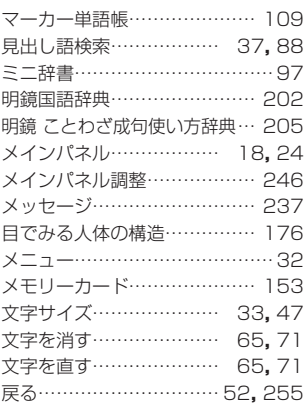

# や行

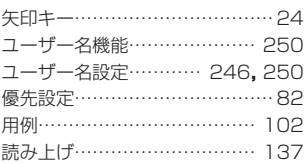

# ら行

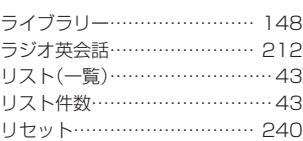

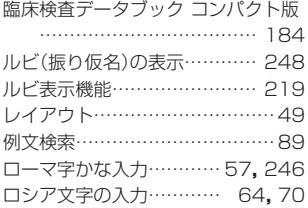

# わ行

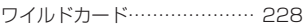